**Informatics for Integrating Biology and the Bedside**

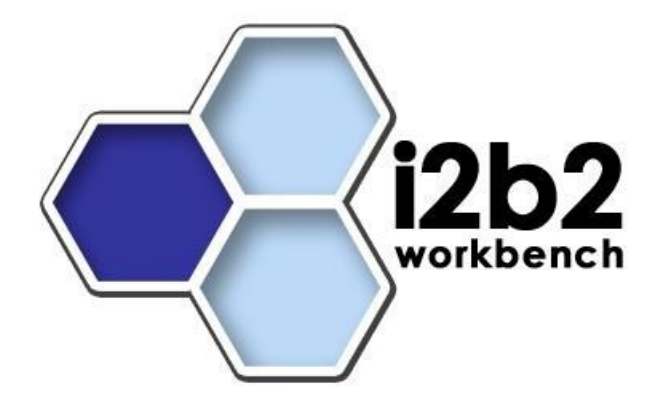

# **i2b2 Installation Guide**

# i2b2 Server and Clients

*Document Version: 1.7.00-003*

## **Document Management**

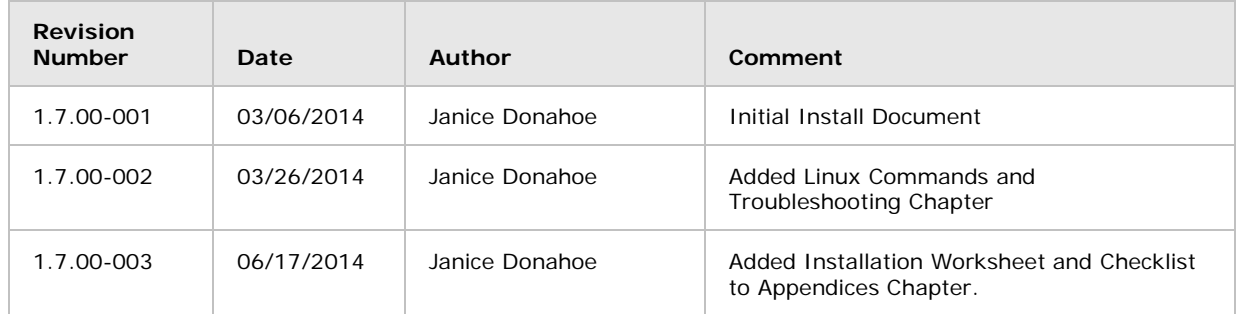

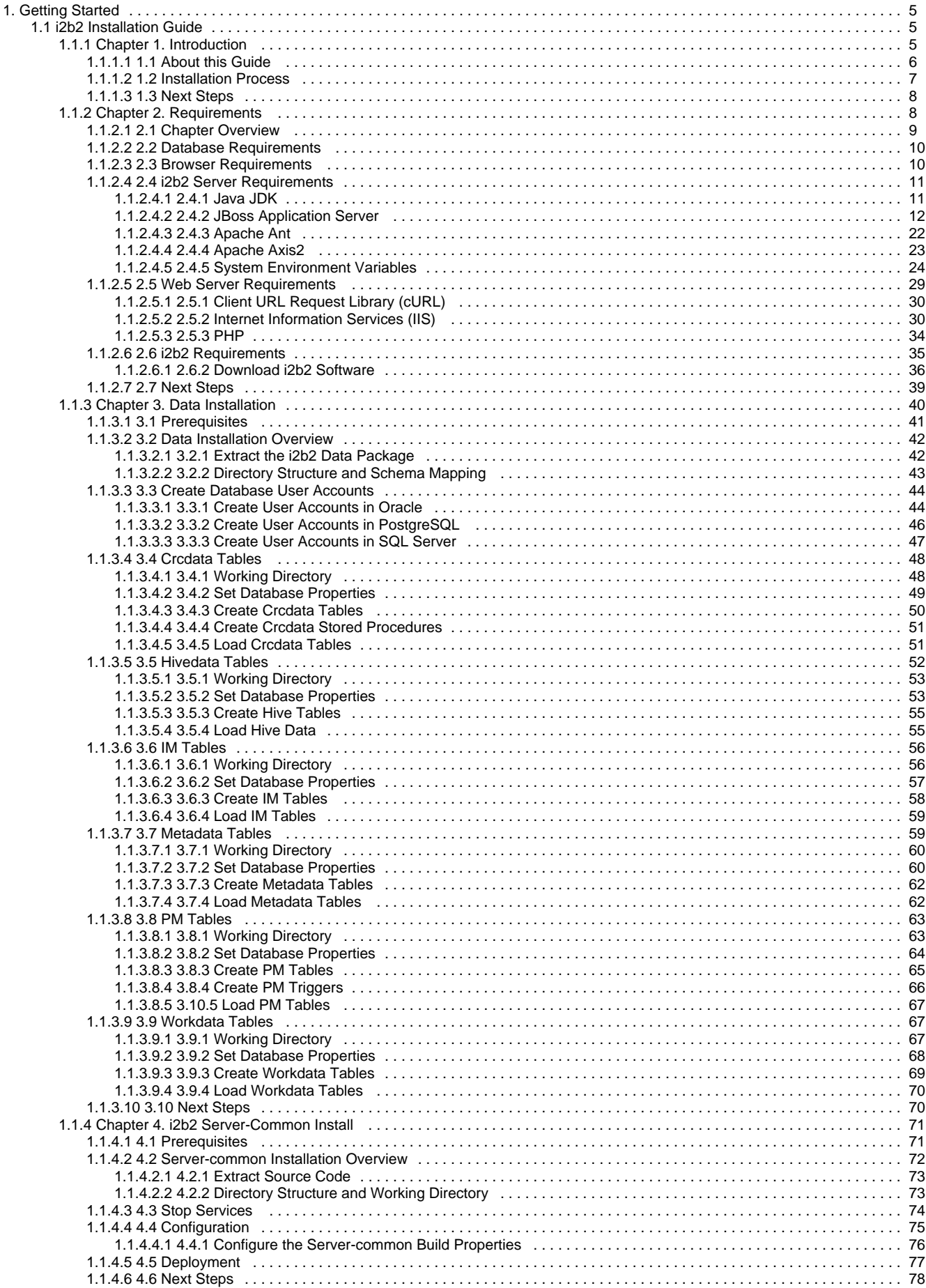

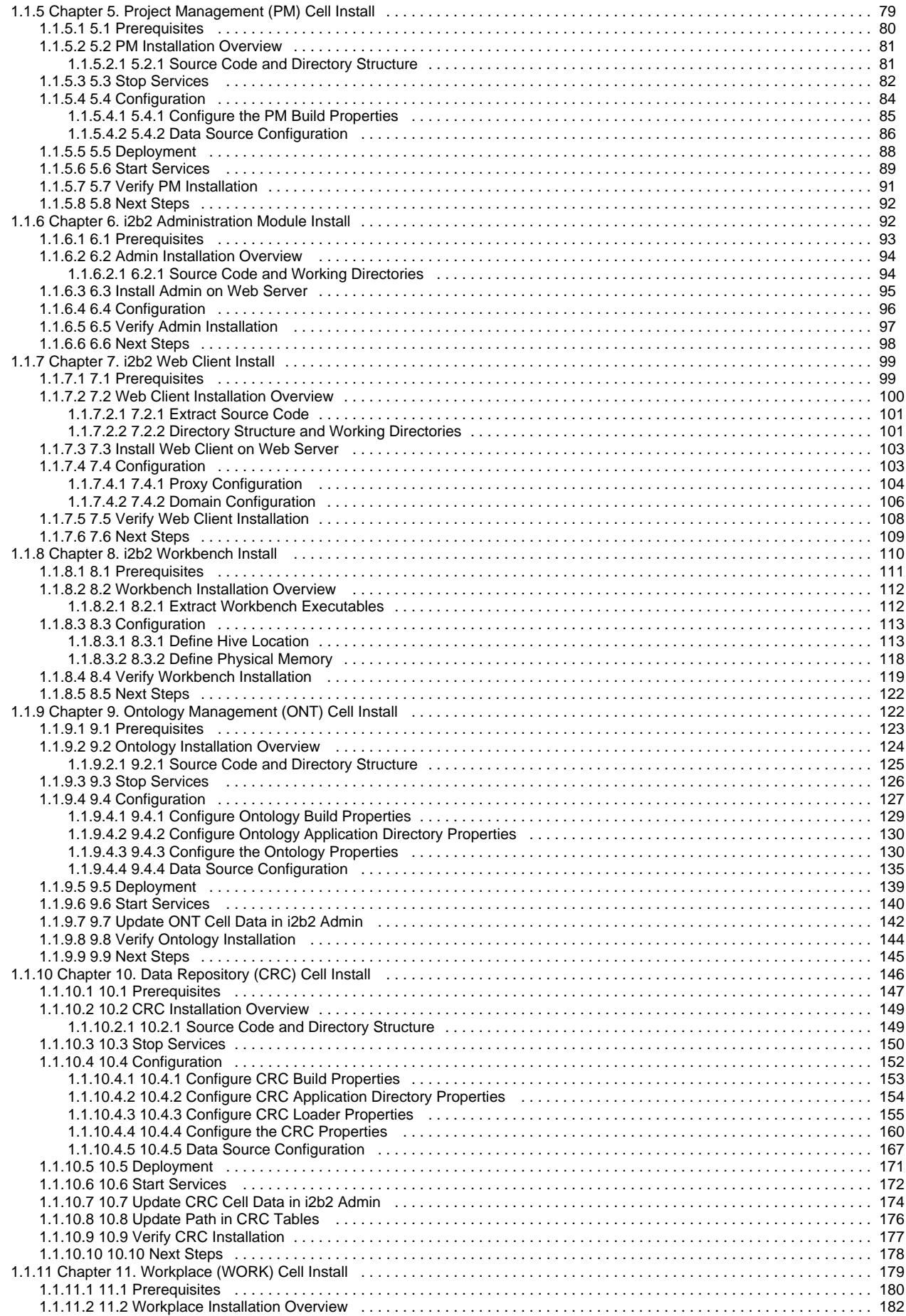

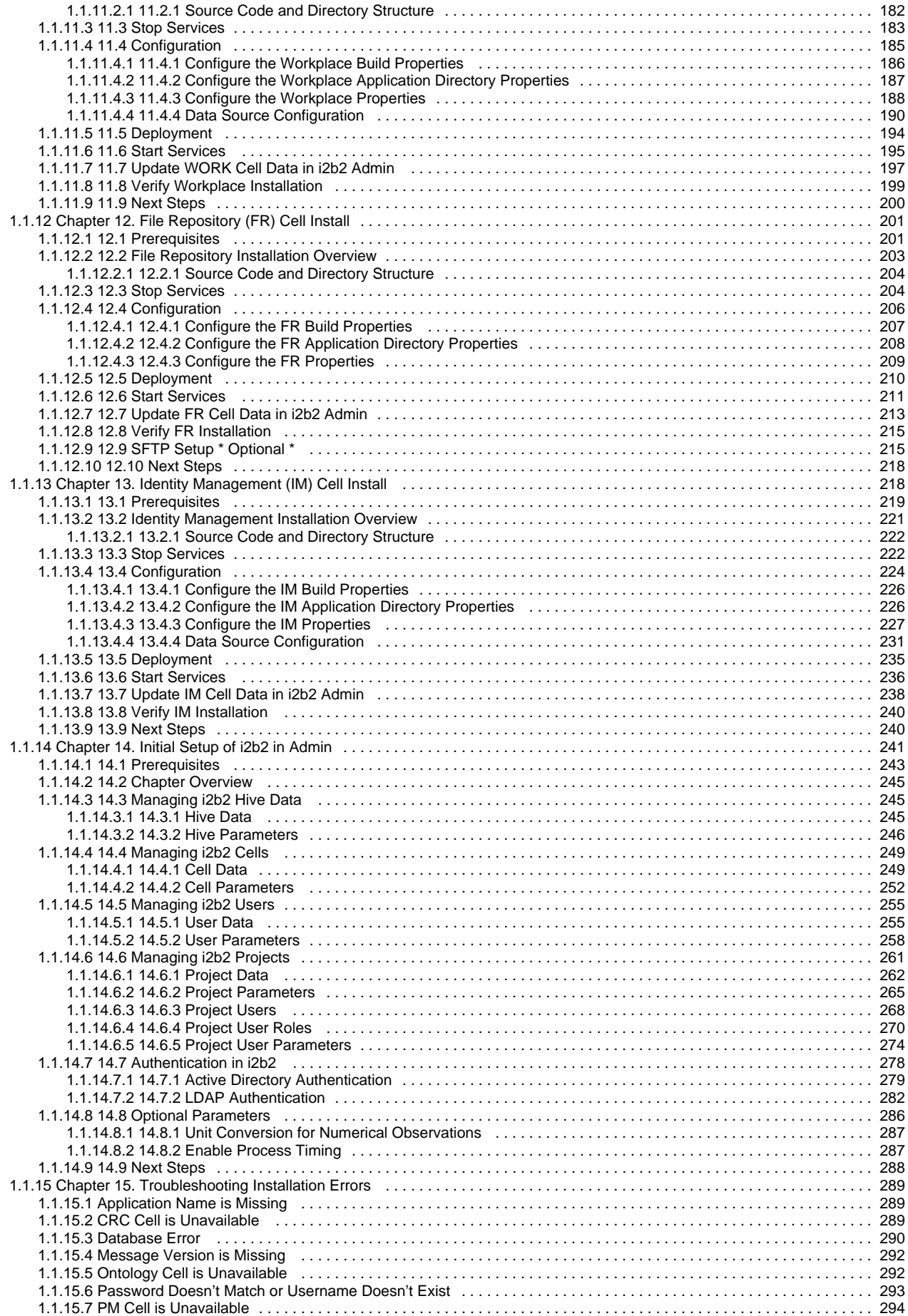

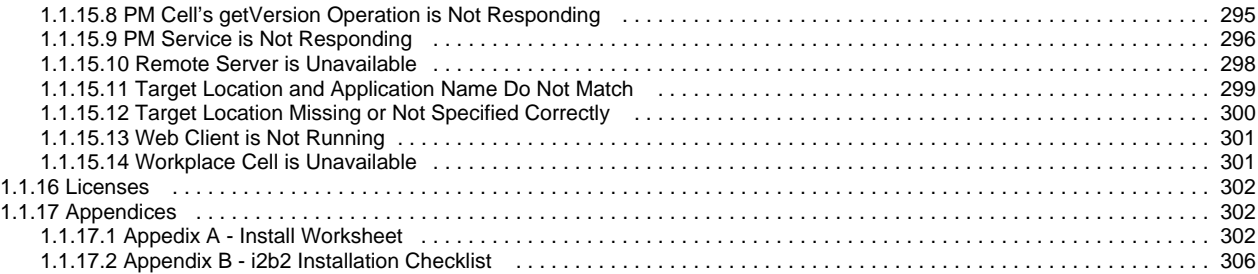

## <span id="page-6-0"></span>**Getting Started**

## **Developers Getting Started With i2b2**

The information contained in the "Getting Started" workspace contains some basic resources for both new and existing i2b2 developers.

#### **Installation Assistance**

The **i2b2 Installation Guide** is designed to assist with installing the i2b2 Server and Clients in your environment. This guide can be found on-line at the i2b2 Community Wiki page or you can download a PDF version from the i2b2 website.

Additional assistance with the installation and getting started can be found by visiting the install mailing list located at [google groups](http://groups.google.com/group/i2b2-install-help) ( [http://groups.google.com/group/i2b2-install-help\)](http://groups.google.com/group/i2b2-install-help)

**Navigate space**

## <span id="page-6-1"></span>**i2b2 Installation Guide**

Informatics for Integrating Biology and the Bedside (i2b2) is one of the sponsored initiatives of the NIH Roadmap National Centers for Biomedical Computing ([http://www.bisti.nih.gov/ncbc/\)](http://www.bisti.nih.gov/ncbc/).

One of the goals of i2b2 is to provide clinical investigators with the software tools necessary to collect and manage project-related clinical research data in the genomics age as a cohesive entity; a software suite to construct and manage the modern clinical research chart. This guide along with the provided source code will help you install the i2b2 server, Web Client, and Workbench.

## <span id="page-6-2"></span>**Chapter 1. Introduction**

The i2b2 installation guide is designed to assist users with installing and setting up i2b2 in your environment.

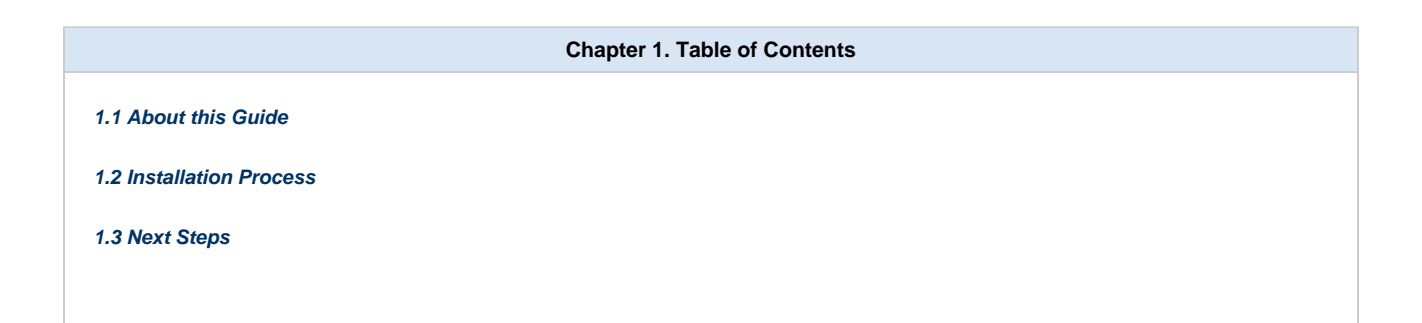

## <span id="page-7-0"></span>**1.1 About this Guide**

This guide is designed to assist users in the installation of the i2b2 software, which is comprised of the i2b2 database, the core i2b2 cells and both i2b2 clients (Web Client and Workbench). The environment that the i2b2 can be installed can consist of any number of configurations. For instance:

- The i2b2 database can be installed on an Oracle, PostgreSQL, and SQL Server.
- $\bullet$ The i2b2 core cells (also known as the i2b2 server) can be installed on a machine that is running Microsoft Windows Server (Windows Server) or Linux.
- The i2b2 Workbench can be installed on a machine running Microsoft Windows (Windows) or Apple's Macintosh (Mac)

#### **Chapter Sections**

Since the overall installation process is the same regardless of the environment we have created a single installation guide. It is noted within the documentation when information is specific to a type of database or operating system. The document has been streamlined to provide consistency throughout the installation process. Each chapter will contain the following sections:

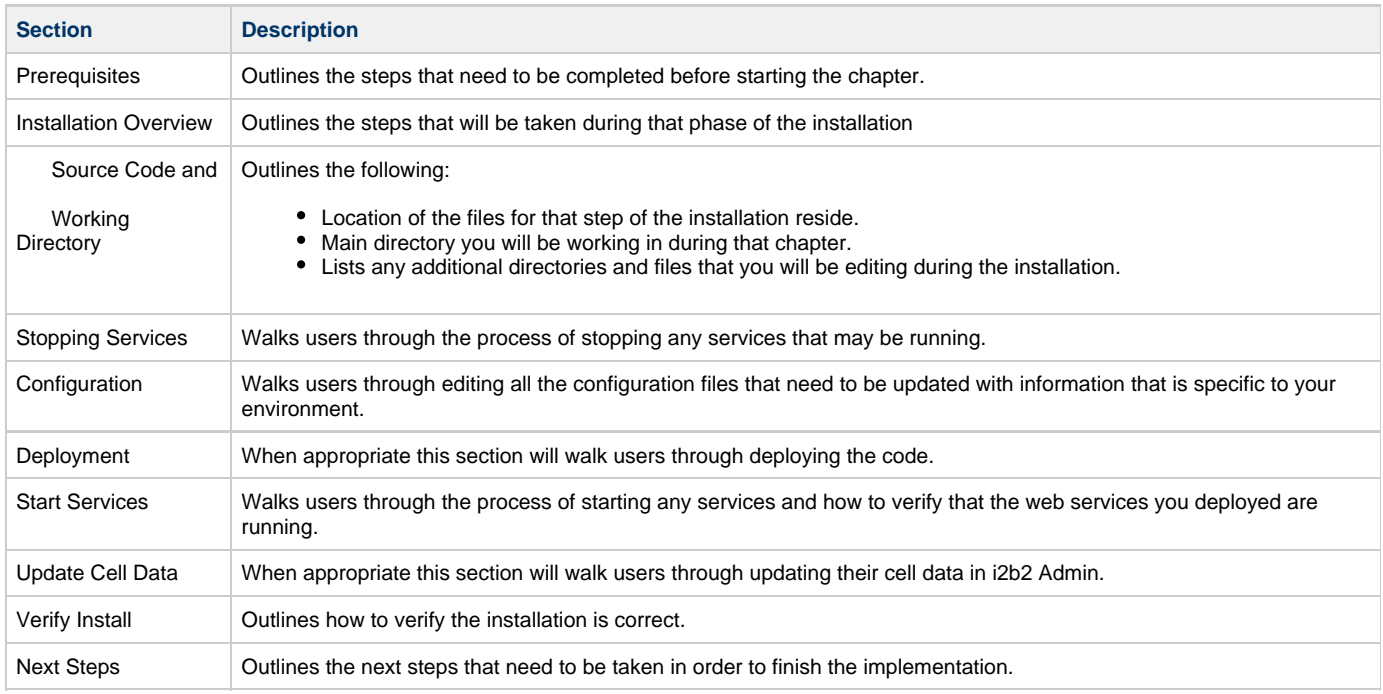

Some chapters may have additional sections that are specific to the installation of that item. For instance the Data Installation will have a section on setting up database users. This section is not relevant to all the other chapters and therefore it is not included in the above list.

It is important that you follow this guide in the order that the steps are written. Some steps have to occur before others. For instance the PM Cell has to be installed before any other cells. The chapters are organized in the order in which the installation has to occur.

## **Guide Notations**

Throughout the guide notations will be made to assist you with the installation. These notations fall into one of four categories and will appear in the documentation as follows:

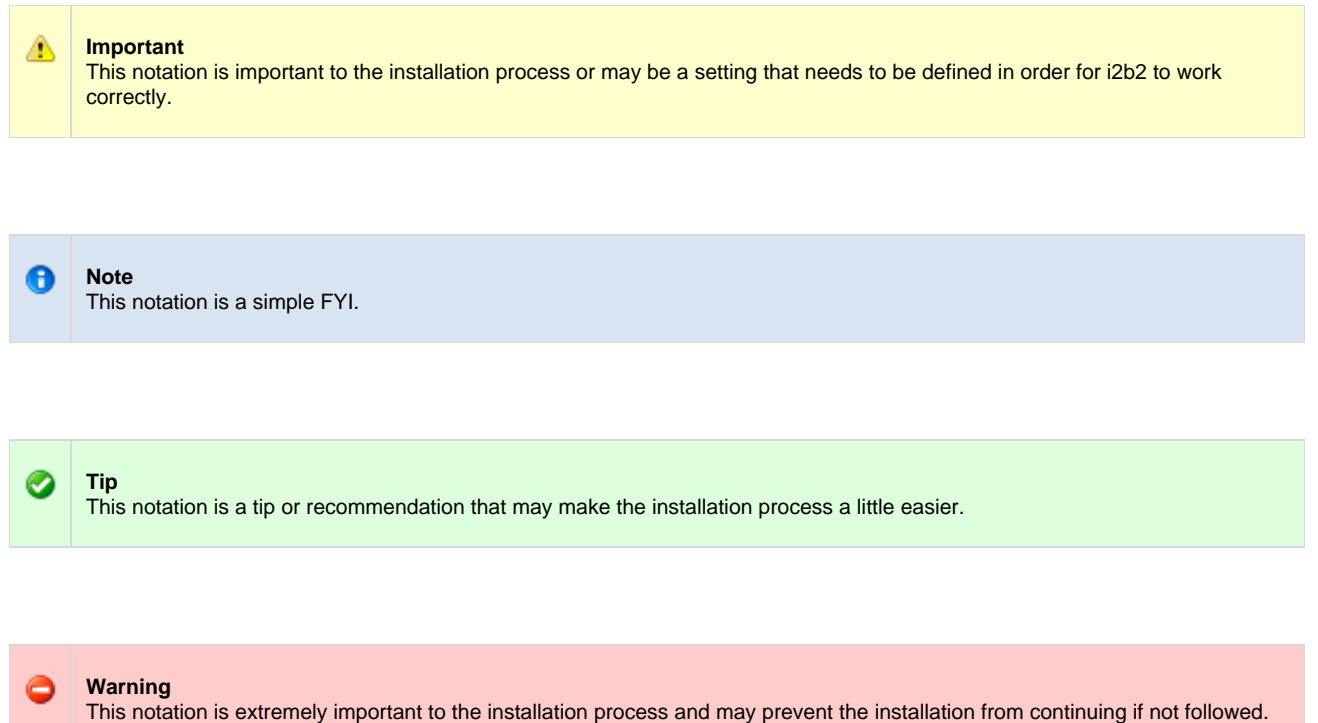

## <span id="page-8-0"></span>**1.2 Installation Process**

#### **Installation Overview**

It is critical that you follow this guide in the order that the steps are written. Some steps have to occur before others. For instance the PM Cell has to be installed before any other cells. The chapters are organized in the order in which the installation has to occur.

For instance, Chapter 5 addresses the installation of the PM Cell; Chapter 6 address the installation of the Web Client and Chapter 7 address the installation of the Ontology Cell. The reason the Web Client is chapter 5 is because you need the Admin module, which is part of the web client installed before you can finish installing the PM Cell. The reason you can't install the web client first is because the PM Cell needs to be deployed first. It is for this reason we highly recommend you follow the chapters in the order in which they are written.

## **Order of Installation**

The following is a high level overview of the order that will be taken during this installation process. As stated earlier it is important that you don't jump around. It is also recommended that you review each chapter as there are steps within the chapters that need to be followed.

- **Step 1:** Software and System Requirements
- **Step 2:** Data Installation
- **Step 3:** i2b2 Server-Common Install
- **Step 4:** Project Management (PM) Cell Install
- **Step 5:** i2b2 Administration Module Install
- **Step 6:** i2b2 Web Client Install
- **Step 7:** i2b2 Workbench Install
- **Step 8:** Ontology Management (ONT) Cell Install
- **Step 9:** Data Repository (CRC) Cell Install
- **Step 10:** Workplace Framework (WORK) Cell Install
- **Step 11:** File Repository (FR) Cell Install
- **Step 12:** Identity Management (IM) Cell Install (Optional)
- **Step 13:** Initial Setup of i2b2 in Admin

## <span id="page-9-0"></span>**1.3 Next Steps**

The next step is to proceed to the **Software Requirements** chapter where you will be setting up your environment with the necessary software from third parties such as JBoss and Apache Ant.

## <span id="page-9-1"></span>**Chapter 2. Requirements**

## **Software and System Requirements**

The i2b2 has a number of software and system requirements which have been outlined in this chapter for you to review. Some of the requirements involve the installation of additional software from various third parties and when appropriate we have outlined the steps to install and configure it to work in your i2b2 environment.

#### **Important Warning for Linux Users** 0

SELinux (Security-Enhanced Linux) is a security module that is delivered with the operating system. The default setting for this feature is set to the highest level (strictest) of security. A number of i2b2 users have encountered various connection issues when this feature is turned on. Therefore, in order to avoid issues with your i2b2 installation, we recommend you **disable the SELinux feature**.

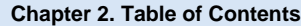

- **[2.1 Chapter Overview](#page-10-0)**
- **[2.2 Database Requirements](#page-11-0)**

**[2.3 Browser Requirements](#page-11-1)**

#### **[2.4 i2b2 Server Requirements](#page-12-0)**

- [2.4.1 Java JDK](#page-12-1)
- [2.4.2 JBoss Application Server](#page-13-0)
	- [2.4.2.1 Recommended Ports](#page-14-0)
	- [2.4.2.2 JBoss Logging Configuration](#page-14-1)
	- [2.4.2.3 Run JBoss as a Linux Service](#page-15-0)
	- [2.4.2.4 Run JBoss as a Windows Service](#page-19-0)
- [2.4.3 Apache Ant](#page-23-0)
- [2.4.4 Apache Axis2](#page-24-0)
- [2.4.5 System Environment Variables](#page-25-0)
	- [2.4.5.1 Set Variables on Linux Machine](#page-26-0)
	- [2.4.5.2 Set Variables on Windows Machine](#page-28-0)

#### **[2.5 Web Server Requirements](#page-30-0)**

- [2.5.1 Client URL Request Library \(cURL\)](#page-31-0)
- [2.5.2 Internet Information Services \(IIS\)](#page-31-1)
	- [2.5.2.1 Verify IIS 7.0 Installation](#page-34-0)
- [2.5.3 PHP](#page-35-0)
	- [2.5.3.1 PHP for Linux](#page-35-1)
	- [2.5.3.2 PHP for Windows](#page-35-2)

#### **[2.6 i2b2 Requirements](#page-36-0)**

[2.6.2 Download i2b2 Software](#page-37-0)

#### **[2.7 Next Steps](#page-40-0)**

## <span id="page-10-0"></span>**2.1 Chapter Overview**

In this chapter we will be reviewing the following requirements and providing the steps to install and configure additional software needed to support i2b2.

#### 1. Database Requirements

• Reviews the Database Management Systems supported by the i2b2 and any other requirements

2. Browser Requirements

Web browsers supported by the i2b2.

#### 3. i2b2 Server Requirements

- Outlines the required software from 3rd party vendors.
- Installation steps for installing the 3rd party software on your i2b2 Server.
- Recommended configuration settings for the 3rd party software.
- 4. i2b2 Web Server Requirements
	- Outlines the software that has to be installed on the Web Server that will host your i2b2 Administration Module and Web Client.
	- Steps for installing the required software on either a Linux or Windows Server.

5. i2b2 Software

Accessing and downloading the required i2b2 software.

## <span id="page-11-0"></span>**2.2 Database Requirements**

The i2b2 data is stored in a relational database in a star schema format. Currently, the i2b2 supports three different database management systems (DBMS); Only one of them is required to store your i2b2 data.

- 1. Oracle
- 2. PostgreSQL
- 3. SQL Server

The DBMS you choose to use is dependent on what works best for your institution. At this point in the installation all that we require is that you have a DBMS setup in your environment.

If you do not have a DBMS currently setup then you will need to do so at this point in the installation. The setup of the DBMS is specific to the version you are installing, therefore we recommend you follow the installation procedures documented by the vendor providing the software. The following table provides the links to the websites for each DBMS.

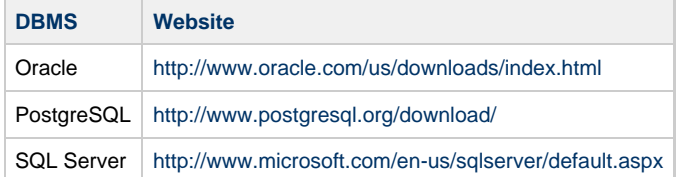

## <span id="page-11-1"></span>**2.3 Browser Requirements**

A web browser is required to use the i2b2 Web Client and Administration Module. The following three browsers are currently supported:

- Firefox
- Microsoft Internet Explorer (I.E.)
- Safari

Δ

## <span id="page-12-0"></span>**2.4 i2b2 Server Requirements**

The i2b2 Hive and associated web services are the infrastructure used to integrate a collection of cells. The i2b2 Hive is comprised of a collection of cells representing unique functional units. The server in which these cells are installed is known as the i2b2 Server.

The cells that make up the i2b2 hive can exist on a single server or on multiple servers. If you have multiple i2b2 servers then each one will need to meet the requirements defined in this section.

## <span id="page-12-1"></span>**2.4.1 Java JDK**

#### **Java Requirements**

The i2b2 was developed using the Java platform and is needed to develop and deploy the i2b2 cells on the server. The i2b2 server requires the Java Development Kit (JDK) to be installed before you can deploy any i2b2 core cells.

#### **Required Version:** Java 7.0

**Download from Website:** <http://www.oracle.com/technetwork/java/javase/downloads/index.html>

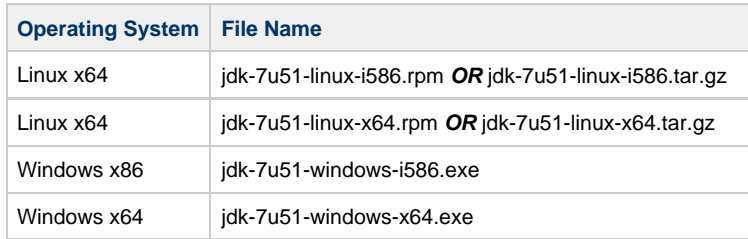

#### **Java JDK Installation Steps**

- 1. Go to the Java Website (see link shown above) and download the **Java JDK** file that is appropriate for your environment.
- 2. Locate the file you just downloaded.
- 3. The Java JDK file for Windows is an executable file. Click on the file name to launch the Windows Installer
- 4. The installer will guide you through the installation process.

5. By default the windows installer will install Java JDK to C:\Program Files\Java\jdk1.7.0\_51. You can change this during the installation to a location of your choice.

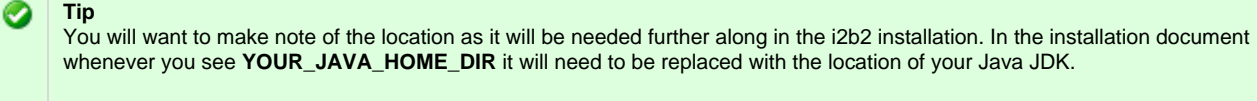

For your convenience an installation Worksheet has been provided at the end of this document to track the setup locations.

#### **Set Java Home Variable**

After installing Java JDK you need to set the JAVA\_HOME environment variable to point to the JDK installation directory. Steps on how to set this variable have been defined in the section called **Setting System Variables** which is located within this chapter.

◬ **Important** The install programs for JBoss, Apache Ant and Apache Axis2 require the JAVA\_HOME variable be defined therefore you need to set it before continuing on to the other installations.

## <span id="page-13-0"></span>**2.4.2 JBoss Application Server**

#### **JBoss Requirements**

JBoss AS is a Java EE-based application server that can operate across platforms and is usable on any operating system that supports Java. The i2b2 requires JBoss AS 7 to be installed on the i2b2 Server as it is used to manage all application operations between the i2b2 clients, the cells on the i2b2 server and the i2b2 database.

**Required Version:** JBoss 7.1.1

**Download from Website:** [i2b2 Supported Software – JBoss AS 7.1.1.Final](https://www.i2b2.org/software/projects/installer/jboss-as-7.1.1.Final.zip)

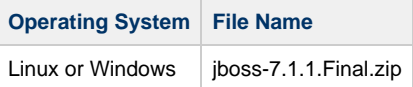

#### **Important** ۰

The version of JBoss AS 7 that has been tested and verified to work with the i2b2 software is available for download from the i2b2 Website. This has been setup as an automatic download and can only be accessed by clicking on the link shown above or the one listed in step 1.

#### **Jboss 7.1.1 Installation Steps**

- 1. Download the zip file for JBoss AS 7 by clicking on **[Begin Download](https://www.i2b2.org/software/projects/installer/jboss-as-7.1.1.Final.zip)**.
- 2. Locate the file (**jboss-7.1.1.Final.zip**) you just downloaded.
- 3. Extract all the items in the zip file into a directory of your choice.

**Linux Example:** /opt/jboss-as-7.1.1.Final

**Windows Example:** C:\opt\jboss-as-7.1.1.Final

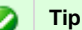

You will want to make note of the location as it will be needed further along in the i2b2 installation. In the installation document whenever you see **YOUR\_JBOSS\_HOME\_DIR** it will need to be replaced with the location of your JBoss. For your convenience an installation Worksheet has been provided at the end of this document to track the setup locations.

#### <span id="page-14-0"></span>**2.4.2.1 Recommended Ports**

The i2b2 recommends you use the default port of 9090 for your http connection and 9009 for your AJP 1.3. If these ports are unavailable because another application is using them then you will need to edit the **standalone.xml** file to reconfigure them. This file is located in the following directory:

YOUR\_JBOSS\_HOME\_DIR\standalone\configuration\standalone.xml

The two items to change in the standalone.xml file are:

1. Change the non-SSL HTTP/1.1 Connector to a port that is available in your system. (example shown below)

<socket-binding name="http" port ="8080" /> 

2. Change the AJP 1.3 Connector to another port that is available in your system. (example shown below)

```
<socket-binding name="ajp" port ="8008" />
```
#### **Warning**

The i2b2 install scripts are using port 9090 for JBoss. Therefore if you are changing the above ports in your standalone.xml file then you will need to make the same port changes to all the install scripts.

#### <span id="page-14-1"></span>**2.4.2.2 JBoss Logging Configuration**

In JBoss AS 7 the server logging configuration is defined in the **standalone.xml** file. By default JBoss has included two handlers; One for logging to the console and another for logging to a file. In order to maximize the speed of your server and to prevent running out of space our recommendation is to have the level of logging set to a low level such as INFO.

**Steps to Edit Logging Level**

1. Go to the following directory:

YOUR\_JBOSS\_HOME\_DIR\standalone\configuration\standalone.xml

2. Open the **standalone.xml** file to edit its contents.

- 3. Locate the **<profile>** section of the xml document.
- 4. The handlers are in the **urn:jboss:domain:logging:1.1** subsystem

----------------------------------

5. Verify the level name for the **console-handler** is **INFO**. Change it if necessary.

```
<periodic-rotating-file-handler name="FILE">
 <formatter>
  <pattern-formatter pattern="%d{HH:mm:ss,SSS} %-5p [%c] (%t) %s%E%n"/>
 </formatter>
 <file relative-to="jboss.server.log.dir" path="server.log"/>
 <suffix value=".yyyy-MM-dd"/>
 <append value="true"/>
</periodic-rotating-file-handler>
```
#### 6. Save the changes and close the file.

**Note** If you need to troubleshoot an issue you can set the level to DEBUG. Remember to return it to INFO when you are done.

#### <span id="page-15-0"></span>**2.4.2.3 Run JBoss as a Linux Service**

Setting up a Linux service to run your JBoss Web Server will allow the server to continuously run in the background, without any user interaction. Another advantage of a Linux service is that it will run no matter which user is logged onto the machine. This means you do not have to leave a user logged onto the server just to keep JBoss running. You can also configure the service to start automatically if the system is rebooted.

The information in this section will guide you through setting up JBoss AS 7 to run as a Linux Service.

#### **Overview of Steps**

These are the basic steps that will be taken to set up the Linux Service.

- **Step 1: Change Working Directory**
- **Step 2: Copy JBoss Init Directory**
- **Step 3:** Create a New Directory
- **Step 4:** Copy Configuration File to the New Directory
- **Step 5:** Edit Configuration File
- **Step 6:** Start JBoss and Verification

#### **Overview of Directories Involved in the Process**

The following is an overview of the directories that will be used and referenced during the process of setting up JBoss to run as a service.

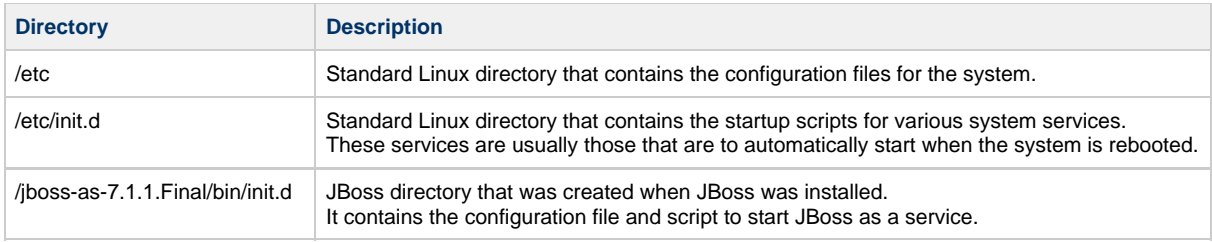

The remaining sections will outline the steps to setup JBoss to run as a Linux service.

#### **Step 1: Change Working Directory**

The **first step** is to log into the terminal and change your working directory to the **init.d** directory in your JBoss directory. The init.d directory in your JBoss directory contains the configuration file and script to start JBoss.

#### **Steps to Change Working Directory**

- 1. Open the terminal.
- 2. Enter the following command to change your directory to the **int.d** directory in your **JBoss** directory.

**Change Directory Command**

CD YOUR\_JBOSS\_HOME\_DIR/bin/init.d

**Example:** cd /opt/jboss-as-7.1.1.Final/bin/init.d

#### **Step 2: Copy the JBoss Init Directory**

The **second step** in this process is to copy the JBoss Control Script called **jboss-as-standalone.sh** to the initialization directory on your Linux server. The jboss-as-standalone.sh file contains the start and stop commands for the JBoss Server and by copying it to your initialization directory the JBoss server will be able to start automatically when the system is rebooted.

**Steps to Copy jboss-as-standalone.sh File**

**Assumptions:** you are still logged into the terminal and the working directory is /jboss-as-7.1.1.1.Final/bin/init.d

1. Enter the following command to copy **jboss-as-standalone.sh** file from the JBoss directory.

**Copy Command**

cp jboss-as-standalone.sh /etc/init.d/jboss-as-standalone.sh

2. A copy of the file now resides in the standard /etc/init.d directory

#### **Step 3: Create a New Directory**

The third step in this process is to create a new directory in the standard etc directory. This new directory will contain the configuration file for when the JBoss service is started.

#### **Create Directory Steps**

1. Enter the following command to create a new directory called jboss-as.

#### **Create Directory Command**

mkdir /etc/jboss-as

2. A new directory called jboss-as now resides in the /etc directory.

#### **Step 4: Copy Configuration File to New Directory**

The fourth step is to copy the configuration file called *jboss-as.conf* to the directory you just created in the previous step. This file contains the general configuration for the init.d scripts.

**Steps to Copy jboss-as.conf File**

**Assumptions:** you are still logged into the terminal and the working directory is /jboss-as-7.1.1.1.Final/bin/init.d

1. Enter the following command to copy **jboss-as.conf** file from your JBoss directory.

#### **Copy Command**

cp jboss-as.conf /etc/jboss-as/jboss-as.conf

2. A copy of the file now resides in the standard /etc/jboss-as directory

#### **Step 5: Edit Configuration File**

The **fifth step** is to edit the JBOSS\_USER in the jboss-as.conf file that you just copied to the jboss-as directory in your etc directory. The JBoss user is the person who owns the process of stopping and starting the JBoss server.

#### **Steps to Update JBOSS\_USER**

1. Enter the following command to open the **jboss-as.conf** file in your /etc/jboss-as directory.

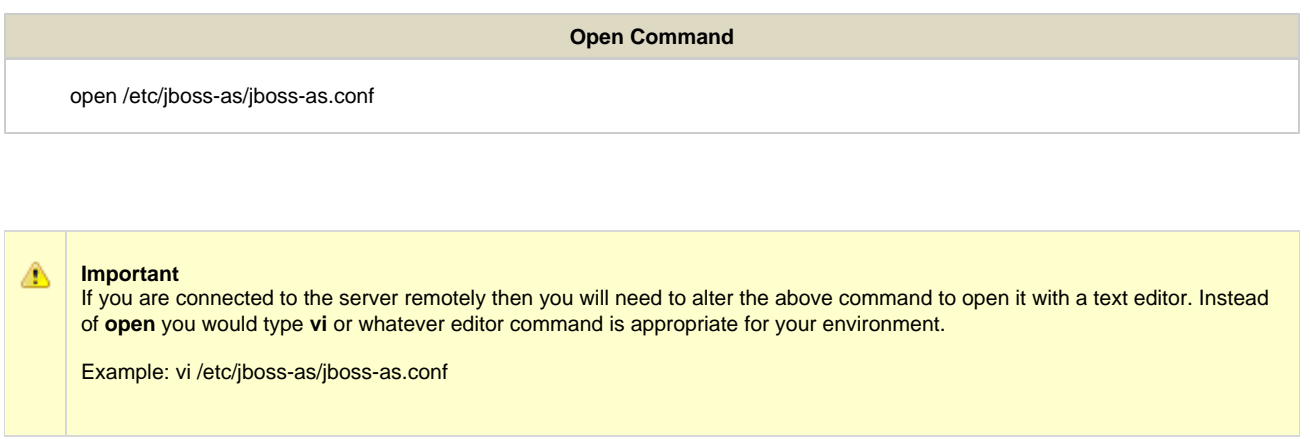

- 2. Edit the **JBOSS\_USER** to the name of the JBoss user who is the owner of the process.
- 3. Save the changes and close the file.

#### **Step 6: Start JBoss and Verification**

The **sixth** and **final step** is to start JBoss and verify it is running correctly.

1. Enter the following command to start your JBoss server.

#### **Change Directory Command**

/etc/init.d/jboss start

2. The JBoss server will run the commands to start.

3. Once it has finished you can open a web browser and enter the following address:

#### **<http://localhost:9090/>**

4. The JBoss Welcome page will display if your JBoss server started correctly.

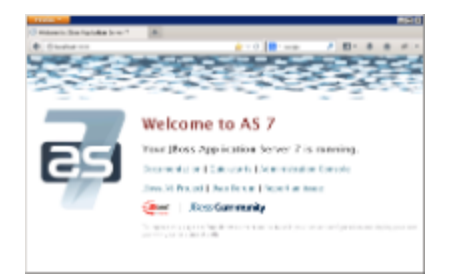

#### <span id="page-19-0"></span>**2.4.2.4 Run JBoss as a Windows Service**

Setting up a Windows service to run your JBoss Web Server will allow the server to continuously run in the background, without any user interaction. Another advantage of a Windows service is that it will run no matter which user is logged onto the machine. This means you do not have to leave a user logged onto the server just to keep JBoss running. You can also configure the service to start automatically if the system is rebooted.

The information in this section will guide you through setting up JBoss AS 7 to run as a Windows Service.

#### **Overview of Steps**

These are the basic steps that will be taken to set up the Windows Service.

- **Step 1:** Download Native Connectors and Copy Files to JBoss Directory
- **Step 2:** Update the Service Batch File Settings
- **Step 3:** Install the Service
- **Step 4:** Update the Windows Service Properties
- **Step 5: Verify JBoss Service Started**

#### **Step 1: Download Native Connectors and Copy Files to JBoss Directory**

The **first step** is to download the appropriate native connectors for your windows server and copy the files to your JBoss directory.

#### **Download from Website:** <http://www.jboss.org/jbossweb/downloads/jboss-native-2-0-10>

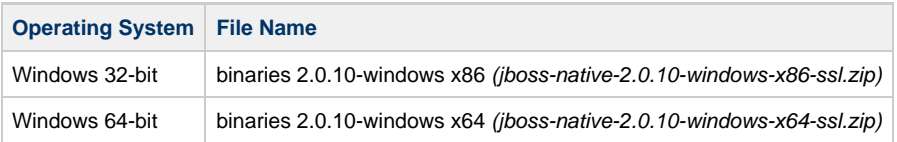

#### **Steps to Download and Copy Files**

- 1. Go to the JBoss website (see link shown above) and download the appropriate zip file for your environment.
- 2. Locate the file you just downloaded (jboss-native-2.0.10-windows-x86-ssl.zip or jboss-native-2.0.10-windows-x64-ssl.zip)

3. Open the zip file and copy the contents of the **bin** folder into the bin folder in your JBoss directory.

**Example:** C:\opt\jboss-as-7.1.1.Final\bin

#### **Step 2: Update the Settings in the Service Batch File**

One of the files you copied to your JBoss directory was **service.bat** and this file is configured for JBoss AS 5 platform. The i2b2 Server is using JBoss AS 7 so you will need to edit service.bat with a few modifications.

#### **Steps to Modify service.bat**

1. Go to YOUR\_JBOSS\_HOME\_DIR\bin.

**Example:** C:\opt\jboss-as-7.1.1.Final\bin

#### 2. Locate the **service.bat** file and open it in Edit Mode.

3. Update the SVCNAME, SVCDISP and SVCDESC with the correct version information.

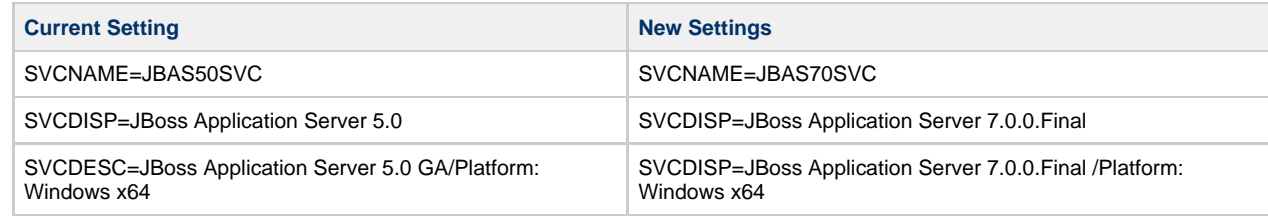

**Tip** Ø

If you are installing multiple servers you may want to update these settings with something that is more meaningful. The SVCDISP will appear in your Windows Services list so if you are installing multiple servers on the same windows machine you may want to update these settings with something that is more meaningful.

Example: If you have a development and production environment you may want to update the settings to one of the following.

 SVCDISP=JBoss Application Server 7.0.0.Final Development SVCDISP=JBoss Application Server 7.0.0.Final Production

4. To prevent memory loss issues you need to modify the **JAVA\_OPTS** setting to increase the memory.

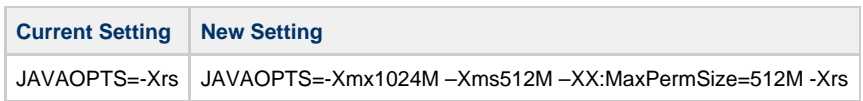

5. In JBoss AS 7 the **run.bat** and **run.log** files were replaced with **standalone.bat** and **standalone.log** therefore you need to edit the settings in **service.bat** to call the correct files. You can do a search and replace in the file to find run.bat and run.log

6. Comment out all **call shutdown** calls by entering **REM** at the beginning of the line.

#### **Example:**

REM call shutdown -S < .s.lock >> shutdown.log 2>&1

#### **Step 3: Install the Service**

The **third step** in this process is to install the service.

#### **Installation Steps**

- 1. Open the Windows Command Prompt as an Administrator.
- 2. Enter the following command to change your directory to the bin directory in your JBOSS directory.

#### **Change Directory Command**

CD YOUR\_JBOSS\_HOME\_DIR\bin

**Example:** C:\opt\jboss-as-7.1.1.Final\bin

**Note**  $\bf{e}$ 

If you have set your JBOSS\_HOME system variable you can replace the JBoss directory path with %JBOSS\_HOME%.

Example: CD %JBOSS\_HOME%\bin

3. Enter the following command to install the service.

**Change Directory Command**

service install

4. Provided there are no errors the service will be installed.

#### **Step 4: Update the Windows Service Properties**

The **fourth step** is to update the properties of the service you just installed. During this step we will set the JBoss service to start automatically and we will start the service to make sure it was installed correctly.

#### **Steps to Update Properties**

- 1. Go to your **Administrative Tools** directory
	- a. Click on **Start** and select **Control Panel**.
	- b. In the Control Panel click on **System and Security**.
	- c. Click on **Administrative Tools**
- 2. Double click on **Services** to display a list of local services installed on your server.
- 3. Scroll to the service called JBoss Application Server 7.0.0.Final.

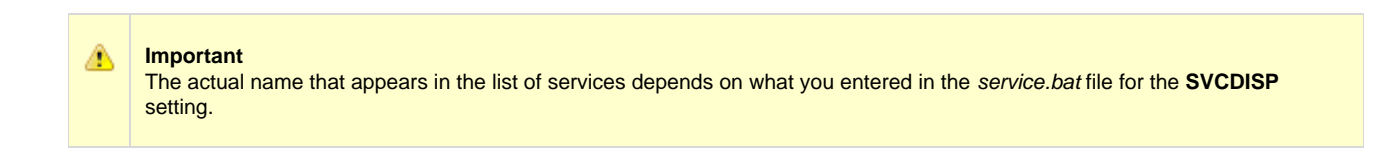

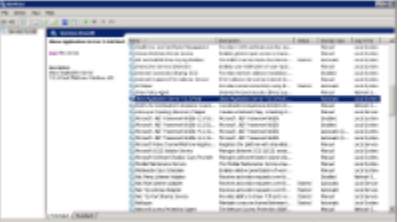

- 4. Using the mouse, right click on the name of the service to display the pop-up menu.
- 5. Select **Properties** to open the Properties Window.

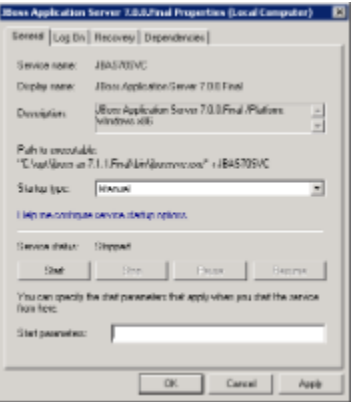

- 6. At **Startup Type** select Automatic from the drop-down list.
- 7. Click on **Start** to start the JBoss services.
- 8. A dialog window will open displaying the progress of starting the service.

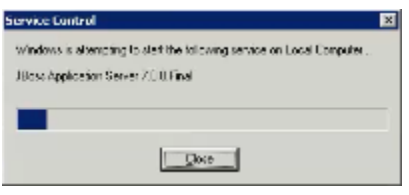

9. Once the startup process is complete click on **OK** to save the changes.

#### **Step 5: Verify JBoss Server Started**

The **fifth** and **final step** is to verify the Windows service started your JBoss server.

#### **Verification Steps**

1. Open a web browser and enter the following address:

#### **<http://localhost:9090/>**

2. The JBoss Welcome page will display if your JBoss server started correctly.

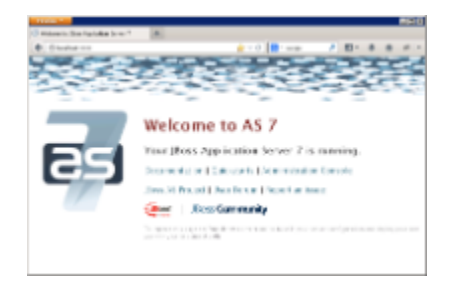

## <span id="page-23-0"></span>**2.4.3 Apache Ant**

#### **Apache Ant Requirements**

Apache Ant is a Java library and command-line tool that is used by the i2b2 to drive processes defined in the i2b2 build files.

**Required Version:** Apache Ant 1.8.4

**Download from Website:** [i2b2 Supported Software](https://www.i2b2.org/software/projects/installer/apache-ant-1.8.4-bin.zip)

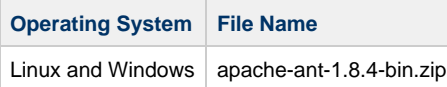

The version of Apache Ant that has been tested and verified to work with the i2b2 software is available for download from the i2b2 Website. This has been setup as an automatic download and can only be accessed by clicking on the link shown above or the one listed in step 1.

#### **Ant Installation Steps**

- 1. Download the zip file for Apache Ant by clicking on **[Begin Download](https://www.i2b2.org/software/projects/installer/apache-ant-1.8.4-bin.zip)**.
- 2. Locate the file (**apache-ant-1.8.4-bin.zip**) you just downloaded.
- 3. Extract all the items in the zip file into a directory of your choice.

**Linux Example:** /opt/apache-ant-1.8.4

**Windows Example:** C:\opt\apache-ant-1.8.4

**Tip**

You will want to make note of the location as it will be needed further along in the i2b2 installation. In the installation document whenever you see **YOUR\_ANT\_HOME\_DIR** it will need to be replaced with the location of your Apache Ant.

For your convenience an installation Worksheet has been provided at the end of this document to track the setup locations.

#### <span id="page-24-0"></span>**2.4.4 Apache Axis2**

#### **Apache Axis 2 Requirements**

The Apache Axis2 is a Web Services / SOAP / WSDL engine used by the i2b2 web services.

**Required Version:** Apache Axis2 1.6.2

**Download from Website:** [i2b2 Supported Software – Apache Axis2](https://www.i2b2.org/software/projects/installer/axis2-1.6.2-war.zip)

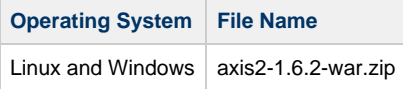

#### **Important** ◬

The version of Apache Axis2 that has been tested and verified to work with the i2b2 software is available for download from the i2b2 Website. This has been setup as an automatic download and can only be accessed by clicking on the link shown above or the one listed in step 1.

If you are not downloading the zip file from the i2b2 site it is important to note there are several different types of distributions, it is important that you download the WAR (Web Archive) distribution.

#### **Axis2 Installation Steps**

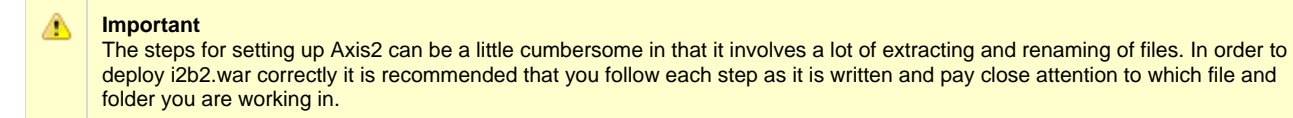

1. Download the **WAR distribution** for Apache Axis 2 by clicking on **[Begin Download](https://www.i2b2.org/software/projects/installer/axis2-1.6.2-war.zip)**

- 2. Locate the file (**axis2-1.6.2-war.zip**) you just downloaded.
- 3. Extract all the items in the zip file into a directory of your choice.

**Linux Example:** /opt/axis2-1.6.2-war

**Windows Example:** C:\opt\axis2-1.6.2-war

4. Go to your **JBoss deployments folder** (YOUR\_JBOSS\_HOME\_DIR\standalone\deployments)

- 5. Create a **folder** called **i2b2.war**
- 6. Create an empty **text file** called **i2b2.war.dodeploy**
- 7. Locate the **axis2-1.6.2-war.zip** file you downloaded
- 8. Extract only the file called **axis2.war** to your JBoss deployments folder
- 9. Once the file is extracted rename the axis2.war file to **axis2.zip**.

10. Extract all the files in **axis2.zip** to the **i2b2.war** folder you created in the first step (YOUR\_JBOSS\_HOME\_DIR \standalone\deployments\i2b2.war)

11. Delete the zip file (axis2.zip).

12. i2b2.war will be deployed the next time you start JBoss.

#### <span id="page-25-0"></span>**2.4.5 System Environment Variables**

#### **Set System Environment Variables**

In order to ease the installation process we recommend you set the following environment variables. The commands given throughout the document are based on the following environment variables defined on your machine.

### **Environment Variables**

JAVA\_HOME=the location of your Java JDK directory

JBOSS\_HOME=the location of your JBoss directory

ANT\_HOME=the location of your Ant directory

PATH=add the path for your Java's bin folder and Ant bin folder.

export Your Java, JBoss and Ant Home Directories

#### **Note**

 $\bullet$ 

Changes to the system PATH variable are not necessary for servers running Windows. JAVA\_HOME, JBOSS\_HOME and ANT\_HOME still need to be set.

Also the need to **export** the new variables is only required on Linux machines; it is not applicable to Windows.

#### **Example Settings for Linux Machine**

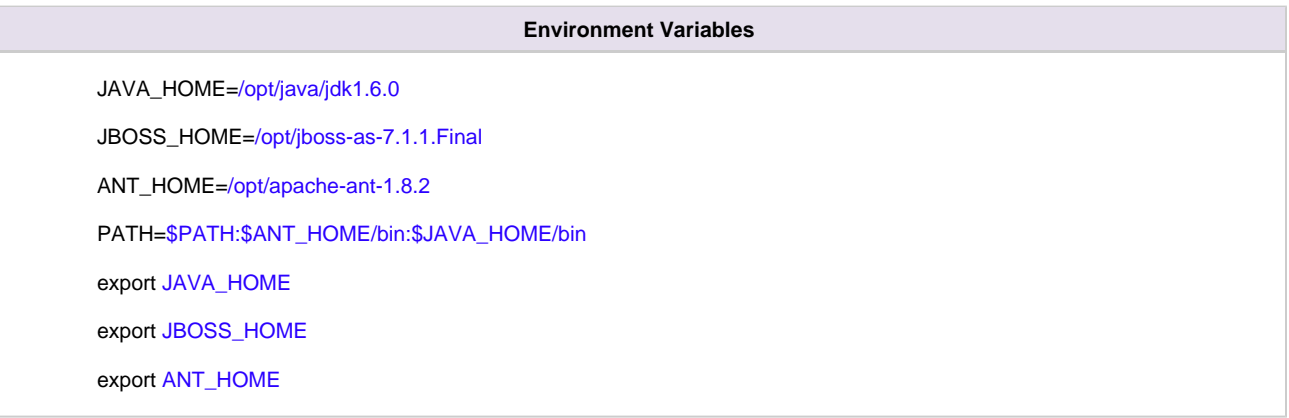

Please proceed to the section called **Set Variables on Linux Machine** if you are unfamiliar with how to set the above system variables on your Linux server.

#### **Example Settings for Windows Server**

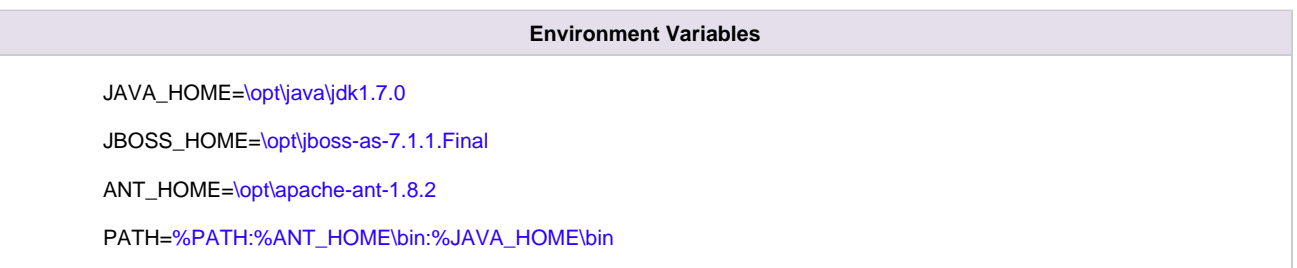

Please proceed to the section called **Set Variables on Windows Machine** if you are unfamiliar with how to set the above system variables on your Windows server.

#### <span id="page-26-0"></span>**2.4.5.1 Set Variables on Linux Machine**

**Setting System Variables on a Linux Machine**

The following steps will walk you through adding System Environment Variables to a machine running Linux.

- 1. Open the **terminal** (shell) on your server.
- 2. Enter the following command(s) to define and export your **JAVA\_HOME** variable.

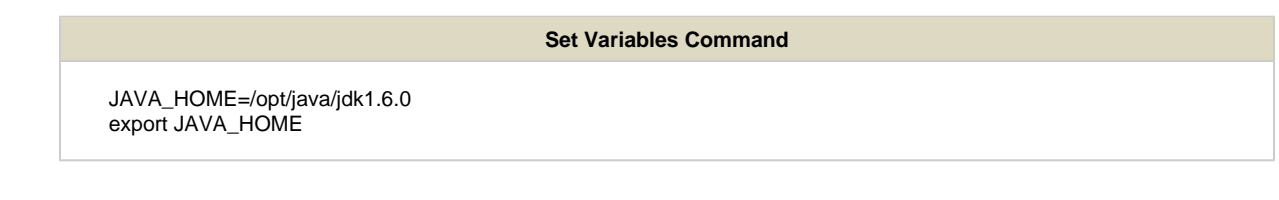

**Warning**

- The variable value shown above is an **example**. When adding the JAVA\_HOME variable in your environment you need to enter the path for your Java JDK directory.
- It is extremely important the path is to the **JDK location** and not to the Java root directory.
- The same holds true when you add the JBOSS\_HOME and ANT\_HOME variables in the next steps. The JBOSS\_HOME variable needs to have the path for your JBoss directory and the ANT\_HOME variable should have the path for your Ant directory.

3. Enter the following command(s) to define and export your **JBOSS\_HOME** variable.

**Set Variables Command**

 JBOSS\_HOME=/opt/jboss-as-7.1.1.Final export JBOSS\_HOME

4. Enter the following command(s) to define and export your **ANT\_HOME**

**Set Variables Command**

 ANT\_HOME=/opt/apache-ant-1.8.2 export ANT\_HOME

5. Enter the following to update your PATH variable

**Set Variables Command**

PATH=\$PATH:\$ANT\_HOME/bin:\$JAVA\_HOME/bin

#### <span id="page-28-0"></span>**2.4.5.2 Set Variables on Windows Machine**

θ

#### **Setting System Variables on a Windows Machine**

The following steps will walk you through adding System Environment Variables to a machine running Windows.

1. Click on **Start** button located on your windows taskbar. The **start menu** will open.

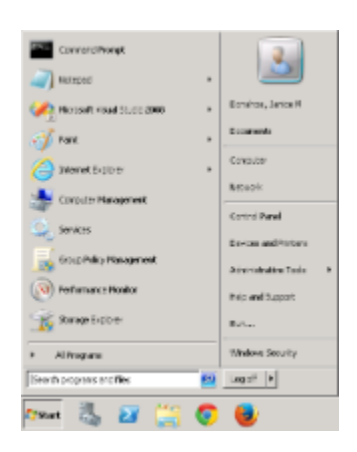

2. Right click on **My Computer** to display a popup menu.

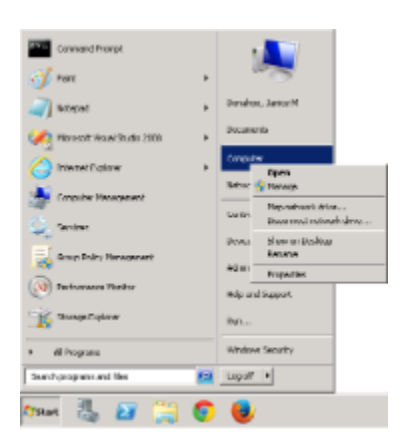

- 3. Select **Properties**. The Systems window will open displaying basic information about your computer.
- 4. Click on the **Advanced System Settings** link located on the left hand side of the window.

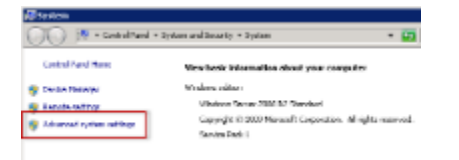

5. The Systems Properties window will open to the Advanced tab

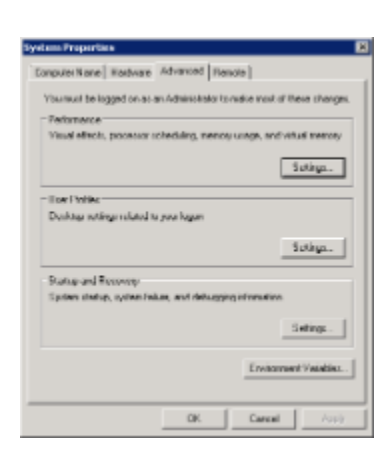

6. Click on the **Environment Variables button** to open the Environment Variables window.

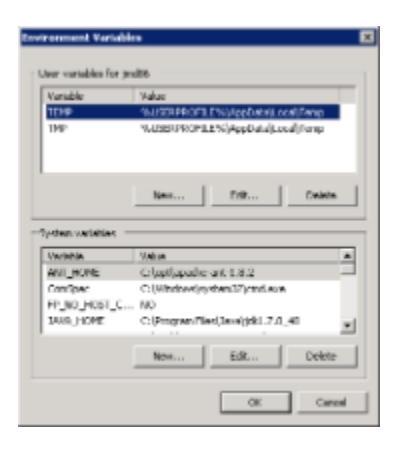

7. Click on the **New button** to open the New System Variable window.

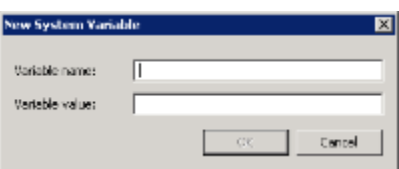

8. Enter the following for your JAVA\_HOME variable

**Variable Name:** JAVA\_HOME

**Variable value:** C:\Program Files\Java\jdk1.7.0\_40

#### **Warning**

- The variable value shown above is an **example**. When adding the JAVA\_HOME variable in your environment you need to enter the path for your Java JDK directory.
- It is extremely important the path is to the **JDK location** and not to the Java root directory.
- The same holds true when you add the JBOSS\_HOME and ANT\_HOME variables in the next steps. The JBOSS\_HOME variable needs to have the path for your JBoss directory and the ANT\_HOME variable should have the path for your Ant directory.

9. Click on the **OK button** to save the new entry and return to the Environment Variables window.

10. Click on the **New button** to add your JBOSS\_HOME variable.

**Variable Name:** JBOSS\_HOME

**Variable value:** C:\opt\jboss-as-7.1.1.Final

11. Click on the **OK button** to save the new entry and return to the Environment Variables window.

12. Click on the **New button** to add your ANT\_HOME variable.

**Variable Name:** ANT\_HOME

**Variable value:** C:\opt\apache-ant-1.8.2

- 13. Click on the **OK button** to save the new entry and return to the Environment Variables window.
- 14. All of the variables you just entered should appear in the list of System Variables.
- 15. Close the Environment Variables window, the System Properties window, and the Systems window.

## <span id="page-30-0"></span>**2.5 Web Server Requirements**

The i2b2 Web Client can be hosted by any web server that supports HTML, JavaScript, CSS and GIF / JPG / PNG image files. The i2b2 requires the following components to be installed on the web server.

#### **Servers Running Linux / MacOS Operating System**

1. Client URL Request Library (cURL)

2. PHP: Hypertext Preprocessor (PHP)

#### **Servers Running Windows Operating System**

- 1. Internet Information Services (IIS)
- 2. PHP: Hypertext Preprocessor (PHP)

#### <span id="page-31-0"></span>**2.5.1 Client URL Request Library (cURL)**

Client URL Request Library (cURL) is an open source project that produces two products; both of which have to be installed on your web server in order to host the i2b2 Administration Module and Web Client.

1. Command line tool for transferring data with URL syntax.

2. Client-side URL transfer library (libcurl).

For more **information** about cURL you can visit one of the following websites:

<http://curl.haxx.se/>

<http://en.wikipedia.org/wiki/CURL>

For **documentation** on installing cURL you can visit the following website:

<http://curl.haxx.se/docs/install.html>

To **download** cURL you can visit the following website:

<http://curl.haxx.se/download.html>

### <span id="page-31-1"></span>**2.5.2 Internet Information Services (IIS)**

Internet Information Services (IIS) is a Web Server role developed by Microsoft and included with all Microsoft's operating systems. By default the IIS is typically not turned on when the operating system is installed. In order to host the i2b2 Web Client the IIS needs to be turned on.

The following steps will outline the process of Installing IIS7.0 on Windows Server 2008. If you are using a different version of Windows Server or IIS it is recommended you follow the instructions defined by Microsoft. You can find out more information about IIS by visiting the following website: <http://www.iis.net/>

#### **IIS 7.0 Installation Steps**

1. In Windows Server 2008, the roles are managed in the Server Manager application. This application can be accessed by going to your **Administrative Tools** menu and selecting **Server Manager**.

2. In the **Server Manager** window, select **Roles** from the panel on the left. The Roles Summary view will display on the right.

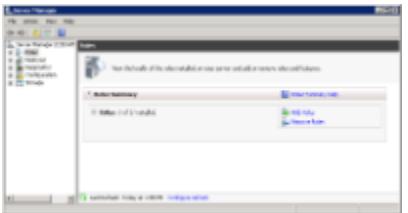

- 3. Click on **Add Roles** located on the right side of the Roles Summary view. The Add Roles Wizard will open.
- 4. Click **Next** to select which role to install.

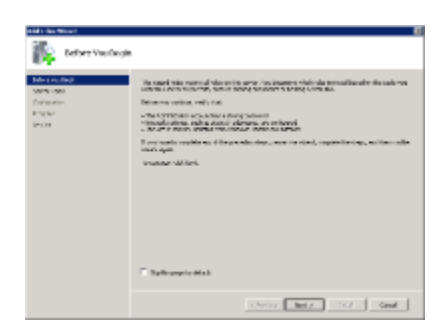

#### 5. Select **Web Server (IIS)**.

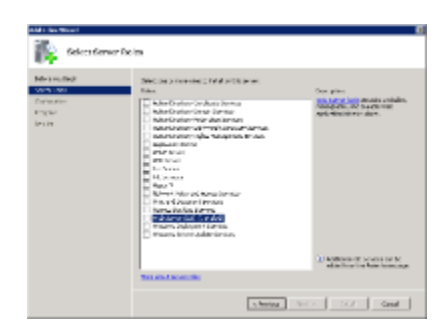

6. The Add Roles Wizard will notify you of any required dependencies. IIS depends on the Windows Process Activation Service (WAS) feature; therefore the following informational dialog box appears.

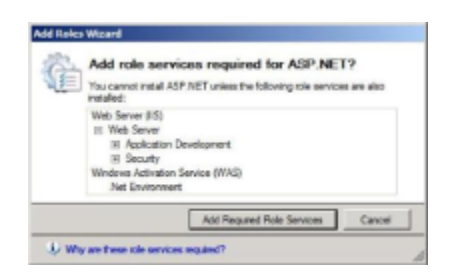

- 7. Click **Add Required Role Services** to continue.
- 8. The Web Server is now selected for install and the Select Server Roles dialog box will open. Click **Next** to continue.

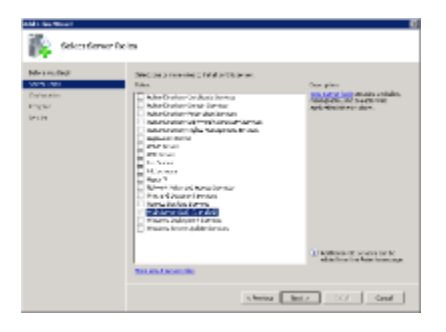

9. An informational dialog will appear. Click **Next** to continue.

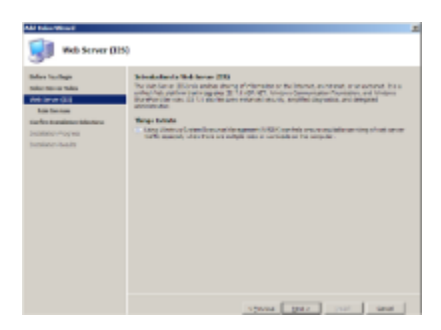

10. A list of all IIS 7.0 features available for installation will display. The features included in the default installation are already selected.

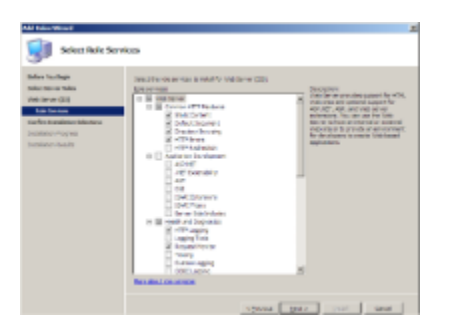

- 11. Click **Next** if there are no additional features you wish to install.
- 12. A summary of what will be installed will display.

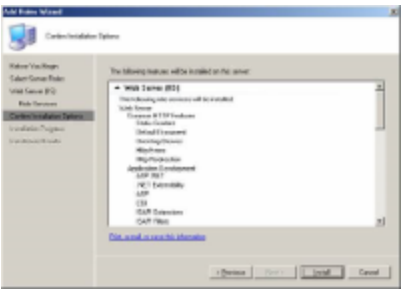

13. Click **Install** to continue. The Installation Progress dialog will display.

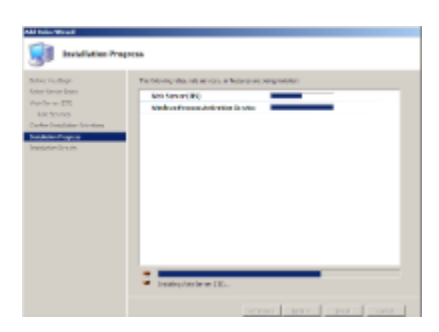

14. The Installation Results dialog will display when the IIS 7.0 installation is complete. Click **Close** to exit the Install Roles Wizard and return to the Server Manager.

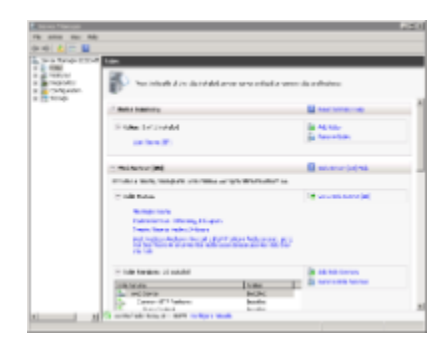

## <span id="page-34-0"></span>**2.5.2.1 Verify IIS 7.0 Installation**

The following steps will verify the IIS installed correctly on your server.

1. Open a web browser and enter the following address:

#### **<http://localhost/>**

2. The IIS Welcome page will display if IIS is installed correctly.

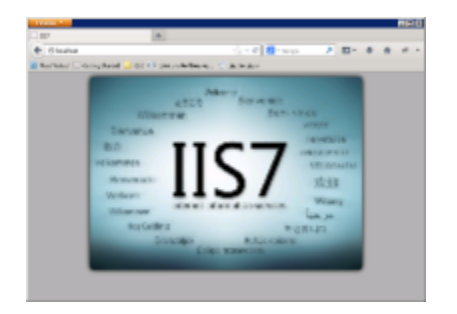

#### <span id="page-35-0"></span>**2.5.3 PHP**

**PHP: Hypertext Preprocessor**, known as PHP, is a server-side scripting language. In order for the i2b2 Web Client to function properly, PHP has to be installed on your web server.

- If your web server is running a Linux or MacOS operating system you can proceed to the section titled PHP for Linux.
- If your web server is running a Microsoft operating system you can proceed to the section titled PHP for Windows.

#### <span id="page-35-1"></span>**2.5.3.1 PHP for Linux**

According to the PHP Website:

"We do not distribute binaries for UNIX/Linux binaries. Most Linux distributions come with PHP these days, so if you do not want to compile your own, go to your distribution's download site."

They did provide a list of binaries available on external servers for many different versions of Linux and MacOS. To see a list of these external servers you can go to the following page on the php website:

<http://php.net/downloads.php>

For documentation on configuring PHP for cURL you can visit the following page on the php website:

<http://www.php.net/manual/en/book.curl.php>

#### <span id="page-35-2"></span>**2.5.3.2 PHP for Windows**

Œ

Microsoft has developed a free tool called **Web Platform Installer** and is designed to make the installation of PHP for windows easier. The installation steps written below will walk you through installing PHP using the Web Platform Installer.

**Note** For additional information about PHP for windows you can go to Microsoft's website at<http://windows.php.net/>
#### **PHP Installation Steps**

1. Go to Microsoft's PHP on Windows page at<http://www.microsoft.com/web/platform/phponwindows.aspx>

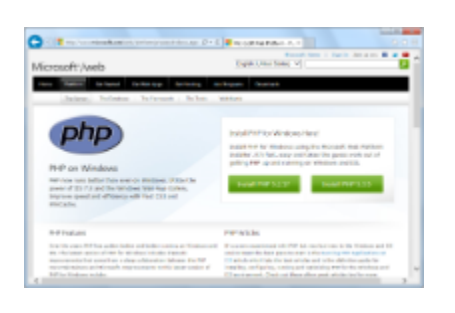

2. Click on the **Install PHP** button for the version of PHP you wish to install.

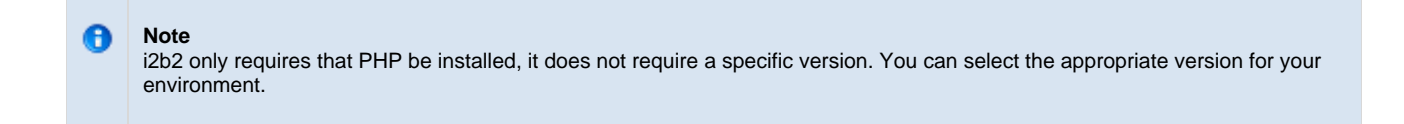

3. The Web Platform Installer for PHP page will display. Click on **Install Now** to download the executable file.

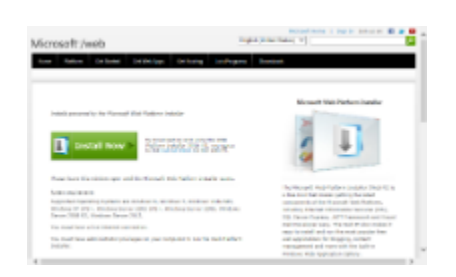

- 4. Once the download has finished go to the location in which you downloaded the file.
- 5. Click on the file to start the Web Platform Installer.
- 6. The installer will walk you through the installation of PHP.

# **2.6 i2b2 Requirements**

# **i2b2 Software Requirements**

The "i2b2 Software" is made up of several components that can be downloaded from the i2b2 website. On the i2b2 website these components have been grouped into three main categories:

- 1. i2b2 Workbench
- 2. i2b2 VMWare

#### 3. i2b2 Source

Within each of these grouping are the corresponding zip files that can be downloaded. The following tables outline what files need to be downloaded for this installation.

# **Category: i2b2 Workbench**

The latest version of the i2b2 Workbench is available as an executable and can be downloaded from the i2b2 website. There are two versions available for download; you will need to select the one that is appropriate for you.

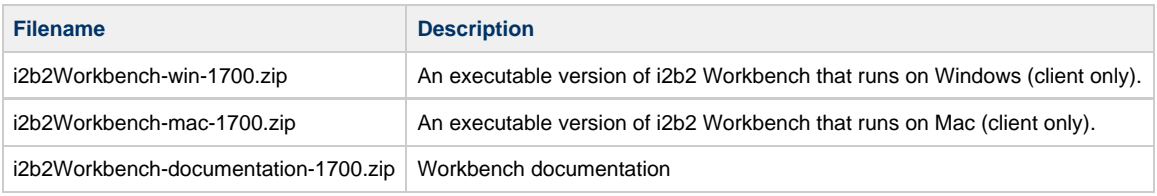

# **Category: i2b2 VMWare**

The i2b2 VMWare is a VM Image of a complete i2b2 Server installed on CentOS. If you do not want to install the i2b2 Server from scratch you can use this VM image to run your instance of i2b2.

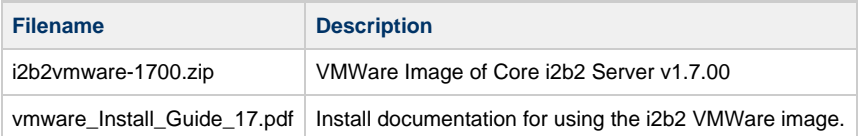

# **Category: i2b2 Source**

The i2b2 source is a collection of the i2b2 source code for the i2b2 clients and server. The source code can be used to build the i2b2 Server from scratch.

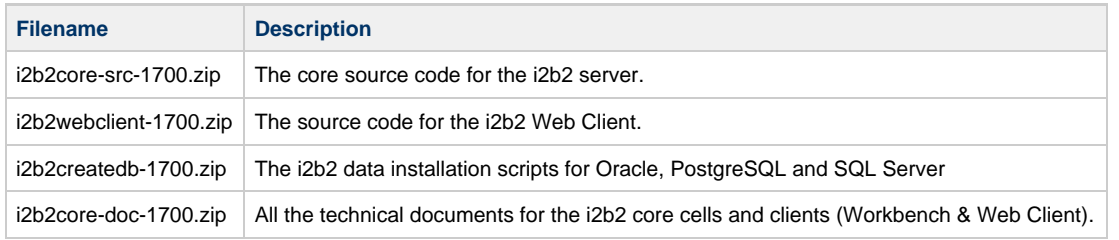

All of the above files are required for this installation and need to be downloaded before continuing with this installation.

# **2.6.2 Download i2b2 Software**

The steps in this section outline the process of accessing and downloading the required i2b2 software files from the i2b2 web site. They are written for downloading the i2b2 Workbench but they apply to any of the files that you will be downloading.

#### **Assumptions:**

Depending on your browser and your version of windows or mac you may need to select a target directory to save your files. For this document, the assumption is made that the files will be downloaded to your Download Folder.

# **i2b2 Software Download Steps**

- 1. Go to the i2b2 website [\(http://www.i2b2.org\)](http://www.i2b2.org)
- 2. At the top of the page there is a navigation bar, click on **Software** to go to the Software page.

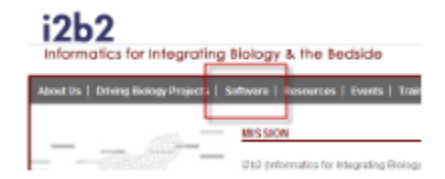

3. The software page will load. Scroll down to the section called **Downloadables**.

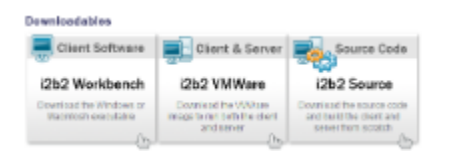

# 4. Click on the **Client Software** box.

5. Information about the latest version and a list of zip files available for download will appear.

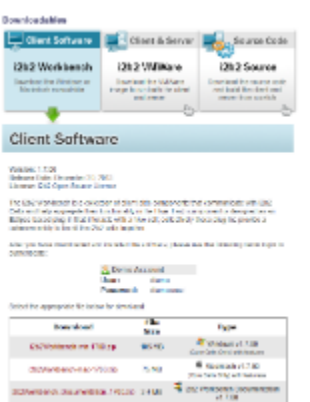

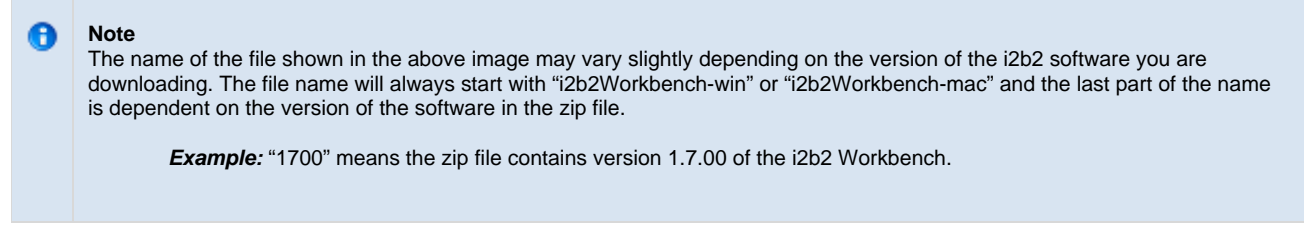

6. Select the appropriate file to download.

7. The **Download** page will open. At this point, if you are not already a registered user you will need to do so. If you are a returning user you can click on the "**file download**" link.

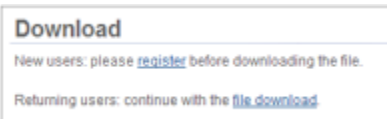

- 8. The next step is to review the i2b2 license and choose to ether accept or decline.
	- a. If you choose to **Decline** you will be brought back to the main i2b2 Software page.
	- b. If you agree with the license click on **Accept** to continue with the download.

# 9. The **Save dialog box** will open.

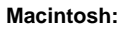

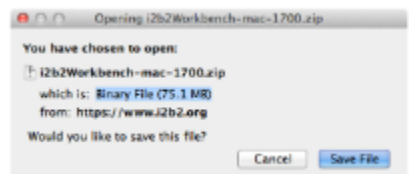

**Windows:**

.<br>The set is not a well-affected with the point of the stage  $\approx$  1  $\approx$  8  $\sim$  1

- 10. Click on the **Save** or **Save File** button and the zip file will be saved to your Download folder.
- 11. Once the file has finished downloading open your Download folder.
- 12. Move the zip file into a target area of your choice.

#### **Important** ◬

You need to repeat these steps to download the remaining i2b2 software listed under **Source Code** box. See list of required i2b2 software in the i2b2 Requirements section.

At this point you do not need to extract the files as this will be done during the installation

# **2.7 Next Steps**

# **Steps completed in this chapter**

The following steps were completed during this chapter on Requirements.

# **Requirements Chapter**

# **D** Database Requirements

Installed one of the database management systems supported by i2b2 (Oracle / PostgreSQL / SQLServer)

# **B** Browser Requirements

 $\blacksquare$  Installed one of the browsers supported by i2b2 (Firefox / Internet Explorer / Safari)

# **i2b2 Server Requirements**

- Installed Java JDK 7.0 on your i2b2 Server.
- Installed JBoss 7.1.1 Application Server on your i2b2 Server.
- Installed Apache Ant 1.8.2 on your i2b2 Server.
- Installed Apache Axis2 1.6.2 on your i2b2 Server.
- Set your system environment variables on your i2b2 Server.

# **Web Server Requirements**

- $\blacktriangleright$  Installed IIS on your web server Windows machine only.
- $\blacktriangleright$  Installed Curl on your web server Linux machine only.
- $\blacktriangleright$  Installed Php: Hypertext Preprocessor on your web server.

# **i2b2 Software Requirements**

- $\nu$  Downloaded the i2b2 data installation scripts.
- Downloaded the i2b2 core source code.
- Downloaded the i2b2 Web Client code.
- Downloaded the i2b2 Workbench application for Windows or Macintosh.
- Downloaded the VMWare image of the i2b2 Core Server. Optional

After installing all required software and downloading the i2b2 Software the next step in the installation process is to proceed with the **Data Installation**. The next chapter will guide you through the process of installing the i2b2 demo data.

# **Chapter 3. Data Installation**

The data installation chapter outlines the process of installing the i2b2 data. This process involves creating tables, procedures and triggers as well as loading data into the tables.

#### **[3.1 Prerequisites](#page-42-0)**

#### **[3.2 Data Installation Overview](#page-43-0)**

- [3.2.1 Extract the i2b2 Data Package](#page-43-1)
- [3.2.2 Directory Structure and Schema Mapping](#page-44-0)

#### **[3.3 Create Database User Accounts](#page-45-0)**

- [3.3.1 Create User Accounts in Oracle](#page-45-1)
- [3.3.2 Create User Accounts in PostgreSQL](#page-47-0)
- [3.3.3 Create User Accounts in SQL Server](#page-48-0)

# **[3.4 Crcdata Tables](#page-49-0)**

- [3.4.1 Working Directory](#page-49-1)
- [3.4.2 Set Database Properties](#page-50-0)
- [3.4.3 Create Crcdata Tables](#page-51-0)
- [3.4.4 Create Crcdata Stored Procedures](#page-52-0)
- [3.4.5 Load Crcdata Tables](#page-52-1)

# **[3.5 Hivedata Tables](#page-53-0)**

- [3.5.1 Working Directory](#page-54-0)
- [3.5.2 Set Database Properties](#page-54-1)
- [3.5.3 Create Hive Tables](#page-56-0)
- [3.5.4 Load Hive Data](#page-56-1)

# **[3.6 IM Tables](#page-57-0)**

- [3.6.1 Working Directory](#page-57-1)
- [3.6.2 Set Database Properties](#page-58-0)
- [3.6.3 Create IM Tables](#page-59-0)
- [3.6.4 Load IM Tables](#page-60-0)

# **[3.7 Metadata Tables](#page-60-1)**

- [3.7.1 Working Directory](#page-61-0)
- [3.7.2 Set Database Properties](#page-61-1)
- [3.7.3 Create Metadata Tables](#page-63-0)
- [3.7.4 Load Metadata Tables](#page-63-1)

# **[3.8 PM Tables](#page-64-0)**

- [3.8.1 Working Directory](#page-64-1)
- [3.8.2 Set Database Properties](#page-65-0)
- [3.8.3 Create PM Tables](#page-66-0)
- [3.8.4 Create PM Triggers](#page-67-0)
- [3.10.5 Load PM Tables](#page-68-0)

# **[3.9 Workdata Tables](#page-68-1)**

- [3.9.1 Working Directory](#page-68-2)
- [3.9.2 Set Database Properties](#page-69-0)
- [3.9.3 Create Workdata Tables](#page-70-0)
- [3.9.4 Load Workdata Tables](#page-71-0)

#### <span id="page-42-0"></span>**[3.10 Next Steps](#page-71-1)**

# **3.1 Prerequisites**

The following installations **must be completed** prior to beginning the process of installing the i2b2 data.

# **Requirements Chapter**

- Installed a Database Management System (Oracle, PostgreSQL or SQL Server)
- $\nu$  Installed Java, JBoss, Apache Ant and Apache Axis2
- Downloaded the i2b2 Software

# <span id="page-43-0"></span>**3.2 Data Installation Overview**

In this chapter we will be using the scripts provided in the data package to create tables and load them with sample data.

# **Assumptions**

The data in this package provides data for a domain of **i2b2demo** and a project of **Demo**. The assumption is that the PM Service will be configured as such when installing the PM Cell.

# **Order of Installation**

The basic steps that will be taken during this installation are as follows:

- **Step 1:** Extract the i2b2 data package
- **Step 2:** Create database user accounts
- **Step 3:** Install the Crcdata Tables and Stored Procedures
- **Step 4:** Install the Hivedata Tables
- **Step 5:** Install the Imdata Tables (only if installing the IM Cell which is optional)
- **Step 6:** Install the Metadata Tables
- **Step 7:** Install the PM Tables and Triggers
- **Step 8:** Install the Workdata Tables

# **Important**

₫

The details of what is to be done for each step are defined in the different sections within this chapter. It is important to follow steps in the order they are defined and not to skip any of them unless otherwise noted.

# <span id="page-43-1"></span>**3.2.1 Extract the i2b2 Data Package**

In the Requirements Chapter of this install document you downloaded a zip file that contained the i2b2 data package. This zip file contains all the data installation scripts needed to create the i2b2 tables and load the sample data provided.

#### **Steps to extract the code**

◙

- 1. Set up a target source directory for the i2b2 data.
- 2. Locate the **i2b2create\_db\_1700.zip** file you downloaded in the Requirements chapter.
- 3. Extract the data package into the target source directory you just created.

#### **Tip** You will want to make note of the location as it will be needed further along in the i2b2 installation. In the installation document whenever you see **YOUR\_I2B2\_DATA\_DIR** it will need to be replaced with the location of your i2b2 Data files.

For your convenience an installation Worksheet to track the setup locations has been provided in the Appendices Chapter.

# <span id="page-44-0"></span>**3.2.2 Directory Structure and Schema Mapping**

# **Directory Structure for the i2b2 demo data package**

Once you have extracted the files from the i2b2 data package you will notice the following directory structure in your i2b2 data directory:

# **Main Directory for New Data Installs:** YOUR\_I2B2\_DATA\_DIR\edu.harvard.i2b2.data\Release\_1-7\NewInstall

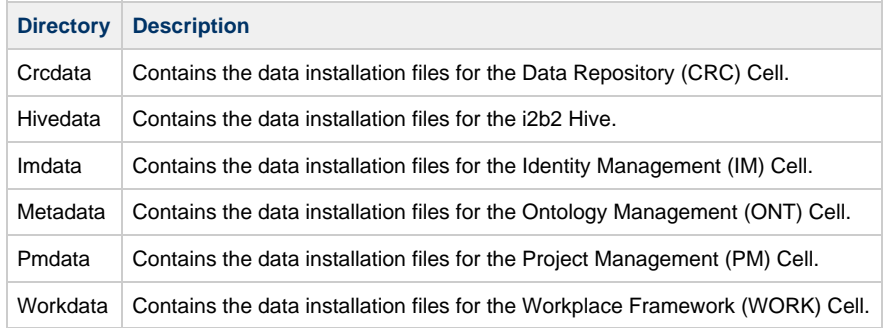

#### **In each of the above directories you will find the following:**

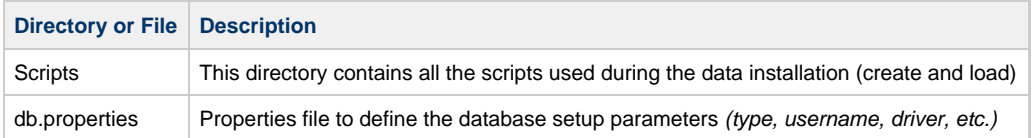

# **Schema Mapping**

As stated previous the main directory for your data installation is YOUR\_I2B2\_DATA\_DIR\edu.harvard.i2b2.data\Release\_1-7\NewInstall and within it are several folders contains the install scripts. These folder and the appropriate schema to which they are mapped are outlined in the following table.

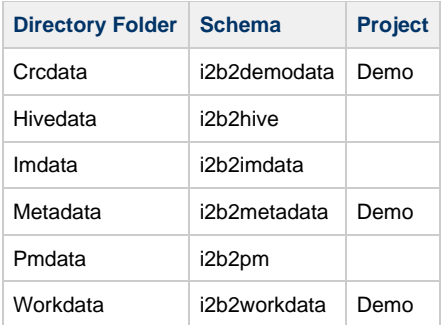

# <span id="page-45-0"></span>**3.3 Create Database User Accounts**

In order for the i2b2 database scripts to work and enable the core cells to communicate with the database you need to create user accounts in your i2b2 database. The following table shows what users will be created for each database / schema that is part of the i2b2 database.

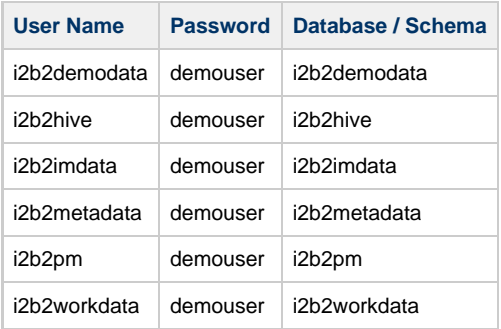

The process of creating these users depends on which Database Management System you are using in your environment. Proceed to the section that correlates to your environment (Oracle, PostgreSQL or SQL Server).

[3.3.1 Create User Accounts in Oracle](#page-45-1) [3.3.2 Create User Accounts in PostgreSQL](#page-47-0) [3.3.3 Create User Accounts in SQL Server](#page-48-0)

# <span id="page-45-1"></span>**3.3.1 Create User Accounts in Oracle**

# **Steps to Create i2b2 Database Users**

The following outlines the steps to take when creating the user accounts in your Oracle database.

- 1. Open a browser and enter: http://yourhost:yourPort/apex
- 2. Log in as system user.
- 3. Click on **Administration** icon to open the Administration page.

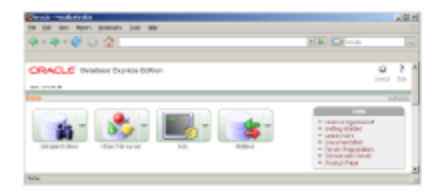

4. Click on **Database Users** icon to open the Manage Database Users page.

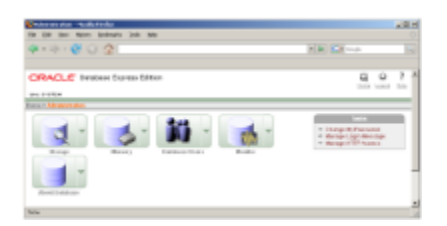

5. Click on **Create** button to open the Create Database User page.

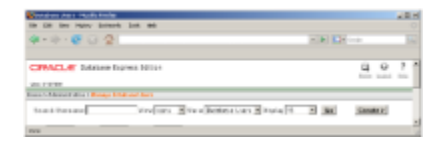

6. In the Create Database User section enter the following user name and password:

**User Name:** i2b2metadata

**Password:** demouser

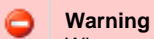

When setting up the new users make sure **Expire Password** is **NOT** checked off.

7. In the User Privileges section check off the following options:

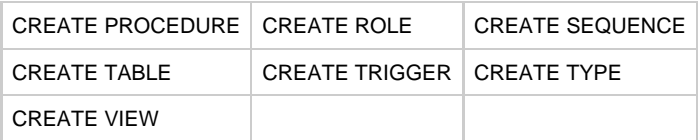

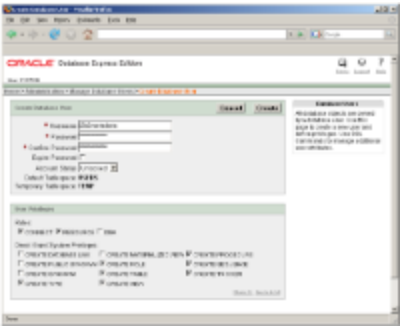

8. Click on the **Create** button to save the user.

9. Repeat steps 1-8 to create to create the following additional users:

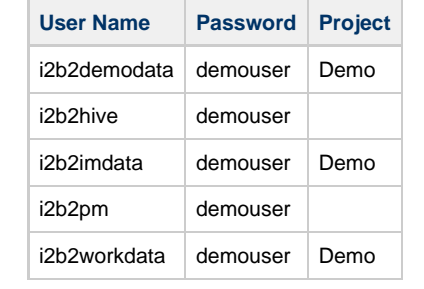

# <span id="page-47-0"></span>**3.3.2 Create User Accounts in PostgreSQL**

# **Steps to Create i2b2 Database Users**

The following outlines the steps to take when creating the user accounts in your PostgreSQL database.

- 1. Log into PostgreSQL using psql.
- 2. Create the following schemas:

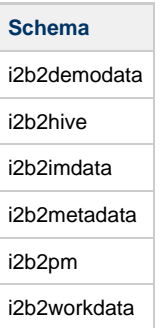

**Example Command to create a schema**

**Create Schema Command**

Create schema i2b2demodata

# 3. Create the following users:

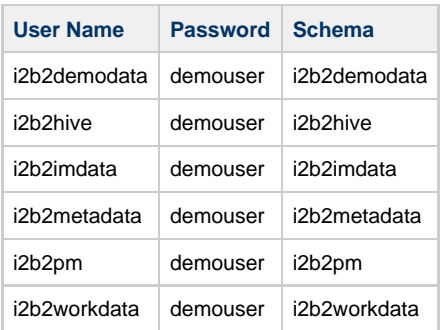

#### **Important** ⚠

Make sure you grant all privileges on all tables in the schema to the appropriate user.

**Example:** For the i2b2demodata schema you will grant all access to the i2b2demodata user.

# <span id="page-48-0"></span>**3.3.3 Create User Accounts in SQL Server**

# **Steps to Create i2b2 Database Users**

The following outlines the steps to take when creating the user accounts in your SQL Server database.

- 1. Log into SQL Server Management Studio
- 2. Create the following databases

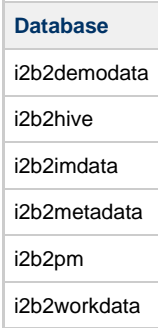

3. Create the following users <i>(new logins)</i>.

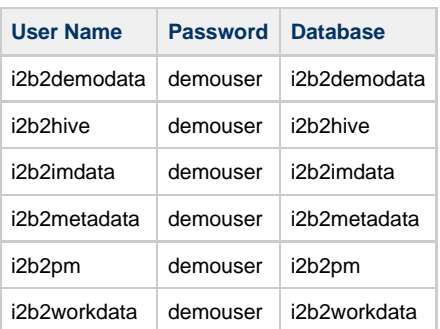

**Warning**

When setting up the new logins make sure **Enforce password expiration** is **NOT** checked off.

# <span id="page-49-0"></span>**3.4 Crcdata Tables**

# **Overview of CRC Data Installation Process**

The Crcdata tables are part of the **Data Repository (CRC) Cell**. The following outlines the steps that will be taken during the Crcdata installation.

- **Step 1:** Change your working directory
- **Step 2:** Configure the database properties for the Crcdata
- **Step 3:** Create the Crcdata tables, indexes and sequences
- **Step 4:** Create the stored procedures
- **Step 5:** Load sample data into the tables

#### **Note** A

The term "**crcdata**" and "**datamart**" mean the same thing. Your i2b2 demo data package has a folder called crcdata while the scripts that will have the term datamart in the name.

**Example:** crc\_create\_datamart\_oracle.sql

# <span id="page-49-1"></span>**3.4.1 Working Directory**

# **Step 1: Change Working Directory**

During the **CRC Data Installation** we will be working with the **Crcdata directory**. Within this directory are the files we will be editing to define the database properties, create the Crcdata tables and load the sample data provided with the data package.

To change your working directory to the Crcdata directory enter the following command:

# **Change Directory Command**

CD **YOUR\_I2B2\_DATA\_DIR**\edu.harvard.i2b2.data\Release\_1-7\NewInstall\Crcdata

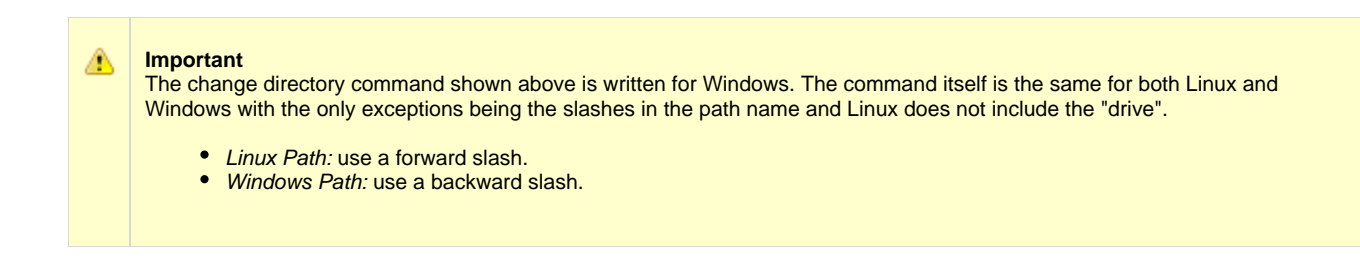

# **EXAMPLES:**

Windows Command: CD C:\opt\data\edu.harvard.i2b2.data\Release\_1-7\NewInstall\Crcdata

**Linux Command:** CD /opt/data/edu.harvard.i2b2.data/Release\_1-7/NewInstall/Crcdata

# <span id="page-50-0"></span>**3.4.2 Set Database Properties**

# **Step 2: Set Database Properties for Crcdata Tables**

As stated earlier each i2b2 database schema has a corresponding directory that contains the data files for installing the data. Each of these directories has a file called **db.properties** and it needs to be updated with your environment variables.

# **Steps for setting database properties**

# **Assumptions:**

- You are logged into the command line application for your environment. (Linux: Terminal or Shell and Windows: Command Prompt)
- You have already changed your working directory to the one that is appropriate for this installation.
- 1. At the command prompt type the following:

**Linux Command**

open db.properties

**Windows Command**

db.properties

2. The **db.properties** file will open. Set the following properties for the DBMS at your site:

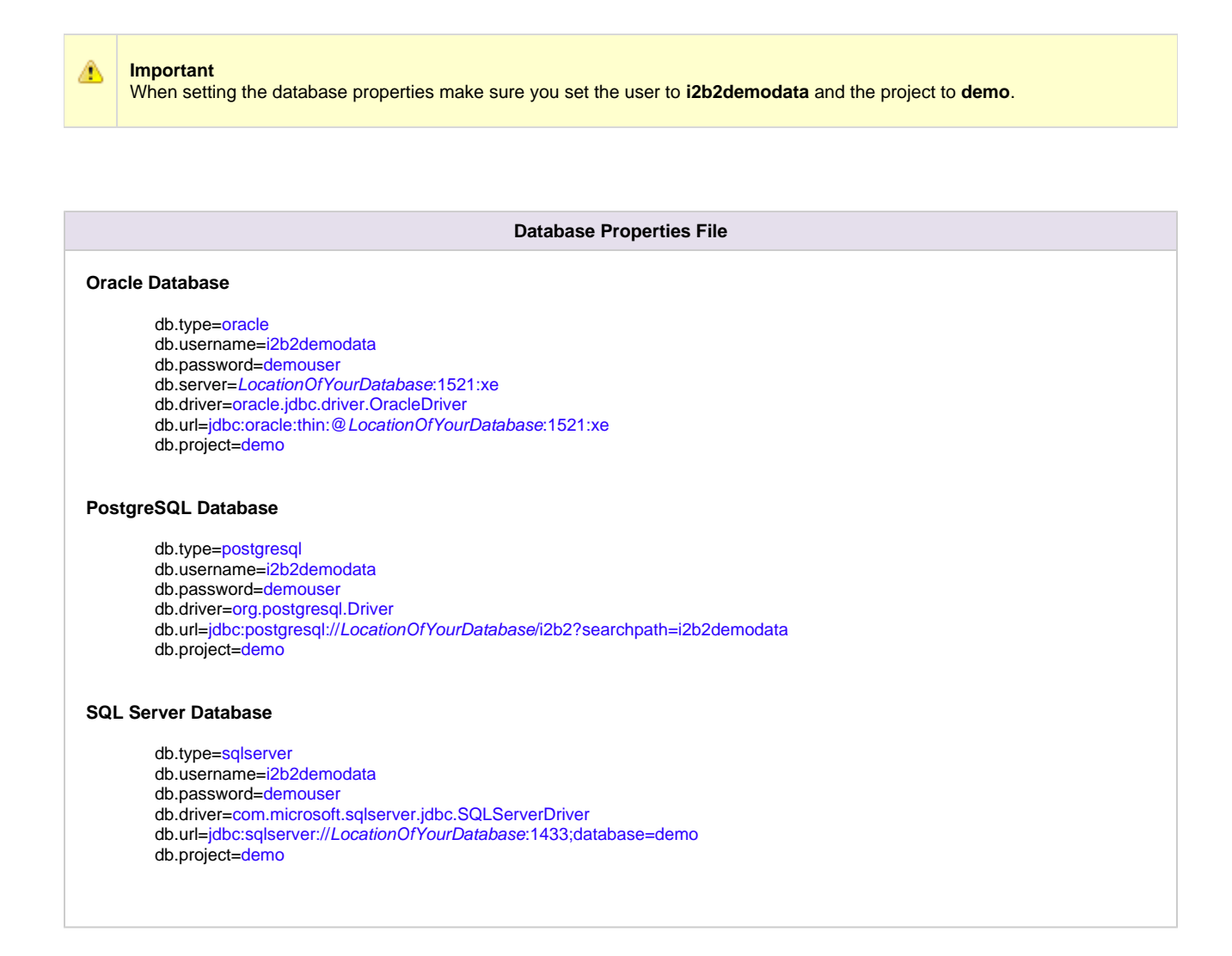

3. Save the changes and close the file.

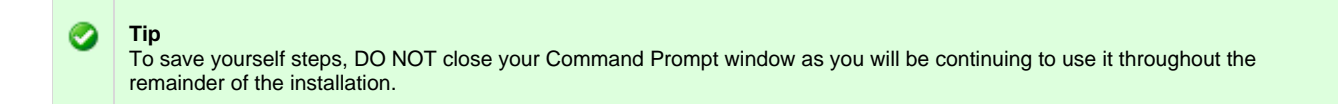

# <span id="page-51-0"></span>**3.4.3 Create Crcdata Tables**

# **Step 3: Create Data Repository (CRC) Tables**

The **third step** in the Crcdata installation process is to create the Crcdata tables, indexes and sequences by running the following command:

**Select the command line that is appropriate for your environment.**

ant –f data\_build.xml create\_crcdata\_tables\_release\_1-7

# **Windows Run Command**

%ANT\_HOME%\bin\ant.bat -f data\_build.xml create\_crcdata\_tables\_release\_1-7

**Note**

θ

If the command %ANT\_HOME% does not work it may be because you did not set your environment variables as suggested in the Requirements Chapter. If you do not wish to set this variable then you will need to replace %ANT\_HOME% with the full path to your Ant directory.

# <span id="page-52-0"></span>**3.4.4 Create Crcdata Stored Procedures**

# **Step 4: Create Data Repository (CRC) Stored Procedures**

The **fourth step** in the Crcdata installation process is to create the stored procedures for the demodata tables

**Select the command line that is appropriate for your environment.**

**Linux Run Command**

ant –f data\_build.xml create\_procedures\_release\_1-7

# **Windows Run Command**

%ANT\_HOME%\bin\ant.bat -f data\_build.xml create\_procedures\_release\_1-7

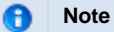

If the command %ANT\_HOME% does not work it may be because you did not set your environment variables as suggested in the Requirements Chapter. If you do not wish to set this variable then you will need to replace %ANT\_HOME% with the full path to your Ant directory.

# <span id="page-52-1"></span>**3.4.5 Load Crcdata Tables**

# **Step 5: Load Data Repository (CRC) Tables**

The **fifth** and **final step** in the Crcdata installation process is to load the data into the demodata tables by running the following command:

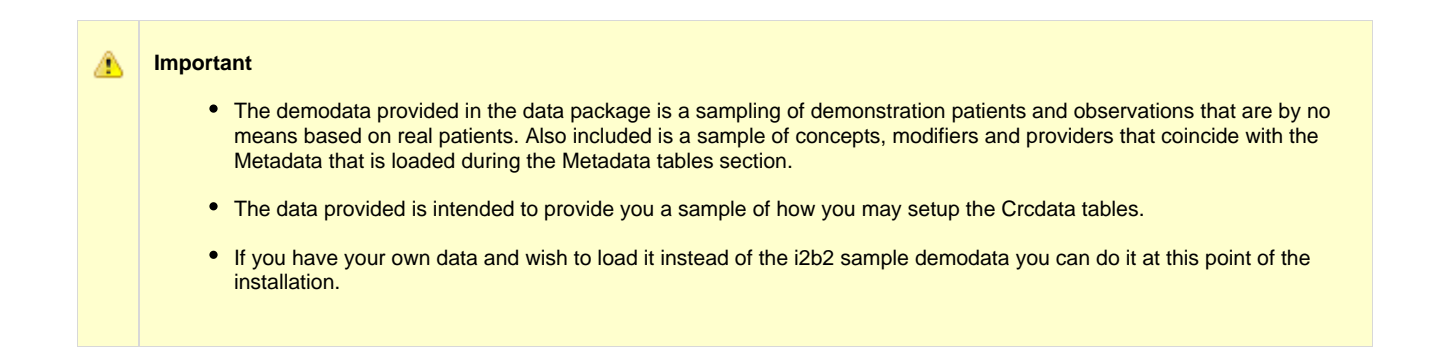

**Select the command line that is appropriate for your environment.**

#### **Linux Run Command**

ant –f data\_build.xml db\_demodata\_load\_data

#### **Windows Run Command**

%ANT\_HOME%\bin\ant.bat -f data\_build.xml db\_demodata\_load\_data

**Note**

G

The loading of the Crcdata may take an extended period of time (20 minutes) due to the amount of sample data provided.

# <span id="page-53-0"></span>**3.5 Hivedata Tables**

# **Overview of Hive Data Installation Process**

The Hivedata tables are part of the **Project Management (PM) Cell**. The following outlines the steps that will be taken during the Hivedata installation.

- **Step 1:** Change your working directory
- **Step 2:** Configure the database properties for the Hivedata
- **Step 3:** Create the Hivedata tables, indexes and sequences
- **Step 4:** Load sample data into the tables

# <span id="page-54-0"></span>**3.5.1 Working Directory**

# **Step 1: Change Working Directory for Hivedata Installation**

In this step of the installation process we will be working with the **Hivedata directory**. Within this directory are the files we will be editing to define the database properties, create the hive tables and load the sample data provided with the data package.

To change your working directory to the Hivedata directory enter the following command:

# **Change Directory Command** CD **YOUR\_I2B2\_DATA\_DIR**\edu.harvard.i2b2.data\Release\_1-7\NewInstall\Hivedata **Important** The change directory command shown above is written for Windows. The command itself is the same for both Linux and Windows with the only exceptions being the slashes in the path name and Linux does not include the "drive". • Linux Path: use a forward slash. • Windows Path: use a backward slash.

# **EXAMPLES:**

Windows Command: CD C:\opt\data\edu.harvard.i2b2.data\Release 1-7\NewInstall\Hivedata

**Linux Command:** CD /opt/data/edu.harvard.i2b2.data/Release\_1-7/NewInstall/Hivedata

# <span id="page-54-1"></span>**3.5.2 Set Database Properties**

# **Step 2: Set Database Properties for Hivedata Tables**

As stated earlier each i2b2 database schema has a corresponding directory that contains the data files for installing the data. Each of these directories has a file called **db.properties** and it needs to be updated with your environment variables.

#### **Steps for setting database properties**

#### **Assumptions:**

- You are logged into the command line application for your environment. (Linux: Terminal or Shell and Windows: Command Prompt)
- You have already changed your working directory to the one that is appropriate for this installation.
- 1. At the command prompt type the following:

**Linux Command**

open db.properties

**Windows Command**

db.properties

2. The **db.properties** file will open. Set the following properties for the DBMS at your site:

# **Important** ⚠ When setting the database properties make sure you set the user to **i2b2hive**. Projects are not assigned to Hivedata which is why the db.project property is not in the hive's db.properties file. **Database Properties File Oracle Database** db.type=oracle db.username=i2b2hive db.password=demouser db.server=LocationOfYourDatabase:1521:xe db.driver=oracle.jdbc.driver.OracleDriver db.url=jdbc:oracle:thin:@LocationOfYourDatabase:1521:xe **PostgreSQL Database** db.type=postgresql db.username=i2b2hive db.password=demouser db.driver=org.postgresql.Driver db.url=jdbc:postgresql://LocationOfYourDatabase/i2b2?searchpath=i2b2hive **SQL Server Database** db.type=sqlserver db.username=i2b2hive db.password=demouser

- db.driver=com.microsoft.sqlserver.jdbc.SQLServerDriver
- db.url=jdbc:sqlserver://LocationOfYourDatabase:1433;database=demo

3. Save the changes and close the file.

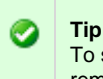

To save yourself steps, DO NOT close your Command Prompt window as you will be continuing to use it throughout the remainder of the installation.

# <span id="page-56-0"></span>**3.5.3 Create Hive Tables**

# **Step 3: Create Hive Tables**

The **third step** in the Hivedata installation process is to create the Hive tables, indexes and sequences by running the following command:

**Select the command line that is appropriate for your environment.**

**Linux Run Command**

ant –f data\_build.xml create\_hivedata\_tables\_release\_1-7

# **Windows Run Command**

%ANT\_HOME%\bin\ant.bat -f data\_build.xml create\_hivedata\_tables\_release\_1-7

**Note**

A

If the command %ANT\_HOME% does not work it may be because you did not set your environment variables as suggested in the Requirements Chapter. If you do not wish to set this variable then you will need to replace %ANT\_HOME% with the full path to your Ant directory.

# <span id="page-56-1"></span>**3.5.4 Load Hive Data**

# **Step 4: Load Data into Hive Tables**

The **fourth** and **final step** in the Hivedata installation process is to load the data into the hive tables by running the following command:

**Select the command line that is appropriate for your environment.**

**Linux Run Command**

ant –f data\_build.xml db\_hivedata\_load\_data

**Windows Run Command**

%ANT\_HOME%\bin\ant.bat -f data\_build.xml db\_hivedata\_load\_data

# <span id="page-57-0"></span>**3.6 IM Tables**

A

# **Overview of the IM Data Installation Process**

The Imdata tables are part of the **Identity Management (IM) Cell**. The following outlines the steps that will be taken during the Imdata installation.

- **Step 1:** Change your working directory
- **Step 2:** Configure the database properties for the Imdata
- **Step 3:** Create the Imdata tables, indexes and sequences
- **Step 4:** Load sample data into the tables

# <span id="page-57-1"></span>**3.6.1 Working Directory**

# **Step 1: Change Working Directory for Imdata Installation**

During the **IM Data Installation** we will be working with the **Imdata directory**. Within this directory are the files we will be editing to define the database properties, create the IM tables and load the sample data provided with the data package.

To change your working directory to the Imdata directory enter the following command:

#### **Change Directory Command**

CD **YOUR\_I2B2\_DATA\_DIR**\edu.harvard.i2b2.data\Release\_1-7\NewInstall\Imdata

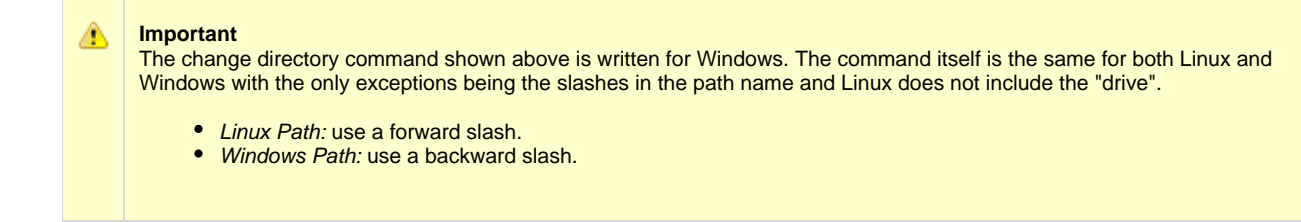

#### **EXAMPLES:**

Windows Command: CD C:\opt\data\edu.harvard.i2b2.data\Release\_1-7\NewInstall\Imdata

**Linux Command:** CD /opt/data/edu.harvard.i2b2.data/Release\_1-7/NewInstall/Imdata

# <span id="page-58-0"></span>**3.6.2 Set Database Properties**

# **Step 2: Set Database Properties for Imdata Tables**

As stated earlier each i2b2 database schema has a corresponding directory that contains the data files for installing the data. Each of these directories has a file called **db.properties** and it needs to be updated with your environment variables.

#### **Steps for setting database properties**

# **Assumptions:**

- You are logged into the command line application for your environment. (Linux: Terminal or Shell and Windows: Command Prompt)
- You have already changed your working directory to the one that is appropriate for this installation.
- 1. At the command prompt type the following:

**Linux Command**

open db.properties

**Windows Command**

db.properties

2. The **db.properties** file will open. Set the following properties for the DBMS at your site:

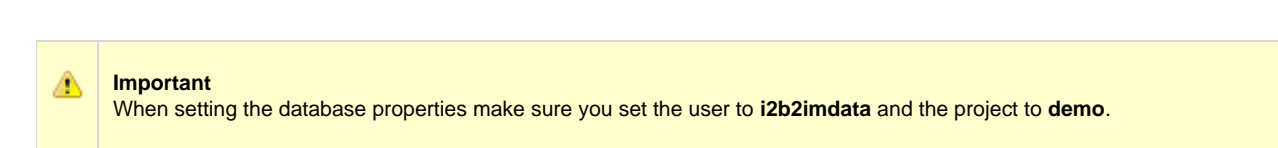

# **Database Properties File**

# **Oracle Database**

db.type=oracle db.username=i2b2imdata db.password=demouser db.server=LocationOfYourDatabase:1521:xe db.driver=oracle.jdbc.driver.OracleDriver db.url=jdbc:oracle:thin:@LocationOfYourDatabase:1521:xe db.project=demo

# **PostgreSQL Database**

db.type=postgresql

- db.username=i2b2imdata
- db.password=demouser
- db.driver=org.postgresql.Driver
- db.url=jdbc:postgresql://LocationOfYourDatabase/i2b2?searchpath=i2b2imdata
- db.project=demo

# **SQL Server Database**

- db.type=sqlserver
- db.username=i2b2imdata
- db.password=demouser
- db.driver=com.microsoft.sqlserver.jdbc.SQLServerDriver
- db.url=jdbc:sqlserver://LocationOfYourDatabase:1433;database=demo
- db.project=demo

3. Save the changes and close the file.

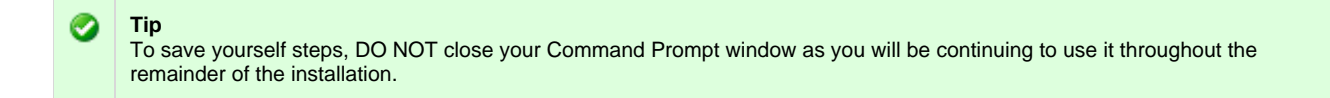

# <span id="page-59-0"></span>**3.6.3 Create IM Tables**

# **Step 3: Create Identity Management (IM) Tables**

The **third step** in the Imdata installation process is to create the IM tables, indexes and sequences by running the following command:

**Select the command line that is appropriate for your environment.**

#### **Linux Run Command**

ant –f data\_build.xml create\_imdata\_tables\_release\_1-7

# **Windows Run Command**

%ANT\_HOME%\bin\ant.bat -f data\_build.xml create\_imdata\_tables\_release\_1-7

# **Note**

m

If the command %ANT\_HOME% does not work it may be because you did not set your environment variables as suggested in the Requirements Chapter. If you do not wish to set this variable then you will need to replace %ANT\_HOME% with the full path to your Ant directory.

# <span id="page-60-0"></span>**3.6.4 Load IM Tables**

# **Step 4: Load Identity Management (IM) Tables**

The **fourth** and **final step** in the Imdata installation process is to load the data into the IM tables by running the following command:

# Δ **Important** • The Imdata provided in the data package is a sampling of demonstration patients and projects that are by no means based on real patients. Its intended use is to provide you a sample of how you may setup the IM tables. • The data provided is intended to provide you a sample of how you may setup the IM tables. If you have your own data and wish to load it instead of the i2b2 sample Imdata you can do it at this point of the installation.

**Select the command line that is appropriate for your environment.**

#### **Linux Run Command**

ant –f data\_build.xml db\_imdata\_load\_data

#### **Windows Run Command**

%ANT\_HOME%\bin\ant.bat -f data\_build.xml db\_imdata\_load\_data

# <span id="page-60-1"></span>**3.7 Metadata Tables**

# **Overview of the Metadata Installation Process**

The Metadata tables are part of the **Ontology Management (ONT) Cell**. The following outlines the steps that will be taken during the Metadata installation.

- **Step 1:** Change your working directory
- **Step 2:** Configure the database properties for the Metadata
- **Step 3:** Create the Metadata tables, indexes and sequences
- **Step 4:** Load sample data into the tables

# <span id="page-61-0"></span>**3.7.1 Working Directory**

#### **Step1: Change Working Directory for Metadata Installation**

During the **Metadata Installation** we will be working with the **Metadata directory**. Within this directory are the files we will be editing to define the database properties, create the IM tables and load the sample data provided with the data package.

To change your working directory to the Metadata directory enter the following command:

#### **Change Directory Command**

CD **YOUR\_I2B2\_DATA\_DIR**\edu.harvard.i2b2.data\Release\_1-7\NewInstall\Metadata

#### **Important** А

The change directory command shown above is written for Windows. The command itself is the same for both Linux and Windows with the only exceptions being the slashes in the path name and Linux does not include the "drive".

- Linux Path: use a forward slash.
- Windows Path: use a backward slash.

#### **EXAMPLES:**

Windows Command: CD C:\opt\data\edu.harvard.i2b2.data\Release\_1-7\NewInstall\Metadata

**Linux Command:** CD /opt/data/edu.harvard.i2b2.data/Release\_1-7/NewInstall/Metadata

# <span id="page-61-1"></span>**3.7.2 Set Database Properties**

#### **Step 2: Set Database Properties for Metadata Tables**

As stated earlier each i2b2 database schema has a corresponding directory that contains the data files for installing the data. Each of these directories has a file called **db.properties** and it needs to be updated with your environment variables.

#### **Steps for setting database properties**

**Assumptions:**

- You are logged into the command line application for your environment. (Linux: Terminal or Shell and Windows: Command Prompt)
- You have already changed your working directory to the one that is appropriate for this installation.

1. At the command prompt type the following:

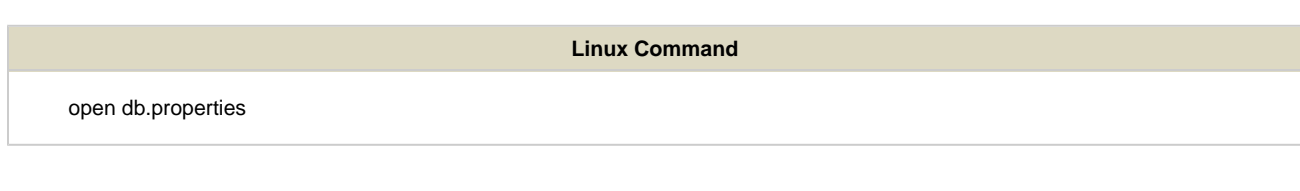

**Windows Command**

db.properties

2. The **db.properties** file will open. Set the following properties for the DBMS at your site:

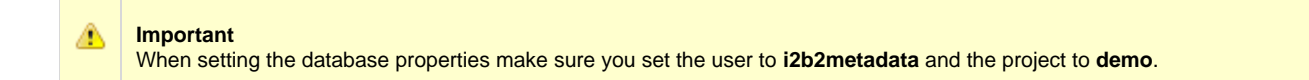

# **Database Properties File Oracle Database** db.type=oracle db.username=i2b2metadata db.password=demouser db.server=LocationOfYourDatabase:1521:xe db.driver=oracle.jdbc.driver.OracleDriver db.url=jdbc:oracle:thin:@LocationOfYourDatabase:1521:xe db.project=demo **PostgreSQL Database** db.type=postgresql db.username=i2b2metadata db.password=demouser db.driver=org.postgresql.Driver db.url=jdbc:postgresql://LocationOfYourDatabase/i2b2?searchpath=i2b2metadata db.project=demo **SQL Server Database** db.type=sqlserver db.username=i2b2metadata

- db.password=demouser
- db.driver=com.microsoft.sqlserver.jdbc.SQLServerDriver
- db.url=jdbc:sqlserver://LocationOfYourDatabase:1433;database=demo
- db.project=demo

3. Save the changes and close the file.

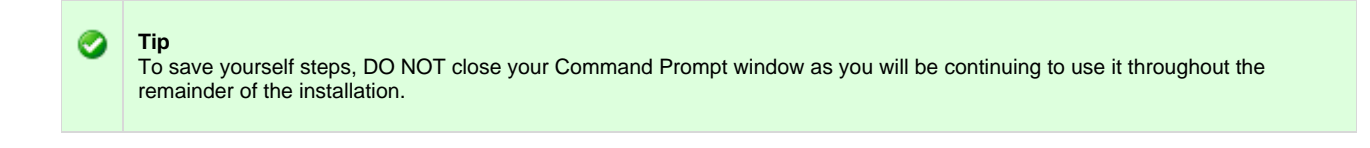

# <span id="page-63-0"></span>**3.7.3 Create Metadata Tables**

# **Step 3: Create Metadata Tables**

The **third step** in the Metadata installation process is to create the Metadata tables, indexes and sequences by running the following command:

**Select the command line that is appropriate for your environment.**

**Linux Run Command**

ant –f data\_build.xml create\_metadata\_tables\_release\_1-7

# **Windows Run Command**

%ANT\_HOME%\bin\ant.bat -f data\_build.xml create\_metadata\_tables\_release\_1-7

**Note** A

If the command %ANT\_HOME% does not work it may be because you did not set your environment variables as suggested in the Requirements Chapter. If you do not wish to set this variable then you will need to replace %ANT\_HOME% with the full path to your Ant directory.

# <span id="page-63-1"></span>**3.7.4 Load Metadata Tables**

# **Step 4: Load Metadata Tables**

The **fourth** and **final step** in the Metadata installation process is to load the data into the Metadata tables by running the following command:

**Select the command line that is appropriate for your environment.**

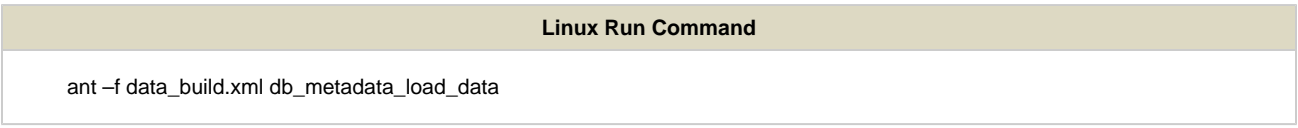

**Windows Run Command**

%ANT\_HOME%\bin\ant.bat -f data\_build.xml db\_metadata\_load\_data

**Note** θ

The loading of the Metadata may take an extended period of time (20 minutes) due to the amount of sample data provided.

# <span id="page-64-0"></span>**3.8 PM Tables**

# **Overview of PM Data Installation Process**

The Pmdata tables are part of the **Project Management (PM) Cell**. The following outlines the steps that will be taken during the Pmdata installation.

- **Step 1:** Change your working directory
- **Step 2:** Configure the database properties for the Pmdata
- **Step 3:** Create the Pmdata tables, indexes and sequences
- **Step 4:** Create the triggers for the PM tables
- **Step 5:** Load sample data into the tables

# <span id="page-64-1"></span>**3.8.1 Working Directory**

# **Step1: Change Working Directory for PM Data Installation**

During the **PM Data Installation** we will be working with the **Pmdata directory**. Within this directory are the files we will be editing to define the database properties, create the PM tables and triggers as well as load the sample data provided with the data package.

To change your working directory to the Pmdata directory enter the following command:

# **Change Directory Command**

CD **YOUR\_I2B2\_DATA\_DIR**\edu.harvard.i2b2.data\Release\_1-7\NewInstall\Pmdata

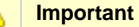

The change directory command shown above is written for Windows. The command itself is the same for both Linux and Windows with the only exceptions being the slashes in the path name and Linux does not include the "drive".

- Linux Path: use a forward slash.
- Windows Path: use a backward slash.

# **EXAMPLES:**

Windows Command: CD C:\opt\data\edu.harvard.i2b2.data\Release\_1-7\NewInstall\Pmdata

**Linux Command:** CD /opt/data/edu.harvard.i2b2.data/Release\_1-7/NewInstall/Pmdata

# <span id="page-65-0"></span>**3.8.2 Set Database Properties**

# **Step 2: Set Database Properties for PM Tables**

As stated earlier each i2b2 database schema has a corresponding directory that contains the data files for installing the data. Each of these directories has a file called **db.properties** and it needs to be updated with your environment variables.

#### **Steps for setting database properties**

#### **Assumptions:**

- You are logged into the command line application for your environment. (Linux: Terminal or Shell and Windows: Command Prompt)
- You have already changed your working directory to the one that is appropriate for this installation.
- 1. At the command prompt type the following:

**Linux Command**

open db.properties

**Windows Command**

db.properties

# 2. The **db.properties** file will open. Set the following properties for the DBMS at your site:

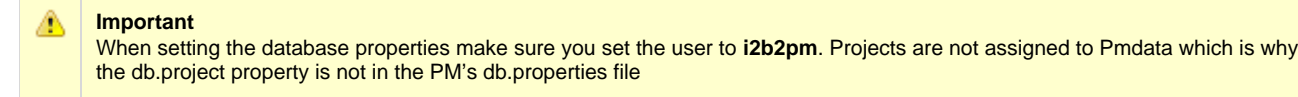

# **Database Properties File**

# **Oracle Database**

- db.type=oracle
- db.username=i2b2pm
- db.password=demouser
- db.server=LocationOfYourDatabase:1521:xe
- db.driver=oracle.jdbc.driver.OracleDriver
- db.url=jdbc:oracle:thin:@LocationOfYourDatabase:1521:xe

# **PostgreSQL Database**

db.type=postgresql

- db.username=i2b2pm
- db.password=demouser

db.driver=org.postgresql.Driver

db.url=jdbc:postgresql://LocationOfYourDatabase/i2b2?searchpath=i2b2pm

# **SQL Server Database**

- db.type=sqlserver
- db.username=i2b2pm
- db.password=demouser
- db.driver=com.microsoft.sqlserver.jdbc.SQLServerDriver
- db.url=jdbc:sqlserver://LocationOfYourDatabase:1433;database=demo

3. Save the changes and close the file.

<span id="page-66-0"></span>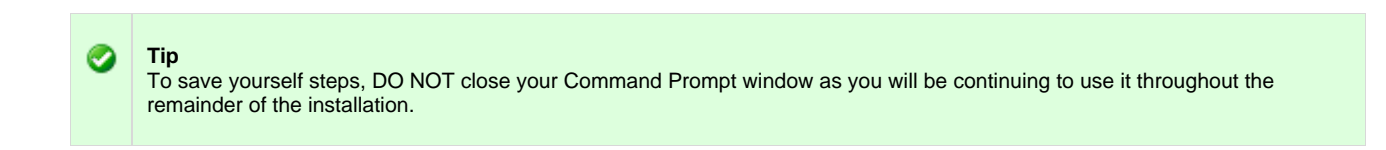

# **Step 3: Create Project Management (PM) Tables**

The **third step** in the Pmdata installation process is to create the PM tables, indexes and sequences by running the following command:

**Select the command line that is appropriate for your environment.**

#### **Linux Run Command**

ant –f data\_build.xml create\_pmdata\_tables\_release\_1-7

# **Windows Run Command**

%ANT\_HOME%\bin\ant.bat -f data\_build.xml create\_pmdata\_tables\_release\_1-7

**Note** A

If the command %ANT\_HOME% does not work it may be because you did not set your environment variables as suggested in the Requirements Chapter. If you do not wish to set this variable then you will need to replace %ANT\_HOME% with the full path to your Ant directory.

# <span id="page-67-0"></span>**3.8.4 Create PM Triggers**

# **Step 4: Create Project Management (PM) Stored Procedures**

The **fourth step** in the Pmdata installation process is to create the triggers for the PM tables

**Select the command line that is appropriate for your environment.**

**Linux Run Command**

ant –f data\_build.xml create\_triggers\_release\_1-7

**Windows Run Command**

%ANT\_HOME%\bin\ant.bat -f data\_build.xml create\_triggers\_release\_1-7

**Note**

If the command %ANT\_HOME% does not work it may be because you did not set your environment variables as suggested in the Requirements Chapter. If you do not wish to set this variable then you will need to replace %ANT\_HOME% with the full path to your Ant directory.

# <span id="page-68-0"></span>**3.10.5 Load PM Tables**

# **Step 5: Load Data Repository (CRC) Tables**

The **fifth** and **final step** in the Pmdata installation process is to load the data into the PM tables by running the following command:

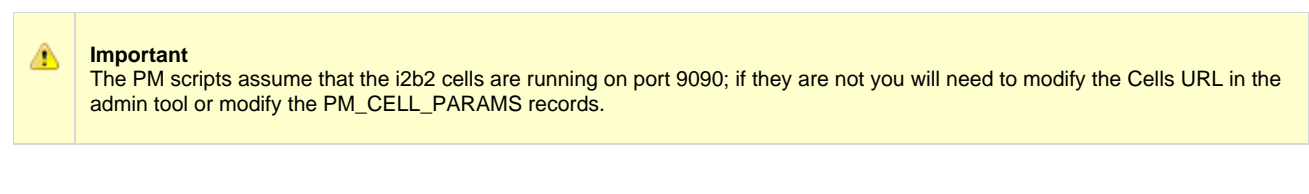

**Select the command line that is appropriate for your environment.**

**Linux Run Command**

ant –f data\_build.xml db\_pmdata\_load\_data

**Windows Run Command**

%ANT\_HOME%\bin\ant.bat -f data\_build.xml db\_pmdata\_load\_data

# <span id="page-68-1"></span>**3.9 Workdata Tables**

# **Overview of the Workdata Installation Process**

The Workdata tables are part of the **Workplace Framework (WORK) Cell**. The following outlines the steps that will be taken during the Workdata installation.

- **Step 1:** Change your working directory
- **Step 2:** Configure the database properties for the Workdata
- **Step 3:** Create the Workdata tables, indexes and sequences
- **Step 4:** Load sample data into the tables

# <span id="page-68-2"></span>**3.9.1 Working Directory**

# **Step1: Change Working Directory for Workdata Installation**

During the **Workdata Installation** we will be working with the **Workdata directory**. Within this directory are the files we will be editing to define the database properties, create the Workdata tables and load the sample data provided with the data package.

To change your working directory to the Workdata directory enter the following command:

# **Change Directory Command**

CD **YOUR\_I2B2\_DATA\_DIR**\edu.harvard.i2b2.data\Release\_1-7\NewInstall\Workdata

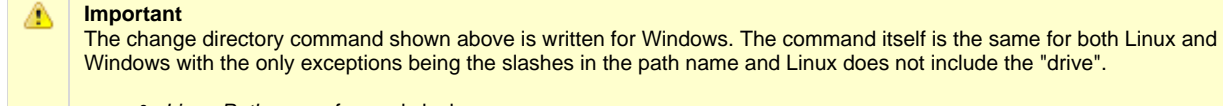

- Linux Path: use a forward slash.
- Windows Path: use a backward slash.

#### **EXAMPLES:**

Windows Command: CD C:\opt\data\edu.harvard.i2b2.data\Release\_1-7\NewInstall\Workdata

**Linux Command:** CD /opt/data/edu.harvard.i2b2.data/Release\_1-7/NewInstall/Workdata

# <span id="page-69-0"></span>**3.9.2 Set Database Properties**

# **Step 2: Set Database Properties for Workdata Tables**

As stated earlier each i2b2 database schema has a corresponding directory that contains the data files for installing the data. Each of these directories has a file called **db.properties** and it needs to be updated with your environment variables.

#### **Steps for setting database properties**

# **Assumptions:**

- You are logged into the command line application for your environment. (Linux: Terminal or Shell and Windows: Command Prompt)
- You have already changed your working directory to the one that is appropriate for this installation.

1. At the command prompt type the following:

**Linux Command**

open db.properties

**Windows Command**

db.properties

2. The **db.properties** file will open. Set the following properties for the DBMS at your site:

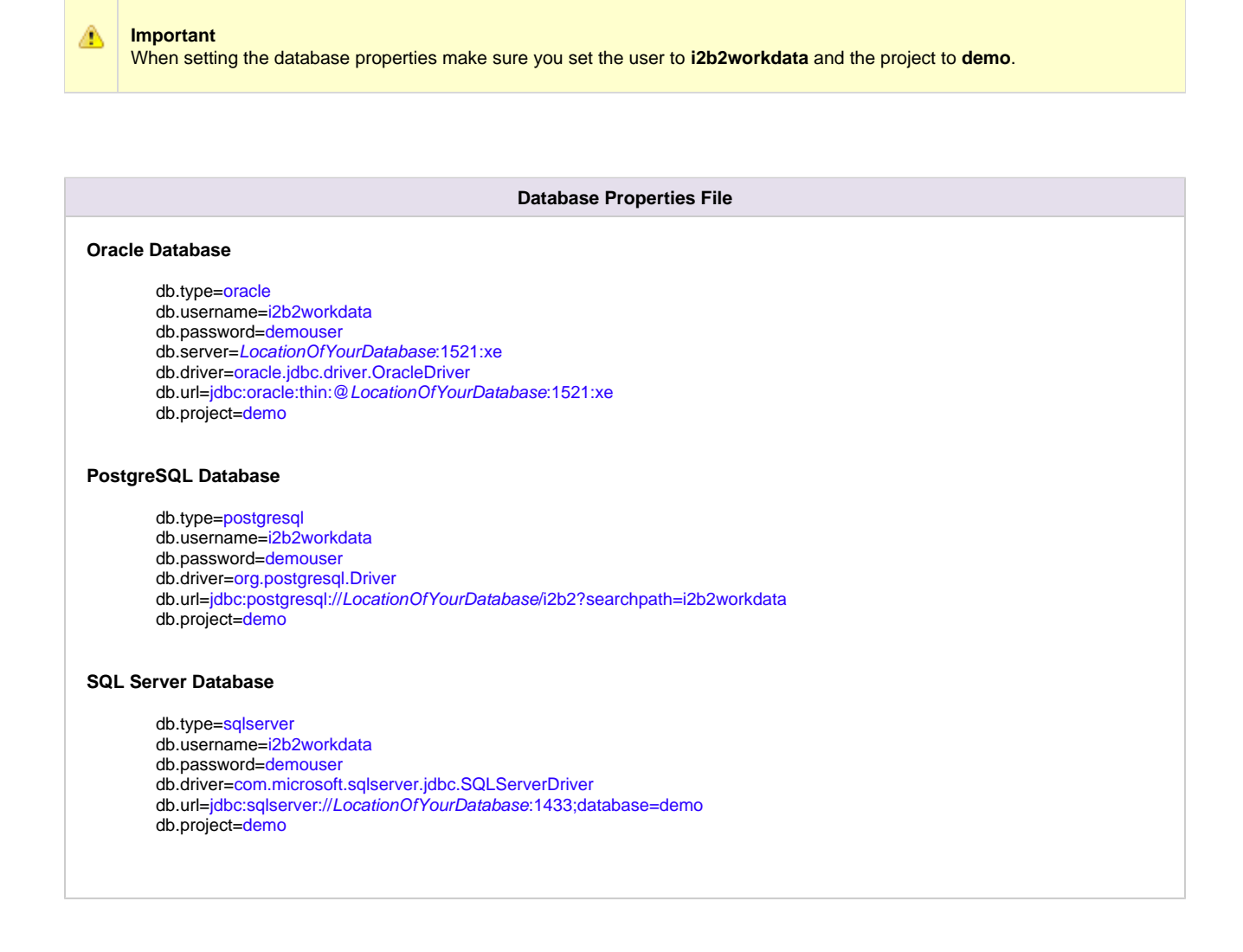

3. Save the changes and close the file.

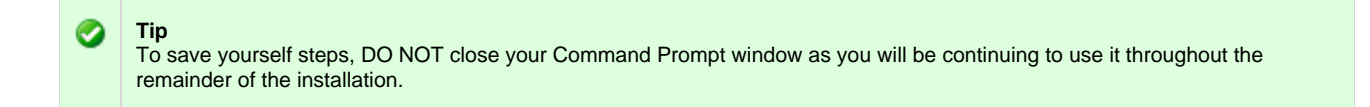

# <span id="page-70-0"></span>**3.9.3 Create Workdata Tables**

# **Step 3: Create Workplace Framework (WORK) Tables**

The **third step** in the Workdata installation process is to create the Workdata tables, indexes and sequences by running the following command:

#### **Linux Run Command**

ant –f data\_build.xml create\_workdata\_tables\_release\_1-7

#### **Windows Run Command**

%ANT\_HOME%\bin\ant.bat -f data\_build.xml create\_workdata\_tables\_release\_1-7

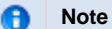

If the command %ANT\_HOME% does not work it may be because you did not set your environment variables as suggested in the Requirements Chapter. If you do not wish to set this variable then you will need to replace %ANT\_HOME% with the full path to your Ant directory.

# <span id="page-71-0"></span>**3.9.4 Load Workdata Tables**

# **Step 4: Load Workplace Framework (WORK) Tables**

The **fourth** and **final step** in the Workdata installation process is to load the data into the Workdata tables by running the following command:

#### **Select the command line that is appropriate for your environment.**

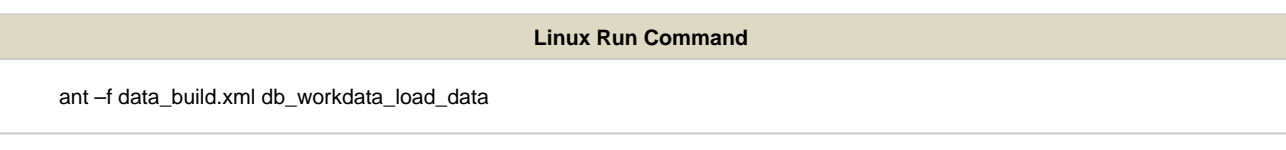

**Windows Run Command**

%ANT\_HOME%\bin\ant.bat -f data\_build.xml db\_workdata\_load\_data

# <span id="page-71-1"></span>**3.10 Next Steps**

# **Steps Completed**

The following steps were completed during this chapter on the data installation process.
# **D** Data Installation Chapter

- $\triangleright$  Extracted the i2b2 data package
- $\triangleright$  Created database user accounts for i2b2 schemas
- **C** Created the tables and loaded the data for the following:
	- $\triangleright$  Crcdata
	- $V$  Hivedata
	- $\triangleright$  Imdata
	- $\triangleright$  Metadata
	- $\boxed{\triangleright}$  Pmdata
	- **V** Workdata

### **Next Steps**

After completing this chapter on Data Installation you are now ready to begin installing the i2b2 server. Before you can install any cells you need to first install the i2b2 Server-Common. The procedures for this step are outlined in the **i2b2 Server-Common Install chapter**.

# **Chapter 4. i2b2 Server-Common Install**

As part of the i2b2 there are a group of common server files that are used by the i2b2 cells. These files are contained in the **edu.harvard.i2b2.server-core** project which has to be deployed before installing any of the i2b2 Core Cells.

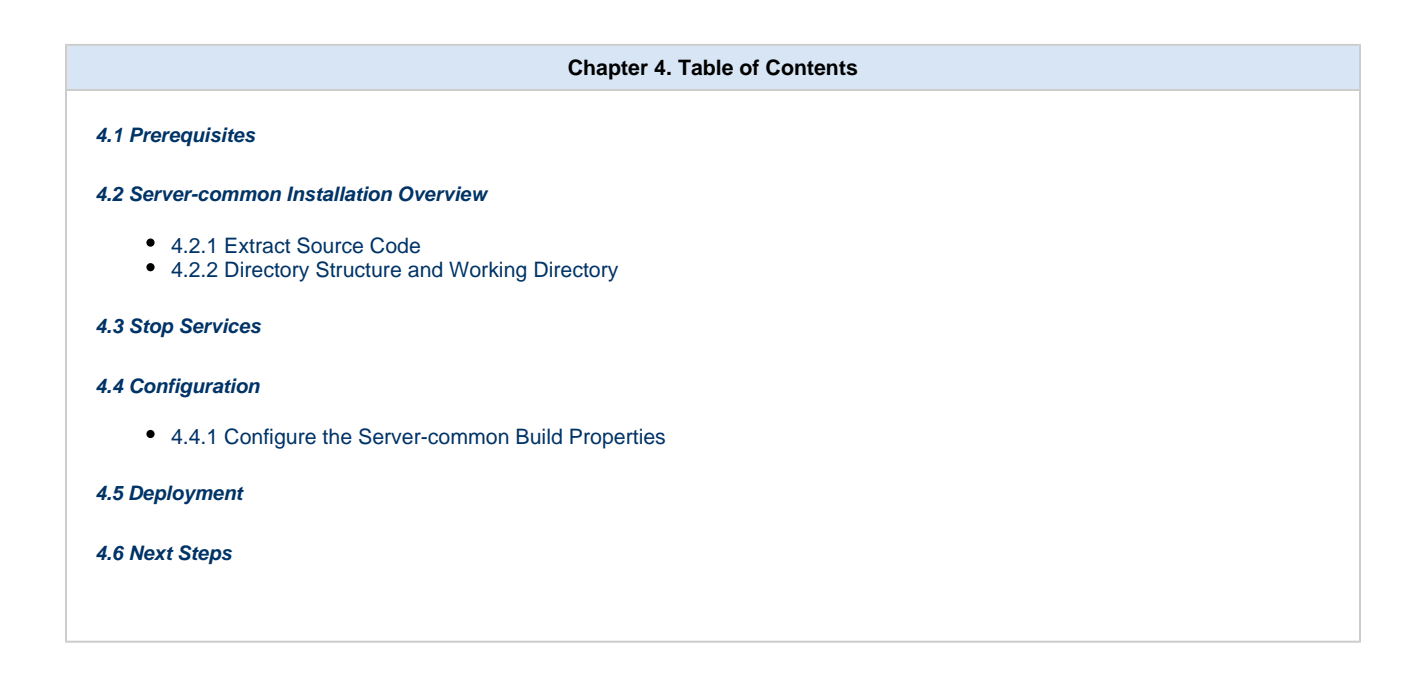

<span id="page-72-0"></span>**4.1 Prerequisites**

The following installations **must be completed** prior to beginning the process of installing the i2b2 server-common.

### **Requirements Chapter**

- Installed a Database Management System (Oracle, PostgreSQL or SQL Server)
- $\nu$  Installed Java, JBoss, Apache Ant and Apache Axis2
- Downloaded the i2b2 Software

# **Data Installation Chapter**

- $\triangleright$  Created database user accounts for i2b2 schemas
- $\blacktriangleright$  Created all the data tables (Crcdata, Hivedata, Imdata, Metadata, Pmdata and Workdata)
- $\blacktriangleright$  Created the stored procedures for the Crcdata tables and the triggers for the Pmdata tables
- $V$  Loaded data into all the tables (Crcdata, Hivedata, Imdata, Metadata, Pmdata and Workdata)

### <span id="page-73-0"></span>**4.2 Server-common Installation Overview**

### **Installation Overview**

In this chapter we will extract the source code for all of the i2b2 cells. We will also be deploying the common i2b2 server code that is used by all the i2b2 core cells.

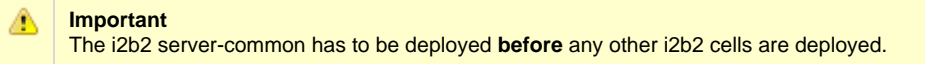

### **Order of Installation**

The basic steps that will be taken during this installation are as follows:

- **Step 1:** Extract i2b2 source code
- **Step 2:** Stop services (JBoss)
- **Step 3:** Edit i2b2 server-common configuration files
- **Step 4:** Deploy the i2b2 server-common

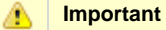

The details of what is to be done for each step are defined in the different sections within this chapter. It is important to follow steps in the order they are defined and not to skip any of them unless otherwise noted.

### <span id="page-74-0"></span>**4.2.1 Extract Source Code**

In the Requirements Chapter of this install document you downloaded a zip file that contained the i2b2 core source code. This zip file contains all the i2b2 code needed to install the i2b2 cells including the i2b2 Server-Common.

#### **Steps to extract the code**

◙

- 1. Set up a target source directory for the i2b2 server code.
- 2. Locate the **i2b2core-src-1700.zip** file you downloaded in the Requirements chapter.
- 3. Extract the core server source code into the target directory you just created.

**Tip** You will want to make note of the location as it will be needed further along in the i2b2 installation. In the installation document whenever you see **YOUR\_I2B2\_SRC\_DIR** it will need to be replaced with the location of your i2b2 Core Source code.

For your convenience an installation Worksheet to track the setup locations has been provided in the Appendices Chapter.

### <span id="page-74-1"></span>**4.2.2 Directory Structure and Working Directory**

Once you have extracted the i2b2 core source code you will notice the main directory structure in your i2b2 source directory

### **Main Directory for New Data Installs: YOUR\_I2B2\_SRC\_DIR\**

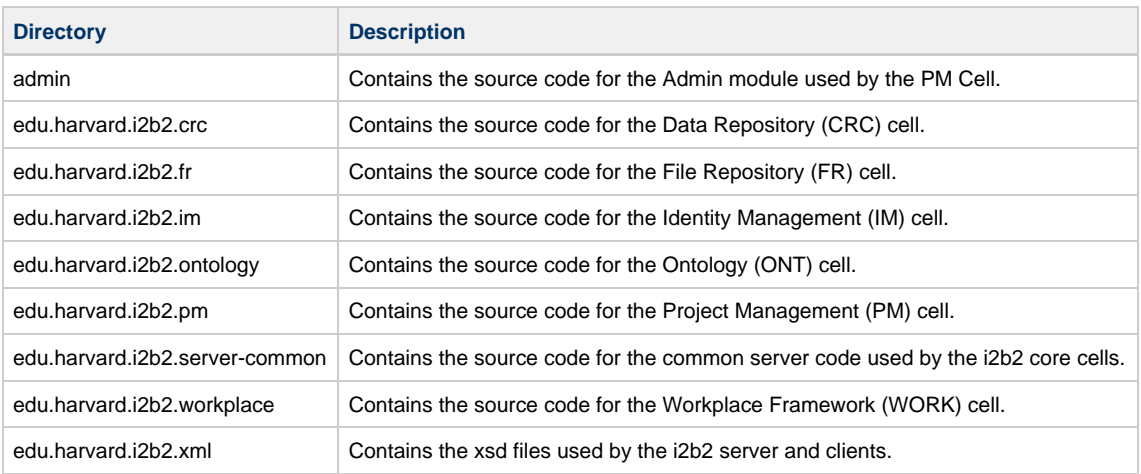

### **Working Directory**

In this step of the installation process we will be working with the **edu.harvard.i2b2.server-common** directory. Within this directory is the **build.properties** file that will be edited with the necessary information to build and deploy the common server code.

# <span id="page-75-0"></span>**4.3 Stop Services**

### **Stop JBoss**

In order to deploy the i2b2 server-common correctly on your i2b2 server it is important that JBoss is not running.

The process of stopping your JBoss Server depends on your environment and the appropriate steps have been outlined in one of the following sections.

- If your JBoss is running as a **Linux Service** please proceed to the section on this page titled **Stop JBoss Linux Service**.
- If your JBoss is running as a **Windows Service** please proceed to the section on this page titled **Stop JBoss Windows Service**.

### **Stop JBoss Linux Service**

The following steps will walk you through the process of stopping your JBoss server via a Linux service.

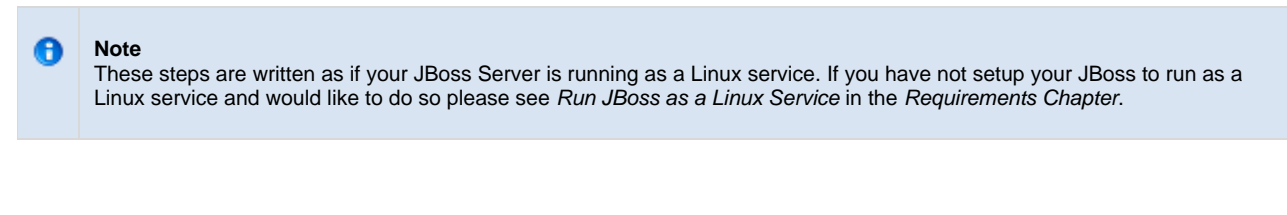

- 1. Open the terminal on your server.
- 2. Enter the following command to stop JBoss.

**Stop JBoss Command**

/etc/init.d/jboss stop

- 3. The script to stop JBoss will run.
- 4. Provided there are no issues JBoss will no longer be running.

### **Stop JBoss Windows Service**

The following steps will walk you through the process of stopping your JBoss server via a windows service.

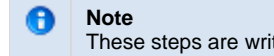

These steps are written as if your JBoss Server is running as a Windows service. If you have not setup your JBoss to run as a Windows service and would like to do so please see Run JBoss as a Windows Service in the Requirements Chapter.

- 1. Go to your **Administrative Tools** directory
	- a. Click on **Start** and select **Control Panel**.
- b. In the Control Panel click on **System and Security**.
- c. Click on **Administrative Tools**
- 2. Double click on **Services** to display a list of local services installed on your server.
- 3. Scroll to the service called JBoss Application Server 7.0.0.Final.

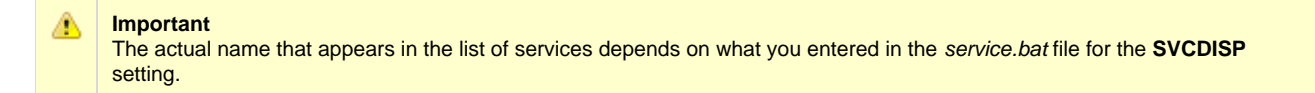

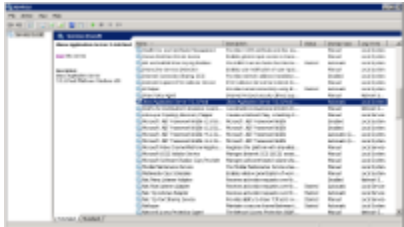

- 4. Using the mouse, right click on the name of the service to display the pop-up menu.
- 5. Select **Stop** to stop the service from running.

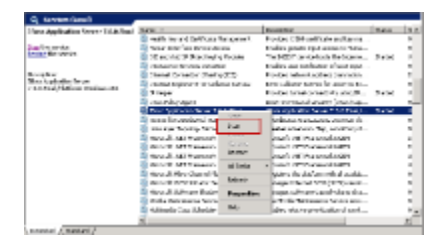

6. A window will open displaying the progress.

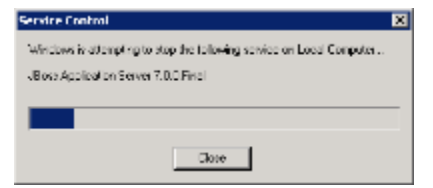

7. The progress window will close once the service has stopped running.

# <span id="page-76-0"></span>**4.4 Configuration**

As stated previously the working directory for server-common installation is **edu.harvard.i2b2.server-common folder**. The following outlines the steps that need to be taken during the configuration stage of the installation.

- **Step 1:** Change your woking directory
- **Step 2:** Configure the build properties

#### **Assumptions**

The steps in this section are based on the following assumptions:

**Linux:** your user has the appropriate **administrative access** to the opt directory.

**Windows:** You are logged into the Windows Command Prompt as an **Administrator**.

If you do not have the appropriate access you will have problems running the scripts.

#### **Step 1: Change working directory**

The **first step** in the cell configuration process is to change your working directory to the location of your **edu.harvard.i2b2.pm folder**.

#### **Change Directory Command**

CD YOUR I2B2\_SRC\_DIR\edu.harvard.i2b2.server-common

#### **Important** ⚠

The change directory command shown above is written for Windows. The command itself is the same for both Linux and Windows with the only exceptions being the slashes in the path name and Linux does not include the "drive".

- Linux Path: use a forward slash.
- Windows Path: use a backward slash.

#### **EXAMPLES:**

**Linux Command:** CD /opt/i2b2/edu.harvard.i2b2.server-common

**Windows Command:** CD C:\opt\i2b2\edu.harvard.i2b2.server-common

### <span id="page-77-0"></span>**4.4.1 Configure the Server-common Build Properties**

#### **Step 2: Configure the build properties**

The **second step** in the cell configuration process is to edit the **build.properties** file for edu.harvard.i2b2.server-common folder. During this step you need to set the jboss.home and axis2.war.name properties for your environment.

#### **Steps to update build.properties**

1. At the command prompt type the following:

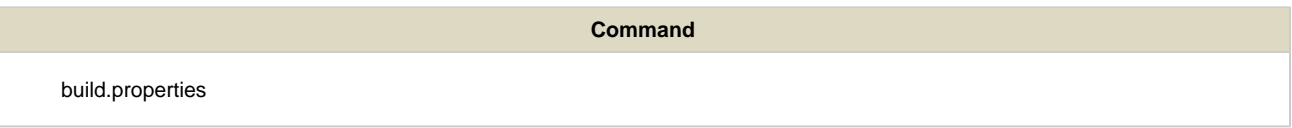

2. The **build.properties** file will open. Set the following properties to reflect your environment:

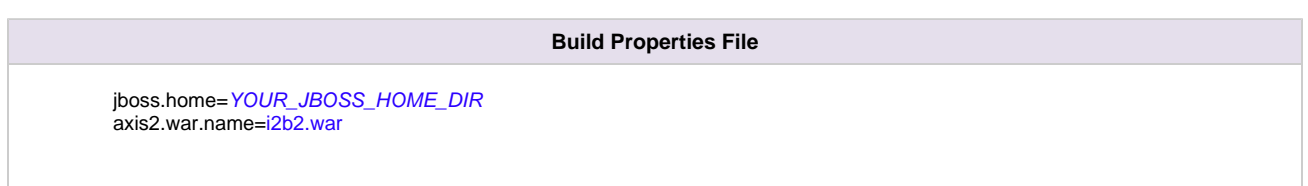

3. Save the changes and close the file.

### <span id="page-78-0"></span>**4.5 Deployment**

The deployment process at this stage of the installation will install the **i2b2 server-common** on the JBoss Web Server.

### **Deploy edu.harvard.i2b2.server-common**

The following steps will walk you through the deployment process. The commands on a Windows Server may differ slightly on a Unix Machine. This difference will be noted when appropriate.

# **Note**

θ

During the configuration process the working directory was already changed to the edu.harvard.i2b2.server-common folder. If you did not change it then you can skip step 1 and go directly to the second step of deployment. If you did change it then you will need to change it back by following the steps outlined below.

### **Step 1: Change working directory**

The **first step** in the cell configuration process is to change your working directory to the location of your **edu.harvard.i2b2.pm folder**.

#### **Change Directory Command**

CD YOUR\_I2B2\_SRC\_DIR\edu.harvard.i2b2.server-common

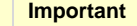

The change directory command shown above is written for Windows. The command itself is the same for both Linux and Windows with the only exceptions being the slashes in the path name and Linux does not include the "drive".

- Linux Path: use a forward slash.
- Windows Path: use a backward slash.

#### **EXAMPLES:**

Δ

**Linux Command:** CD /opt/i2b2/edu.harvard.i2b2.server-common

Windows Command: CD C:\opt\i2b2\edu.harvard.i2b2.server-common

#### **Step 2: Deploy edu.harvard.i2b2.server-common**

The **second** and **final step** in the deployment process is to run the Ant script to deploy edu.harvard.i2b2.server-common.

#### **Select the command line that is appropriate for your environment.**

#### **Linux Run Command**

ant clean dist deploy jboss\_pre\_deployment\_setup

**Run Command**

%ANT\_HOME%\bin\ant.bat clean dist deploy jboss\_pre\_deployment\_setup

#### **Note** H

If the command %ANT\_HOME% does not work it may be because you did not set your environment variables as suggested in the Requirements Chapter. If you do not wish to set this variable then you will need to replace %ANT\_HOME% with the full path to your Ant directory.

Provided there were no problems running the script you will see **Build Successful** when the script finishes and the edu.harvard.i2b2.server-common has been deployed.

### <span id="page-79-0"></span>**4.6 Next Steps**

### **Steps Completed**

The following steps were completed during this chapter on installing i2b2 server-common.

# **i2b2 Server-common Installation Chapter**

- Extracted the i2b2 source code to a directory of your choice (YOUR\_I2B2\_SRC\_DIR)
- Stopped JBoss Services
- Deployed edu.harvard.i2b2.server-common

#### **Note** A

Normally we restart JBoss services between installations so we can verify a cell was deployed correctly. In this chapter we intentionally omitted this step because we did not deploy a cell so there are no services to check.

If you are **not continuing** with the rest of the installation at this time you may want to restart your JBoss services if they are needed for other applications in your environment. Steps on how to do this can be found in any of the cell installation chapters in the section called Start Services

### **Next Steps**

After completing this chapter on installing the i2b2 server-common you are now ready to begin installing the i2b2 core cells. Each cell installation has its own chapter that will walk you through the installation process.

For the most part the order in which the cells are installed does not matter. There are a couple of exceptions:

- 1. The PM Cell has to be installed before any other cells.
- 2. The i2b2 Administration Module has to be installed after the PM Cell before any other cells.

At this point in the installation process your **next step** is to proceed to the **Install Project Management (PM) Cell chapter** where the steps for installing the PM Cell are defined.

# **Chapter 5. Project Management (PM) Cell Install**

Information in the **Project Management cell** is related to the setup and maintenance of the hive, projects, users and security. The PM Cell needs to be installed prior to the other i2b2 Core cells.

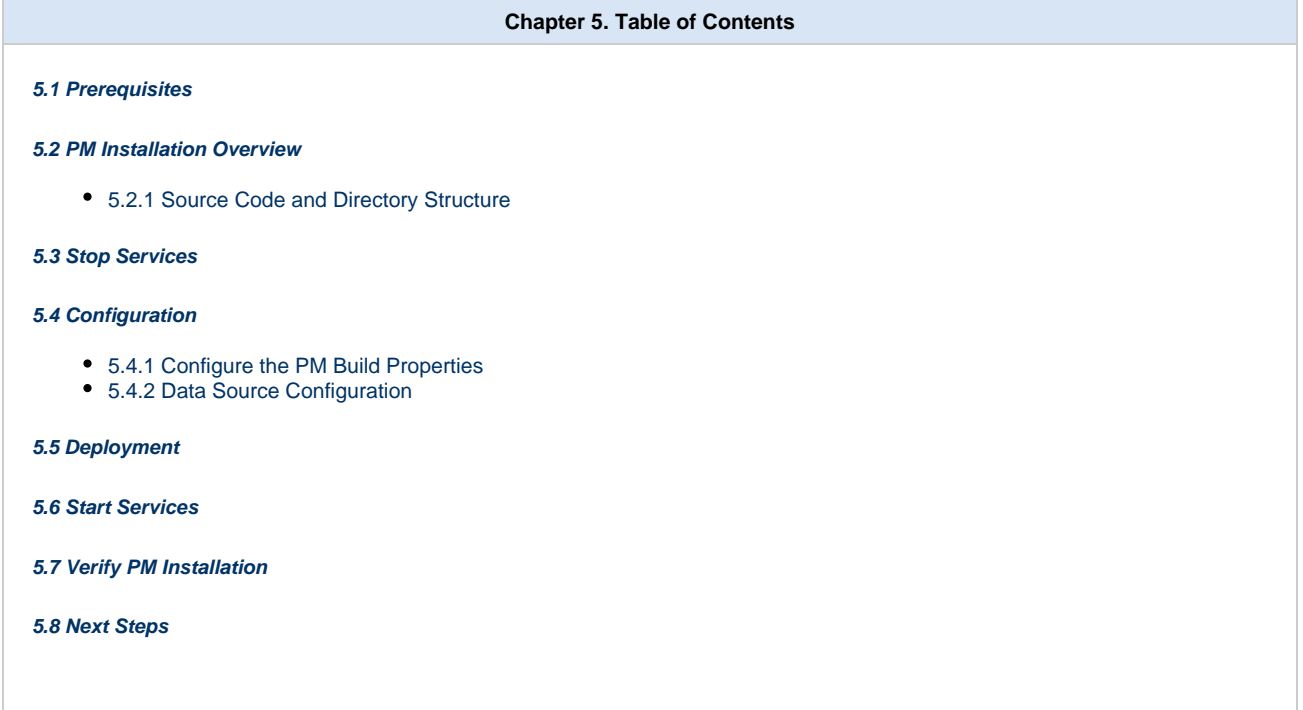

# <span id="page-81-0"></span>**5.1 Prerequisites**

The following installations **must be completed** prior to beginning the process of installing the Project Management (PM) Cell.

### **Requirements Chapter**

- Installed a Database Management System (Oracle, PostgreSQL or SQL Server)
- Installed Java, JBoss, Apache Ant and Apache Axis2
- Downloaded the i2b2 Software

# **D** Data Installation Chapter

- $\triangleright$  Created database user accounts for i2b2 schemas
- Created all the data tables (Crcdata, Hivedata, Imdata, Metadata, Pmdata and Workdata)
- Created the stored procedures for the Crcdata tables and the triggers for the Pmdata tables
- Loaded data into all the tables (Crcdata, Hivedata, Imdata, Metadata, Pmdata and Workdata)

# **i2b2 Server-common Install Chapter**

- Extracted all the i2b2 source code to a directory a directory of your choice (YOUR\_I2B2\_SRC\_DIR)
- **L' Configured Server-common properties**

### <span id="page-82-0"></span>**5.2 PM Installation Overview**

### **Installation Overview**

In this chapter we will be installing the Project Management (PM) Cell.

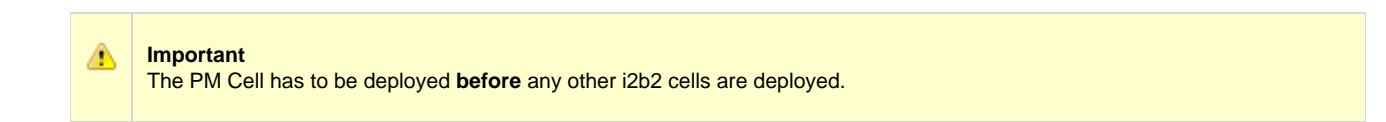

### **Order of Installation**

The basic steps that will be taken during this installation are as follows:

- **Step 1:** Stop services (JBoss)
- **Step 2:** Edit PM configuration files
- **Step 3:** Deploy the PM Cell
- **Step 4:** Start services (JBoss)
- **Step 5:** Verify installation

#### **Important** Л The details of what is to be done for each step are defined in the different sections within this chapter. It is important to follow steps in the order they are defined and not to skip any of them unless otherwise noted.

### <span id="page-82-1"></span>**5.2.1 Source Code and Directory Structure**

#### **Source Code for Project Management (PM) Cell**

In the chapter titled Install i2b2 Server-Common, you extracted the files from the i2b2 Core Source Code zip file into a directory of your choosing ( YOUR\_I2B2\_SRC\_DIR). One of the files extracted was a folder called **edu.harvard.i2b2.pm** and it is in this folder where the files for the PM installation reside.

#### **Project Management Directory Structure**

In this step of the installation process we will be working with the **edu.harvard.i2b2.pm** directory. Within this directory are the files we will be editing in order to build and deploy the PM Cell on your i2b2 Server. The files and their location within your working directory are as follows:

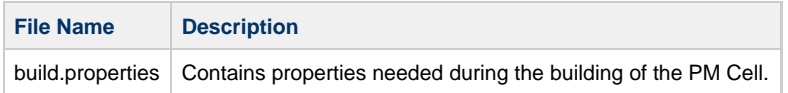

## **Directory for Data Source Configuration:** YOUR\_I2B2\_SRC\_DIR\edu.harvard.i2b2.pm\etc\jboss\

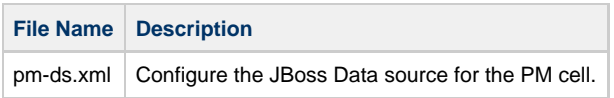

## <span id="page-83-0"></span>**5.3 Stop Services**

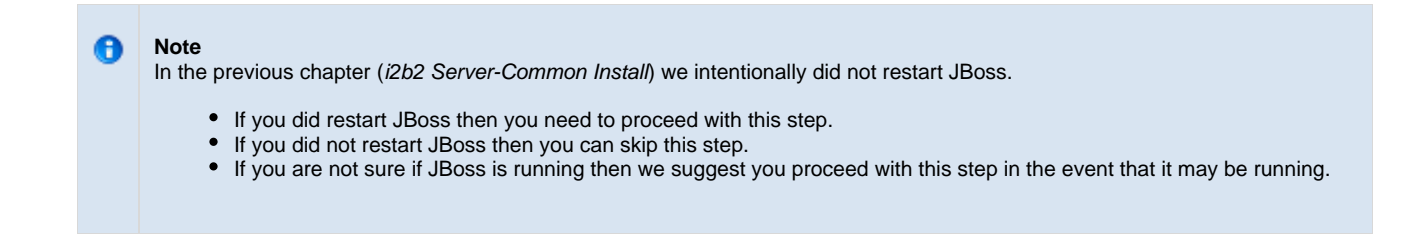

### **Stop JBoss**

In order to deploy the PM cell correctly on your i2b2 server it is important that JBoss is not running.

The process of stopping your JBoss Server depends on your environment and the appropriate steps have been outlined in one of the following sections.

- If your JBoss is running as a **Linux Service** please proceed to the section on this page titled **Stop JBoss Linux Service**.
- If your JBoss is running as a **Windows Service** please proceed to the section on this page titled **Stop JBoss Windows Service**.

### **Stop JBoss Linux Service**

The following steps will walk you through the process of stopping your JBoss server via a Linux service.

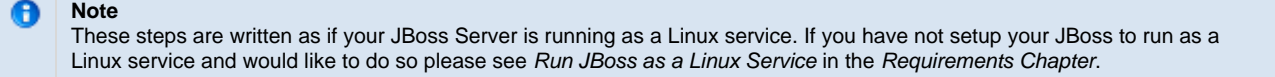

- 1. Open the terminal on your server.
- 2. Enter the following command to stop JBoss.

**Stop JBoss Command** /etc/init.d/jboss stop

- 3. The script to stop JBoss will run.
- 4. Provided there are no issues JBoss will no longer be running.

### **Stop JBoss Windows Service**

The following steps will walk you through the process of stopping your JBoss server via a windows service.

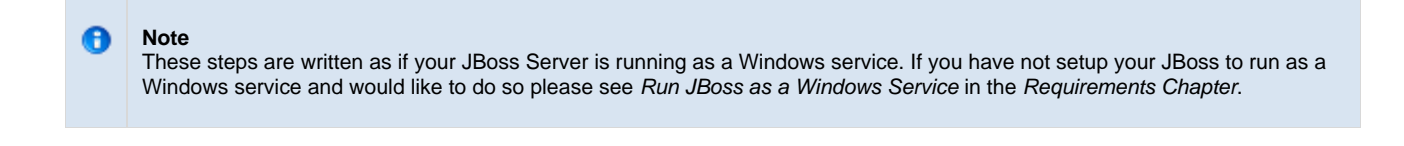

- 1. Go to your **Administrative Tools** directory
	- a. Click on **Start** and select **Control Panel**.
	- b. In the Control Panel click on **System and Security**.
	- c. Click on **Administrative Tools**
- 2. Double click on **Services** to display a list of local services installed on your server.
- 3. Scroll to the service called JBoss Application Server 7.0.0.Final.

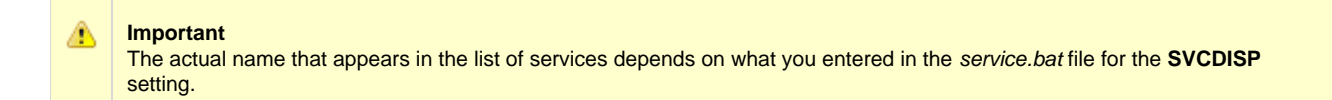

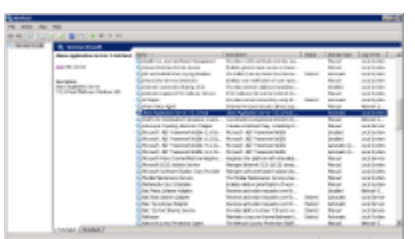

- 4. Using the mouse, right click on the name of the service to display the pop-up menu.
- 5. Select **Stop** to stop the service from running.

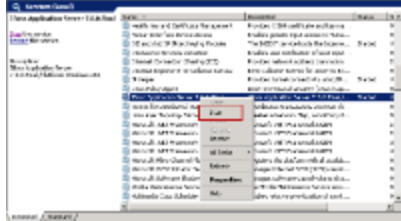

#### 6. A window will open displaying the progress.

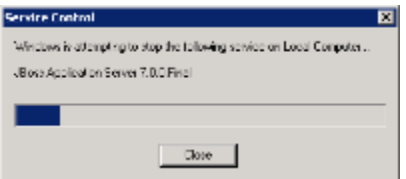

7. The progress window will close once the service has stopped running.

## <span id="page-85-0"></span>**5.4 Configuration**

### **Configure PM Cell for Installation**

As stated in the previous section, there are a couple of files in the **edu.harvard.i2b2.pm** directory that will need to be edited to reflect the appropriate configuration at your site. There are several steps that will need to be taken.

- **Step 1:** Change your working directory
- **Step 2:** Configure the build properties
- **Step 3:** Configure the data sources

#### **Note** θ

The configuration files you will be editing are delivered with examples. In some instances these files may contain multiple examples for the three different database management systems supported by the i2b2.

#### **Assumptions**

The steps in this section are based on the following assumptions:

**Linux:** your user has the appropriate **administrative access** to the opt directory.

**Windows:** You are logged into the Windows Command Prompt as an **Administrator**.

If you do not have the appropriate access you will have problems running the scripts.

The **first step** in the cell configuration process is to change your working directory to the location of your **edu.harvard.i2b2.pm folder**.

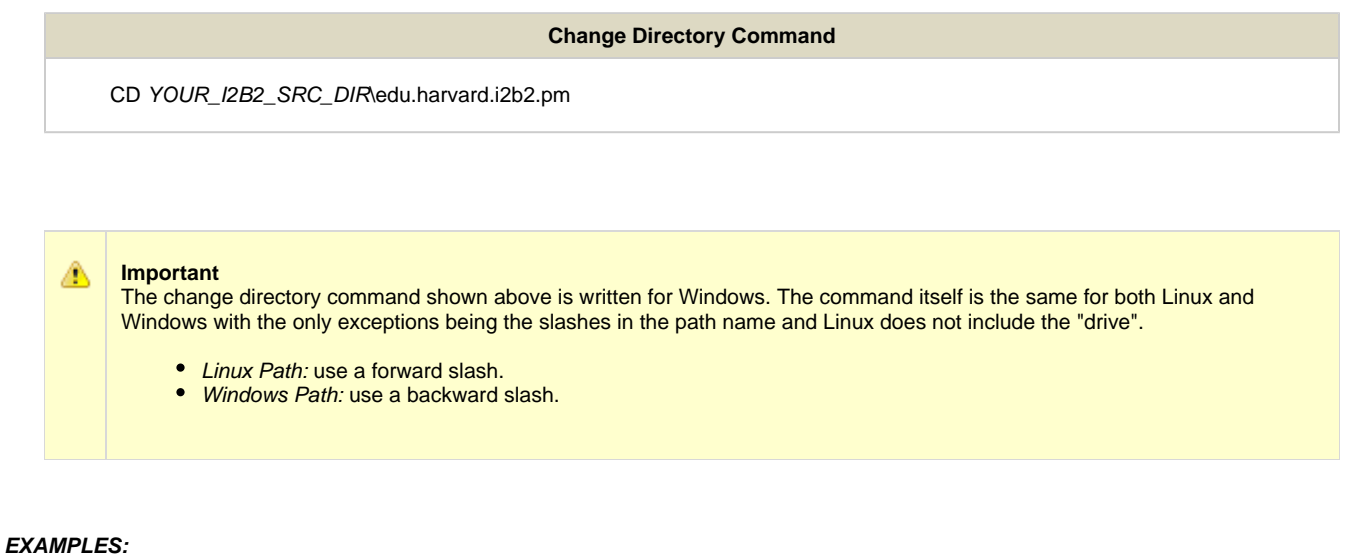

**Linux Command:** CD /opt/i2b2/edu.harvard.i2b2.pm

**Windows Command:** CD C:\opt\i2b2\edu.harvard.i2b2.pm

### <span id="page-86-0"></span>**5.4.1 Configure the PM Build Properties**

### **Step 2: Configure the build properties**

The **second step** in the cell configuration process is to edit the **build.properties** file for edu.harvard.i2b2.pm. During this step you need to set the jboss.home and axis2.war.name properties.

#### **Steps to update build.properties**

1. At the command prompt type the following:

**Linux Command**

open build.properties

**Windows Command**

build.properties

2. The **build.properties** file will open. Set the following properties to reflect your environment:

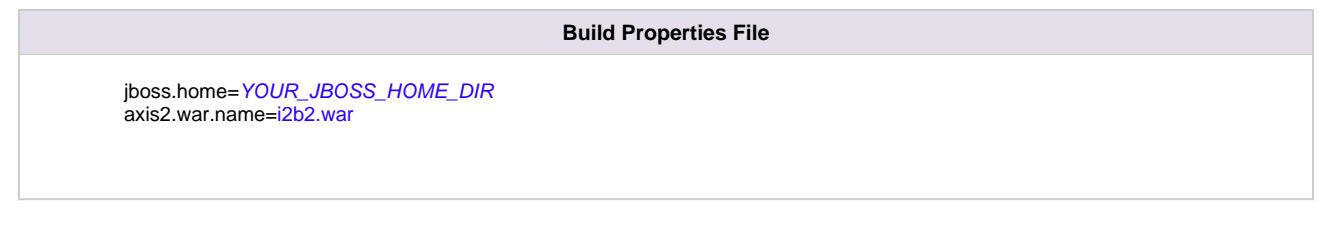

3. Save the changes and close the file.

### <span id="page-87-0"></span>**5.4.2 Data Source Configuration**

### **Step 3: Configure the data source for the PM Cell**

The PM cell needs to communicate with your **i2b2 database** and in order to do this it needs to know where the tables for the **pmdata** reside. Therefore the **third** and **final step** in the cell configuration process is to configure the data sources for the PM Cell. This information is configured in the **pm-ds.xml** file.

#### **Things to keep in mind when configuring your datasources:**

When configuring your data sources you want to make sure you edit the following:

- The **pmdata** tables were created during the chapter on Data Installation.
- The **PMBootStrapDS** points to the data source for your pm tables.
	- The <user-name> and <password> need to match the database user you set up for your pmdata. In the i2b2 demo database this is i2b2pm and demouser.
- The **<connection\_url>** needs to have the following:
	- The correct JDBC information for your type of database.
	- The correct location of the database containing your pmdata tables.
- Both the **<driver-class>** and **<driver>** need to accurately reflect the type of database you are connecting to.

#### **Steps to configure data sources**

The following steps define how to configure your data sources for the PM Cell.

1. The **pm-ds.xml** file is located in the following directory:

```
YOUR_I2B2_SRC_DIR\edu.harvard.i2b2.pm\etc\jboss
```
2. Open the pm-ds.xml file to configure your data sources.

#### Oracle Database

```
<datasource jta="false" jndi-name="java:/PMBootStrapDS"
  pool-name="PMBootStrapDS" enabled="true" use-ccm="false">
 <connection-url>jdbc:oracle:thin:@localhost:1521:xe</connection-url>
 <driver-class>oracle.jdbc.OracleDriver</driver-class>
 <driver>ojdbc6.jar</driver>
  <security>
  <user-name>i2b2pm</user-name>
  <password>demouser</password>
 </security>
 <validation>
  <validate-on-match>false</validate-on-match>
  <background-validation>false</background-validation>
 </validation>
 <statement>
  <share-prepared-statements>false</share-prepared-statements>
 </statement>
</datasource>
```
#### PostgreSQL Database

```
<datasource jta="false" jndi-name="java:/PMBootStrapDS"
 pool-name="PMBootStrapDS" enabled="true" use-ccm="false">
  <connection-url>jdbc:postgresql://localhost:5432/i2b2</connection-url>
  <driver-class>org.postgresql.Driver</driver-class>
  <driver>postgresql-9.2-1002.jdbc4.jar</driver>
  <security>
  <user-name>i2b2pm</user-name>
  <password>demouser</password>
  </security>
  <validation>
   <validate-on-match>false</validate-on-match>
   <background-validation>false</background-validation>
  </validation>
  <statement>
   <share-prepared-statements>false</share-prepared-statements>
  </statement>
</datasource>
```
#### SQL Server Database

```
<datasource jta="false" jndi-name="java:/PMBootStrapDS"
 pool-name="PMBootStrapDS" enabled="true" use-ccm="false">
  <connection-url>jdbc:sqlserver://localhost:1433</connection-url>
  <driver-class>com.microsoft.sqlserver.jdbc.SQLServerDriver</driver-class>
  <driver>sqljdbc4.jar</driver>
 <security>
   <user-name>i2b2pm</user-name>
   <password>demouser</password>
  </security>
  <validation>
   <valid-connection-checker
class-name="org.jboss.jca.adapters.jdbc.extensions.mssql.MSSQLValidConnectionChecker"></valid-connection-
<validate-on-match>false</validate-on-match>
  </validation>
  <statement>
  <share-prepared-statements>false</share-prepared-statements>
  </statement>
</datasource>
```
3. Save the changes and close the file.

## <span id="page-89-0"></span>**5.5 Deployment**

The deployment process at this stage of the installation will install the **i2b2 Project Management (PM) Cell** on the JBoss Web Server.

### **Deploy edu.harvard.i2b2.pm**

The following steps will walk you through the deployment process. The commands on a Windows Server may differ slightly on a Linux Machine. This difference will be noted when appropriate.

#### **Step 1: Change working directory**

The **first step** in the deployment process is to change your working directory to the location of your **edu.harvard.i2b2.pm**.

#### **Change Directory Command**

CD YOUR\_I2B2\_SRC\_DIR\edu.harvard.i2b2.pm

#### **Important** ◬

The change directory command shown above is written for Windows. The command itself is the same for both Linux and Windows with the only exceptions being the slashes in the path name and Linux does not include the "drive".

- Linux Path: use a forward slash.
- Windows Path: use a backward slash.

### **EXAMPLES:**

**Linux Command:** CD /opt/i2b2/edu.harvard.i2b2.pm

**Windows Command:** CD C:\opt\i2b2\edu.harvard.i2b2.pm

#### **Step 2: Deploy edu.harvard.i2b2.pm**

The **second** and **final step** in the deployment process is to run the Ant script to deploy edu.harvard.i2b2.server.pm.

**Select the command line that is appropriate for your environment.**

**Linux Run Command**

ant -f master\_build.xml clean build-all deploy

**Windows Run Command**

%ANT\_HOME%\bin\ant.bat -f master\_build.xml clean build-all deploy

#### **Note**

If the commands **ant** or **%ANT\_HOME%** do not work it may be because you did not set your environment variables as suggested in the Requirements Chapter. If you do not wish to set this variable then you will need to replace %ANT\_HOME% with the full path to your Ant directory.

Provided there were no problems running the script you will see **Build Successful** when the script finishes and the edu.harvard.i2b2.pm has been deployed.

## <span id="page-90-0"></span>**5.6 Start Services**

### **Start JBoss**

Once the cell has been deployed the JBoss Server has to be **running** in order to use the i2b2. The process of starting your JBoss Server depends on your environment and the appropriate steps have been outlined in one of the following sections.

- If your JBoss is running as a **Linux Service** please proceed to the section on this page titled **Start JBoss Linux Service**.
- If your JBoss is running as a **Windows Service** please proceed to the section on this page titled **Start JBoss Windows Service**.

#### **Start JBoss Linux Service**

The following steps will walk you through the process of starting your JBoss server via a Linux service.

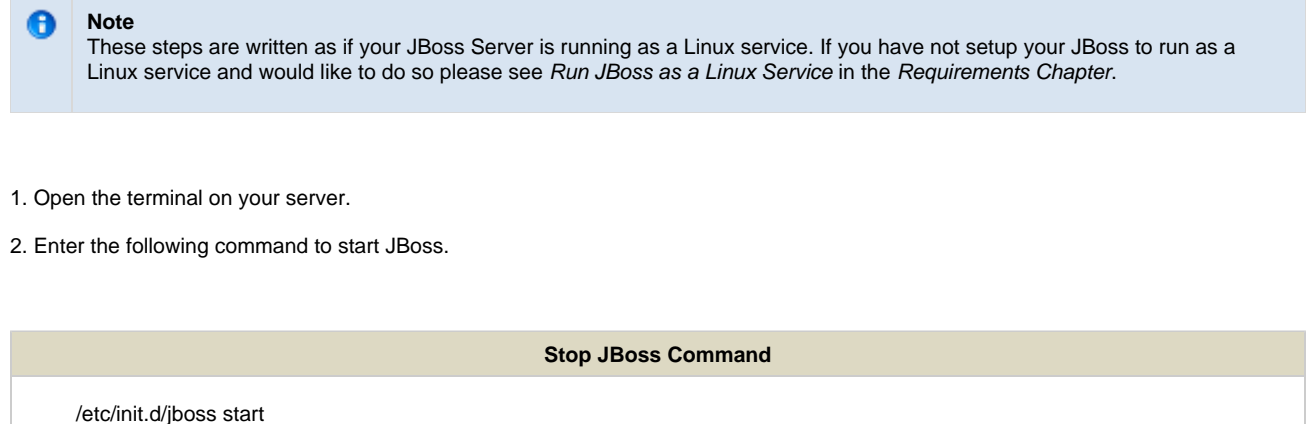

3. The script to start JBoss will run.

### **Start JBoss Windows Service**

The following steps will walk you through the process of starting your JBoss server via a windows service.

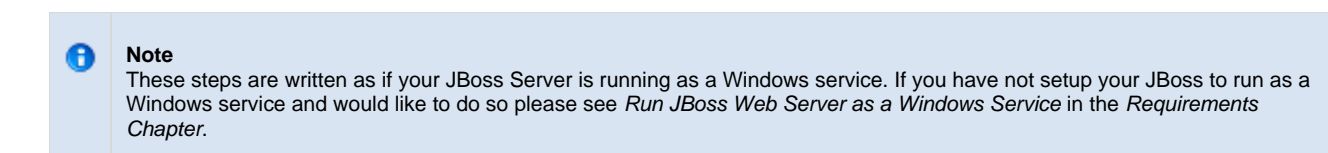

- 1. Go to your **Administrative Tools** directory
	- a. Click on **Start** and select **Control Panel**.
	- b. In the Control Panel click on **System and Security**.
	- c. Click on **Administrative Tools**
- 2. Double click on **Services** to display a list of local services installed on your server.
- 3. Scroll to the service called JBoss Application Server 7.0.0.Final.

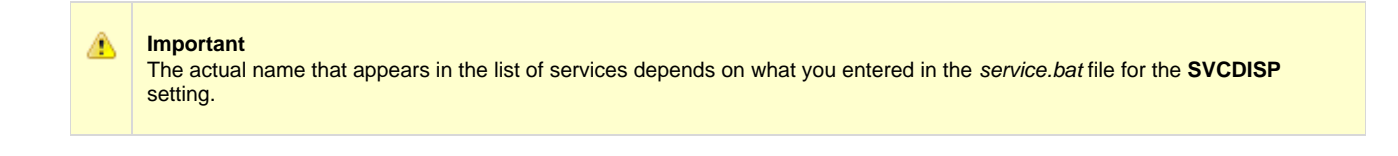

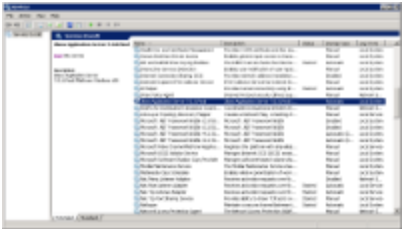

- 4. Using the mouse, right click on the name of the service to display the pop-up menu.
- 5. Select **Start** to start the service.

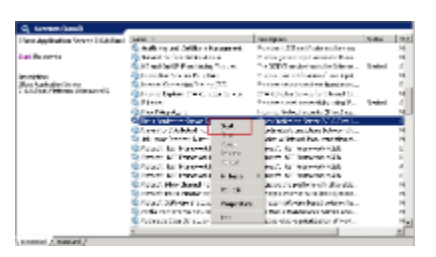

6. A window will open displaying the progress.

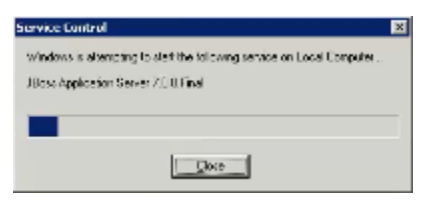

7. The progress window will close once the service has started running.

# <span id="page-92-0"></span>**5.7 Verify PM Installation**

### **Verify Web Services**

Although this step of the installation is optional it is highly recommended that you do a "Sanity Check" to make sure the Web Service for the PM Cell is running.

### **Steps to verify web services**

1. Open your web browser and enter the following URL:

**http://yourHost:9090/i2b2/services/listServices**

2. Verify the **PMService** is listed as active.

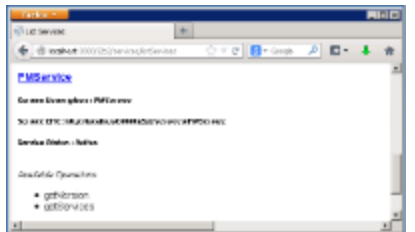

## <span id="page-93-0"></span>**5.8 Next Steps**

### **Steps Completed**

The following steps were completed during this chapter on installing the PM Cell.

### **P** Project Management (PM) Installation Chapter

- Stopped JBoss services
- **L** Configured the build properties
- Configured the data sources
- Deployed edu.harvard.i2b2.pm
- $\triangleright$  Started JBoss services
- **D** Verified installation
	- **PM** Web Services are running

### **Next Steps**

Before continuing with the installation of the other i2b2 Core Cells you need to install the i2b2 Administration (Admin) Module. In order to manage your cells and configure your project related data you need to be able to log into the Admin.

Although not required we also recommend that you install the i2b2 Web Client and Workbench so that you can do a quick sanity check after each cell is installed. This sanity check will verify the cell was properly installed and is working correctly.

At this point in the installation process your **next step** is to proceed to the **i2b2 Administration Module Install Chapter** where the steps for installing the Admin are defined.

# **Chapter 6. i2b2 Administration Module Install**

The i2b2 Administration Module (Admin) is a web based application that is designed to assist with the workflow and overall ease of setting up your i2b2 environment. Users with administration privileges can manage their cells, projects and user. The Admin has to be setup after you install the PM Cell and before you install any other i2b2 cells.

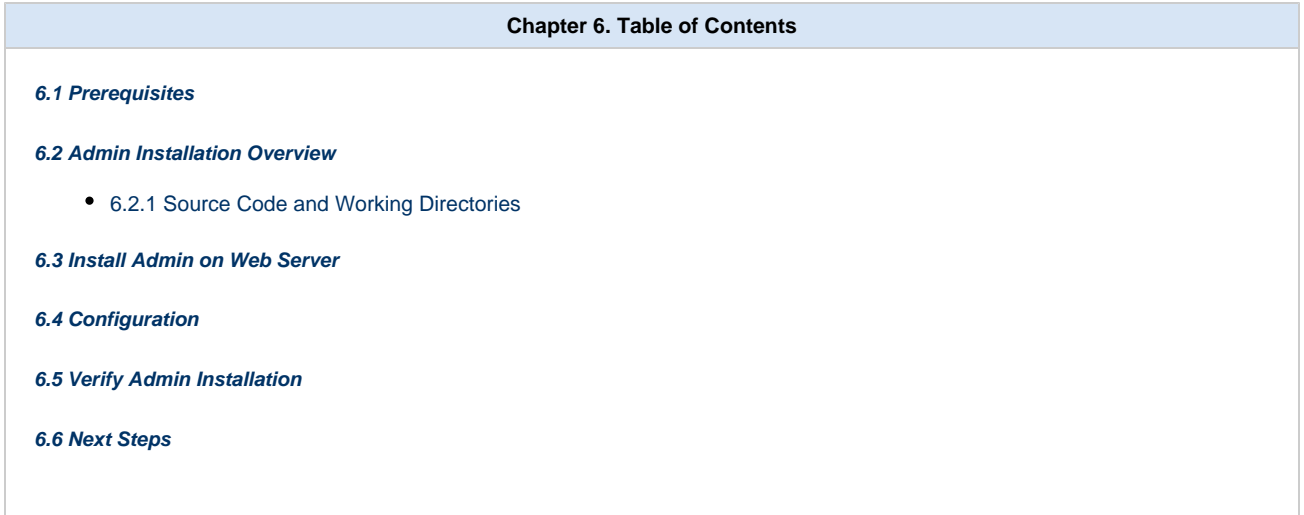

## <span id="page-94-0"></span>**6.1 Prerequisites**

The following installations **must be completed** prior to beginning the process of installing the i2b2 Administration Module.

## **Requirements Chapter**

- Installed a Database Management System (Oracle, PostgreSQL or SQL Server)
- Installed Java, JBoss, Apache Ant and Apache Axis2
- Downloaded the i2b2 Software

### **D** Data Installation Chapter

- Created database user accounts for i2b2 schemas
- Created all the data tables (Crcdata, Hivedata, Imdata, Metadata, Pmdata and Workdata)
- Created the stored procedures for the Crcdata tables and the triggers for the Pmdata tables
- Loaded data into all the tables (Crcdata, Hivedata, Imdata, Metadata, Pmdata and Workdata)

### **i2b2 Server-common Install Chapter**

- Extracted all the i2b2 source code to a directory a directory of your choice (YOUR\_I2B2\_SRC\_DIR)
- Configured Server-common properties
- Deployed edu.harvard.i2b2.server-common

### **P** Project Management (PM) Cell Install Chapter

Configured PM cell properties

# <span id="page-95-0"></span>**6.2 Admin Installation Overview**

### **Installation Overview**

In this chapter we will be installing the i2b2 Administration Module.

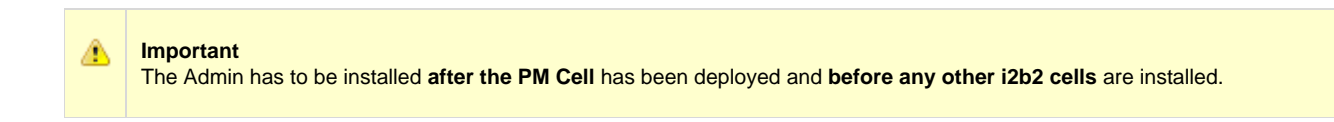

### **Order of Installation**

The basic steps that will be taken during this installation are as follows:

- **Step 1:** Copy the Admin directory to your web server directory
- **Step 2:** Configure the Admin for your domain
- **Step 3:** Deploy the PM Cell
- **Step 4: Verify installation**

**Important**

Л

The details of what is to be done for each step are defined in the different sections within this chapter. It is important to follow steps in the order they are defined and not to skip any of them unless otherwise noted.

### <span id="page-95-1"></span>**6.2.1 Source Code and Working Directories**

#### **Source Code for the i2b2 Administration Module**

In the chapter titled Install i2b2 Server-Common, you extracted the files from the i2b2 Core Source Code zip file into a directory of your choosing ( YOUR\_I2B2\_SRC\_DIR). One of the files extracted was a folder called **admin** and it is in this folder where the files for the Admin installation reside.

#### **Working Directories for Admin Installation**

Unlike the cell installations we will be copying the Admin directory to your web server directory and then working with the Admin files within the web server directory and not the i2b2 directory.

#### **i2b2 Admin Directory:**

The i2b2 Admin directory is located within **YOUR\_I2B2\_SRC\_DIR**.

#### **Examples:**

**Linux:** /opt/i2b2/admin

Windows: C:\opt\i2b2\admin

#### **Web Server Directory:**

Depending on your operating system and machine configuration the location of your web server (httpd) directory may reside in a different location than the examples provided. These examples are based on the most common default paths for a Windows Server and a Linux Machine.

#### **Examples:**

**Linux:** /var/www/html

**Windows:** C:\inetpub\wwwroot

## <span id="page-96-0"></span>**6.3 Install Admin on Web Server**

### **Copy Admin Files to your Web Server Directory**

At this point in the installation we need to copy the i2b2 admin directory from YOUR\_I2B2\_SRC\_DIR to your web server directory.

#### **Steps to copy files**

- 1. Go to the location of **YOUR\_I2B2\_SRC\_DIR**.
- 2. Locate the folder called **admin**.
- 3. Copy the entire **admin folder** to your **web server directory**.

#### **Linux Machine**

On a Linux machine you want to copy it to your httpd directory.

**Example:** /var/www/html

### **Windows Server**

On windows server you want to copy it to your wwwroot directory which is in your inetpub folder.

Example: C:\inetpub\wwwroot

# <span id="page-97-0"></span>**6.4 Configuration**

The admin is pre-configured for a **local host** domain of **i2b2demo**. The steps in this section will walk you through how to configure the Admin to a different domain or host.

#### **Steps to update domain and host**

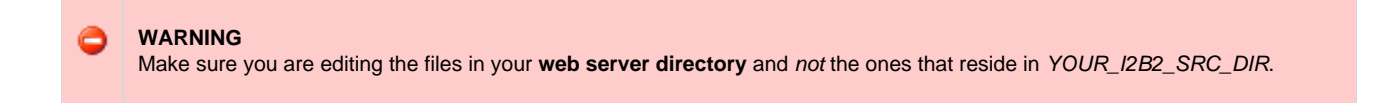

1. Go to the **admin folder** in your **web server directory**.

#### **Examples:**

**Linux:** /var/www/html

Windows: C:\inetpub\wwwroot

#### 2. Open the **i2b2\_config\_data.js** file.

3. Edit or add additional domains for your environment.

#### **Important**

⚠

- If you are installing the i2b2 demo environment do not edit the domain "i2b2demo" except to update the urlCellPM with your host and port for the location of the PM Cell.
- If you are setting up your own i2b2 environment with test or production data then you can copy the domain section and edit it to reflect your environment.

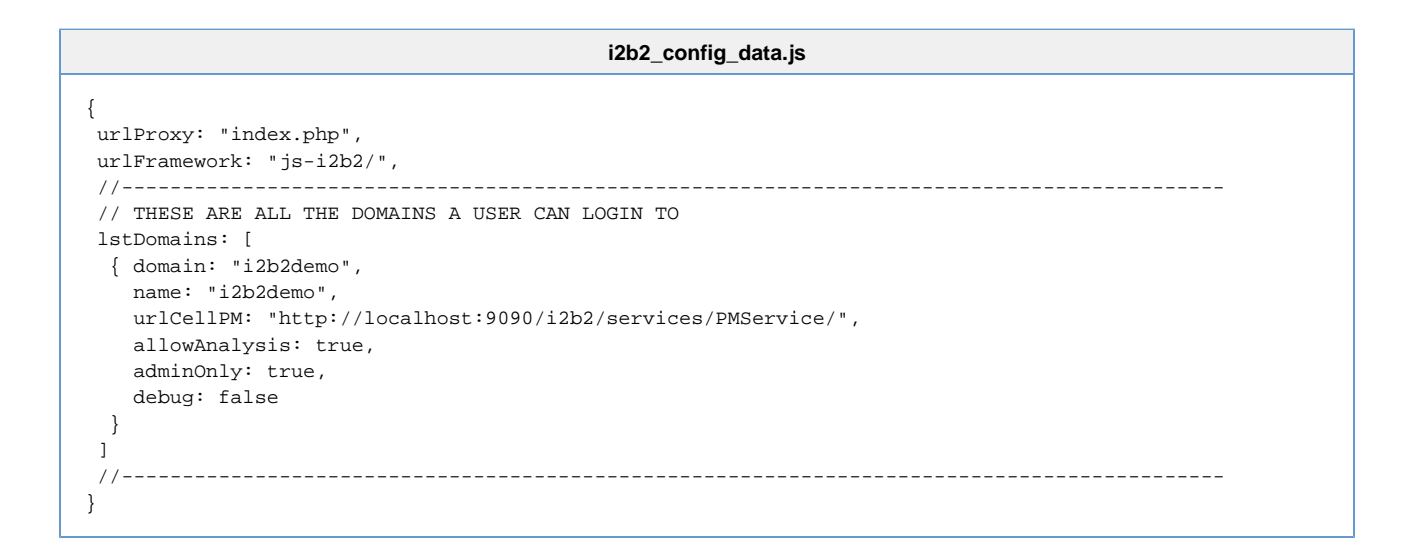

4. Save the changes and close the file.

# <span id="page-98-0"></span>**6.5 Verify Admin Installation**

The next step is to verify the Admin installed correctly by making sure you can log into it. The steps shown below outline the process of logging into the Admin for the i2b2demo domain.

### **Logging into i2b2 Admin (i2b2demo domain)**

1. Open a web browser and enter the following location:

<http://localhost/admin>

2. The **i2b2 Login** page will open.

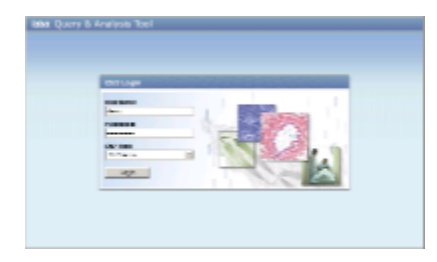

3. Login with a user you know has administrative privileges.

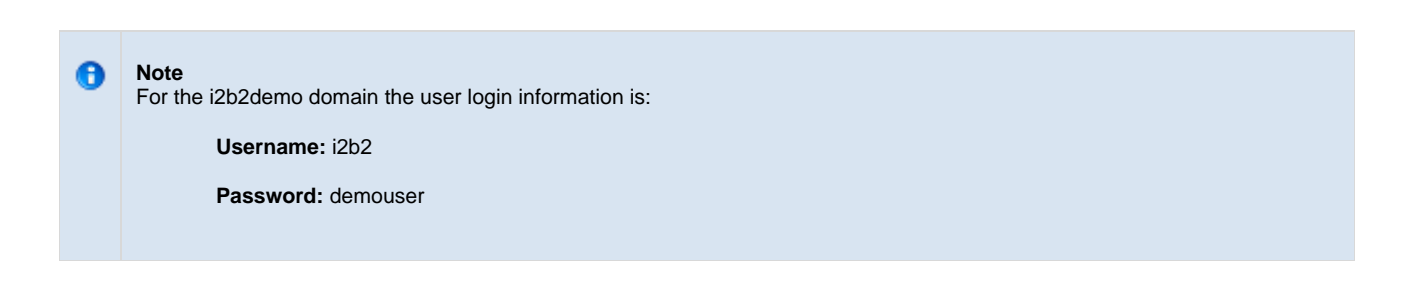

4. Once logged on you will be presented with the **i2b2 Administration Welcome** page.

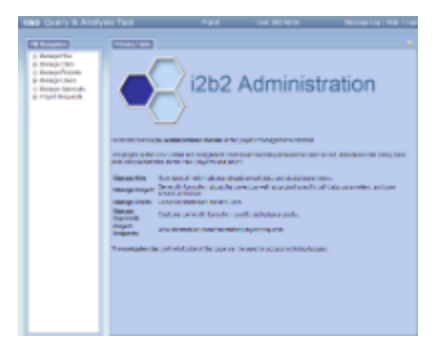

At this point you should not receive any errors logging into the i2b2 Admin. If you are not able to log in please see the Troubleshooting chapter. If there are no errors logging in then you have confirmed the Admin was installed correctly.

# <span id="page-99-0"></span>**6.6 Next Steps**

### **Steps Completed**

The following steps were completed during this chapter on installing the i2b2 Admin.

# **Install i2b2 Administration Module Chapter**

- Copied Admin files to web server directory
- Configured Admin for the your domain (i2b2demo)
- $\triangleright$  Verified the installation

### **Next Steps**

At this point in the installation process you have two options on how you would like to proceed.

Path 1: Install the i2b2 Web Client and Workbench before you proceed with installing the remaining i2b2 core cells.

This path will allow you to do a sanity check after you install each cell. The sanity check involves logging into the clients and making sure there are no errors being reported.

Path 2: Install the remaining i2b2 core cells and then install the i2b2 Web Client and Workbench.

This path will allow you to install all the cells. After you install each cell you will be able to verify the service is running but you will not be able to do a full sanity check until the end when you install the clients.

The **next step** for **Path 1** is to proceed to the i2b2 Web Client Install chapter.

The **next step** for **Path 2** is to proceed to the Ontology Cell Install chapter.

◙ **Tip**

The path you choose is strictly up to you. For those of you that are new to i2b2 we recommend you follow the first path and install the clients before installing the remaining cells. Doing a sanity check after each cell installation will help troubleshoot and narrow down any issues that you may encounter.

# **Chapter 7. i2b2 Web Client Install**

Currently there are two i2b2 clients available to users.

- 1. i2b2 Web Client
- 2. i2b2 Workbench

This chapter will guide you through the installation of the i2b2 Web Client, which is a web-based interface to the i2b2 hive. The web client reproduces much of the functionality of the desktop client and one of the primary advantages is the software does not have to be installed on a user's computer. All an i2b2 user needs to run the web client is a web browser. This aids greatly in enterprise-wide roll out of the i2b2 across an institution. However, because of the current limitations of web browsers, certain advanced functionality will continue to require a subset of "power users" to download the desktop client.

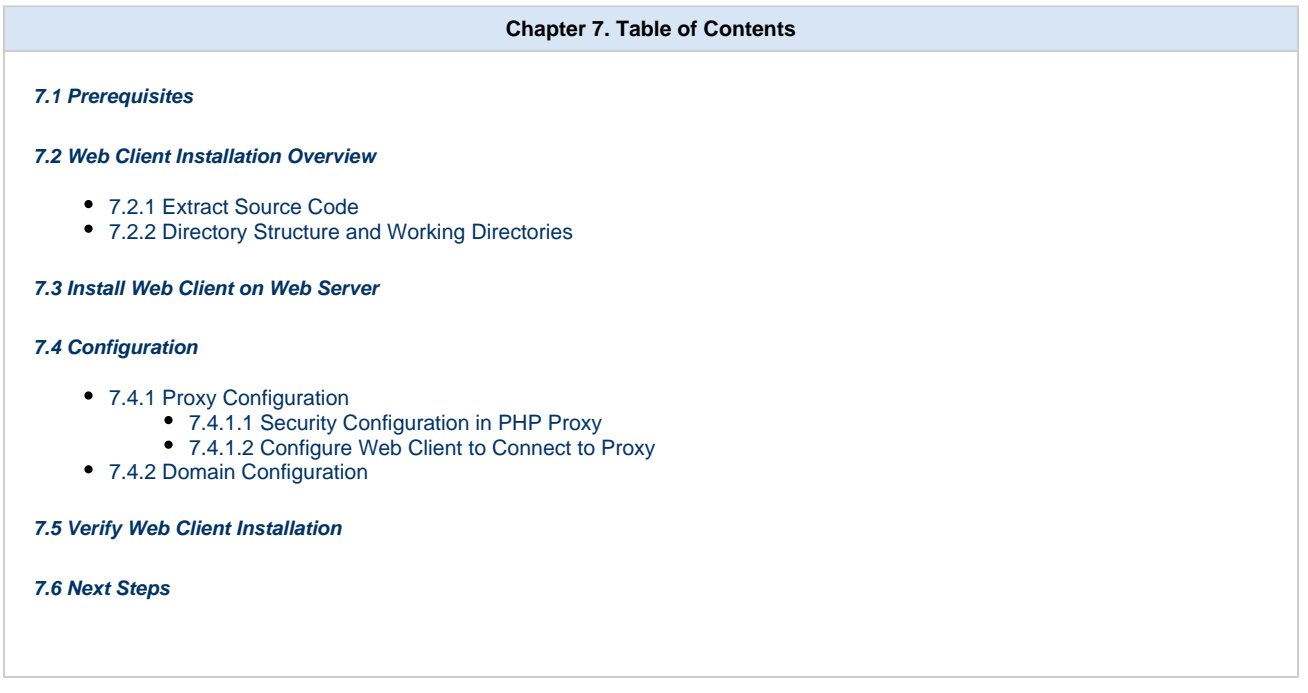

## <span id="page-100-0"></span>**7.1 Prerequisites**

The following installations **must be completed** prior to beginning the process of installing the i2b2 Web Client.

- Installed a Database Management System (Oracle, PostgreSQL or SQL Server)
- $\triangleright$  Installed Java, JBoss, Apache Ant and Apache Axis2
- Downloaded the i2b2 Software

### **D** Data Installation Chapter

- $\triangleright$  Created database user accounts for i2b2 schemas
- Created all the data tables (Crcdata, Hivedata, Imdata, Metadata, Pmdata and Workdata)
- $\blacktriangleright$  Created the stored procedures for the Crcdata tables and the triggers for the Pmdata tables
- Loaded data into all the tables (Crcdata, Hivedata, Imdata, Metadata, Pmdata and Workdata)

### **i2b2 Server-common Install Chapter**

- Extracted all the i2b2 source code to a directory a directory of your choice (YOUR\_I2B2\_SRC\_DIR)
- Configured Server-common properties
- Deployed edu.harvard.i2b2.server-common

### **P** Project Management (PM) Cell Install Chapter

- Configured PM cell properties
- Deployed edu.harvard.i2b2.pm

### **i2b2 Administration Module Install Chapter**

- Copied Admin files to your web server directory
- Updated i2b2\_config\_data.js file with domain information and the location of the PM Cell.
- $\triangleright$  Verified admin installation

# <span id="page-101-0"></span>**7.2 Web Client Installation Overview**

In this chapter we will be installing the i2b2 Web Client.

### **Order of Installation**

The basic steps that will be taken during this installation are as follows:

- **Step 1:** Extract the Web Client source code.
- **Step 2:** Copy the Web Client directory to your web server directory.
- **Step 3:** Configure the Web Client for your domain.
- **Step 4:** Verify Web Client installed correctly.

### **Important**

⚠

The details of what is to be done for each step are defined in the different sections within this chapter. It is important to follow steps in the order they are defined and not to skip any of them unless otherwise noted.

### <span id="page-102-0"></span>**7.2.1 Extract Source Code**

In the Requirements Chapter of this install document you downloaded a zip file that contained the i2b2 Web Client code. This zip file contains all the i2b2 code needed to install the i2b2 Web Client on your web server.

#### **Steps to extract the code**

◙

- 1. Set up a target source directory for the contents of the web client zip file .
- 2. Locate the **i2b2webclient-1700.zip** file you downloaded in the Requirements chapter.
- 3. Extract the web client code into the target source directory you just created.

**Tip** You will want to make note of the location as it will be needed further along in the i2b2 installation. In the installation document whenever you see **YOUR\_I2B2\_WC\_DIR** it will need to be replaced with the location of your i2b2 Web Client code.

For your convenience an installation Worksheet to track the setup locations has been provided in the Appendices Chapter.

### <span id="page-102-1"></span>**7.2.2 Directory Structure and Working Directories**

### **i2b2 Web Client Directory Structure**

Once you have extracted the i2b2 Web Client code you will notice the following directory structure in your i2b2 Web Client directory:

### **Main Directory:** YOUR\_I2B2\_WC\_DIR\webclient\

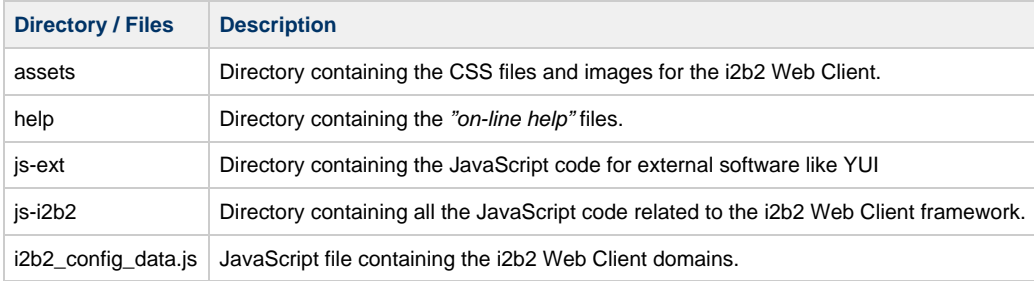

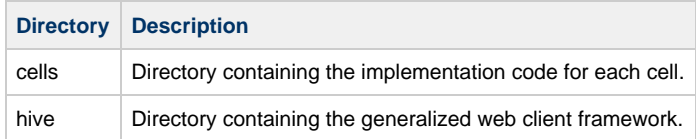

### Cells Directory: YOUR\_I2B2\_WC\_DIR\webclient\js-i2b2\cells

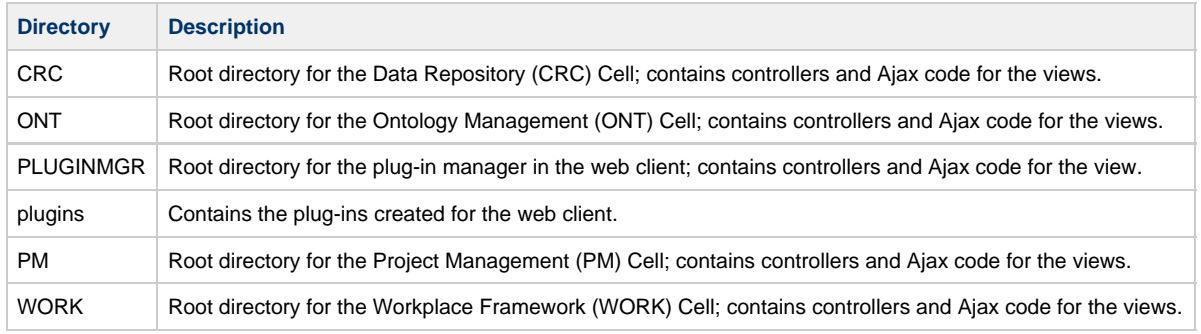

**Note**

a

Within each of the above cell directories is an **assets** folder that contains the images, HTML templates and other non-code files that are needed by the cell.

### **Working Directories for i2b2 Web Client Installation**

Similar to the i2b2 Administration installation we will be copying the Web Client directory to your web server directory. We will be working with the Web Client files within the web server directory and not YOUR\_I2B2\_WC\_DIR.

#### **i2b2 Web Client Directory:**

The i2b2 Web Client directory is the location in which you extracted the web client files into during the previous section on extracting the source code. In this document the i2b2 Web Client directory is referred to as **YOUR\_I2B2\_WC\_DIR**.

#### **Examples:**

**Linux:** /opt/webclient

**Windows:** C:\opt\webclient

#### **Web Server Directory:**

Depending on your operating system and machine configuration the location of your web server (httpd) directory may reside in a different location than the examples provided. These examples are based on the most common default paths for a Windows Server and a Linux Machine.

#### **Examples:**

**Linux:** /var/www/html

**Windows:** C:\inetpub\wwwroot

### <span id="page-104-0"></span>**7.3 Install Web Client on Web Server**

### **Copy Web Client Files to your Web Server Directory**

At this point in the installation we need to copy the i2b2 Web Client directory from YOUR\_I2B2\_WC\_DIR to your web server directory.

#### **Steps to copy files**

1. Go to the location of **YOUR\_I2B2\_WC\_DIR**.

- 2. Locate the folder called **webclient**.
- 3. Copy the entire **webclient folder** to your **web server directory**.

**Linux:** On a Linux server you want to copy it to your httpd directory.

**Example:** /var/www/html

**Windows:** On windows server you want to copy it to your wwwroot directory which is in your inetpub folder.

Example: C:\inetpub\wwwroot

# <span id="page-104-1"></span>**7.4 Configuration**

The Web Client is pre-configured for a local host domain of **i2b2demo** and includes a PHP proxy in the distributed software. The information within these configuration sections was written to assist you in setting up the i2b2 Web Client to work with other domains in your environment. The changes to the PHP configuration are optional and we do recommend you review them to make sure it is appropriate for your environment.

There are basically two steps in configuring the i2b2 Web Client to work in your environment.

**Step 1:** Configure the Proxy (Optional)

**Step 2:** Configure the Domain

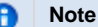

The registration and configuration of custom plug-ins and cells is not covered in this document. The [Web Client Space](https://community.i2b2.org/wiki/display/webclient/Web+Client+Home) in this community wiki contains additional documentation on custom plug-ins and cell.

The majority of the configuration settings are maintained in a connection configuration file called **i2b2\_config\_data.js**. The one exception is the PHP security configuration is maintained in a PHP file called **index.php**. The i2b2\_config\_data.js file contains the following attributes for defining the Proxy, Framework and Domains:

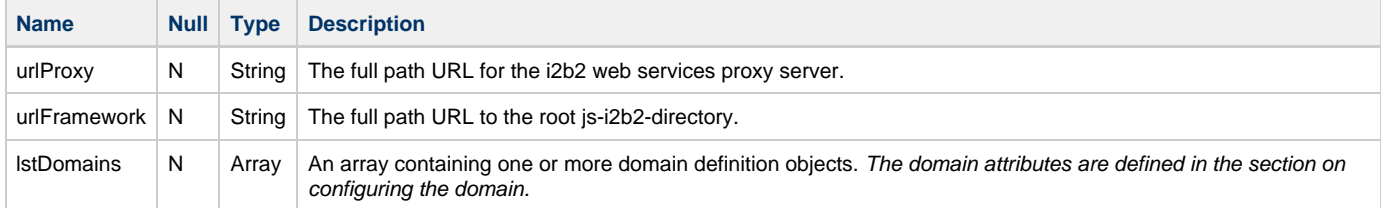

#### **EXAMPLE:** default settings in i2b2\_config\_data.js

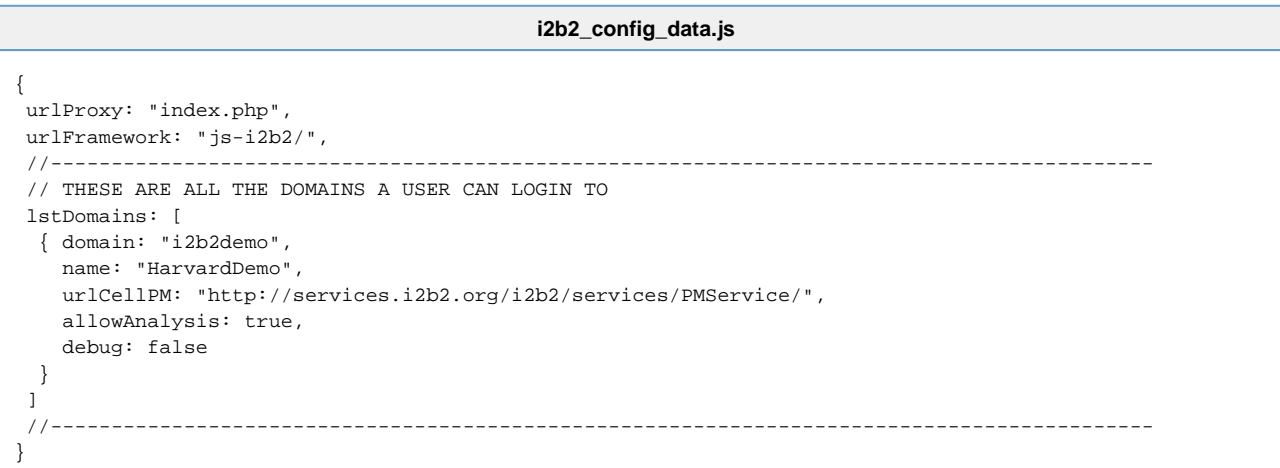

#### **Important** ◬

Before you proceed with configuring the i2b2 Web Client we **highly recommend** you do a quick check to make sure the Web Client copied to your web server correctly. This can be done by opening your browser and entering the following address:

#### **http://localhost/webclient/**

The i2b2 Web Client page will display and you should be able to log into the i2b2 Host of HarvardDemo.

### <span id="page-105-0"></span>**7.4.1 Proxy Configuration**

### **Proxy Information**

The i2b2 Web Client communicates with server-side web services using Asynchronous JavaScript and XML (AJAX).

All modern web browsers follow a universal security standard which does not allow JavaScript code to directly communicate with any server that is not the exact same base URL that was used to load the web page. This behavior is critically important in preventing a hacker's code from offloading your personal information to a random IP overseas; it also prevents web-based applications from directly engaging an enterprise's SOA web services.

The solution to this problem is to use a web proxy that forwards the request to the correct service and then returns the response back to the browser. This extremely simple cell enables the browser based web client to participate fully with the i2b2 Hive.

Although the Web Client is platform independent, a server side proxy has to be written for the type of server that is hosting it. Included in the i2b2

### <span id="page-106-0"></span>**7.4.1.1 Security Configuration in PHP Proxy**

#### **Configure Security in PHP Proxy**

Included in the code distribution is **index.php** which can act as a simply proxy for use in a PHP-enabled Apache web server. This proxy file requires PHP to be compiled with XML support (default setting in most Linux distributions). Within the PHP file are 2 arrays that are used to restrict all requests from connected web clients to only the IP addresses that the cells are located at.

**index.php**

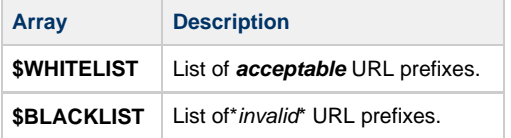

### **Examples:**

```
$WHITELIST = array(
 "http://",
  "http://127.0.0.1:9090/axis2/rest/",
  "http://localhost:9090/axis2/rest/",
  "http://127.0.0.1:7070/i2b2/rest/",
  "http://localhost:7070/i2b2/rest/",
  "http://services.i2b2.org",
 "https://services.i2b2.org"
);
$BLACKLIST = array(
  "http://127.0.0.1:9090/test",
  "http://localhost:9090/test",
  "http://127.0.0.1:7070/test",
  "http://localhost:7070/test"
);
```
#### **Steps to update the index.php file**

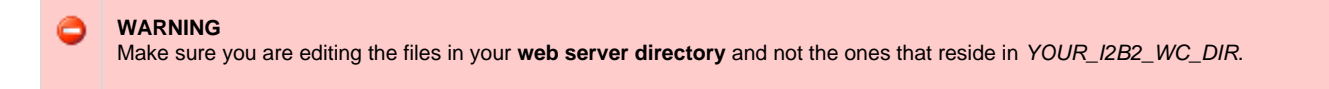

1. Go to the **web client folder** in your **web server directory**.

**Linux Example:** /var/www/html

Windows Example: C:\inetpub\wwwroot

- 2. Open the **index.php** file to edit the existing arrays with information that is relevant to your security policies .
- 3. Save the changes and close the file.

#### <span id="page-107-0"></span>**7.4.1.2 Configure Web Client to Connect to Proxy**

The i2b2 Web Client is pre-configured to use the PHP proxy that is delivered with the i2b2 Web Client Software. The steps in this section will walk you through how to access the \_connection configuration\_file and change the proxy attributes.

#### **Steps to update the Proxy information in i2b2\_config\_data.js**

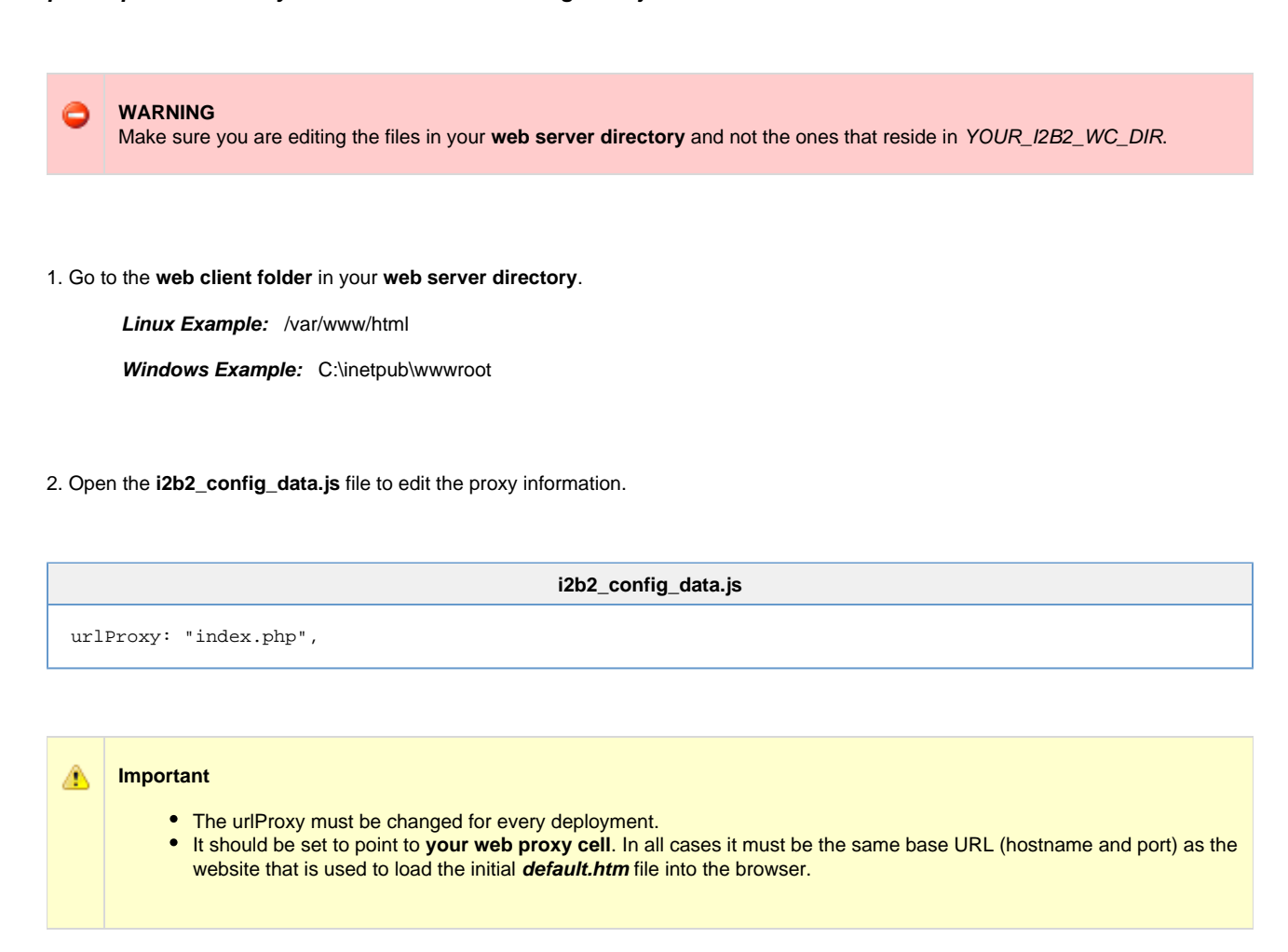

3. Save the changes.

### <span id="page-107-1"></span>**7.4.2 Domain Configuration**

As stated earlier, the configuration attribute called **lstDomains** is an array containing one or more domain definition objects. The domain definition data object contains the following attributes for each data object.
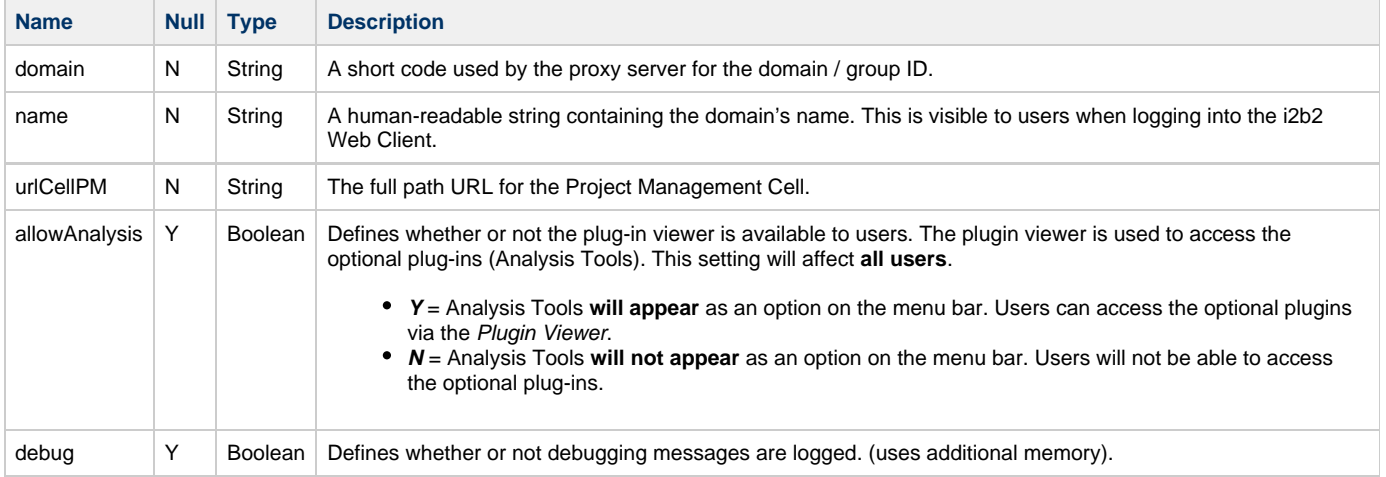

#### **Steps to update domain**

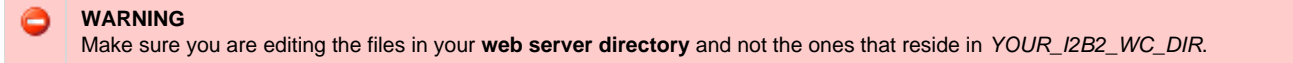

1. Go to the **web client folder** in your **web server directory**.

**Linux Example:** /var/www/html

**Windows Example:** C:\inetpub\wwwroot

- 2. Open the **i2b2\_config\_data.js** file to edit the domain information.
- 3. Edit or add additional domains for your environment.

#### ⚠ **Important**

- If you are installing the i2b2 demo environment you want to add the "i2b2demo" domain and update the urlCellPM with the host and port with the location of your PM Cell.
- If you are setting up your own i2b2 environment with test or production data then you can copy the domain section and edit it to reflect your environment.
- You can comment out or remove the HarvardDemo domain. However, we highly recommend you leave it during the installation process so you can use it for troubleshooting whether an issue is with your local setup. You can remove it after everything is installed and is working.

```
i2b2_config_data.js
//-------------------------------------------------------------------------------------------
  // THESE ARE ALL THE DOMAINS A USER CAN LOGIN TO
 lstDomains: [
   { domain: "i2b2demo",
     name: "HarvardDemo",
     urlCellPM: "http://services.i2b2.org/i2b2/services/PMService/",
     allowAnalysis: true,
     debug: false
   }
  ]
  //-------------------------------------------------------------------------------------------
```
4. If you have multiple domains (demo / test / production) you can copy the **{domain} section** and edit it to reflect the other domains in your environment.

```
i2b2_config_data.js
//-------------------------------------------------------------------------------------------
 // THESE ARE ALL THE DOMAINS A USER CAN LOGIN TO
 lstDomains: [
  { domain: "i2b2demo",
    name: "HarvardDemo",
    urlCellPM: "http://services.i2b2.org/i2b2/services/PMService/",
    allowAnalysis: true,
    debug: false
  },
  { domain: "i2b2demo",
    name: "i2b2demo (1.7)",
    urlCellPM: "http://localhost:9090/i2b2/services/PMService/",
    allowAnalysis: true,
    debug: true
  }
\begin{array}{c} \hline \end{array} //-------------------------------------------------------------------------------------------
```
5. Save the changes and close the file.

## **7.5 Verify Web Client Installation**

The next step is to verify the Web Client installed correctly by making sure you can log into it. The steps shown below outline the process of logging into the Web Client for the i2b2demo domain.

#### **Logging into i2b2 Web Client (i2b2demo domain)**

1. Open a web browser and enter the following location:

<http://localhost/webclient/>

2. The **i2b2 Login** page will open.

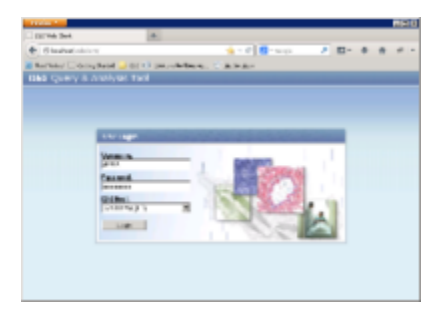

3. Login into the Web Client.

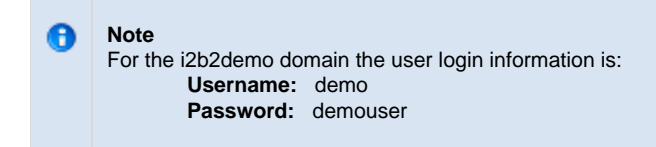

4. The i2b2 Web Client will open to the main page displaying all the different views (Navigate Terms, Query Tool, etc.)

#### **Things to keep in mind:**

Assuming you have been installing the cells in the order in which they appear in this installation guide the only cell you have installed is the PM Cell. This means when you log into the Web Client you will see **valid errors** in all the views. (Navigate and Find Terms, Query Tool, Previous Queries and Workplace).

At this point you should not receive any errors regarding the PM Cell. If you are not able to log into the Web Client please see the Troubleshooting chapter. If there are no errors logging in then you have confirmed the Web Client was installed correctly.

### **7.6 Next Steps**

### **Steps Completed**

The following steps were completed during this chapter on installing the i2b2 Web Client.

## **Install i2b2 Web Client Chapter**

- Copied Web Client files to web server directory
- Configured Web Client for your domain
- **D** Verified installation
	- Able to log into the i2b2 Web Client

### **Next Steps**

At this point in the installation process you have two options on how you would like to proceed.

**Path 1:** Install the i2b2 Workbench and then proceed with installing the remaining i2b2 cells.

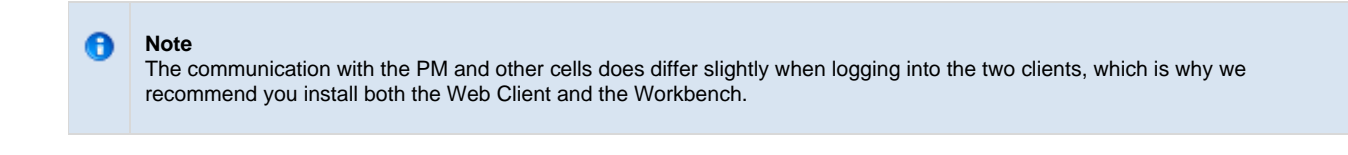

**Path 2:** Proceed with installing the remaining i2b2 cells and then install the i2b2 Workbench at the end.

The **next step** for **Path 1** is to proceed to the Install i2b2 Workbench chapter.

The **next step** for **Path 2** is to proceed to the Install Ontology Cell chapter.

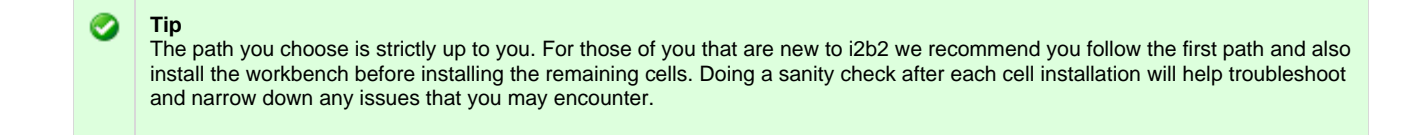

# **Chapter 8. i2b2 Workbench Install**

As stated in the previous chapter (Install i2b2 Web Client) there are two i2b2 clients available to users. This chapter will guide you through the installation of the i2b2 Workbench on both Windows and Macintosh operating systems.

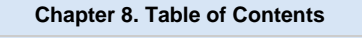

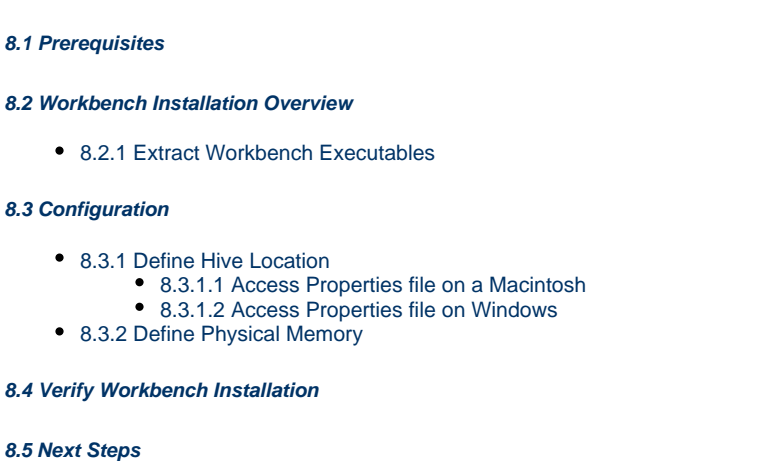

## <span id="page-112-0"></span>**8.1 Prerequisites**

The following installations **must be completed** prior to beginning the process of installing the i2b2 Workbench.

### **Requirements Chapter**

- Installed a Database Management System (Oracle, PostgreSQL or SQL Server)
- $\blacktriangleright$  Installed Java, JBoss, Apache Ant and Apache Axis2
- Downloaded the i2b2 Software

### **Data Installation Chapter**

- $\triangleright$  Created database user accounts for i2b2 schemas
- $\blacktriangleright$  Created all the data tables (Crcdata, Hivedata, Imdata, Metadata, Pmdata and Workdata)
- $\blacktriangleright$  Created the stored procedures for the Crcdata tables and the triggers for the Pmdata tables
- Loaded data into all the tables (Crcdata, Hivedata, Imdata, Metadata, Pmdata and Workdata)

### **i2b2 Server-common Install Chapter**

- Extracted all the i2b2 source code to a directory a directory of your choice (YOUR\_I2B2\_SRC\_DIR)
- **EX** Configured Server-common properties
- Deployed edu.harvard.i2b2.server-common

### **Project Management (PM) Cell Install Chapter**

- Configured PM cell properties
- Deployed edu.harvard.i2b2.pm

### **i2b2 Administration Module Install Chapter**

- Copied Admin files to your web server directory
- Updated i2b2\_config\_data.js file with domain information and the location of the PM Cell.
- **V** Verified admin installation

The following installations are **not required** to occur before installing the i2b2 Workbench but **are recommended**.

### **i2b2 Web Client Install Chapter**

i2b2 Web Client installed

Able to log into the i2b Web Client

### <span id="page-113-0"></span>**8.2 Workbench Installation Overview**

In this chapter we will be installing the i2b2 Workbench.

### **Order of Installation**

The basic steps that will be taken during this installation are as follows:

- **Step 1:** Extract the workbench executables
- **Step 2:** Configuration: Define the hive location
- **Step 3:** Configuration: Define physical memory
- **Step 4:** Verify installation

#### **Important**

л

The details of what is to be done for each step are defined in the different sections within this chapter. It is important to follow steps in the order they are defined and not to skip any of them unless otherwise noted.

### <span id="page-113-1"></span>**8.2.1 Extract Workbench Executables**

In the Requirements Chapter of this install document you downloaded a zip file that contained the i2b2 Workbench code. Unlike the source code for the cells, the zip file for the i2b2 Workbench contains an executable file that will run the workbench. Also included are the files needed by the workbench to run. The source code for the i2b2 Workbench is not included in the zip files we will be extracting in this chapter.

#### **Steps to extract the code**

- 1. Set up a target source directory for the contents of the workbench zip file.
- 2. Locate the file you downloaded in the Requirements chapter.
	- a. Zip file for Macintosh is called **i2b2workbench-mac-1700.zip**
	- b. Zip file for Windows is called **i2b2workbench-win-1700.zip**
- 3. Extract the files into the target source directory you just created.

**Macintosh Example**

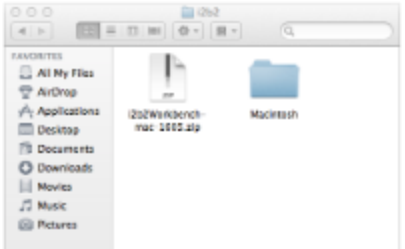

#### **Windows Example**

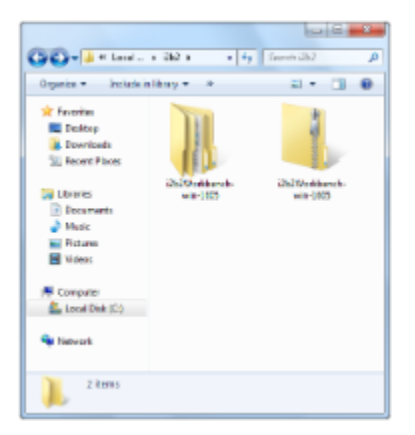

◙ **Tip**

You will want to make note of the location as it will be needed further along in the i2b2 installation. In the installation document whenever you see **YOUR\_I2B2\_WB\_DIR** it will need to be replaced with the location of your i2b2 Web Client code.

For your convenience an installation Worksheet to track the setup locations has been provided in the Appendices Chapter.

### <span id="page-114-0"></span>**8.3 Configuration**

The files you extracted in the previous chapter contain an executable application file for the i2b2 Workbench. Since the application is already built and ready to be used there is not much that needs to be done in the way of configuration. There are two exceptions:

- 1. Define the location of the hive in your environment.
- 2. Define the physical memory for the workbench (Windows only).

### <span id="page-114-1"></span>**8.3.1 Define Hive Location**

In your i2b2 Workbench folder there is a file called **i2b2workbench.properties**. When a user starts the logon process by clicking on the executable the i2b2 Workbench looks to this properties file to find out where the i2b2 hive is located.

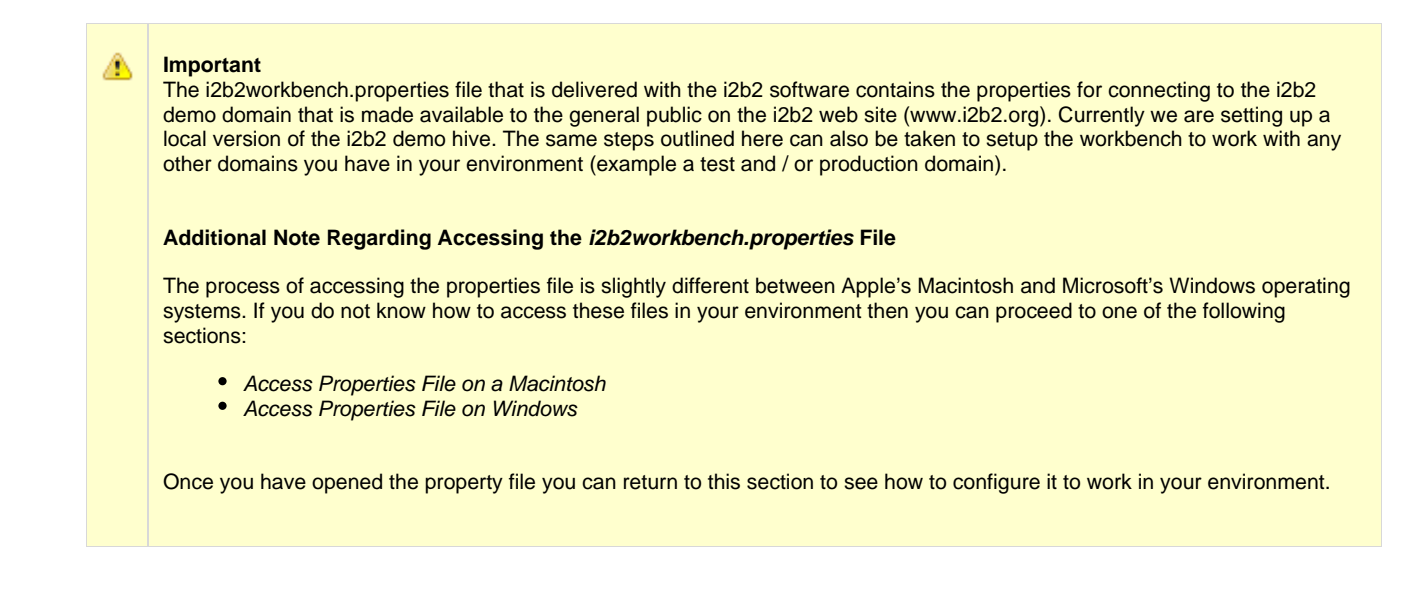

#### **Editing the i2b2workbench.properties file**

The last two lines of the i2b2workbench.properties file contain information about the location of the i2b2 hive.

- The second to last line is **i2b2demo** information for the "public" domain on the i2b2 website.
- The last line is an example that can be edited with your information.

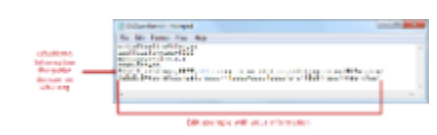

#### **Warning**

When you open the i2b2workbench.properties file you may receive a warning message stating the file is locked. Click on the **Unlock button** to be make the file editable.

#### **Steps to edit the Workbench properties**

Edit the following information in the **i2b2workbench.properties** file.

- 1. Remove the **pound sign** (#) at the beginning of the line as this denotes a comment.
	- If it is not removed the i2b2 Workbench will ignore the string and the user will not be able to log onto that domain.

2. Update **YourSite** with the name of the domain you are setting up. In the instance of your local i2b2 demo install the domain is i2b2demo.

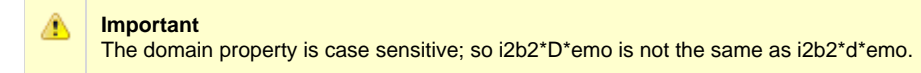

3. Update **jbossHost:jbossPort** with the name of your jboss host and its port.

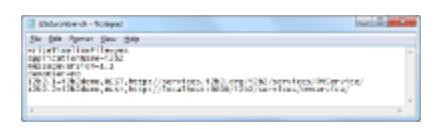

#### **Steps to update Workbench properties for multiple domains**

If you have more than one environment you can include all of them in this one properties file by doing the following.

- 1. Copy the string you just edited to a new line.
- 2. Update the domain and jboss information with the correct information for the additional hive.
- 3. Make sure you advance the number at the beginning of the string ("i2b2.2").

#### **Example:**

#### **i2b2workbench.properties**

I2b2.1=i2b2demo,REST,http://services.i2b2.org/i2b2/services/PMService/

I2b2.2=i2b2demo,REST,http://localhost:9090/i2b2/services/PMService/

I2b2.**3**=**TestDomain**,REST,http://**myTestJboss.org:myTestJbossPort**/i2b2/services/PMService/

I2b2.**4**=**ProdDomain**,REST,http://**myProdJboss.org:myProdJbossPort**/i2b2/services/PMService/

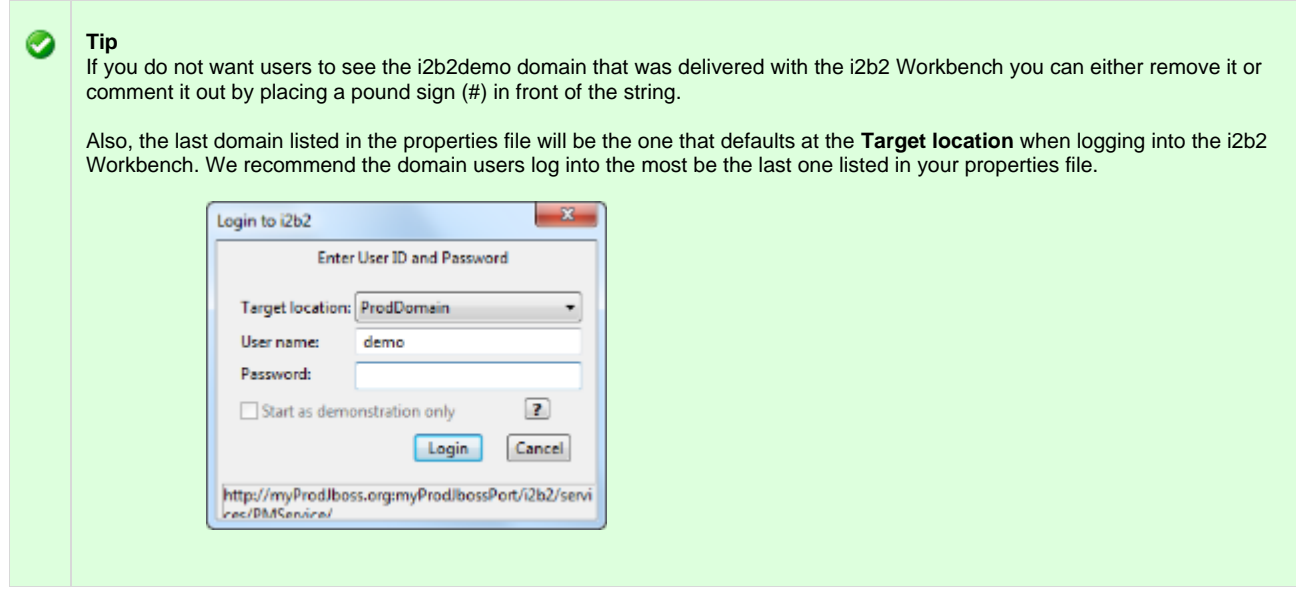

<span id="page-116-0"></span>**8.3.1.1 Access Properties file on a Macintosh**

**Steps to access i2b2Workbench.properties file on a Macintosh**

- 1. Go to YOUR\_I2B2\_WB\_DIR and open the folder called **Macintosh**.
- 2. Right click on the i2b2worbench application.

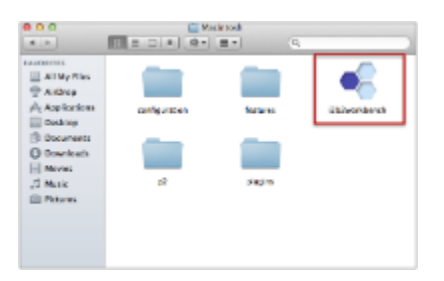

3. A pop-up menu will display. Select **Show Package Contents**.

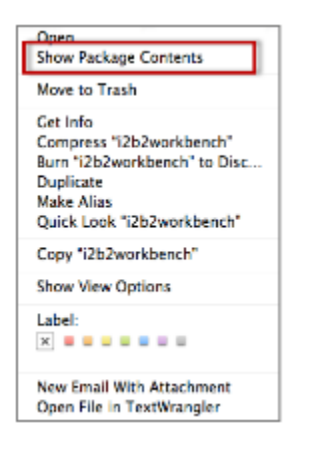

4. The **i2b2 Workbench** folder will open.

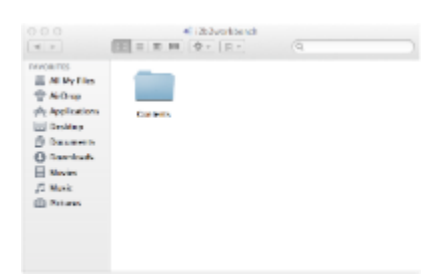

5. Open the **Contents** folder by double clicking on it.

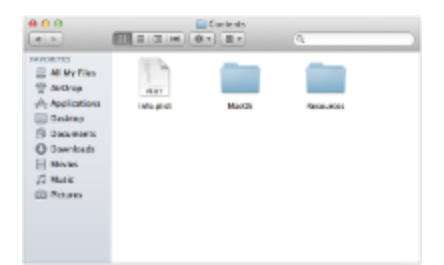

#### 6. Open the **MacOS** folder by double clicking on it.

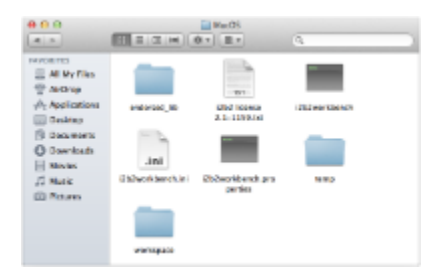

#### 7. Double click on the **i2b2workbench.properties** file.

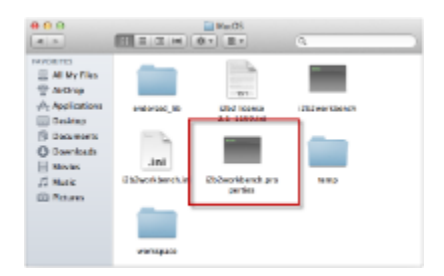

#### 8. The properties file will open.

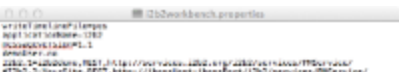

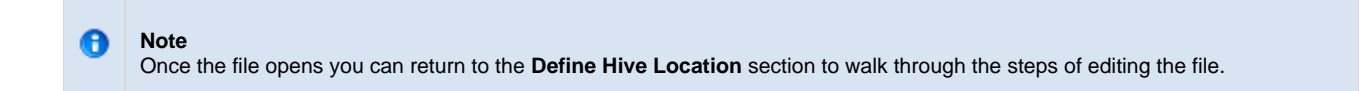

### <span id="page-118-0"></span>**8.3.1.2 Access Properties file on Windows**

**Steps to access i2b2Workbench.properties file on Windows**

- 1. Go to YOUR\_I2B2\_WB\_DIR and open the folder called **Windows**.
- 2. Double click on the **i2b2workbench.properties** file.

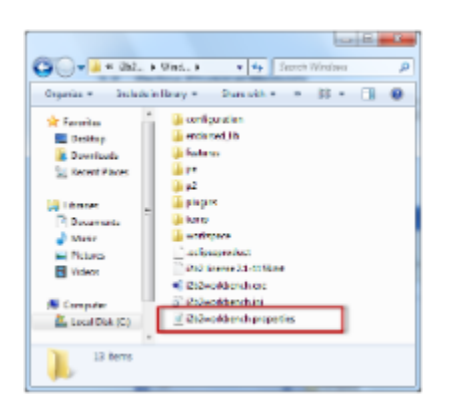

3. The properties file will open.

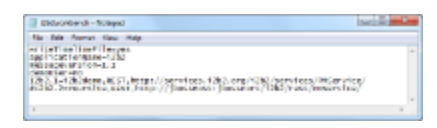

**Note**  $\mathbf \Theta$ Once the file opens you can return to the **Define Hive Location** section to walk through the steps of editing the file.

### <span id="page-119-0"></span>**8.3.2 Define Physical Memory**

In your i2b2 Workbench directory there is a file called **i2b2workbench.ini** and it is in this file that the physical memory for the i2b2 Workbench is defined.

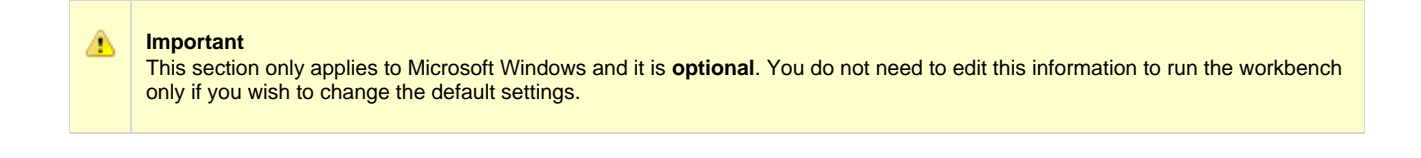

- 1. Go to YOUR\_I2B2\_WB\_DIR and open the folder called **Windows**.
- 2. Double click on the **i2b2workbench.ini** file.

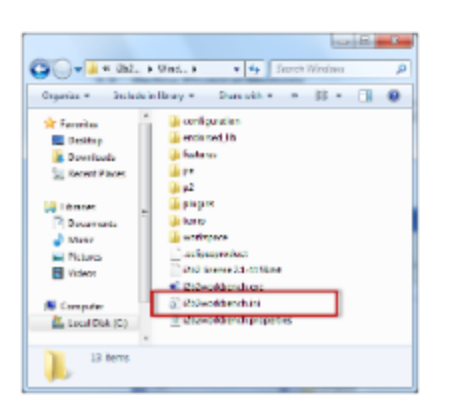

2. Edit the value of **Xmx** to be equal to the amount of physical memory on your computer. The default setting is 480m.

**Example:** Scenario: your computer is running with 1GB of Ram

Default Setting: -Xmx 480m

New Setting: -Xms 1024m

# <span id="page-120-0"></span>**8.4 Verify Workbench Installation**

The next step is to verify the i2b2 Workbench installed correctly by making sure you can log into it. The steps shown below outline the process of logging into the Workbench for the i2b2demo domain.

### **Logging into i2b2 Workbench (i2b2demo domain)**

- 1. Go to YOUR\_I2B2\_WB\_DIR and open the folder called **Windows**.
- 2. Double click on the **i2b2Workbench** application / executable.

**Macintosh:**

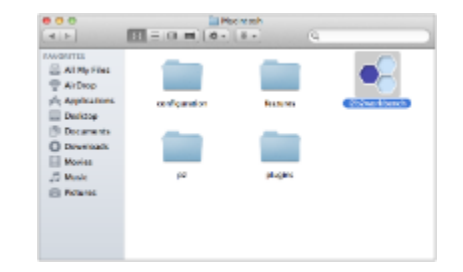

**Windows:**

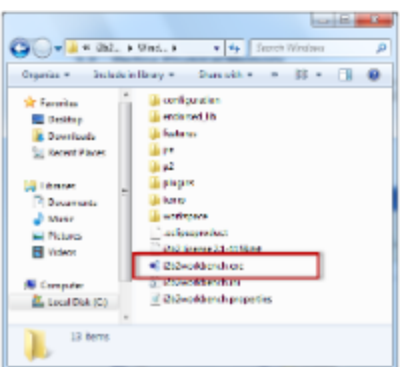

3. The i2b2 Workbench splash screen will appear.

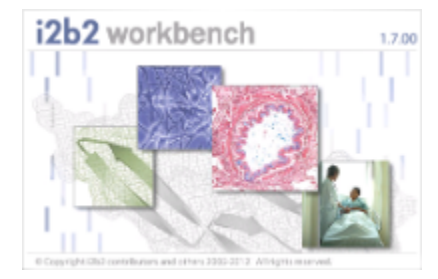

4. The **i2b2 Login** dialog window will open.

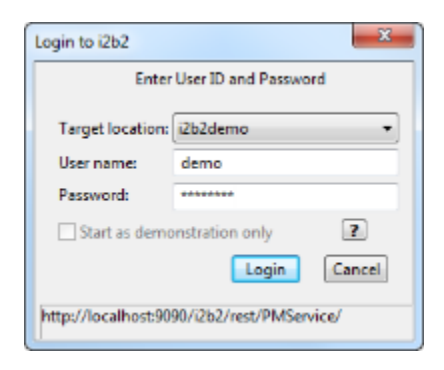

5. Select your **Target location**.

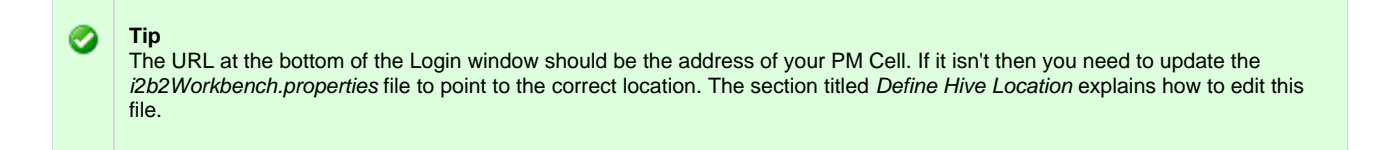

6. Enter the user information for the domain you are logging into.

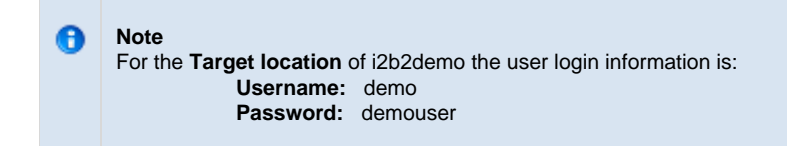

7. Click on the **Login** button.

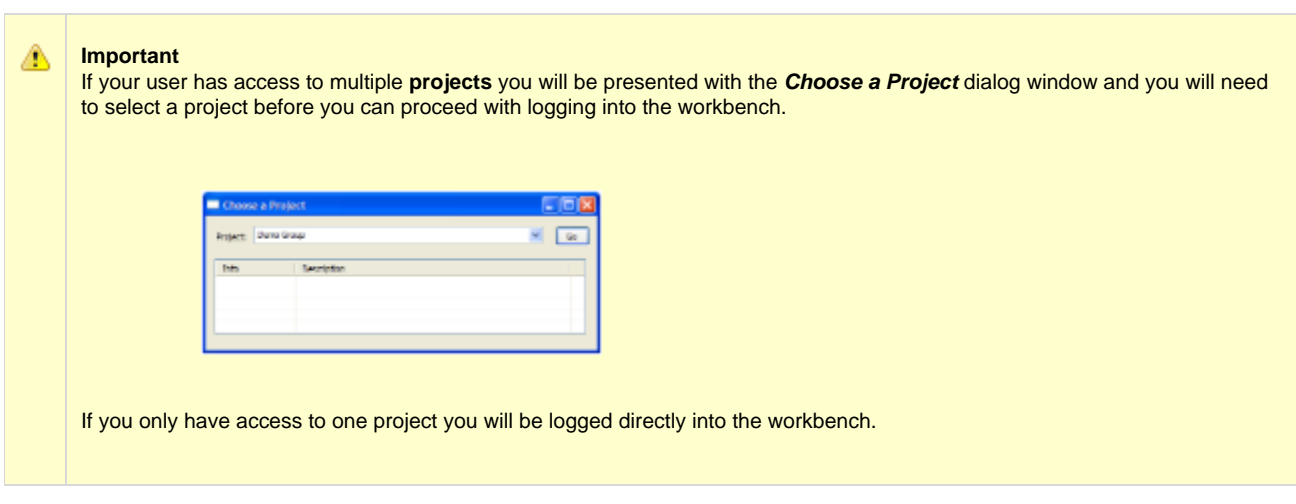

8. The i2b2 Workbench will open to the **Welcome** page.

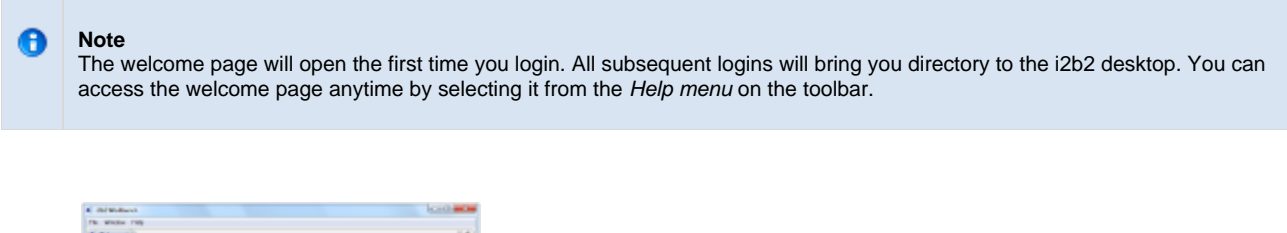

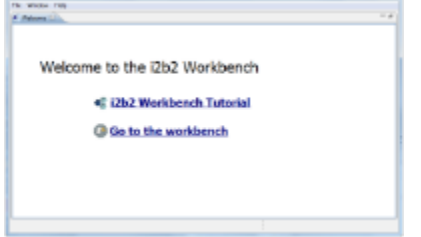

9. Click on **Go to the workbench**. The desktop of the i2b2 Workbench will open.

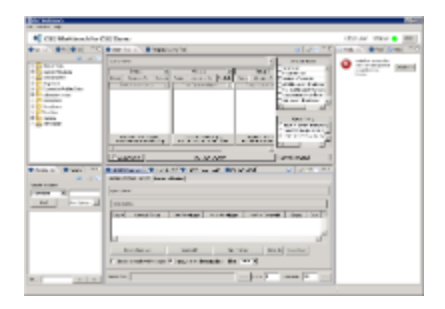

### **Things to keep in mind:**

Assuming you have been installing the cells in the order in which they appear in this installation guide the only cell you have installed is the PM cell. This means you will see valid errors in all the views (Navigate and Find Terms, Query Tool, Previous Queries and Workplace).

You should not receive any errors regarding the PM Cell. If you are not able to log into the Workbench please see the Troubleshooting chapter. If there are no errors logging in then you have confirmed the Workbench was installed correctly.

## <span id="page-123-0"></span>**8.5 Next Steps**

### **Steps Completed**

The following steps were completed during this chapter on installing the i2b2 Workbench.

### **Install i2b2 Workbench Chapter**

- $\blacktriangleright$  Extracted the i2b2 Workbench files
- **Configured the Workbench properties** 
	- $\blacktriangleright$  Updated the Workbench properties file with the hive location
	- $\blacktriangleright$  Updated physical memory (Windows only and optional step)
- **Verified installation** 
	- Able to log into the i2b2 Workbench

### **Next Steps**

Provided there are no issues with the installation of the Workbench, your **next step** is to proceed with installing the remaining cells. The next chapter will guide you through the installation of the Ontology Management (ONT) Cell.

# **Chapter 9. Ontology Management (ONT) Cell Install**

The Ontology Management (ONT) Cell manages the i2b2 vocabulary definitions, concepts and other terminology. It is accessed by other cells to give semantic meaning to data.

```
Chapter 9. Table of Contents
```
# **[9.1 Prerequisites](#page-124-0) [9.2 Ontology Installation Overview](#page-125-0)** [9.2.1 Source Code and Directory Structure](#page-126-0) **[9.3 Stop Services](#page-127-0) [9.4 Configuration](#page-128-0)** [9.4.1 Configure Ontology Build Properties](#page-130-0) [9.4.2 Configure Ontology Application Directory Properties](#page-131-0) [9.4.3 Configure the Ontology Properties](#page-131-1) [9.4.3.1 Set Metadata Schema Name](#page-132-0) [9.4.3.2 Project Management Cell Properties](#page-133-0) [9.4.3.3 File Repository Cell Properties](#page-134-0) [9.4.3.4 Data Repository Cell Properties](#page-134-1) [9.4.3.5 Ontology Service Account Properties](#page-135-0) • [9.4.3.6 Metadata Delimiter Property](#page-135-1) [9.4.4 Data Source Configuration](#page-136-0) **[9.5 Deployment](#page-140-0) [9.6 Start Services](#page-141-0) [9.7 Update ONT Cell Data in i2b2 Admin](#page-143-0) [9.8 Verify Ontology Installation](#page-145-0) [9.9 Next Steps](#page-146-0)**

# <span id="page-124-0"></span>**9.1 Prerequisites**

The following installations **must be completed** prior to beginning the process of installing the Ontology Management (ONT) Cell.

## **Requirements Chapter**

- Installed a Database Management System (Oracle, PostgreSQL or SQL Server)
- Installed Java, JBoss, Apache Ant and Apache Axis2
- Downloaded the i2b2 Software

### **Data Installation Chapter**

- $\triangleright$  Created database user accounts for i2b2 schemas
- $\blacktriangleright$  Created all the data tables (Crcdata, Hivedata, Imdata, Metadata, Pmdata and Workdata)
- $\blacktriangleright$  Created the stored procedures for the Crcdata tables and the triggers for the Pmdata tables
- Loaded data into all the tables (Crcdata, Hivedata, Imdata, Metadata, Pmdata and Workdata)

### **i2b2 Server-common Install Chapter**

- Extracted all the i2b2 source code to a directory a directory of your choice (YOUR\_I2B2\_SRC\_DIR)
- **Z** Configured Server-common properties
- Deployed edu.harvard.i2b2.server-common

### **P** Project Management (PM) Cell Install Chapter

- Configured PM cell properties
- Deployed edu.harvard.i2b2.pm

### **i2b2 Administration Module Install Chapter**

- Copied Admin files to your web server directory
- Updated i2b2\_config\_data.js file with domain information and the location of the PM Cell.
- $\blacktriangleright$  Verified admin installation

The following installations are **not required** to occur before installing the Ontology Management (ONT) Cell but **are recommended**.

### **i2b2 Web Client Install Chapter**

- i2b2 Web Client installed
- $\blacktriangleright$  Able to log into the i2b Web Client

### **i2b2 Workbench Install Chapter**

- $\triangleright$  i2b2 Workbench installed
- $\blacktriangleright$  Able to log into the i2b Workbench

### <span id="page-125-0"></span>**9.2 Ontology Installation Overview**

In this chapter we will be installing the Ontology Management (ONT) Cell.

### **Order of Installation**

The basic steps that will be taken during this installation are as follows:

**Step 1:** Stop services (JBoss)

- **Step 2:** Edit Ontology configuration files
- **Step 3:** Deploy the Ontology Cell

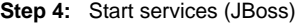

- **Step 5:** Update ONT Data in i2b2 Admin
- **Step 6:** Verify installation

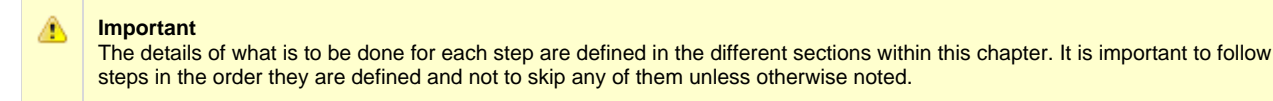

### <span id="page-126-0"></span>**9.2.1 Source Code and Directory Structure**

#### **Source Code for Ontology Management (ONT) Cell**

In the chapter titled Install i2b2 Server-Common, you extracted the files from the i2b2 Core Source Code zip file into a directory of your choosing ( YOUR\_I2B2\_SRC\_DIR). One of the files extracted was a folder called **edu.harvard.i2b2.ontology** and it is in this folder where the files for the Ontology installation reside.

#### **Working Directory for Ontology Cell Installation**

In this step of the installation process we will be working with the **edu.harvard.i2b2.ontology** directory. Within this directory are the files we will be editing in order to build and deploy the Ontology Cell on your i2b2 Server. The files and their location within your working directory are as follows:

### **Main Ontology Directory:** YOUR\_I2B2\_SRC\_DIR\i2b2\edu.harvard.i2b2.ontology\

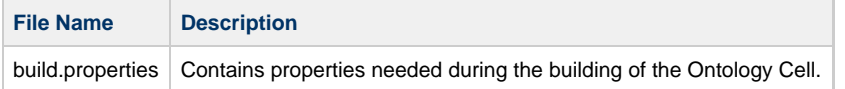

### **Directory for Ontology Property Files:** YOUR\_I2B2\_SRC\_DIR\i2b2\edu.harvard.i2b2.ontology\etc\spring\

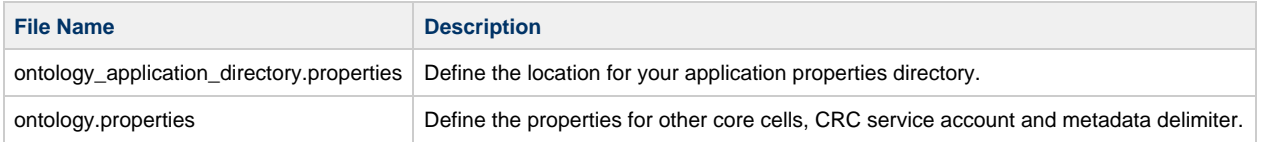

Directory for Data Source Configuration: YOUR\_I2B2\_SRC\_DIR\i2b2\edu.harvard.i2b2.ontology\etc\jboss\

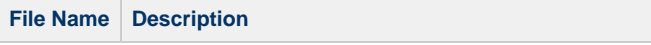

### <span id="page-127-0"></span>**9.3 Stop Services**

### **Stop JBoss**

In order to configure and deploy the Workplace cell correctly on your i2b2 server it is important that JBoss is not running.

The process of stopping your JBoss Server depends on your environment and the appropriate steps have been outlined in one of the following sections.

- If your JBoss is running as a **Linux Service** please proceed to the section on this page titled **Stop JBoss Linux Service**.
- If your JBoss is running as a **Windows Service** please proceed to the section on this page titled **Stop JBoss Windows Service**.

### **Stop JBoss Linux Service**

The following steps will walk you through the process of stopping your JBoss server via a Linux service.

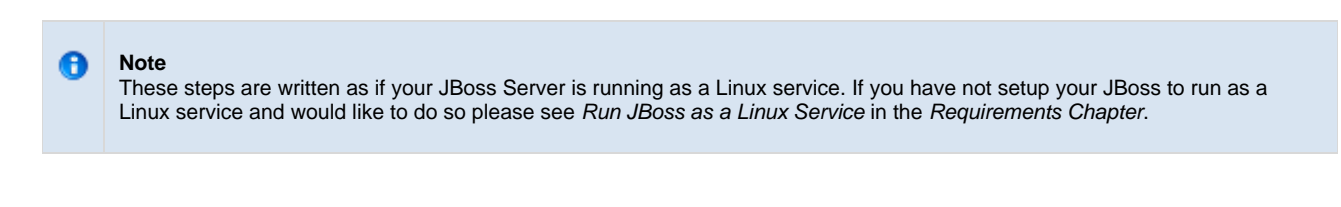

- 1. Open the terminal on your server.
- 2. Enter the following command to stop JBoss.

**Stop JBoss Command**

/etc/init.d/jboss stop

- 3. The script to stop JBoss will run.
- 4. Provided there are no issues JBoss will no longer be running.

#### **Stop JBoss Windows Service**

The following steps will walk you through the process of stopping your JBoss server via a windows service.

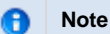

These steps are written as if your JBoss Server is running as a Windows service. If you have not setup your JBoss to run as a Windows service and would like to do so please see Run JBoss as a Windows Service in the Requirements Chapter.

#### 1. Go to your **Administrative Tools** directory

- a. Click on **Start** and select **Control Panel**.
- b. In the Control Panel click on **System and Security**.
- c. Click on **Administrative Tools**
- 2. Double click on **Services** to display a list of local services installed on your server.
- 3. Scroll to the service called JBoss Application Server 7.0.0.Final.

**Important** ◬ The actual name that appears in the list of services depends on what you entered in the service.bat file for the **SVCDISP** setting.

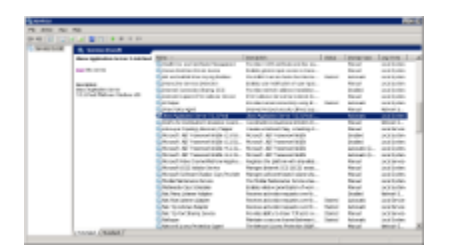

- 4. Using the mouse, right click on the name of the service to display the pop-up menu.
- 5. Select **Stop** to stop the service from running.

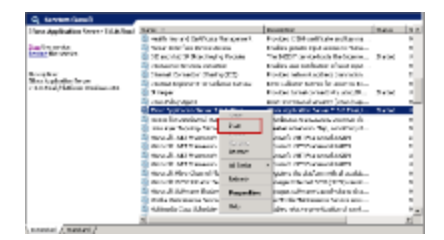

6. A window will open displaying the progress.

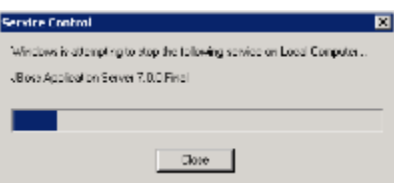

7. The progress window will close once the service has stopped running.

# <span id="page-128-0"></span>**9.4 Configuration**

### **Configure Ontology Cell for Installation**

As stated in the previous section, there are a couple of files in the **edu.harvard.i2b2.ontology** directory that will need to be edited to reflect the appropriate configuration at your site. There are several steps that will need to be taken in order to configure the ontology cell for deployment.

- **Step 1:** Change your working directory
- **Step 2:** Configure the build properties
- **Step 3:** Configure the Ontology Application Directory properties
- **Step 4:** Ontology properties: Set Metadata schema name for the hivedata tables
- **Step 5:** Ontology properties: Configure PM Cell Properties
- **Step 6:** Ontology properties: Configure FR Cell Properties
- **Step 7:** Ontology properties: Configure CRC Cell Properties
- **Step 8:** Ontology properties: Configure the Ontology service account properties
- **Step 9:** Ontology properties: Set the metadata delimiter property
- **Step 10:** Configure the data sources

#### **Note** G

The configuration files you will be editing are delivered with examples. In some instances these files may contain multiple examples for the three different database management systems supported by the i2b2.

#### **Assumptions**

The steps in this section are based on the following assumptions:

**Linux:** your user has the appropriate **administrative access** to the opt directory.

**Windows:** You are logged into the Windows Command Prompt as an **Administrator**.

If you do not have the appropriate access you will have problems running the scripts.

#### **Step 1: Change working directory**

The **first step** in the cell configuration process is to change your working directory to the location of your **edu.harvard.i2b2.ontology folder**.

**Change Directory Command**

CD YOUR\_I2B2\_SRC\_DIR\edu.harvard.i2b2.ontology

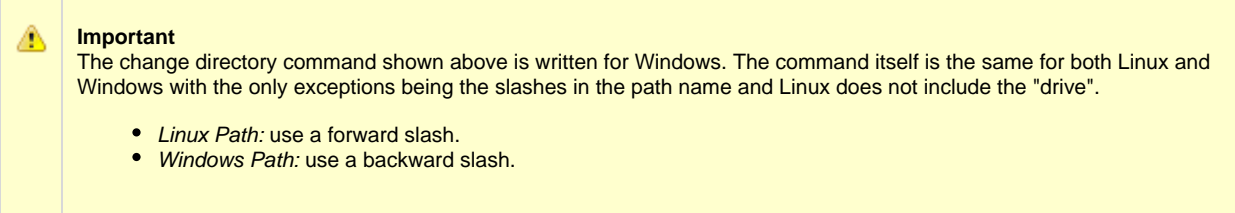

#### **EXAMPLES:**

**Linux Command:** CD /opt/i2b2/edu.harvard.i2b2.ontology

**Windows Command:** CD C:\opt\i2b2\edu.harvard.i2b2.ontology

### <span id="page-130-0"></span>**9.4.1 Configure Ontology Build Properties**

#### **Step 2: Configure the build properties**

The **second step** in the cell configuration process is to edit the **build.properties** file for edu.harvard.i2b2.ontology. During this step you need to set the jboss.home and axis2.war.name properties.

#### **Steps to update build.properties**

1. At the command prompt type the following:

**Linux Command**

open build.properties

**Windows Command**

build.properties

2. The **build.properties** file will open. Set the following properties to reflect your environment:

**Build Properties File**

jboss.home=YOUR\_JBOSS\_HOME\_DIR axis2.war.name=i2b2.war

3. Save the changes and close the file.

### <span id="page-131-0"></span>**9.4.2 Configure Ontology Application Directory Properties**

#### **Step 3: Configure the Application Directory properties**

The **second step** in the cell configuration process is to edit the **ontology\_application\_directory.properties** file for edu.harvard.i2b2.ontology. During this step you need to specify a location for the application properties directory. This location can be anything you desire but it must be a directory path that the Windows or Linux user has been granted permission to access.

#### **Steps to update ontology\_application\_directory.properties**

1. At the command prompt type the following:

**Linux Command**

open YOUR\_I2B2\_SRC\_DIR/edu.harvard.i2b2.ontology/etc/spring/ontology\_application\_directory.properties

### **Windows Command**

YOUR\_I2B2\_SRC\_DIR\edu.harvard.i2b2.ontology\etc\spring\ontology\_application\_directory.properties

#### **EXAMPLES:**

**Linux Command:** open /opt/i2b2/edu.harvard.i2b2.ontology/etc/spring/ontology\_application\_directory.properties **Windows Command:** C:\opt\i2b2\edu.harvard.i2b2.ontology\etc\spring\ontology\_application\_directory.properties

2. The **ontology\_application\_directory.properties** file will open. Set the following properties to reflect your environment:

**Application properties for ONT Cell**

edu.harvard.i2b2.ontology.applicationdir=/YOUR\_JBOSS\_HOME\_DIR/standalone/configuration/ontologyapp

3. Save the changes and close the file.

### <span id="page-131-1"></span>**9.4.3 Configure the Ontology Properties**

#### **Ontology Properties Configuration**

The **ontology.properties** file contains a number of properties that need to be modified with the variables that are specific to your environment.

The Ontology cell needs these properties to deploy correctly and to set required parameters.

The properties within the ontology.properties file have been grouped together based on their function. For instance, the group of PM Cell Properties addresses the communication between the Ontology and PM Cell. The following list shows the groups we will be editing during this step of the installation.

- **Group 1:** Metadata schema name (Location of hivedata)
- **Group 2:** Project Management Cell Properties
- **Group 3:** File Repository Cell Properties
- **Group 4:** Data Repository Cell Properties
- **Group 5:** Ontology Service Account Properties
- **Group 6:** Metadata Delimiter Property

#### **Open ontology.properties File**

The following steps outline how to open the ontology.properties file. This file will remain open as you move through the next few sections editing all the required properties.

1. At the command prompt type the following:

#### **Linux Command**

open YOUR\_I2B2\_SRC\_DIR/edu.harvard.i2b2.ontology/etc/spring/ontology.properties

#### **Windows Command**

YOUR\_I2B2\_SRC\_DIR\i2b2\edu.harvard.i2b2.ontology\etc\spring\ontology.properties

#### **EXAMPLES:**

**Linux Command:** open /opt/i2b2/edu.harvard.i2b2.ontology/etc/spring/ontology.properties

Windows Command: C:\opt\i2b2\edu.harvard.i2b2.ontology\etc\spring\ontology.properties

- 2. The **ontology.properties** file will open.
- 3. Once the file opens proceed to the next section titled Set Metadata Schema Name

#### <span id="page-132-0"></span>**9.4.3.1 Set Metadata Schema Name**

#### **Step 4: Set Metadata schema name for the hivedata tables**

During the hivedata installation one of the tables created was the ONT\_DB\_LOOKUP table. The Ontology needs to communicate with this table and in order to do this we need to tell it where to find the Hivedata tables. During this step we will set the database schema name for the hivedata.

#### **Prerequisite**

You need to know the location of your Hivedata tables. These are owned by the PM cell.

#### **Steps to set the location of the ONT\_DB\_LOOKUP table**

These steps include example configurations for Oracle, PostgreSQL and SQL Server.

#### 1. In the **ontology.properties** file scroll to the section called **Bootstrap METADATA schema name**.

2. Set the metadataschema to the name of the database / schema where your hivedata tables are located.

#### **Bootstrap METADATA schema name**

#### **Oracle Configuration**

ontology.bootstrapdb.metadataschema=i2b2hive

#### **PostgreSQL Configuration**

ontology.bootstrapdb.metadataschema=i2b2hive

#### **SQL Server Configuration**

ontology.bootstrapdb.metadataschema=i2b2hive.dbo

3. Save your changes and close the file.

#### <span id="page-133-0"></span>**9.4.3.2 Project Management Cell Properties**

#### **Step 5: Configure PM Cell properties**

In order for the Ontology cell to communication with the PM cell the following properties need to be modified to reflect you environment.

#### 1. In the **ontology.properties** file scroll to the section called **Project Management Cell Integration**.

2. Set the Project Management Properties for your PM Cell.

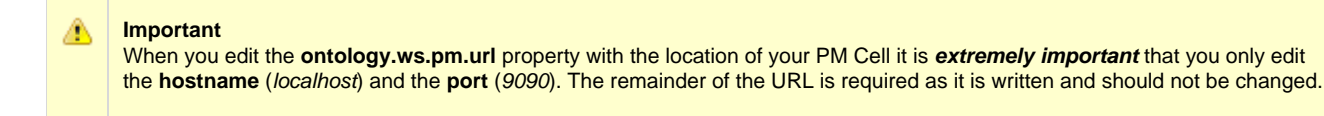

#### **Project Management Cell Integration**

ontology.ws.pm.url=http://localhost:9090/i2b2/services/PMService/getServices ontology.ws.pm.webServiceMethod=REST # Set this flag to bypass project management cell ontology.ws.pm.bypass=false ontology.ws.pm.bypass.project=demo ontology.ws.pm.bypass.role=MANAGER

3. Save your changes but do not close the file. You will be continuing to edit the file in the next few sections.

#### <span id="page-134-0"></span>**9.4.3.3 File Repository Cell Properties**

#### **Step 6: Configure FR Cell properties**

In order for the Ontology cell to communication with the File Repository cell the following properties need to be modified to reflect you environment.

#### 1. In the **ontology.properties** file scroll to the section called **File Repository Cell**.

2. Edit the edu.harvard.i2b2.ontology.ws.fr.url property to reflect the location of the File Repository cell in your environment.

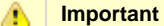

When you edit the **edu.harvard.i2b2.ontology.ws.fr.url** property it is **extremely important** that you only edit the **hostname** ( localhost) and the **port** (9090). The remainder of the URL is required and should not be changed.

#### **File Management Cell**

edu.harvard.i2b2.ontology.ws.fr.url=http://localhost:9090/i2b2/services/FRService edu.harvard.i2b2.ontology.ws.fr.tempspace=/tmp edu.harvard.i2b2.ontology.ws.fr.timeout=10000 edu.harvard.i2b2.ontology.ws.fr.filethreshold=4000 edu.harvard.i2b2.ontology.ws.fr.attachmentname=cid edu.harvard.i2b2.ontology.ws.fr.operation=urn:recvfileRequest

3. Save your changes but do not close the file. You will be continuing to edit the file in the next few sections.

#### <span id="page-134-1"></span>**9.4.3.4 Data Repository Cell Properties**

#### **Step 7: Configure CRC Cell properties**

In order for the Ontology cell to communication with the File Repository cell the following properties need to be modified to reflect you

1. In the **ontology.properties** file scroll to the section called **CRC Cell**.

2. Edit the edu.harvard.i2b2.ontology.ws.crc.url property to reflect the location of the Data Repository cell in your environment.

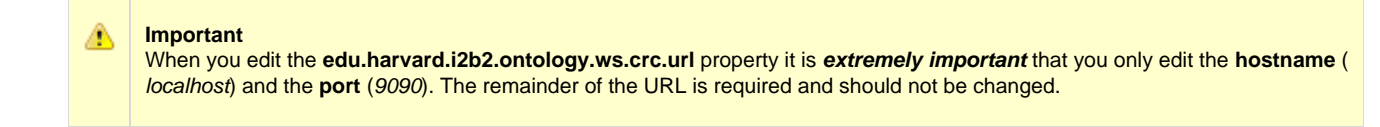

**CRC Cell**

edu.harvard.i2b2.ontology.ws.crc.url=http://localhost:9090/i2b2/services/QueryToolService

3. Save your changes but do not close the file. You will be continuing to edit the file in the next few sections.

#### <span id="page-135-0"></span>**9.4.3.5 Ontology Service Account Properties**

#### **Step 8: Configure the Ontology service account properties**

In order for the Ontology Cell to perform various services behind the scenes it requires a single service account be setup and defined in the properties file. This service account is the same one that is used by the CRC. Later in this document you will be setting up the service account in the PM as a user. In this stage of the Ontology installation you need to define the properties for this account.

- 1. In the **ontology.properties** file scroll to the section called **Ontology service account properties**.
- 2. Update the service account user and password for your environment.

**Ontology service account properties** edu.harvard.i2b2.ontology.pm.serviceaccount.user=AGG\_SERVICE\_ACCOUNT edu.harvard.i2b2.ontology.pm.serviceaccount.password=demouser

3. Save your changes but do not close the file. You will be continuing to edit the file in the next few sections.

#### <span id="page-135-1"></span>**9.4.3.6 Metadata Delimiter Property**

#### **Step 9: Set the metadata delimiter property**

In order for synchronization between the Ontology metadata tables and the CRC dimension tables to work correctly a backslash may need to be added to your metadata. Whether or not a backslash is added automatically is defined in the **Metadata delimiter (backslash)** section.

- 1. In the **ontology.properties** file scroll to the section called **Metadata delimiter (backslash)**.
- 2. Update the delimiter value for your environment.

#### **METADATA delimiter (backslash)**

Ontology.terminal.delimiter=true

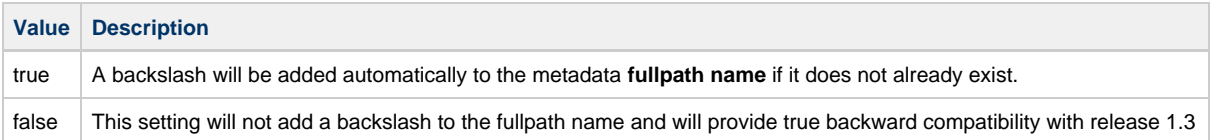

3. Save your changes and close the file.

### <span id="page-136-0"></span>**9.4.4 Data Source Configuration**

#### **Step 10: Configure the data source for the Ontology Cell**

The Ontology cell needs to communicate with your **i2b2 database** and in order to do this it needs to know where the tables for the **metadata** and **hivedata** reside. Therefore the **tenth** and **final step** in the cell configuration process is to configure the data sources for the Ontology Cell. This information is configured in the **ont-ds.xml** file.

**Things to keep in mind when configuring your datasources:**

- The **metadata** and **hivedata** tables were created during the chapter on Data Installation.
- The **OntologyDemoDS** points to the data source for your metadata tables.
	- The <user-name> and <password> need to match the database user you set up for your metadata. In the i2b2 demo database this is i2b2metadata and demouser.
- The **OntologyBootStrapDS** points to the data source for your ONT\_DB\_LOOKUP table which is a hivedata table. • The <user-name> and <password> need to match the database user you set up for your hivedata. In the i2b2 demo database this is i2b2hive and demouser.
- The **<connection\_url>** needs to have the following:
	- The correct JDBC information for your type of database.
	- $\bullet$ The correct location of the database containing your metadata or hivedata tables. (These may or may not reside in the same location)
- Both the **<driver-class>** and **<driver>** need to accurately reflect the type of database you are connecting to.

The following steps define how to configure your data sources for the Ontology Cell. These steps include example configurations for Oracle, PostreSQL and SQL Server.

1. The **ont-ds.xml** file is located in the following directory:

**YOUR\_I2B2\_SRC\_DIR**\edu.harvard.i2b2.ontology\etc\jboss

2. Open the ont-ds.xml file to configure your data sources. (see examples shown below)

#### Oracle Database Configuration

```
<datasource jta="false" jndi-name="java:/OntologyDemoDS"
  pool-name="OntologyDemoDS" enabled="true" use-ccm="false">
 <connection-url>jdbc:oracle:thin:@localhost:1521:xe</connection-url>
 <driver-class>oracle.jdbc.OracleDriver</driver-class>
 <driver>ojdbc6.jar</driver>
 <security>
  <user-name>i2b2metadata</user-name>
  <password>demouser</password>
  </security>
  <validation>
  <validate-on-match>false</validate-on-match>
  <background-validation>false</background-validation>
 </validation>
 <statement>
  <share-prepared-statements>false</share-prepared-statements>
  </statement>
</datasource>
<datasource jta="false" jndi-name="java:/OntologyBootStrapDS"
 pool-name="OntologyBootStrapDS" enabled="true" use-ccm="false">
 <connection-url>jdbc:oracle:thin:@localhost:1521:xe</connection-url>
 <driver-class>oracle.jdbc.OracleDriver</driver-class>
 <driver>ojdbc6.jar</driver>
  <security>
  <user-name>i2b2hive</user-name>
  <password>demouser</password>
  </security>
  <validation>
  <validate-on-match>false</validate-on-match>
  <background-validation>false</background-validation>
  </validation>
  <statement>
  <share-prepared-statements>false</share-prepared-statements>
 </statement>
</datasource>
```
PostgreSQL Database Configuration

```
<datasource jta="false" jndi-name="java:/OntologyDemoDS"
  pool-name="OntologyDemoDS" enabled="true" use-ccm="false">
  <connection-url>jdbc:postgresql://localhost:5432/i2b2</connection-url>
  <driver-class>org.postgresql.Driver</driver-class>
  <driver>postgresql-9.2-1002.jdbc4.jar</driver>
  <security>
   <user-name>i2b2metadata</user-name>
   <password>demouser</password>
  </security>
  <validation>
   <validate-on-match>false</validate-on-match>
   <background-validation>false</background-validation>
  </validation>
  <statement>
   <share-prepared-statements>false</share-prepared-statements>
  </statement>
</datasource>
<datasource jta="false" jndi-name="java:/OntologyBootStrapDS"
 pool-name="OntologyBootStrapDS" enabled="true" use-ccm="false">
  <connection-url>jdbc:postgresql://localhost:5432/i2b2</connection-url>
  <driver-class>org.postgresql.Driver</driver-class>
  <driver>postgresql-9.2-1002.jdbc4.jar</driver>
  <security>
   <user-name>i2b2hive</user-name>
   <password>demouser</password>
  </security>
  <validation>
  <validate-on-match>false</validate-on-match>
   <background-validation>false</background-validation>
  </validation>
  <statement>
  <share-prepared-statements>false</share-prepared-statements>
  </statement>
</datasource>
```
SQL Server Database Configuration

```
<datasource jta="false" jndi-name="java:/OntologyDemoDS"
   pool-name="OntologyDemoDS" enabled="true" use-ccm="false">
  <connection-url>jdbc: sqlserver://localhost:1433</connection-url>
  <driver-class>com.microsoft.sqlserver.jdbc.SQLServerDriver</driver-class>
  <driver>sqljdbc4.jar</driver>
  <security>
   <user-name>i2b2metadata</user-name>
   <password>demouser</password>
  </security>
  <validation>
   <valid-connection-checker
class-name="org.jboss.jca.adapters.jdbc.extensions.mssql.MSSQLValidConnectionChecker"></valid-connection-
<validate-on-match>false</validate-on-match>
  </validation>
  <statement>
  <share-prepared-statements>false</share-prepared-statements>
  </statement>
</datasource>
<datasource jta="false" jndi-name="java:/OntologyBootStrapDS"
 pool-name="OntologyBootStrapDS" enabled="true" use-ccm="false">
  <connection-url>jdbc: sqlserver://localhost:1433</connection-url>
  <driver-class>com.microsoft.sqlserver.jdbc.SQLServerDriver</driver-class>
  <driver>sqljdbc4.jar</driver>
  <security>
   <user-name>i2b2hive</user-name>
   <password>demouser</password>
  </security>
  <validation>
   <valid-connection-checker
class-name="org.jboss.jca.adapters.jdbc.extensions.mssql.MSSQLValidConnectionChecker"></valid-connection-
<validate-on-match>false</validate-on-match>
  </validation>
  <statement>
  <share-prepared-statements>false</share-prepared-statements>
  </statement>
</datasource>
```
3. If your environment has multiple projects pointing to different data sources then copy the **<datasource>** section for each project data source.

4. Update the **jndi-name** and **pool-name** to reflect the name of the second project .

**Example:** A second project called Demo2 would have the following entry:

Second Data Source Configuration

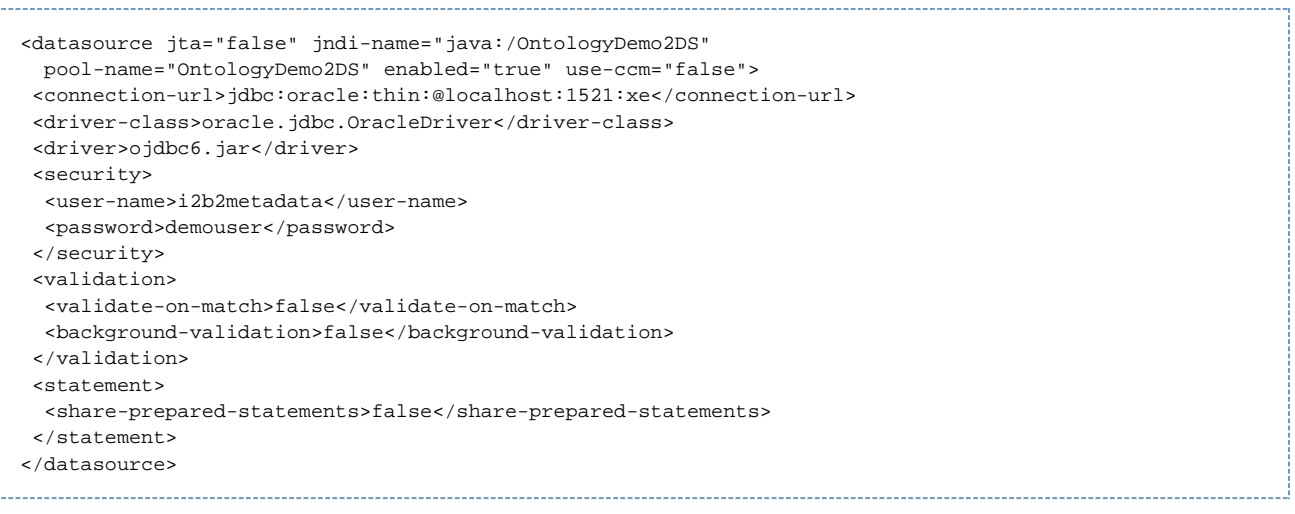

θ **Note**

The above example is for an Oracle database. If your database is SQL Server or PostgreSQL then you will need to copy the <datasource> section for your type database connection. Do not use this one as it will not work.

5. Save the changes and close the file.

# <span id="page-140-0"></span>**9.5 Deployment**

The deployment process at this stage of the installation will install the **i2b2 Ontology Management (ONT) Cell** on the JBoss Web Server.

### **Deploy edu.harvard.i2b2.ontology**

The following steps will walk you through the deployment process. The commands on a Windows Server may differ slightly on a Linux Machine. This difference will be noted when appropriate.

#### **Step 1: Change working directory**

The **first step** in the deployment process is to change your working directory to the location of your **edu.harvard.i2b2.ontology**.

**Change Directory Command**

CD YOUR\_I2B2\_SRC\_DIR\edu.harvard.i2b2.ontology

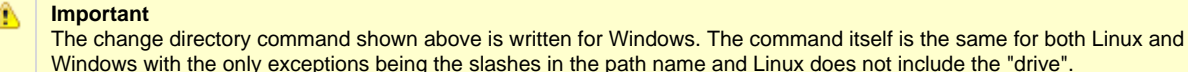

- Linux Path: use a forward slash.
- Windows Path: use a backward slash.

#### **EXAMPLES:**

ł

**Linux Command:** CD /opt/i2b2/edu.harvard.i2b2.ontology

**Windows Command:** CD C:\opt\i2b2\edu.harvard.i2b2.ontology

#### **Step 2: Deploy edu.harvard.i2b2.ontology**

The **second** and **final step** in the deployment process is to run the Ant script to deploy edu.harvard.i2b2.server.ontology.

#### **Select the command line that is appropriate for your environment.**

**Linux Run Command**

ant -f master\_build.xml clean build-all deploy

**Windows Run Command**

%ANT\_HOME%\bin\ant.bat -f master\_build.xml clean build-all deploy

#### **Note** A

If the commands **ant** or **%ANT\_HOME%** do not work it may be because you did not set your environment variables as suggested in the Requirements Chapter. If you do not wish to set this variable then you will need to replace %ANT\_HOME% with the full path to your Ant directory.

Provided there were no problems running the script you will see **Build Successful** when the script finishes and the edu.harvard.i2b2.ontology has been deployed.

## <span id="page-141-0"></span>**9.6 Start Services**

### **Start JBoss**

Once the cell has been deployed the JBoss Server has to be **running** in order to use the i2b2. The process of starting your JBoss Server

depends on your environment and the appropriate steps have been outlined in one of the following sections.

- If your JBoss is running as a **Linux Service** please proceed to the section on this page titled **Start JBoss Linux Service**.
- If your JBoss is running as a **Windows Service** please proceed to the section on this page titled **Start JBoss Windows Service**.

#### **Start JBoss Linux Service**

The following steps will walk you through the process of starting your JBoss server via a Linux service.

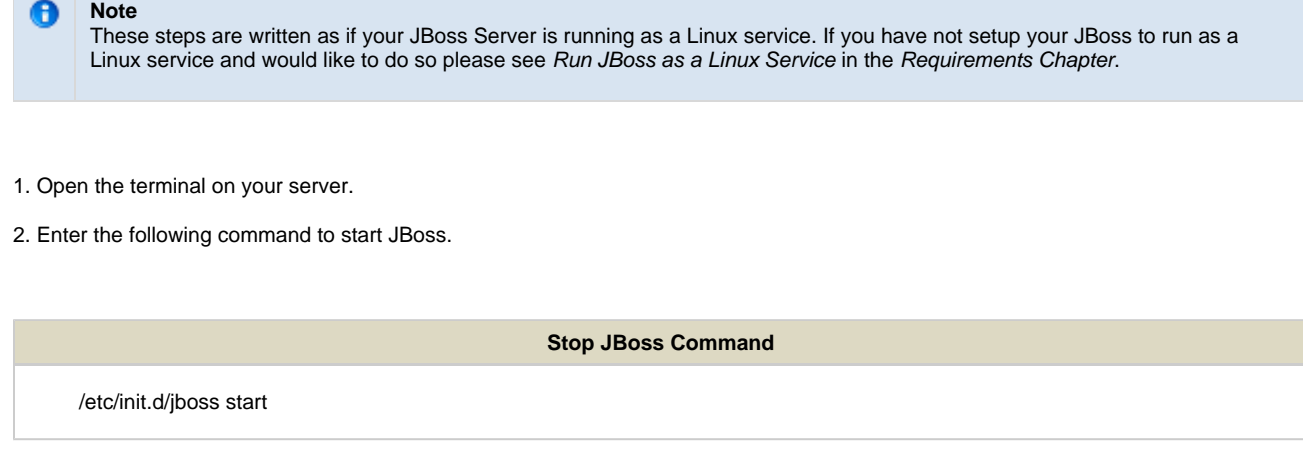

3. The script to start JBoss will run.

#### **Start JBoss Windows Service**

The following steps will walk you through the process of starting your JBoss server via a windows service.

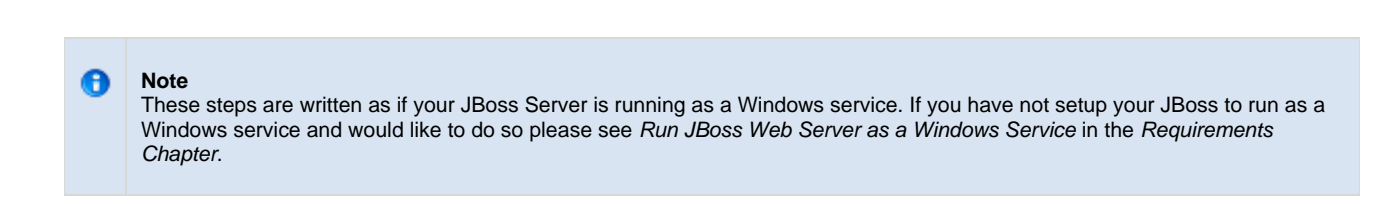

#### 1. Go to your **Administrative Tools** directory

- a. Click on **Start** and select **Control Panel**.
- b. In the Control Panel click on **System and Security**.
- c. Click on **Administrative Tools**
- 2. Double click on **Services** to display a list of local services installed on your server.
- 3. Scroll to the service called JBoss Application Server 7.0.0.Final.

**Important** The actual name that appears in the list of services depends on what you entered in the service.bat file for the **SVCDISP** setting.

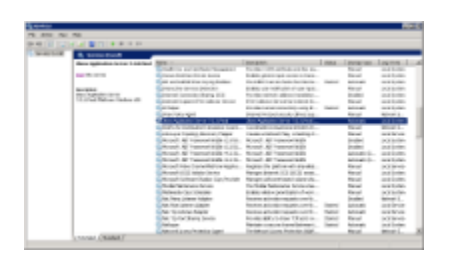

- 4. Using the mouse, right click on the name of the service to display the pop-up menu.
- 5. Select **Start** to start the service.

Δ

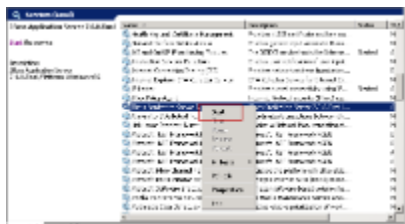

6. A window will open displaying the progress.

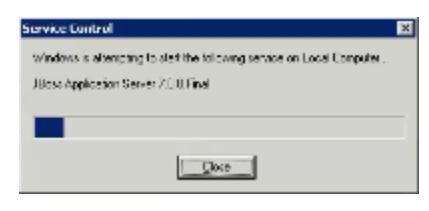

7. The progress window will close once the service has started running.

# <span id="page-143-0"></span>**9.7 Update ONT Cell Data in i2b2 Admin**

Now that you have installed the Ontology cell the next step is to update the cell data in the i2b2 Administration Module. The following steps will guide you through the process of editing existing cell data.
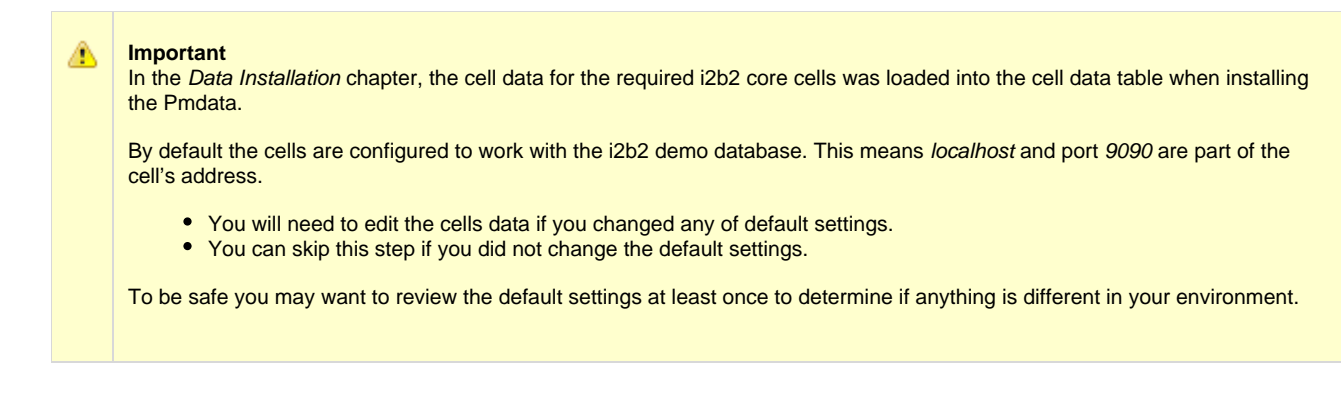

# **Edit Existing Cell Data**

1. Log into the i2b2 Administration Module.

**http://localhost/admin**

- 2. Click on **Manage Cells** located in the navigation panel on the left.
- 3. The Manage Cells page will display in the panel on the right.

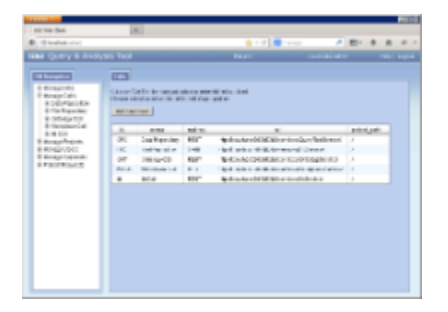

4. In the left navigation panel, click on **Ontology Cell** to display the edit page.

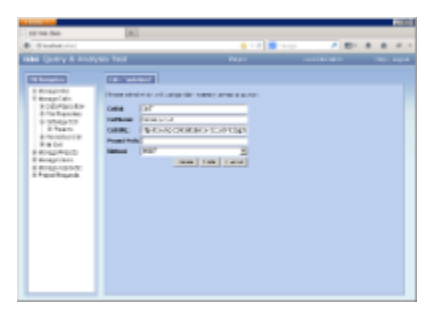

- 5. Modify the **Cell URL** to the IP or domain name that the Ontology cell is located.
- 6. Click on **Save** to file the changes in the table.

The i2b2 Web Client and Workbench will now be able to connect to the Ontology cell. For additional setup information regarding projects, users, parameters, etc. please see the chapter titled Initial Setup

# **9.8 Verify Ontology Installation**

Although this step of the installation is optional it is highly recommended that you do a "Sanity Check" to make sure the Ontology Cell was installed correctly before installing another cell. There are basically two things we want to do to verify the installation.

- 1. Verify the web service is running
- 2. Log into the i2b2 web client and workbench to verify there are no errors with the ontology cell.

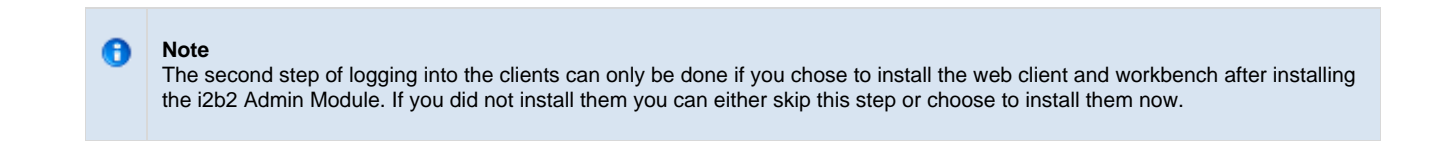

# **Verify Web Services**

At this point in the installation process you want to do a quick check to make sure the Web Service for the Ontology Cell is running.

### **Steps to verify web services**

1. Open your web browser and enter the following URL:

[\\_http://yourHost:9090/i2b2/services/listServices\\_](http://yourHost:9090/i2b2/services/listServices_)

2. Verify the **OntologyService** is listed as active.

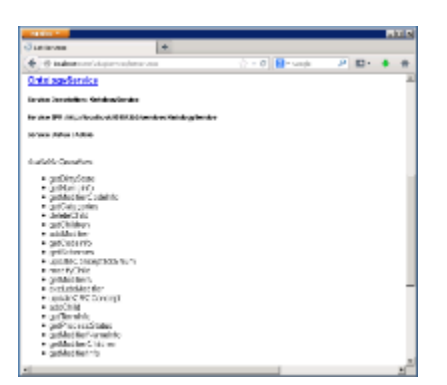

# **Log into the Web Client and Workbench**

The best "sanity check" you can do is to log into the i2b2 Web Client and Workbench. If there is a problem with the Ontology cell you will see an error in the Navigate Terms and Find Terms views.

θ

The communication with the PM and other cells does differ slightly when logging into the two clients, which is why we recommend you log into both the Web Client and the Workbench.

#### **Things to check:**

- Verify no error messages appear in the Navigate, Find and Edit Terms views
- Expand and collapse folders in Navigate and Edit Terms view.

#### **Things to keep in mind:**

Assuming you have been installing the cells in the order in which they appear in this installation guide you most likely have not installed the CRC or Workplace cells yet. This means you will see valid errors in the Query Tool, Previous Queries and Workplace views when you log into either one of the clients. Also, you will receive an error when doing a search in Find Terms view as long as the CRC is not installed yet.

#### **References for logging in and troubleshooting**

- For steps on how to log into the Web Client please see the Install i2b2 Web Client chapter.
- For steps on how to log into the Workbench please see the Install i2b2 Workbench chapter.
- If you are getting errors when logging into either client please see the Troubleshooting chapter.

# **9.9 Next Steps**

# **Steps completed in this chapter**

The following steps were completed during this chapter on installing the Ontology Cell.

# **Install Ontology Management (ONT) Cell Chapter**

- **V** Stopped JBoss services
- **L** Configured the build properties
- $\blacktriangleright$  Configured the application directory properties
- **Configured the Ontology properties** 
	- $\blacktriangleright$  Set the Metadata Schema Name (location of hivedata tables)
	- $\blacktriangleright$  Set the PM cell properties
	- $\blacktriangleright$  Set the FR cell properties
	- Set the CRC cell properties
	- $\blacktriangleright$  Set the metadata delimiter property
- Deployed edu.harvard.i2b2.ontology
- Started JBoss services
- Verified installation

Verified Ontology Web Services are running

Able to log into the i2b2 Web Client and Workbench

# **Next Steps**

Provided there are no issues with the installation of the Ontology cell, your **next step** is to proceed with installing the remaining cells. The remaining cells do not need to be installed in any particular order. The next chapter will guide you through the installation of the Data Repository (CRC) Cell.

# **Chapter 10. Data Repository (CRC) Cell Install**

The Data Repository (CRC) Cell manages the storage and querying of the clinical data stored in the demodata tables.

#### **[10.1 Prerequisites](#page-148-0)**

### **[10.2 CRC Installation Overview](#page-150-0)**

• [10.2.1 Source Code and Directory Structure](#page-150-1)

#### **[10.3 Stop Services](#page-151-0)**

#### **[10.4 Configuration](#page-153-0)**

- [10.4.1 Configure CRC Build Properties](#page-154-0)
- [10.4.2 Configure CRC Application Directory Properties](#page-155-0)
- [10.4.3 Configure CRC Loader Properties](#page-156-0)
	- [10.4.3.1 File Repository Cell Properties for CRC Loader](#page-156-1)
	- [10.4.3.2 Project Management Cell Properties for CRC Loader](#page-157-0)
	- [10.4.3.3 Data Source Properties for the CRC Loader](#page-158-0)
- [10.4.4 Configure the CRC Properties](#page-161-0)
	- [10.4.4.1 Required Environment Properties](#page-161-1)
		- [10.4.4.1.1 Project Management Cell Properties](#page-162-0)
		- [10.4.4.1.2 Data Source Lookup Properties](#page-162-1)
		- [10.4.4.1.3 Ontology Cell Properties](#page-163-0)
		- [10.4.4.1.4 CRC Service Account Properties](#page-164-0)
	- [10.4.4.2 Optional Performance Properties](#page-164-1)
		- [10.4.4.2.1 PDO Paging Properties](#page-164-2)
		- [10.4.4.2.2 Analysis Plug-in Queue Properties](#page-165-0)
		- [10.4.4.2.3 Setfinder Query Timeout Properties](#page-165-1)
		- [10.4.4.2.4 Setfinder Query Lockout Properties](#page-166-0)
		- [10.4.4.2.5 Setfinder Query Temp Table Properties](#page-167-0)
- [10.4.5 Data Source Configuration](#page-168-0)

**[10.5 Deployment](#page-172-0)**

**[10.6 Start Services](#page-173-0)**

**[10.7 Update CRC Cell Data in i2b2 Admin](#page-175-0)**

**[10.8 Update Path in CRC Tables](#page-177-0)**

**[10.9 Verify CRC Installation](#page-178-0)**

**[10.10 Next Steps](#page-179-0)**

# <span id="page-148-0"></span>**10.1 Prerequisites**

The following installations **must be completed** prior to beginning the process of installing the Data Repository (CRC) Cell.

**Requirements Chapter** 

- Installed a Database Management System (Oracle, PostgreSQL or SQL Server)
- $\blacktriangleright$  Installed Java, JBoss, Apache Ant and Apache Axis2
- Downloaded the i2b2 Software

# **Data Installation Chapter**

- $\triangleright$  Created database user accounts for i2b2 schemas
- Created all the data tables (Crcdata, Hivedata, Imdata, Metadata, Pmdata and Workdata)
- Created the stored procedures for the Crcdata tables and the triggers for the Pmdata tables
- $\blacktriangleright$  Loaded data into all the tables (Crcdata, Hivedata, Imdata, Metadata, Pmdata and Workdata)

# **i2b2 Server-common Install Chapter**

- Extracted all the i2b2 source code to a directory a directory of your choice (YOUR\_I2B2\_SRC\_DIR)
- Configured Server-common properties
- Deployed edu.harvard.i2b2.server-common

# **Project Management (PM) Cell Install Chapter**

- Configured PM cell properties
- Deployed edu.harvard.i2b2.pm

# **i2b2 Administration Module Install Chapter**

- Copied Admin files to your web server directory
- Updated i2b2\_config\_data.js file with domain information and the location of the PM Cell.
- **V** Verified admin installation

The following installations are **not required** to occur before installing the Data Repository (CRC) Cell but **are recommended**.

# **i2b2 Web Client Install Chapter**

- 12b2 Web Client installed
- $\blacktriangleright$  Able to log into the i2b Web Client

# **i2b2 Workbench Install Chapter**

- i2b2 Workbench installed
- $\blacktriangleright$  Able to log into the i2b Workbench

# **Ontology Management (ONT) Cell Install Chapter**

- Configured Ontology cell properties
- Deployed edu.harvard.i2b2.ontology
- Updated Ontology cell data in Admin
- $V$  Verified ontology installation

# <span id="page-150-0"></span>**10.2 CRC Installation Overview**

In this chapter we will be installing the Data Repository (CRC) Cell.

# **Order of Installation**

The basic steps that will be taken during this installation are as follows:

Step 1: Stop services (JBoss)

- **Step 2:** Edit CRC Loader configuration files
- **Step 3:** Edit CRC configuration files
- **Step 4:** Deploy the CRC Cell
- **Step 5:** Start services (JBoss)
- **Step 6:** Update CRC Data in i2b2 Admin
- **Step 7:** Update path in CRC table
- **Step 8:** Verify installation

#### Δ **Important**

The details of what is to be done for each step are defined in the different sections within this chapter. It is important to follow steps in the order they are defined and not to skip any of them unless otherwise noted.

# <span id="page-150-1"></span>**10.2.1 Source Code and Directory Structure**

### **Source Code for Data Repository (CRC) Cell**

In the chapter titled Install i2b2 Server-Common, you extracted the files from the i2b2 Core Source Code zip file into a directory of your choosing ( YOUR\_I2B2\_SRC\_DIR). One of the files extracted was a folder called **edu.harvard.i2b2.crc** and it is in this folder where the files for the CRC installation reside.

### **CRC Directory Structure**

The main directory for the CRC Cell is **edu.harvard.i2b2.crc** and as stated earlier this directory resides in **YOUR\_I2B2\_SRC\_DIR**. During this installation of the CRC cell we will be editing a number of files that reside within the CRC directory. These files and their location are outlined below:

**Main CRC Directory:** YOUR\_I2B2\_SRC\_DIR\i2b2\edu.harvard.i2b2.crc\

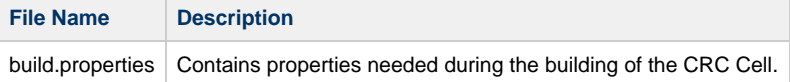

# **Directory for CRC and CRCLoader Properties:** YOUR\_I2B2\_SRC\_DIR\i2b2\edu.harvard.i2b2.crc\etc\spring\

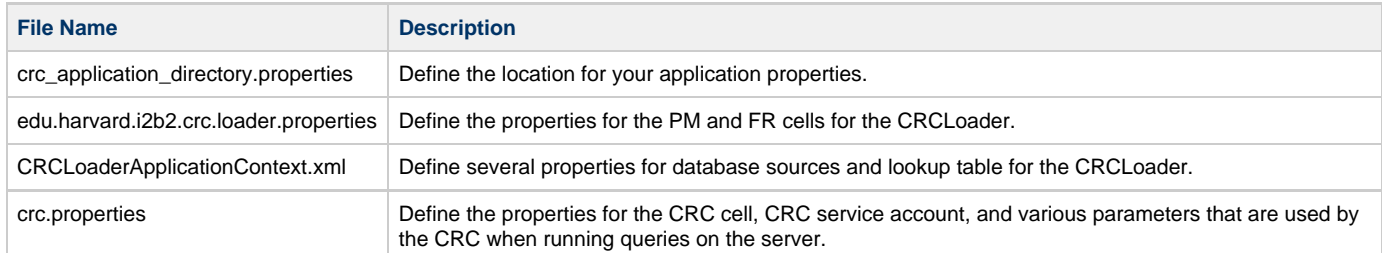

# **Directory for Data Source Configuration:** YOUR\_I2B2\_SRC\_DIR\i2b2\edu.harvard.i2b2.crc\etc\jboss\

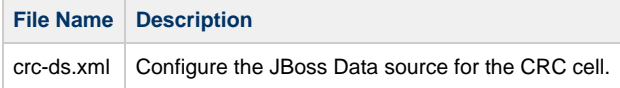

# <span id="page-151-0"></span>**10.3 Stop Services**

# **Stop JBoss**

In order to configure and deploy the CRC cell correctly on your i2b2 server it is important that JBoss is not running.

The process of stopping your JBoss Server depends on your environment and the appropriate steps have been outlined in one of the following sections.

- If your JBoss is running as a **Linux Service** please proceed to the section on this page titled **Stop JBoss Linux Service**.
- If your JBoss is running as a **Windows Service** please proceed to the section on this page titled **Stop JBoss Windows Service**.

# **Stop JBoss Linux Service**

The following steps will walk you through the process of stopping your JBoss server via a Linux service.

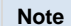

G

These steps are written as if your JBoss Server is running as a Linux service. If you have not setup your JBoss to run as a Linux service and would like to do so please see Run JBoss as a Linux Service in the Requirements Chapter.

1. Open the terminal on your server.

2. Enter the following command to stop JBoss.

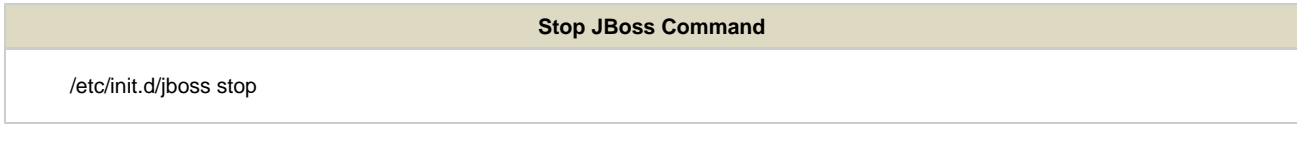

- 3. The script to stop JBoss will run.
- 4. Provided there are no issues JBoss will no longer be running.

# **Stop JBoss Windows Service**

The following steps will walk you through the process of stopping your JBoss server via a windows service.

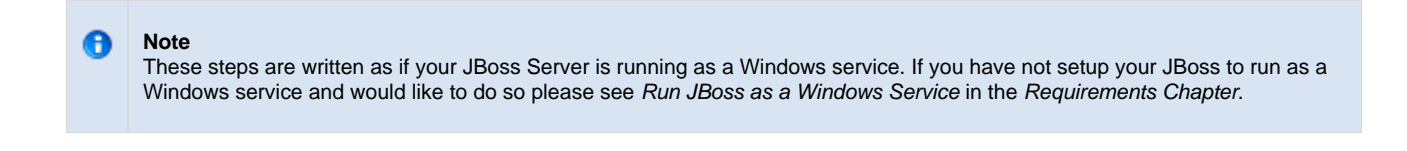

- 1. Go to your **Administrative Tools** directory
	- a. Click on **Start** and select **Control Panel**.
	- b. In the Control Panel click on **System and Security**.
	- c. Click on **Administrative Tools**
- 2. Double click on **Services** to display a list of local services installed on your server.
- 3. Scroll to the service called JBoss Application Server 7.0.0.Final.

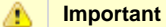

The actual name that appears in the list of services depends on what you entered in the service.bat file for the **SVCDISP** setting.

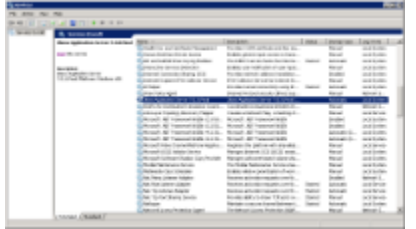

4. Using the mouse, right click on the name of the service to display the pop-up menu.

5. Select **Stop** to stop the service from running.

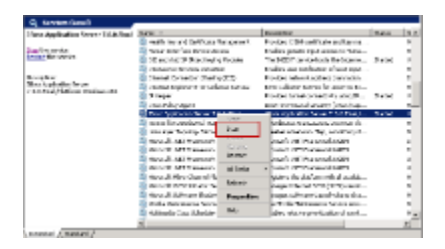

6. A window will open displaying the progress.

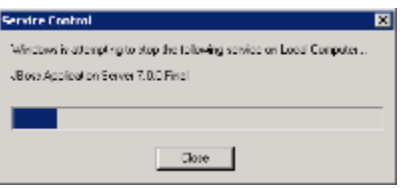

7. The progress window will close once the service has stopped running.

# <span id="page-153-0"></span>**10.4 Configuration**

# **Configure the CRC Cell for Installation**

As stated in the previous section, there are a number of files in the **edu.harvard.i2b2.crc** directory that will need to be edited to reflect the appropriate configuration at your site. The following outlines the steps that need to be taken during the configuration stage of the installation.

There are several steps that will need to be taken.

- **Step 1:** Change working directory
- **Step 2:** Configure the build properties
- **Step 3:** Configure the CRC application directory properties
- **Step 4:** CRC Loader properties: Configure FR cell properties
- **Step 5:** CRC Loader properties: Configure PM cell properties
- **Step 6:** CRC Loader properties: Configure data source
- **Step 7:** CRC properties: Configure PM cell properties
- **Step 8:** CRC properties: Configure data source lookup
- **Step 9:** CRC properties: Configure ONT cell properties
- **Step 10:** CRC properties: Configure CRC service account properties
- **Step 11:** CRC properties: Configure the optional "performance" properties
	- PDO Paging properties
	- Analysis Plug-in Queue Properties
	- Setfinder Query Timeout Properties
	- Setfinder Query Lockout Properties

• Setfinder Query – Temp Table Properties

**Step 12:** CRC properties: Configure the data sources

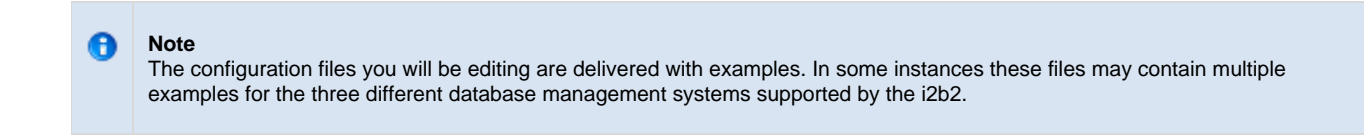

### **Assumptions**

The steps in this section are based on the following assumptions

**Linux:** your user has the appropriate **administrative access** to the opt directory.

**Windows:** You are logged into the Windows Command Prompt as an **Administrator**.

If you do not have the appropriate access you will have problems running the scripts.

### **Step 1: Change working directory**

The **first step** in the cell configuration process is to change your working directory to the location of your **edu.harvard.i2b2.crc folder**.

### **Change Directory Command**

CD YOUR\_I2B2\_SRC\_DIR\edu.harvard.i2b2.crc

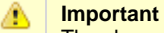

The change directory command shown above is written for Windows. The command itself is the same for both Linux and Windows with the only exceptions being the slashes in the path name and Linux does not include the "drive".

- Linux Path: use a forward slash.
- Windows Path: use a backward slash.

# **EXAMPLES:**

**Linux Command:** CD /opt/i2b2/edu.harvard.i2b2.crc

**Windows Command:** CD C:\opt\i2b2\edu.harvard.i2b2.crc

# <span id="page-154-0"></span>**10.4.1 Configure CRC Build Properties**

**Step 2: Configure the build properties for the CRC Cell.**

The **second step** in the cell configuration process is to edit the **build.properties** file for edu.harvard.i2b2.crc. During this step you need to set the

jboss.home and axis2.war.name properties for your environment.

#### **Steps to update build.properties**

1. At the command prompt type the following:

**Linux Command** open build.properties

**Windows Command**

build.properties

2. The **build.properties** file will open. Set the following properties to reflect your environment:

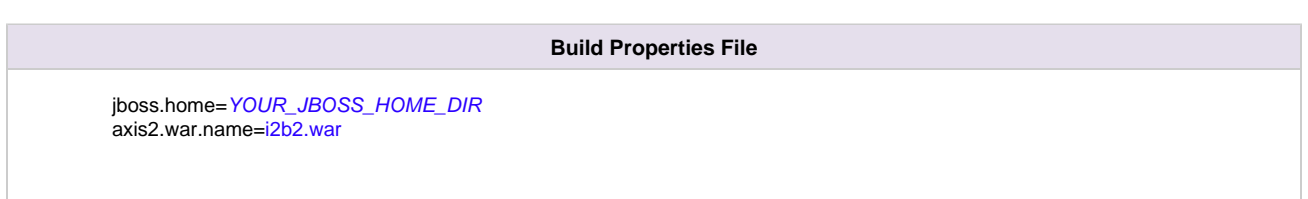

3. Save the changes and close the file.

# <span id="page-155-0"></span>**10.4.2 Configure CRC Application Directory Properties**

# **Step 3: Configure the Application Directory properties**

The **third step** in the cell configuration process is to edit the **crc\_application\_directory.properties** file for edu.harvard.i2b2.crc. During this step you need to specify a location for the application properties directory. This location can be anything you desire but it must be a directory path that the Windows or Linux user has been granted permission to access.

**Steps to update crc\_application\_directory.properties**

1. At the command prompt type the following:

**Linux Command**

open YOUR\_I2B2\_SRC\_DIR/edu.harvard.i2b2.crc/etc/spring/crc\_application\_directory.properties

### **Windows Command**

YOUR\_I2B2\_SRC\_DIR\edu.harvard.i2b2.crc\etc\spring\crc\_application\_directory.pro ry.properties

### **EXAMPLES:**

**Linux Command:** open /opt/i2b2/edu.harvard.i2b2.crc/etc/spring/crc\_application\_directory.properties

Windows Command: C:\opt\i2b2\edu.harvard.i2b2.crc\etc\spring\crc\_application\_directory.pro ry.properties

2. The **crc\_application\_directory.properties** file will open. Set the following properties to reflect your environment:

### **Application properties for CRC Cell**

edu.harvard.i2b2.crc.applicationdir=/YOUR\_JBOSS\_HOME\_DIR/standalone/configuration/crcapp

3. Save the changes and close the file.

# <span id="page-156-0"></span>**10.4.3 Configure CRC Loader Properties**

The CRC Loader is one of the components of the CRC Cell and has its own configuration files. In this section you will be defining the properties for the CRC loader to communicate with the Project Management (PM) and File Repository (FR) Cells as well as setting up the database connections.

#### <span id="page-156-1"></span>**10.4.3.1 File Repository Cell Properties for CRC Loader**

### **Step 4: CRC Loader properties: Configure FR cell properties**

In order for the **CRC loader** to communicate with the File Repository (FR) Cell the following properties need to be modified to reflect you environment.

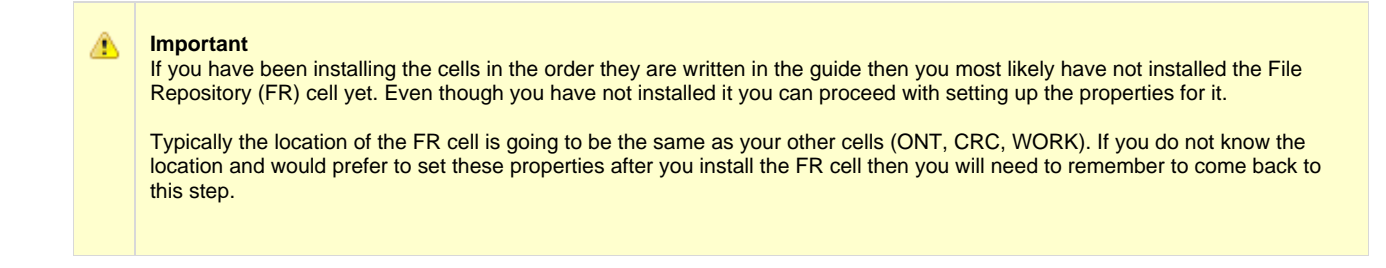

1. At the command prompt type the following:

# **Linux Command**

open YOUR\_I2B2\_SRC\_DIR/edu.harvard.i2b2.crc/etc/spring/edu.harvard.i2b2.crc.loader.properties

#### **Windows Command**

YOUR\_I2B2\_SRC\_DIR\i2b2\edu.harvard.i2b2.crc\etc\spring\edu.harvard.i2b2.crc.loader.p

#### **EXAMPLES:**

**Linux Command:** open /opt/i2b2/edu.harvard.i2b2.crc/etc/spring/edu.harvard.i2b2.crc.loader.properties

**Windows Command:** C:\opt\i2b2\edu.harvard.i2b2.crc\etc\spring\edu.harvard.i2b2.crc.loader.properties

- 2. The **edu.harvard.i2b2.crc.loader.properties** file will open.
- 3. Scroll to the section called **File Management Cell**.
- 4. Edit the **edu.harvard.i2b2.crc.loader.fr.pm.url** property to reflect the location of the FR cell in your environment.

#### **Important**

When you edit the **edu.harvard.i2b2.crc.loader.ws.fr.url** property with the location of your FR Cell it is **extremely important** that you only edit the **hostname** (localhost) and the **port** (9090). The remainder of the URL is required as it is written and should not be changed.

#### **File Management Cell**

edu.harvard.i2b2.crc.loader.ws.fr.url=http://localhost:9090/i2b2/services/FRService edu.harvard.i2b2.crc.loader.ws.fr.tempspace=/tmp edu.harvard.i2b2.crc.loader.ws.fr.timeout=10000 edu.harvard.i2b2.crc.loader.ws.fr.filethreshold=4000 edu.harvard.i2b2.crc.loader.ws.fr.attachmentnamecid edu.harvard.i2b2.crc.loader.ws.fr.operationurn:recvfileRequest

5. Save the changes but do not close the file. You will editing the file again during this installation.

### <span id="page-157-0"></span>**10.4.3.2 Project Management Cell Properties for CRC Loader**

### **Step 5: CRC Loader properties: Configure PM cell properties**

In order for the **CRC loader** to communicate with the Project Management (PM) Cell the following properties need to be modified to reflect you environment.

- 1. In the **edu.harvard.i2b2.crc.loader.properties** file scroll to the section called **File Management Cell**.
- 2. Edit the **edu.harvard.i2b2.crc.loader.pm.fr.url** property to reflect the location of the PM cell in your environment.

# **Project Management Cell** edu.harvard.i2b2.crc.loader.ws.pm.url=http://localhost:9090/i2b2/services/PMService/getServices # Flag to bypass project management cell edu.harvard.i2b2.crc.loader.ws.pm.bypass=false edu.harvard.i2b2.crc.loader.ws.pm.bypass.roleADMIN edu.harvard.i2b2.crc.loader.ws.pm.bypass.project=Demo

When you edit the **edu.harvard.i2b2.crc.loader.ws.pm.url** property with the location of your PM Cell it is **extremely important** that you only edit the **hostname** (localhost) and the **port** (9090). The remainder of the URL is required as it is written and

3. Save your changes but do not close the file. You will be continuing to edit the file in the next few sections.

#### <span id="page-158-0"></span>**10.4.3.3 Data Source Properties for the CRC Loader**

### **Step 6: CRC Loader properties: Configure data source lookup**

During the hivedata installation one of the tables created was the CRC\_DB\_LOOKUP table. The CRC Loader needs to communicate with this table and in order to do this we need to tell it where to find the Hivedata tables. During this step we will define the properties for JDBC connection and the data source lookup in the following CRC Loader configuration files.

CRCLoaderApplicationContext.xml

**Important**

Æ

should not be changed.

edu.harvard.i2b2.crc.loader.properties (should still be open from previous section)

### Prerequisite

You need to know the location of your Hivedata tables. These are owned by the PM cell.

#### **Things to keep in mind when configuring the data sources in CRCLoaderApplicationContext.xml:**

The following properties need to be updated or verified that they are set correctly for your environment:

#### **"driverClassName"**

make sure the jdbc driver is correct for the type of database you are connecting to

### **"url"**

- verify the jdbc is correct for your type of database
- The correct location the database that has your hivedata tables

#### **"username"** and **"password"**

• needs to match the database user you setup for your hivedata. In the i2b2 demo database this is i2b2hive and demouser.

#### **Steps to update data sources in CRCLoaderApplicationContext.xml**

These steps include example configurations for Oracle, PostgreSQL and SQL Server.

1. The **CRCLoaderApplicationContext.xml** file is located in the following directory:

YOUR\_I2B2\_SRC\_DIR\i2b2\edu.harvard.i2b2.crc\etc\spring\

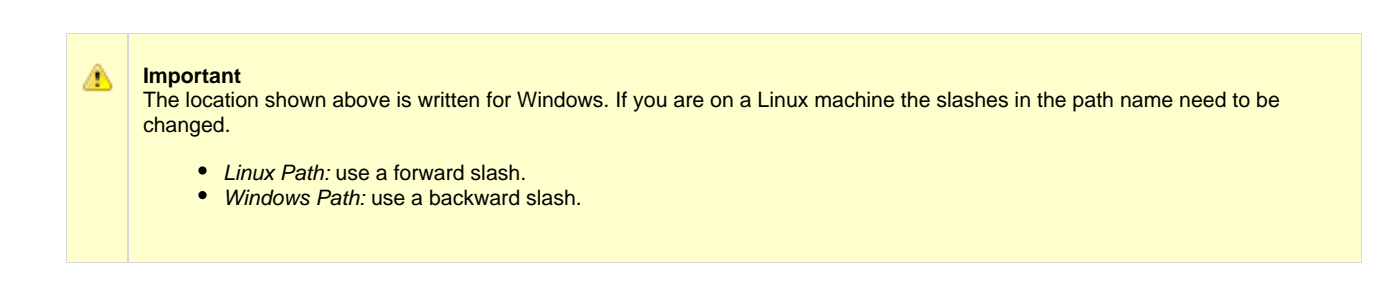

#### **EXAMPLES:**

**Linux Path:** /opt/edu.harvard.i2b2.crc/etc/spring/

Windows Path: C:\opt\data\edu.harvard.i2b2.crc\etc\spring\

2. Open the CRCLoaderApplicationContext.xml file to configure the data source for the CRC Loader

### Oracle Database

```
<bean id="CRCBootstrapDS" class="org.apache.commons.dbcp.BasicDataSource"
 destroy-method="close">
 <property name="driverClassName" value="oracle.jdbc.driver.OracleDriver" />
 <property name="url" value="jdbc:oracle:thin:@localhost:1521:XE" />
 <property name="username" value="i2b2hive" />
 <property name="password" value="demouser" />
</bean>
```
# PostgreSQL Database

```
<bean id="CRCBootstrapDS" class="org.apache.commons.dbcp.BasicDataSource"
 destroy-method="close">
 <property name="driverClassName" value=" org.postgresql.Driver " />
 <property name="url" value="jdbc:postgresql://localhost:5432/i2b2" />
 <property name="username" value="i2b2hive" />
 <property name="password" value="demouser" />
</bean>
```
SQL Server Database

```
<bean id="CRCBootstrapDS" class="org.apache.commons.dbcp.BasicDataSource"
 destroy-method="close">
 <property name="driverClassName" value="com.microsoft.sqlserver.jdbc.SQLServerDriver" />
 <property name="url" value="jdbc:sqlserver://localhost:1433" />
 <property name="username" value="i2b2hive" />
  <property name="password" value="demouser" />
</bean>
```
3. Save the changes and close the file.

#### **Steps to update data sources in edu.harvard.i2b2.crc.loader.properties**

These steps include example configurations for Oracle, PostgreSQL and SQL Server.

- 1. Go to the **edu.harvard.i2b2.crc.loader.properties** file you still have opened from earlier.
- 2. Scroll to the section called **Datasource Lookup info**.
- 3. Set the Datasource Lookup information to reflect the information you entered previously in the CRCLoaderApplicationContext.xml file.

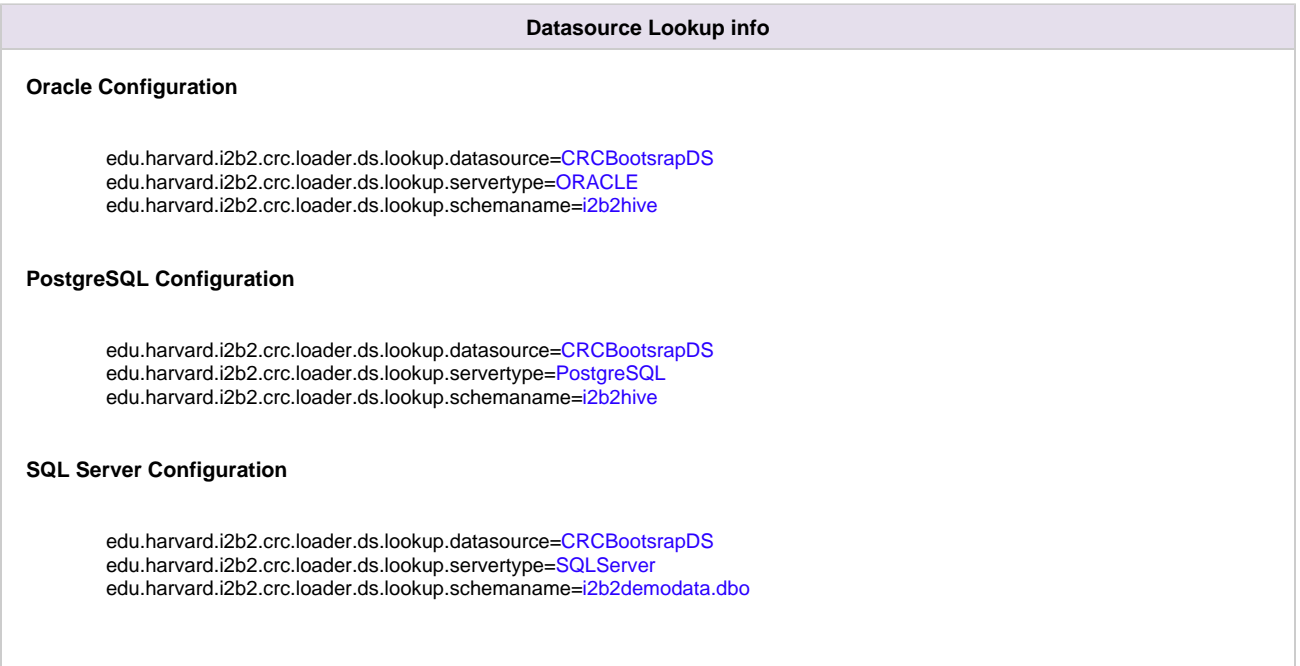

4. Save the changes and close the file.

# <span id="page-161-0"></span>**10.4.4 Configure the CRC Properties**

# **CRC Properties Configuration**

The **crc.properties** file contains a number of properties that need to be modified to reflect your environment. Some of these properties are used during the installation of the CRC cell while others define how the CRC will function once it is installed. For the purpose of this document we have grouped them into two categories; (1) Required Environment Properties and (2) Optional Performance Properties.

- The **Required Environment Properties** are those whose variables have to be modified with information that is specific to your environment. The editing of these properties is defined in the Required Environment Properties section.
- The **Optional Performance Properties** are those properties that will change how the CRC performs. You can choose to edit them to your needs or to use the default settings.

### **Open crc.properties file**

The following steps outline how to open the crc.properties file. This file will remain open as you move through the next few sections editing all the required properties.

1. At the command prompt type the following:

#### **Linux Command**

open YOUR\_I2B2\_SRC\_DIR/edu.harvard.i2b2.crc/etc/spring/crc.properties

### **Windows Command**

YOUR\_I2B2\_SRC\_DIR\i2b2\edu.harvard.i2b2.crc\etc\spring\crc.properties

#### **EXAMPLES:**

**Linux Command:** open /opt/i2b2/edu.harvard.i2b2.crc/etc/spring/crc.properties

Windows Command: C:\opt\i2b2\edu.harvard.i2b2.crc\etc\spring\crc.properties

2. The **crc.properties** file will open.

3. Once the file opens proceed to the next section titled Required Environment Properties / Project Management Cell Properties.

### <span id="page-161-1"></span>**10.4.4.1 Required Environment Properties**

The following properties have to be modified in order for the CRC Cell to work correctly in your environment.

- Project Management Cell Properties
- Datasource lookup Properties (location of the CRC\_DB\_LOOKUP table)
- Ontology Cell Properties
- CRC service account properties

### <span id="page-162-0"></span>**10.4.4.1.1 Project Management Cell Properties**

#### **Step 7: CRC properties: Configure PM cell properties**

In order for the CRC to communication with the PM cell the following properties need to be modified to reflect you environment.

#### 1. In the **crc.properties** file scroll to the section called **Project Management Cell**.

2. Edit the queryprocessor.ws.pm.url property to reflect the location of the PM cell in your environment.

# **Important** When you edit the **queryprocessor.ws.pm.url** property with the location of your PM Cell it is **extremely important** that you only edit the **hostname** (localhost) and the **port** (9090). The remainder of the URL is required as it is written and should not be changed.

#### **Project Management Cell**

queryprocessor.ws.pm.url=http://localhost:9090/i2b2/services/PMService/getServices # Flag to bypass project management cell queryprocessor.ws.pm.bypass=false queryprocessor.ws.pm.bypass.role=ADMIN queryprocessor.ws.pm.bypass.project=Demo

3. Save your changes but do not close the file. You will be continuing to edit the file in the next few sections.

### <span id="page-162-1"></span>**10.4.4.1.2 Data Source Lookup Properties**

#### **Step 8: CRC properties: Configure data source lookup properties**

During the hivedata installation one of the tables created was the CRC\_DB\_LOOKUP table. The CRC needs to communicate with this table and in order to do this we need to tell it where to find the Hivedata tables. During this step we will set the schema / database name for the hivedata.

#### **Prerequisite**

You need to know the location of your Hivedata tables. These are owned by the PM cell.

Steps to set the Data source lookup properties

These steps include example configurations for Oracle, PostgreSQL and SQL Server.

#### 1. In the **crc.properties** file scroll to the section called **Datasource Lookup properties**.

2. Set the **servertype** to the type of database you are connecting to and set the **schemaname** to the name of the database / schema where your hivedata tables are located.

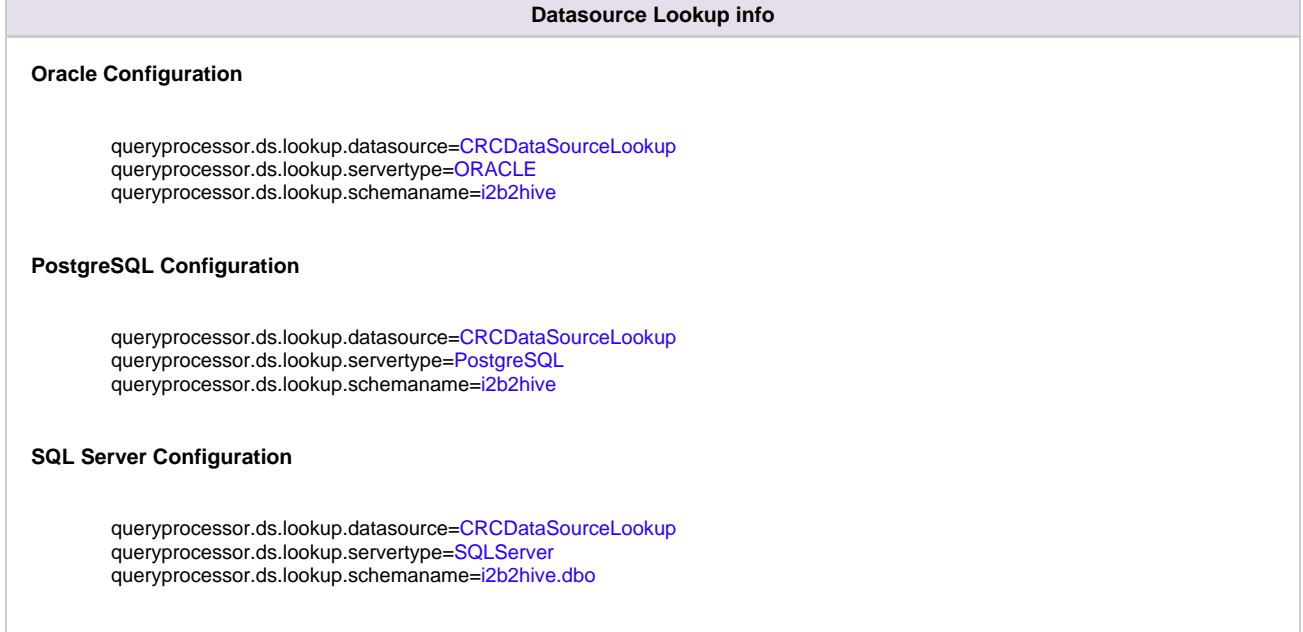

3. Save your changes but do not close the file. You will be continuing to edit the file in the next few sections.

# <span id="page-163-0"></span>**10.4.4.1.3 Ontology Cell Properties**

### **Step 9: CRC properties: Configure ONT cell properties**

In order for the CRC to communication with the Ontology cell the following properties need to be modified to reflect you environment.

1. In the **crc.properties** file scroll to the section called **Ontology Cell**.

2. Edit the **queryprocessor.ws.ontology.url** and **edu.harvard.i2b2.crc.delegate.ontology.url** properties to reflect the location of the Ontology cell in your environment.

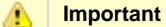

When you edit the **queryprocessor.ws.ontology.url** and **edu.harvard.i2b2.crc.delegate.ontology.url** properties with the location of your Ontology Cell it is **extremely important** that you only edit the **hostname** (localhost) and the **port** (9090). The remainder of the URL is required as it is written and should not be changed.

# **Ontology Cell**

queryprocessor.ws.ontology.url=http://localhost:9090/i2b2/services/OntologyService/getTermInfo edu.harvard.i2b2.crc.delegate.ontology.url=http://localhost:9090/i2b2/services/OntologyService edu.harvard.i2b2.crc.delegate.ontology.operation.getterminfo=/getTermInfo edu.harvard.i2b2.crc.delegate.ontology.operation.getchildren=/getChildren edu.harvard.i2b2.crc.delegate.ontology.operation.getmodifierinfo=/getModifierInfo

3. Save your changes but do not close the file. You will be continuing to edit the file in the next few sections.

#### <span id="page-164-0"></span>**10.4.4.1.4 CRC Service Account Properties**

#### **Step 10: CRC properties: Configure CRC service account properties**

In order for the CRC Cell to perform various services behind the scenes it requires a single service account be setup and defined in the properties file. This service account is the same one that is used by the Ontology Cell. Later in this document you will be setting up the service account in the PM as a user. In this stage of the CRC installation you need to define the properties for this account.

#### 1. In the **crc.properties** file scroll to the section called **service account properties**.

2. Update the service account user and password for your environment.

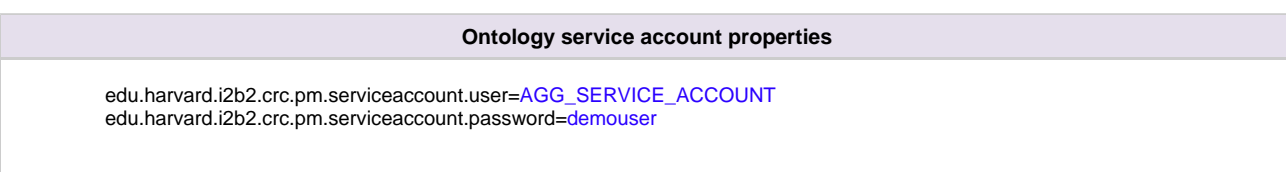

3. Save your changes. You can close the file if you do not want to edit any of the optional properties defined in the next section.

### <span id="page-164-1"></span>**10.4.4.2 Optional Performance Properties**

# **Step 11: CRC properties: Configure the optional "performance" properties**

The following properties are delivered with a default setting and the can be modified to meet the needs of your environment.

- PDO Paging properties
- Analysis Plug-in Queue Properties
- Setfinder Query Timeout Properties
- Setfinder Query Lockout Properties
- Setfinder Query Temp Table Properties

# <span id="page-164-2"></span>**10.4.4.2.1 PDO Paging Properties**

The Patient Data Object (PDO) is paged when the CRC returns it to the clients. There are several properties that can be edited to reflect the needs of your environment. For instance the paging observation size can be adjusted based on your runtime jvm settings.

#### 1. In the **crc.properties** file scroll to the section called **PDO Paging properties**.

2. Update the PDO Paging properties to what will meet your needs.

### **PDO Paging properties**

edu.harvard.i2b2.crc.pdo.paging.observation.size=7500 edu.harvard.i2b2.crc.pdo.paging.iteration=100 edu.harvard.i2b2.crc.pdo.paging.inputlist.minpercent=20 edu.harvard.i2b2.crc.pdo.paging.inputlist.minsize=1 # Paging method can be SUBDIVIDE\_INPUT\_METHOD / AVERAGE\_OBSERVATION\_METHOD edu.harvard.i2b2.crc.pdo.paging.method=SUBDIVIDE\_INPUT\_METHOD

3. Save your changes. You can close the file if you do not want to edit any more of the optional properties defined in the next few sections.

### <span id="page-165-0"></span>**10.4.4.2.2 Analysis Plug-in – Queue Properties**

The CRC has an optional plug-in called Analysis plug-ins. This plug-in has its own set of properties defined in the crc.properties file. These properties define how long a job will run in each queue (medium or large) before it times out and moves onto the next queue.

#### 1. In the **crc.properties** file scroll to the section called **Analysis Queue properties**.

2. Edit the length of time a process should run before timing out.

#### **Analysis Queue properties**

edu.harvard.i2b2.crc.analysis.queue.medium.timeoutmills=3000 edu.harvard.i2b2.crc.analysis.queue.medium.maxjobcount=4 edu.harvard.i2b2.crc.analysis.queue.large.timeoutmills=43200000 edu.harvard.i2b2.crc.analysis.queue.large.maxjobcount=1 edu.harvard.i2b2.crc.analysis.queue.medium.jobcheck.timemills=60000 edu.harvard.i2b2.crc.analysis.queue.large.jobcheck.timemills=60000

3. Save your changes and close the file.

### <span id="page-165-1"></span>**10.4.4.2.3 Setfinder Query – Timeout Properties**

When a setfinder query is run, the CRC needs to know how long the query should remain in the small, medium or large queue before it will timeout and move on to the next queue. This length of time is defined in the **Setfinder JMS Queue transaction timeout properties** section of the **crc.properties** file.

- 1. In the **crc.properties** file scroll to the section called **Setfinder JMS Queue transaction timeout properties**.
- 2. Edit the length of time for each queue.

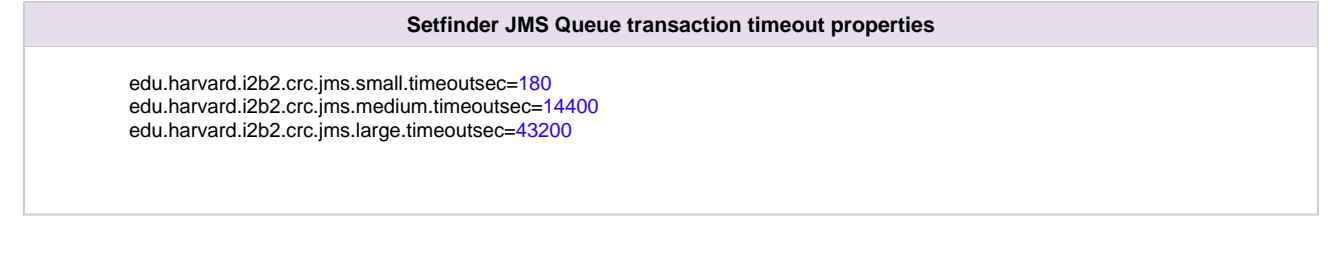

3. Save your changes. You can close the file if you do not want to edit any more of the optional properties defined in the next few sections.

# <span id="page-166-0"></span>**10.4.4.2.4 Setfinder Query - Lockout Properties**

In i2b2 a user who is able to run queries and is only allowed to see aggregated results is known as an obfuscated user. An example of an aggregated result is Number of patients; this analysis type will only return the a patient set size - no patient data is returned. The obfuscated user is limited to the number of times he / she can run the same query in a project within a specified time period. If the user exceeds the maximum number of times then their account will be locked and only an administrator can unlock it.

The setfinder query - lockout properties enable you to customize this feature to what will work best for you and your users. These properties are defined in the **CRC setfinder query lockout parameter** section of the **crc.properties** file.

# Explanation of lockout properties

The following table provides a brief explanation of the different lockout property values and what they mean.

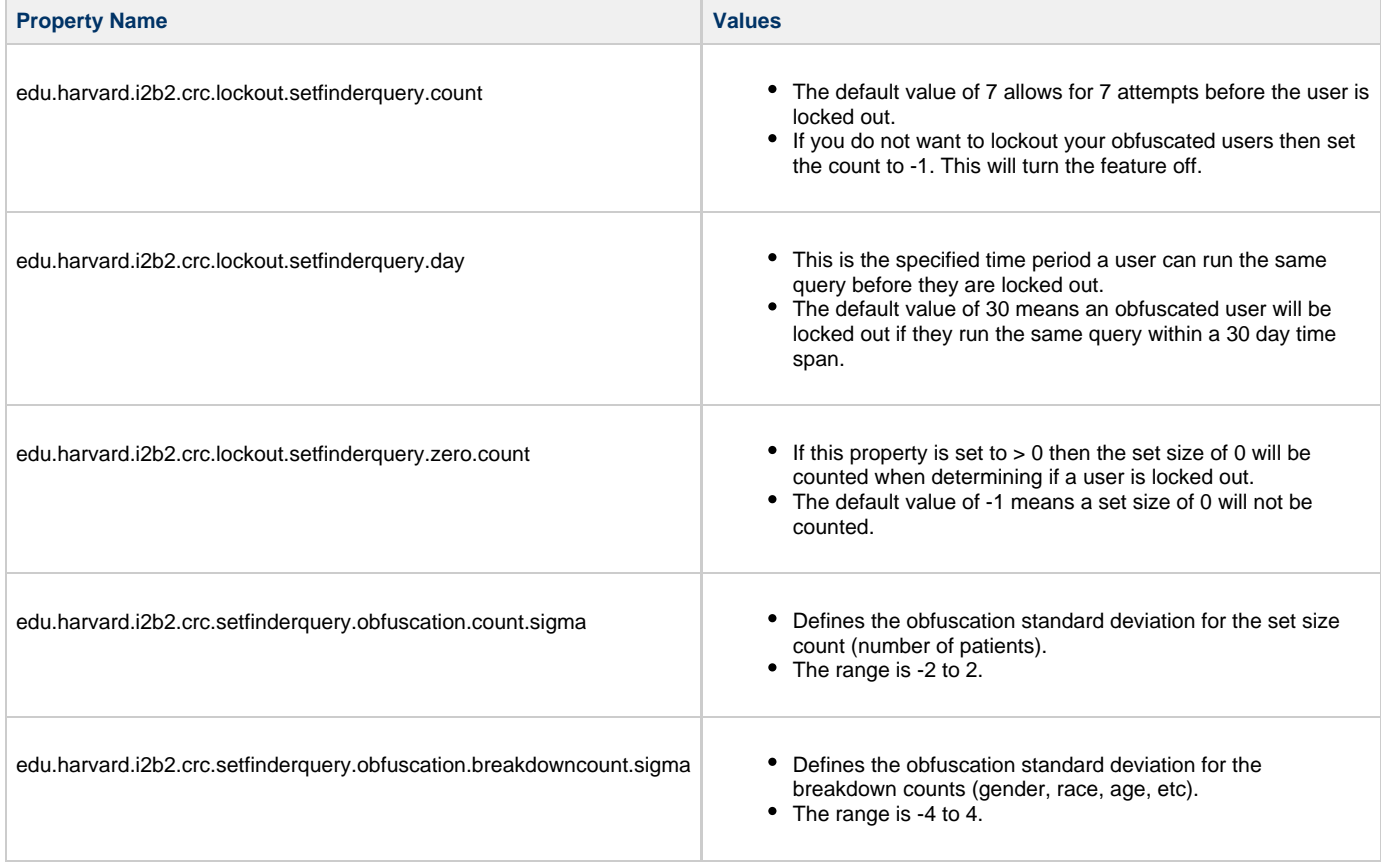

edu.harvard.i2b2.crc.setfinderquery.obfuscation.minimum.value If the count is within the minimum value then the obfuscated

- value returned will be 0.
- The default value of 3 means if the real set size is 3 or less then a count of zero will be returned to the user.

#### **Note**

In the i2b2 Web Client, obfuscated results will appear in Query Status with a +/- 3 next to the count. This +/- 3 is defined in the Web Client code; The client never looks to the CRC properties to determine what to display. Therefore, changes made to the **edu.harvard.i2b2.crc.setfinderquery.obfuscation.minimum.value** property will have no effect on the +/- value that displays in the Web Client. This property is simply used by the CRC during the obfuscation process to determine the set size that will be returned to the clients as the obfuscated result.

Steps to set the CRC setfinder query lockout properties

#### 1. In the **crc.properties** file scroll to the section called **CRC setfinder query lockout parameter**.

2. Edit the properties to reflect how you would like the lockout feature to work in your environment.

#### **CRC setfinder query lockout parameter**

edu.harvard.i2b2.crc.lockout.setfinderquery.count=7 edu.harvard.i2b2.crc.lockout.setfinderquery.day=30 edu.harvard.i2b2.crc.lockout.setfinderquery.zero.count=--1 edu.harvard.i2b2.crc.setfinderquery.obfuscation.count.sigma=1.323 edu.harvard.i2b2.crc.setfinderquery.obfuscation.breakdowncount.sigma=1.6 edu.harvard.i2b2.crc.setfinderquery.obfuscation.minimum.value=3

3. Save your changes. You can close the file if you do not want to edit any more of the optional properties defined in the next few sections.

### <span id="page-167-0"></span>**10.4.4.2.5 Setfinder Query – Temp Table Properties**

A simple setfinder query is one that does not use a temp table during the querying process. The ability to not use a temp table will speed up the process of running a query against your database. The maximum number of items that can be in a query without using a temp table is defined in the **CRC setfinder query without using temp table** section of the **crc.properties** file.

- 1. In the **crc.properties** file scroll to the section called **CRC setfinder query without using temp table**.
- 2. Edit the default value to reflect the maximum number of items that can be in a query before using the temp table.

#### **CRC setfinder query without using temp table**

edu.harvard.i2b2.crc.setfinderquery.skiptemptable.maxconcept=40

3. Save your changes. You can close the file if you do not want to edit any more of the optional properties defined in the next few sections.

# <span id="page-168-0"></span>**10.4.5 Data Source Configuration**

### **Step 12: Configure the data sources**

The CRC cell needs to communicate with your **i2b2 database** and in order to do this it needs to know where the tables for the **demodata** and **hivedata** reside. Therefore the **twelfth** and **final step** in the cell configuration process is to configure the data sources for the CRC Cell. This information is configured in the **crc-ds.xml** file.

**Things to keep in mind when configuring your datasources:**

- The **demodata** and **hivedata** tables were created during the chapter on Data Installation.
- The **CRCBootStrapDS** points to the data source for your CRC\_DB\_LOOKUP table which is a hivedata table. • The <user-name> and <password> need to match the database user you set up for your hivedata. In the i2b2 demo database this is i2b2hive and demouser.
- The **QueryToolDemoDS** points to the data source for your demodata tables.
	- The <user-name> and <password> need to match the database user you set up for your demodata. In the i2b2 demo database this is i2b2demodata and demouser.
- The **<connection\_url>** needs to have the following:
	- The correct JDBC information for your type of database.
	- The correct location of the database containing your crcdata or hivedata tables. (These may or may not reside in the same location)
- **Both the <driver-class> and <driver> need to accurately reflect the type of database you are connecting to.**

#### **Steps to configure data sources**

The following steps define how to configure your data sources for the CRC Cell. These steps include example configurations for Oracle, PostreSQL and SQL Server.

1. The **crc-ds.xml** file is located in the following directory:

**YOUR\_I2B2\_SRC\_DIR**\edu.harvard.i2b2.crc\etc\jboss

2. Open the crc-ds.xml file to configure your data sources. (see examples shown below)

Oracle Database

```
<datasource jta="false" jndi-name="java:/CRCBootStrapDS"
 pool-name="CRCBootStrapDS" enabled="true" use-ccm="false">
  <connection-url>jdbc:oracle:thin:@localhost:1521:xe</connection-url>
  <driver-class>oracle.jdbc.OracleDriver</driver-class>
  <driver>ojdbc6.jar</driver>
 <security>
   <user-name>i2b2hive</user-name>
   <password>demouser</password>
  </security>
  <validation>
   <validate-on-match>false</validate-on-match>
   <background-validation>false</background-validation>
  </validation>
  <statement>
   <share-prepared-statements>false</share-prepared-statements>
  </statement>
</datasource>
<datasource jta="false" jndi-name="java:/QueryToolDemoDS"
 pool-name="QueryToolDemoDS" enabled="true" use-ccm="false">
  <connection-url>jdbc:oracle:thin:@localhost:1521:XE</connection-url>
 <driver-class>oracle.jdbc.OracleDriver</driver-class>
  <driver>ojdbc6.jar</driver>
  <security>
   <user-name>i2b2demodata</user-name>
   <password>demouser</password>
  </security>
  <validation>
  <validate-on-match>false</validate-on-match>
   <background-validation>false</background-validation>
  </validation>
  <statement>
  <share-prepared-statements>false</share-prepared-statements>
  </statement>
</datasource>
```
#### PostgreSQL Database

```
<datasource jta="false" jndi-name="java:/CRCBootStrapDS"
 pool-name="CRCBootStrapDS" enabled="true" use-ccm="false">
  <connection-url>jdbc:postgresql://localhost:5432/i2b2</connection-url>
  <driver-class>org.postgresql.Driver</driver-class>
  <driver>postgresql-9.2-1002.jdbc4.jar</driver>
 <security>
   <user-name>i2b2hive</user-name>
   <password>demouser</password>
  </security>
  <validation>
   <validate-on-match>false</validate-on-match>
   <background-validation>false</background-validation>
  </validation>
  <statement>
   <share-prepared-statements>false</share-prepared-statements>
  </statement>
</datasource>
<datasource jta="false" jndi-name="java:/QueryToolDemoDS"
 pool-name="QueryToolDemoDS" enabled="true" use-ccm="false">
  <connection-url>jdbc:postgresql://localhost:5432/i2b2</connection-url>
 <driver-class>org.postgresql.Driver</driver-class>
  <driver>postgresql-9.2-1002.jdbc4.jar</driver>
  <security>
   <user-name>i2b2demodata</user-name>
   <password>demouser</password>
  </security>
  <validation>
  <validate-on-match>false</validate-on-match>
   <background-validation>false</background-validation>
  </validation>
  <statement>
  <share-prepared-statements>false</share-prepared-statements>
  </statement>
</datasource>
```
### SQL Server Database

```
<datasource jta="false" jndi-name="java:/CRCBootStrapDS"
 pool-name="CRCBootStrapDS" enabled="true" use-ccm="false">
  <connection-url>jdbc: sqlserver://localhost:1433</connection-url>
  <driver-class>com.microsoft.sqlserver.jdbc.SQLServerDriver</driver-class>
  <driver>sqljdbc4.jar</driver>
 <security>
   <user-name>i2b2hive</user-name>
   <password>demouser</password>
  </security>
  <validation>
   <valid-connection-checker
class-name="org.jboss.jca.adapters.jdbc.extensions.mssql.MSSQLValidConnectionChecker"></valid-connection-
<validate-on-match>false</validate-on-match>
  </validation>
  <statement>
  <share-prepared-statements>false</share-prepared-statements>
  </statement>
</datasource>
<datasource jta="false" jndi-name="java:/QueryToolDemoDS"
 pool-name="QueryToolDemoDS" enabled="true" use-ccm="false">
  <connection-url>jdbc: sqlserver://localhost:1433</connection-url>
  <driver-class>com.microsoft.sqlserver.jdbc.SQLServerDriver</driver-class>
  <driver>sqljdbc4.jar</driver>
  <security>
   <user-name>i2b2demodata</user-name>
   <password>demouser</password>
  </security>
  <validation>
   <valid-connection-checker
class-name="org.jboss.jca.adapters.jdbc.extensions.mssql.MSSQLValidConnectionChecker"></valid-connection-
<validate-on-match>false</validate-on-match>
  </validation>
  <statement>
  <share-prepared-statements>false</share-prepared-statements>
  </statement>
</datasource>
```
3. If your environment has multiple projects pointing to different data sources then copy the **<datasource>** section for each project data source.

4. Update the **jndi-name** and **pool-name** to reflect the name of the second project .

**Example:** A second project called Demo2 would have the following entry:

Second Data Source Configuration

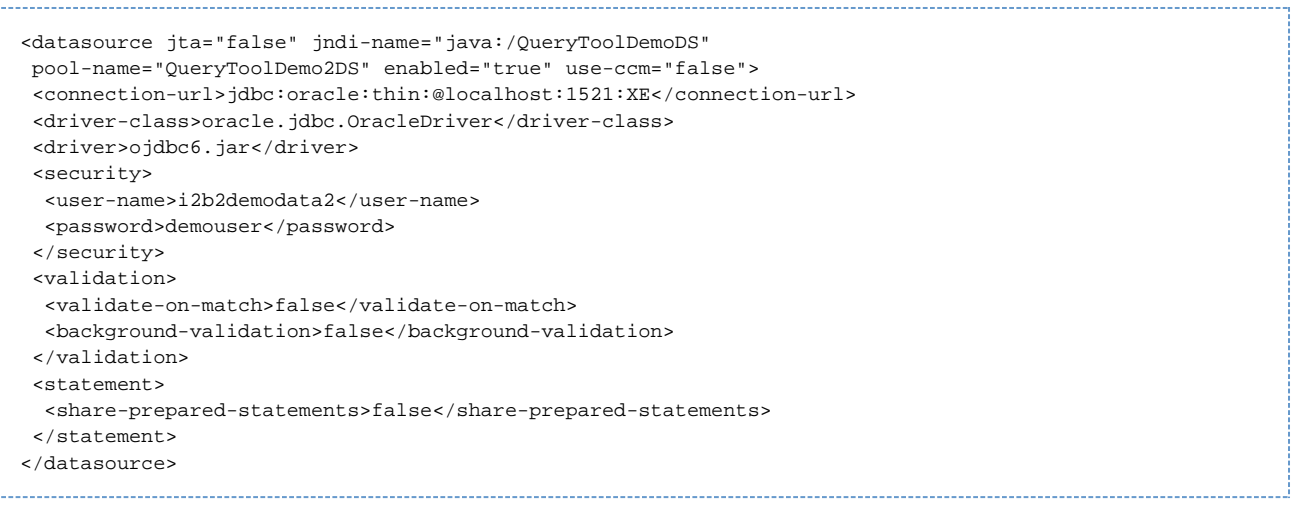

θ **Note**

The above example is for an Oracle database. If your database is SQL Server or PostgreSQL then you will need to copy the <datasource> section for your type database connection. Do not use this one as it will not work.

5. Save the changes and close the file.

# <span id="page-172-0"></span>**10.5 Deployment**

The deployment process at this stage of the installation will install the **Data Repository (CRC) Cell** on the JBoss Web Server.

# **Deploy edu.harvard.i2b2.crc**

The following steps will walk you through the deployment process. The commands on a Windows Server may differ slightly on a Linux Machine and will be noted when appropriate.

# **Step 1: Change working directory**

The **first step** in the deployment process is to change your working directory to the location of your **edu.harvard.i2b2.crc**.

**Change Directory Command**

CD YOUR\_I2B2\_SRC\_DIR\edu.harvard.i2b2.crc

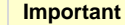

The change directory command shown above is written for Windows. The command itself is the same for both Linux and Windows with the only exceptions being the slashes in the path name and Linux does not include the "drive".

- Linux Path: use a forward slash.
- Windows Path: use a backward slash.

#### **EXAMPLES:**

⚠

**Linux Command:** CD /opt/i2b2/edu.harvard.i2b2.crc

**Windows Command:** CD C:\opt\i2b2\edu.harvard.i2b2.crc

#### **Step 2: Deploy edu.harvard.i2b2.crc**

The **second** and **final step** in the deployment process is to run the Ant script to deploy edu.harvard.i2b2.server.crc.

#### **Select the command line that is appropriate for your environment.**

**Linux Run Command**

ant -f master\_build.xml clean build-all deploy

**Windows Run Command**

%ANT\_HOME%\bin\ant.bat -f master\_build.xml clean build-all deploy

#### **Note** A

If the commands **ant** or **%ANT\_HOME%** do not work it may be because you did not set your environment variables as suggested in the Requirements Chapter. If you do not wish to set this variable then you will need to replace %ANT\_HOME% with the full path to your Ant directory.

Provided there were no problems running the script you will see **Build Successful** when the script finishes and the edu.harvard.i2b2.crc has been deployed.

# <span id="page-173-0"></span>**10.6 Start Services**

# **Start JBoss**

Once the cell has been deployed the JBoss Server has to be **running** in order to use the i2b2. The process of starting your JBoss Server

depends on your environment and the appropriate steps have been outlined in one of the following sections.

- If your JBoss is running as a **Linux Service** please proceed to the section on this page titled **Start JBoss Linux Service**.
- If your JBoss is running as a **Windows Service** please proceed to the section on this page titled **Start JBoss Windows Service**.

### **Start JBoss Linux Service**

The following steps will walk you through the process of starting your JBoss server via a Linux service.

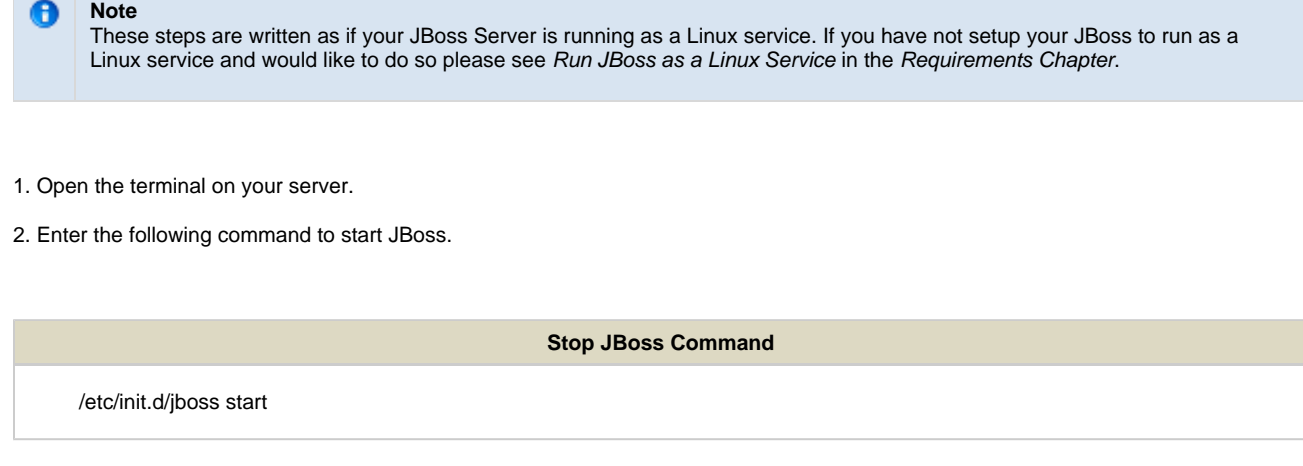

3. The script to start JBoss will run.

### **Start JBoss Windows Service**

The following steps will walk you through the process of starting your JBoss server via a windows service.

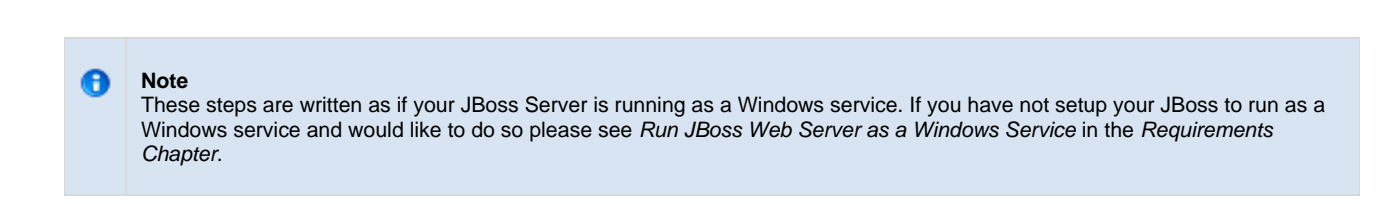

### 1. Go to your **Administrative Tools** directory

- a. Click on **Start** and select **Control Panel**.
- b. In the Control Panel click on **System and Security**.
- c. Click on **Administrative Tools**
- 2. Double click on **Services** to display a list of local services installed on your server.
- 3. Scroll to the service called JBoss Application Server 7.0.0.Final.

**Important** The actual name that appears in the list of services depends on what you entered in the service.bat file for the **SVCDISP** setting.

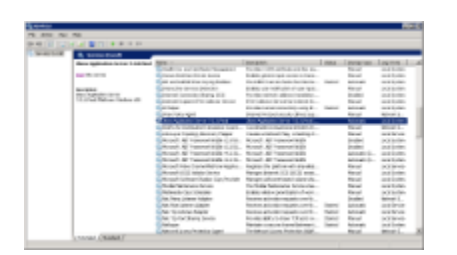

- 4. Using the mouse, right click on the name of the service to display the pop-up menu.
- 5. Select **Start** to start the service.

Δ

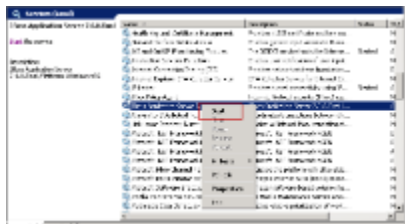

6. A window will open displaying the progress.

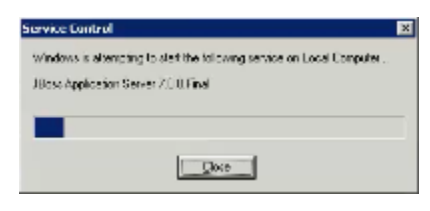

7. The progress window will close once the service has started running.

# <span id="page-175-0"></span>**10.7 Update CRC Cell Data in i2b2 Admin**

Now that you have installed the CRC cell the next step is to update the cell data in the i2b2 Administration Module. The following steps will guide you through the process of editing existing cell data.

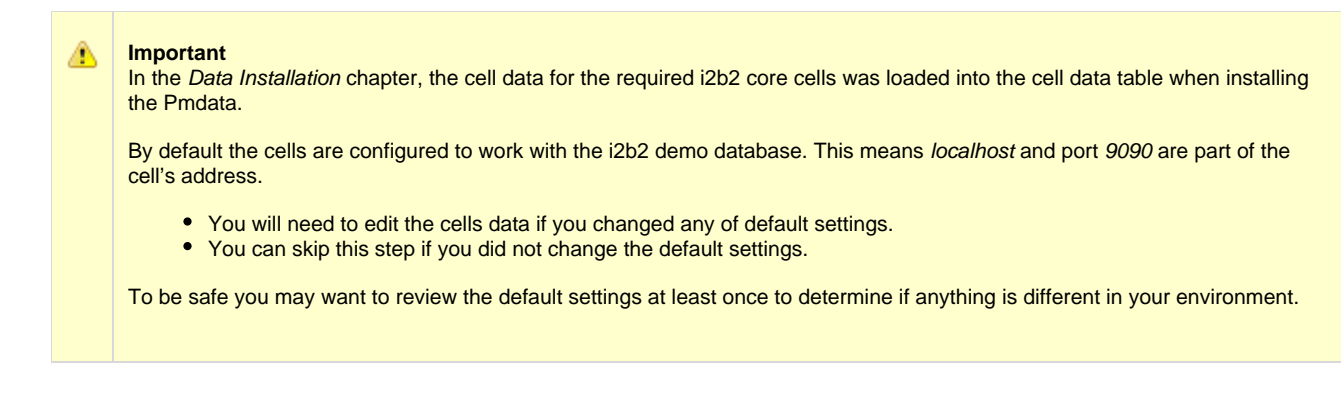

# **Edit Existing Cell Data**

1. Log into the i2b2 Administration Module.

**http://localhost/admin**

- 2. Click on **Manage Cells** located in the navigation panel on the left.
- 3. The Manage Cells page will display in the panel on the right.

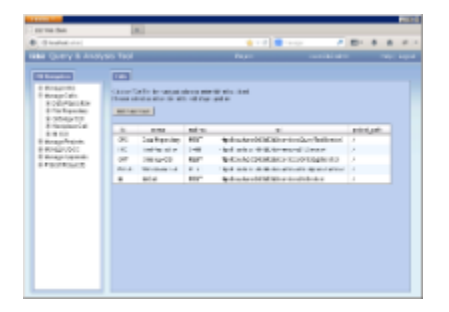

4. In the left navigation panel, click on **Data Repository** to display the edit page.

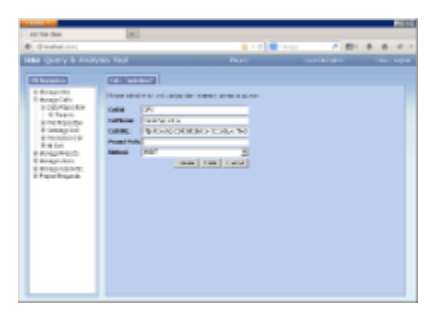

- 5. Modify the **Cell URL** to the IP or domain name that the CRC cell is located.
- 6. Click on **Save** to file the changes in the table.

The i2b2 Web Client and Workbench will now be able to connect to the CRC cell. For additional setup information regarding projects, users, parameters, etc. please see the chapter titled Initial Setup

# <span id="page-177-0"></span>**10.8 Update Path in CRC Tables**

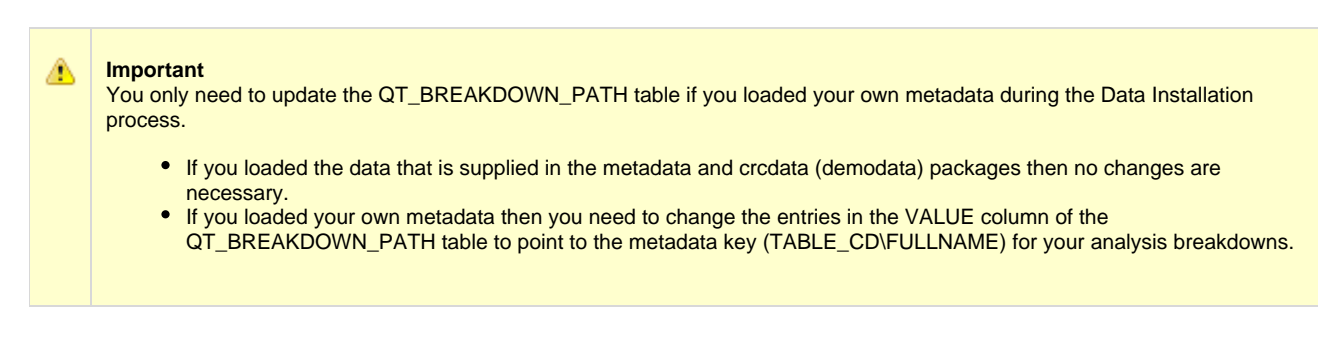

# **Update the path in the QT\_BREAKDOWN\_PATH table**

In the i2b2 users will select the type of results they would like returned when running a query (e.g. Patient set, Encounter set, Number of Patients, etc.). Some of the result types are a breakdown of pre-defined concepts such as gender, vital status, race, and age. The metadata keys for these analysis breakdowns are defined in the QT\_BREAKDOWN\_PATH table that was created during the CRC data installation.

- The standard i2b2 **breakdowns** are the demographic concepts of gender, vital status, race, and age.
- The **metadata key** is a concatenation of two columns in two different ontology tables. This key tells the CRC where the concepts for the breakdowns are located. The CRC uses this information to query the Ontology cell to retrieve the query parameters associated with the concept

# **METADATA KEY**

The metadata key is comprised of two parts:

**Part 1:** the first part of the key is the **TABLE\_CD** which is equivalent to the C\_TABLE\_CD column in the TABLE\_ACCESS table.

**Part 2:** the second part of the key is the **FULLNAME** which is equivalent to the C\_FULLNAME column in your metadata table.

The format of the metadata key is: \\TABLE\_CD\FULLNAME\

### **EXAMPLE DATA FROM I2B2 DEMO**

The following is an example of the i2b2 demo data that was loaded into the QT\_BREAKDOWN, TABLE\_ACCESS, and I2B2 tables during the data installation process.

### **Table: QT\_BREAKDOWN\_PATH**

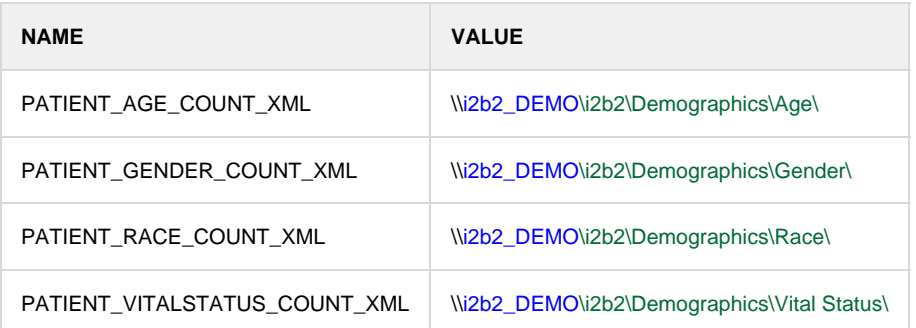

# **Table: TABLE\_ACCESS**

(Only those columns and rows that are relevant to this example are shown)

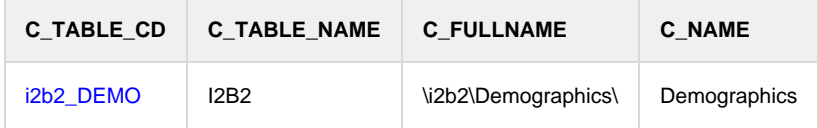

# **Table: I2B2**

(Only those columns and rows that are relevant to this example are shown)

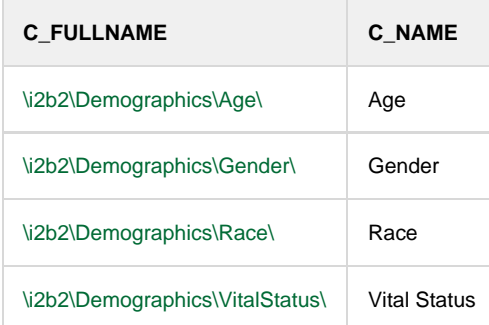

# <span id="page-178-0"></span>**10.9 Verify CRC Installation**

Although this step of the installation is optional it is highly recommended that you do a "Sanity Check" to make sure the CRC Cell was installed correctly before installing another cell. There are basically two things we want to do to verify the installation.

- 1. Verify the web service is running
- 2. Log into the i2b2 web client and workbench to verify there are no errors with the CRC cell.

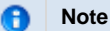

The second step of logging into the clients can only be done if you chose to install the web client and workbench after installing the i2b2 Admin Module. If you did not install them you can either skip this step or choose to install them now.

# **Verify Web Services**

At this point in the installation process you want to do a quick check to make sure the Web Service for the CRC Cell is running.

### **Steps to verify web services**

1. Open your web browser and enter the following URL:

<http://yourHost:9090/i2b2/services/listServices>

2. Verify the **QueryToolService** is listed as active.

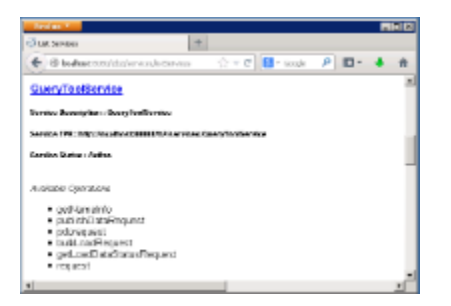

# **Log into the Web Client and Workbench**

The best "sanity check" you can do is to log into the i2b2 Web Client and Workbench. If there is a problem with the CRC cell you will see an error in the Query Tool and Previous Queries views.

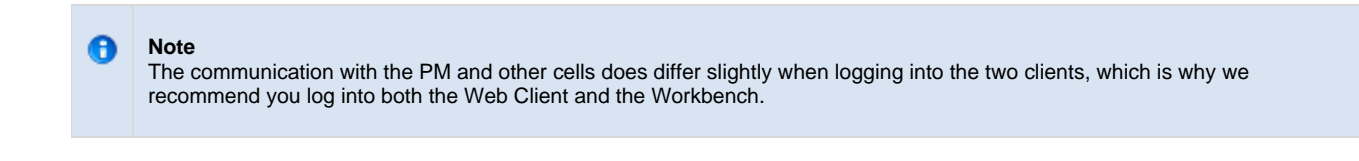

### **Things to check:**

- Can run a query without any errors.
- Display the query results in the Timeline.
- Expand and collapse folders in Previous Queries View.

# **Things to keep in mind:**

Assuming you have been installing the cells in the order in which they appear in this installation guide you most likely have not installed the Workplace Cell yet. This means you will see valid errors in the Workplace view when you log into either one of the clients. On the other hand you have installed the PM, Ontology and CRC cells so you should not see any errors relating to these installations.

### **References for logging in and troubleshooting**

- For steps on how to log into the Web Client please see the Install i2b2 Web Client chapter.
- For steps on how to log into the Workbench please see the Install i2b2 Workbench chapter.
- If you are getting errors when logging into either client please see the Troubleshooting chapter.

# <span id="page-179-0"></span>**10.10 Next Steps**

# **Steps Completed**

The following steps were completed during this chapter on installing the CRC Cell.
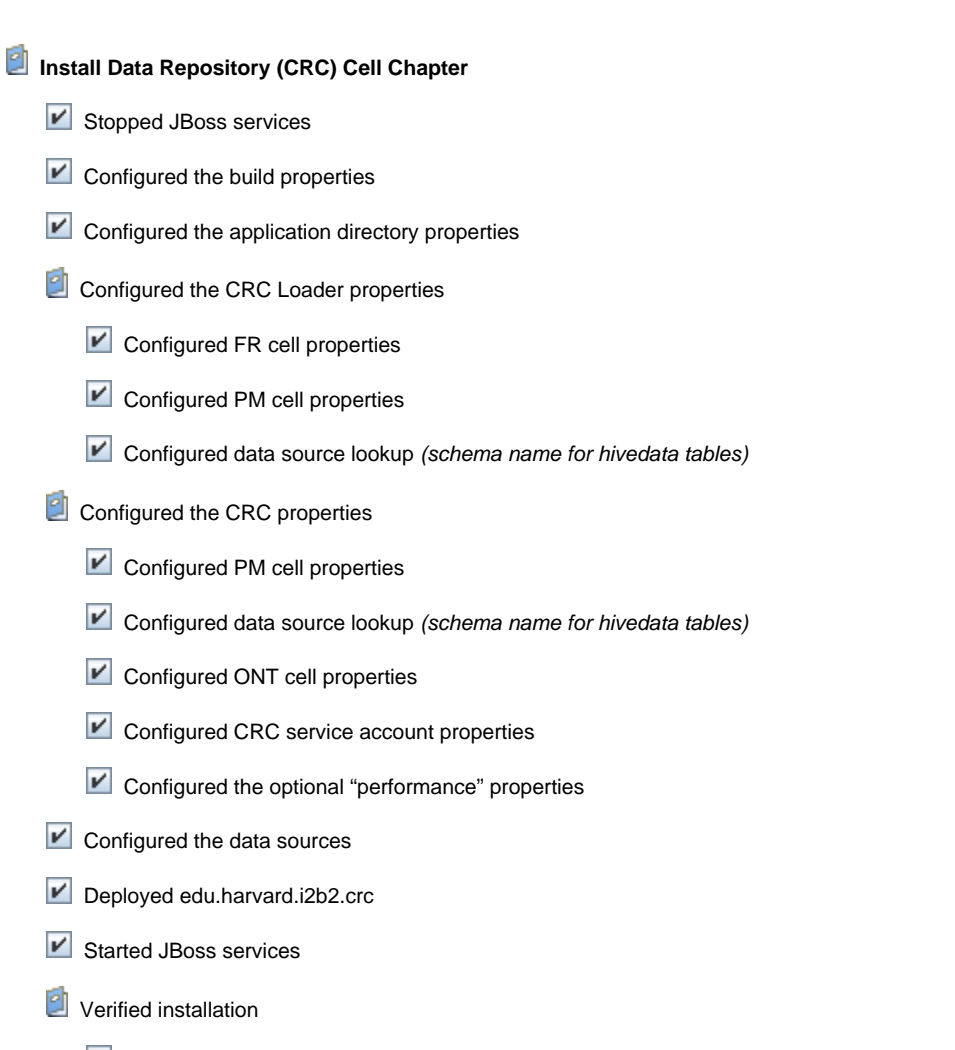

- CRC Web Services are running
- Able to log into the i2b2 Web Client and Workbench

### **Next Steps**

Provided there are no issues with the installation of the CRC cell, your **next step** is to proceed with installing the remaining cells. The remaining cells do not need to be installed in any particular order. The next chapter will guide you through the installation of the Workplace Framework (WORK) Cell.

# **Chapter 11. Workplace (WORK) Cell Install**

The Workplace Framework (WORK) Cell manages and stores project specific i2b2 XML data objects for a user of a given project.

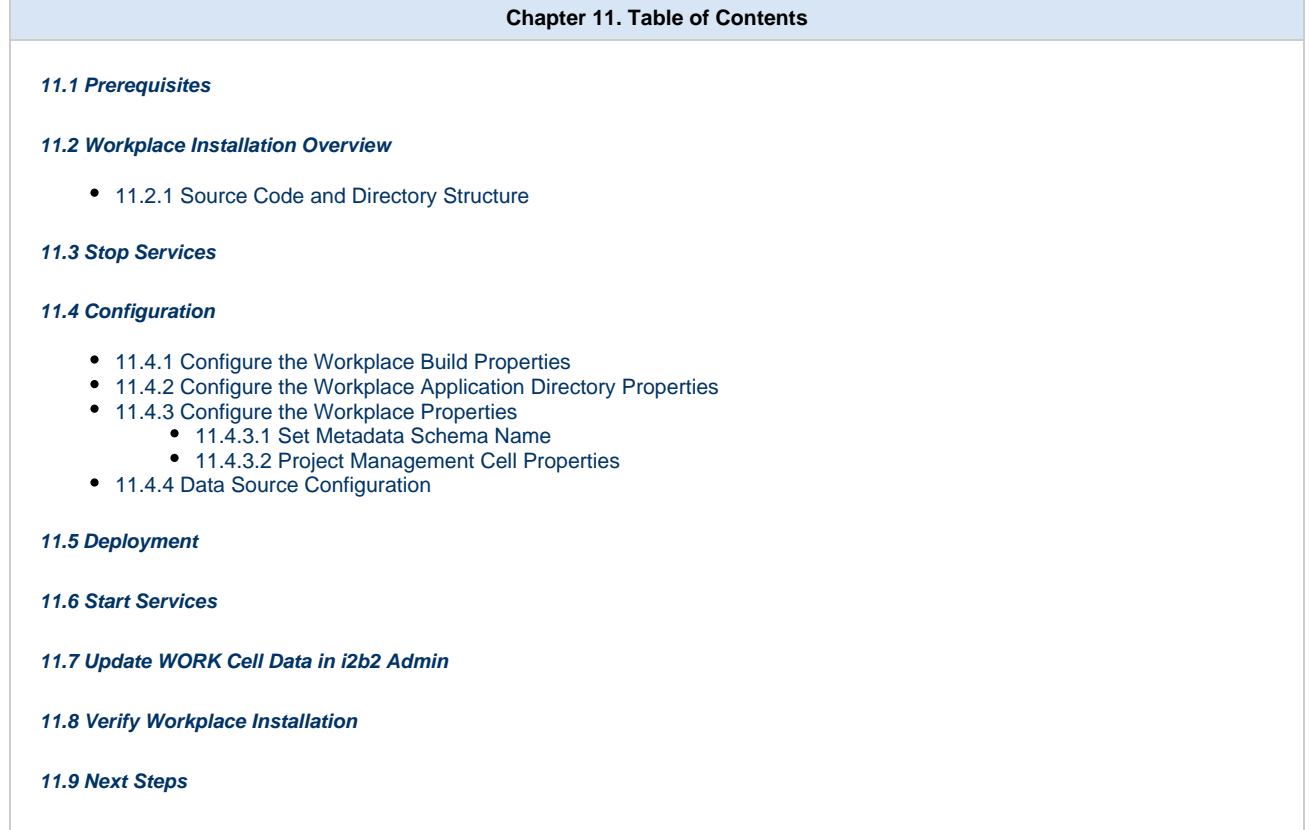

### <span id="page-181-0"></span>**11.1 Prerequisites**

The following installations **must be completed** prior to beginning the process of installing the Workplace Framework (WORK) Cell.

### **Requirements Chapter**

- Installed a Database Management System (Oracle, PostgreSQL or SQL Server)
- Installed Java, JBoss, Apache Ant and Apache Axis2
- Downloaded the i2b2 Software

### **Data Installation Chapter**

- Created database user accounts for i2b2 schemas
- Created all the data tables (Crcdata, Hivedata, Imdata, Metadata, Pmdata and Workdata)
- Created the stored procedures for the Crcdata tables and the triggers for the Pmdata tables
- Loaded data into all the tables (Crcdata, Hivedata, Imdata, Metadata, Pmdata and Workdata)
- Extracted all the i2b2 source code to a directory a directory of your choice (YOUR\_I2B2\_SRC\_DIR)
- **Z** Configured Server-common properties
- Deployed edu.harvard.i2b2.server-common

### **Project Management (PM) Cell Install Chapter**

- Configured PM cell properties
- Deployed edu.harvard.i2b2.pm

### **i2b2 Administration Module Install Chapter**

- Copied Admin files to your web server directory
- Updated i2b2\_config\_data.js file with domain information and the location of the PM Cell.
- $\blacktriangleright$  Verified admin installation

The following installations are **not required** to occur before installing the Workplace Framework (WORK) Cell but **are recommended**.

### **i2b2 Web Client Install Chapter**

- i2b2 Web Client installed
- $\blacktriangleright$  Able to log into the i2b Web Client

### **i2b2 Workbench Install Chapter**

- **Z** i2b2 Workbench installed
- Able to log into the i2b Workbench

### **Ontology Management (ONT) Cell Install Chapter**

- Configured Ontology cell properties
- Deployed edu.harvard.i2b2.ontology
- Updated Ontology cell data in Admin
- $\blacktriangleright$  Verified ontology installation

### **Data Repository (CRC) Cell Install Chapter**

- Configured both the CRC Loader and CRC property files
- Deployed edu.harvard.i2b2.crc
- Updated CRC cell data in Admin
- Updated metadata key in the QT\_BREAKDOWN\_PATH table

### <span id="page-183-0"></span>**11.2 Workplace Installation Overview**

In this chapter we will be installing the Workplace Framework (WORK) Cell.

### **Order of Installation**

The basic steps that will be taken during this installation are as follows:

- **Step 1:** Stop services (JBoss)
- **Step 2:** Edit WORK configuration files
- **Step 3:** Deploy the WORK Cell
- **Step 4:** Start services (JBoss)
- **Step 5:** Update WORK Data in i2b2 Admin
- **Step 6:** Verify installation

**Important** The details of what is to be done for each step are defined in the different sections within this chapter. It is important to follow steps in the order they are defined and not to skip any of them unless otherwise noted.

### <span id="page-183-1"></span>**11.2.1 Source Code and Directory Structure**

#### **Source Code for Workplace Framework (WORK) Cell**

In the chapter titled Install i2b2 Server-Common, you extracted the files from the i2b2 Core Source Code zip file into a directory of your choosing ( YOUR\_I2B2\_SRC\_DIR). One of the files extracted was a folder called **edu.harvard.i2b2.workplace** and it is in this folder where the files for the workplace installation reside.

#### **Workplace Directory Structure**

In this step of the installation process we will be working with the **edu.harvard.i2b2.workplace** directory. Within this directory are the files we will be editing in order to build and deploy the Workplace Cell on your i2b2 Server. The files and their location within your working directory are as follows:

### **Main Workplace Directory:** YOUR\_I2B2\_SRC\_DIR\i2b2\edu.harvard.i2b2.workplace\

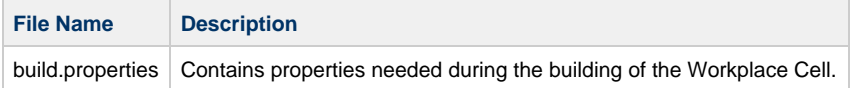

### Directory for Workplace Property Files: YOUR\_I2B2\_SRC\_DIR\i2b2\edu.harvard.i2b2.workplace\etc\spring\

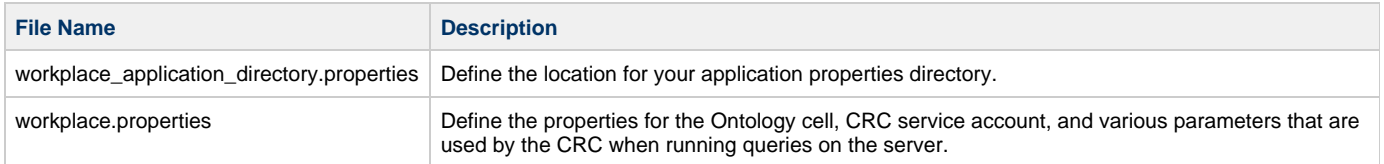

### **Directory for Data Source Configuration:** YOUR\_I2B2\_SRC\_DIR\i2b2\edu.harvard.i2b2.workplace\etc\jboss\

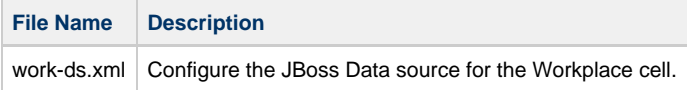

### <span id="page-184-0"></span>**11.3 Stop Services**

#### **Stop JBoss**

In order to configure and deploy the Workplace cell correctly on your i2b2 server it is important that JBoss is not running.

The process of stopping your JBoss Server depends on your environment and the appropriate steps have been outlined in one of the following sections.

- If your JBoss is running as a **Linux Service** please proceed to the section on this page titled **Stop JBoss Linux Service**.
- If your JBoss is running as a **Windows Service** please proceed to the section on this page titled **Stop JBoss Windows Service**.

### **Stop JBoss Linux Service**

The following steps will walk you through the process of stopping your JBoss server via a Linux service.

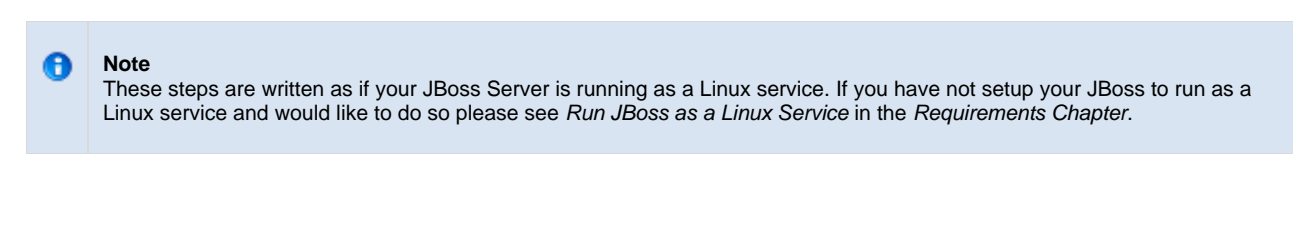

- 1. Open the terminal on your server.
- 2. Enter the following command to stop JBoss.

**Stop JBoss Command**

/etc/init.d/jboss stop

- 3. The script to stop JBoss will run.
- 4. Provided there are no issues JBoss will no longer be running.

### **Stop JBoss Windows Service**

The following steps will walk you through the process of stopping your JBoss server via a windows service.

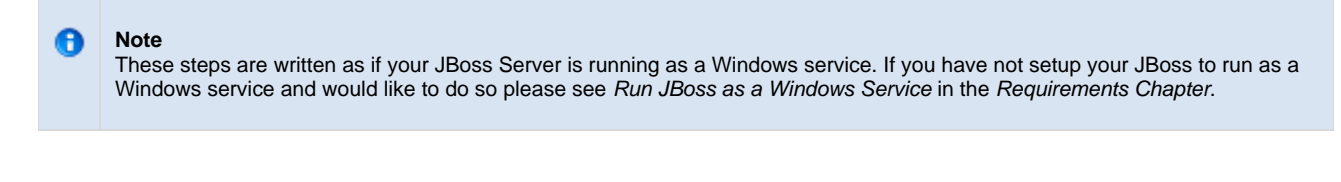

- 1. Go to your **Administrative Tools** directory
	- a. Click on **Start** and select **Control Panel**.
	- b. In the Control Panel click on **System and Security**.
	- c. Click on **Administrative Tools**
- 2. Double click on **Services** to display a list of local services installed on your server.
- 3. Scroll to the service called JBoss Application Server 7.0.0.Final.

#### **Important**

л

The actual name that appears in the list of services depends on what you entered in the service.bat file for the **SVCDISP** setting.

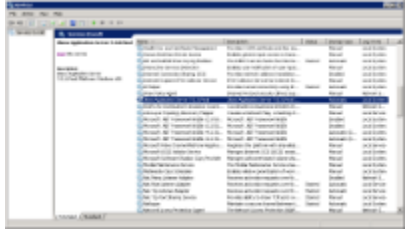

- 4. Using the mouse, right click on the name of the service to display the pop-up menu.
- 5. Select **Stop** to stop the service from running.

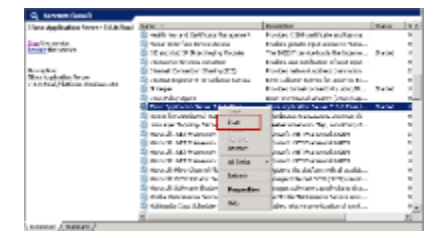

6. A window will open displaying the progress.

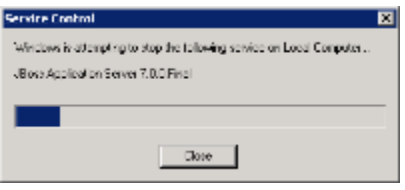

7. The progress window will close once the service has stopped running.

### <span id="page-186-0"></span>**11.4 Configuration**

#### **Configure the Workplace Cell for Installation**

As stated in the previous section, there are a number of files in the **edu.harvard.i2b2.workplace** directory that will need to be edited to reflect the appropriate configuration at your site. The following outlines the steps that need to be taken during the configuration stage of the installation.

- **Step 1:** Change your working directory
- **Step 2:** Configure the build properties
- **Step 3:** Configure the Workplace Application Directory properties
- **Step 4:** Workplace properties: Set location of Hivedata tables
- **Step 5:** Workplace properties: Configure PM Cell Properties
- **Step 6:** Configure the data sources

Œ

**Note**

The configuration files you will be editing are delivered with examples. In some instances these files may contain multiple examples for the three different database management systems supported by the i2b2.

#### **Assumptions**

The steps in this section are based on the following assumptions

**Linux:** your user has the appropriate **administrative access** to the opt directory.

**Windows:** You are logged into the Windows Command Prompt as an **Administrator**.

If you do not have the appropriate access you will have problems running the scripts.

#### **Step 1: Change working directory**

The **first step** in the cell configuration process is to change your working directory to the location of your **edu.harvard.i2b2.workplace folder**.

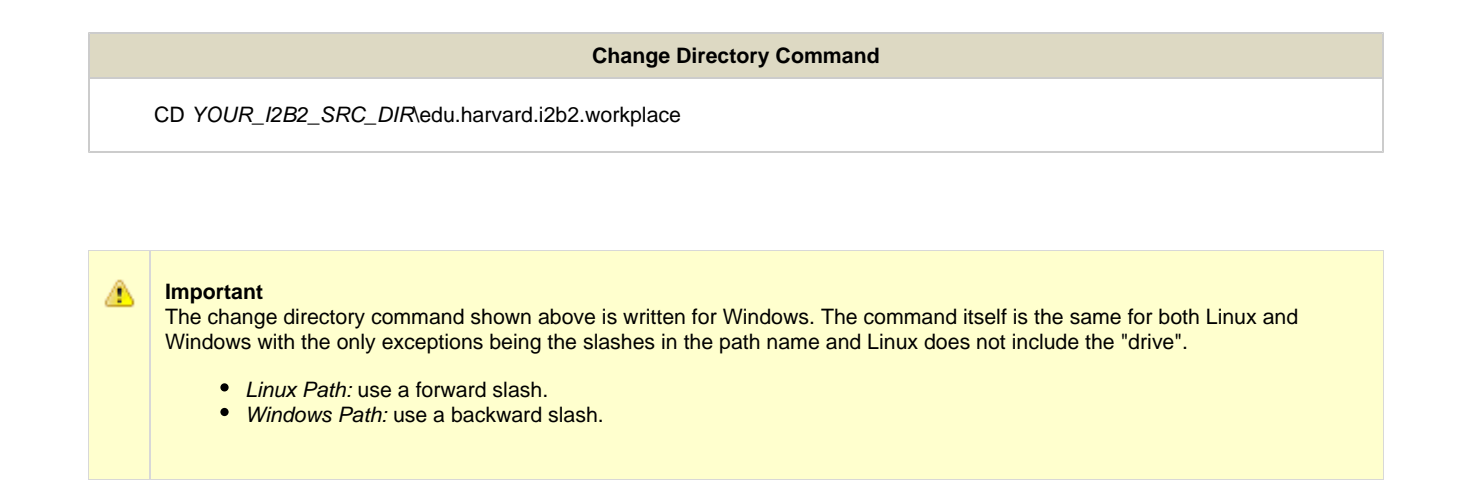

#### **EXAMPLES:**

**Linux Command:** CD /opt/i2b2/edu.harvard.i2b2.workplace

**Windows Command:** CD C:\opt\i2b2\edu.harvard.i2b2.workplace

### <span id="page-187-0"></span>**11.4.1 Configure the Workplace Build Properties**

#### **Step 2: Configure the build properties**

The **second step** in the cell configuration process is to edit the **build.properties** file for edu.harvard.i2b2.workplace. During this step you need to set the jboss.home and axis2.war.name properties for your environment.

#### **Steps to update build.properties**

1. At the command prompt type the following:

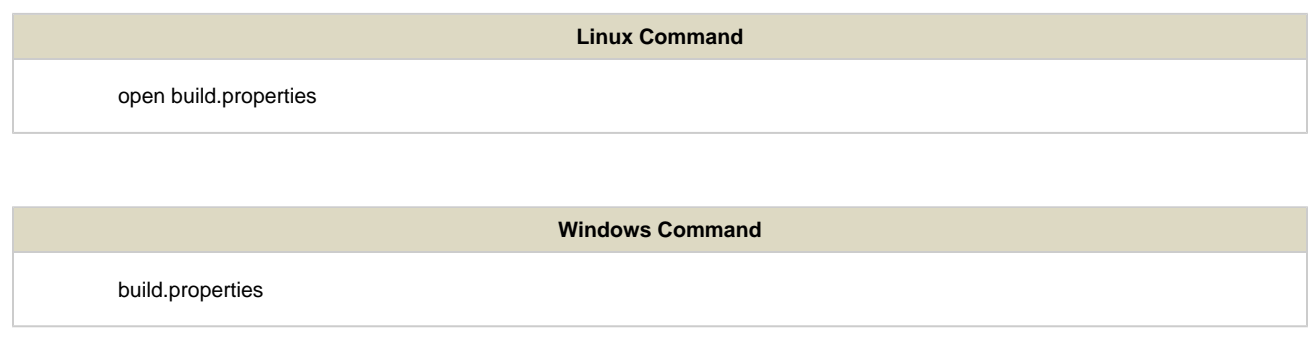

2. The **build.properties** file will open. Set the following properties to reflect your environment:

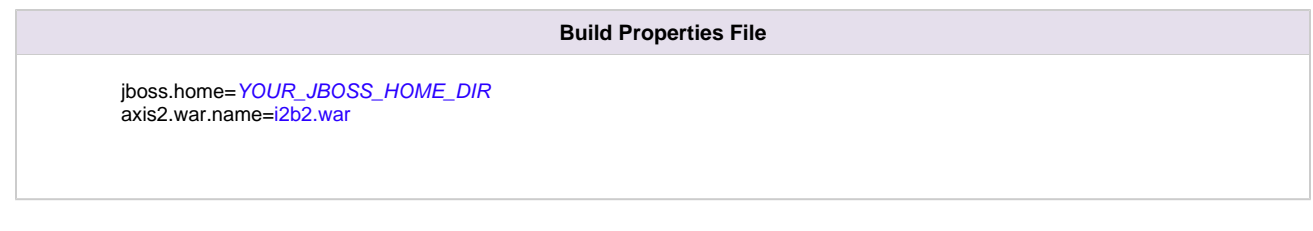

3. Save the changes and close the file.

### <span id="page-188-0"></span>**11.4.2 Configure the Workplace Application Directory Properties**

#### **Step 3: Configure the Application Directory properties**

The **third step** in the cell configuration process is to edit the **workplace\_application\_directory.properties** file for edu.harvard.i2b2.workplace. During this step you need to specify a location for the application properties directory. This location can be anything you desire but it must be a directory path that your Windows or Linux user has been granted permission to access.

#### **Steps to update workplace\_application\_directory.properties**

1. At the command prompt type the following:

#### **Linux Command**

open YOUR\_I2B2\_SRC\_DIR/edu.harvard.i2b2.workplace/etc/spring/workplace\_application\_directory.properties

#### **Windows Command**

YOUR\_I2B2\_SRC\_DIR\edu.harvard.i2b2.workplace\etc\spring\workplace\_application\_directory.properties

#### **EXAMPLES:**

**Linux Command:** open /opt/i2b2/edu.harvard.i2b2.workplace/etc/spring/workplace\_application\_directory.properties **Windows Command:** C:\opt\i2b2\edu.harvard.i2b2.workplace\etc\spring\workplace\_application\_directory.properties

2. The **workplace\_application\_directory.properties** file will open. Set the following properties to reflect your environment:

**Application properties for WORK Cell**

edu.harvard.i2b2.workplace.applicationdir=/YOUR\_JBOSS\_HOME\_DIR/standalone/configuration/workplaceapp

3. Save the changes and close the file.

### <span id="page-189-0"></span>**11.4.3 Configure the Workplace Properties**

#### **Workplace Properties Configuration**

The **workplace.properties** file contains a number of properties that need to be modified with the variables that are specific to your environment. The Workplace cell needs these properties to deploy correctly and to set required parameters.

The properties within the workplace.properties file have been grouped together based on their function. For instance, the group of PM Cell Properties addresses the communication between the Workplace and PM Cell. The following list shows the groups we will be editing during this step of the installation.

**Group 1:** Metadata schema name

**Group 2:** Project Management Cell Properties

#### **Open workplace.properties file**

The following steps outline how to open the workplace.properties file. This file will remain open as you move through the next few sections editing all the required properties.

1. At the command prompt type the following:

#### **Linux Command**

open YOUR\_I2B2\_SRC\_DIR/edu.harvard.i2b2.workplace/etc/spring/workplace.properties

#### **Windows Command**

YOUR\_I2B2\_SRC\_DIR\i2b2\edu.harvard.i2b2.workplace\etc\spring\workplace.properties

#### **EXAMPLES:**

**Linux Command:** open /opt/i2b2/edu.harvard.i2b2.workplace/etc/spring/workplace.properties

**Windows Command:** C:\opt\i2b2\edu.harvard.i2b2.workplace\etc\spring\workplace.properties

#### 2. The **workplace.properties** file will open.

<span id="page-189-1"></span>3. Once the file opens proceed to the next section titled Set Metadata Schema Name.

#### **Step 4: Set Metadata schema name to the location of the hivedata tables**

During the hivedata installation one of the tables created was the WORK\_DB\_LOOKUP table. The Workplace needs to communicate with this table and in order to do this we need to tell it where to find the Hivedata tables. During this step we will set the database schema name for the hivedata.

#### **Prerequisite**

You need to know the location of your Hivedata tables. These are owned by the PM cell.

#### **Steps to set the location of the WORK\_DB\_LOOKUP table**

These steps include example configurations for Oracle, PostgreSQL and SQL Server.

#### 1. In the **workplace.properties** file scroll to the section called **METADATA schema name**.

2. Set the metadataschema to the name of the database / schema where your hivedata tables are located.

#### **METADATA schema name**

#### **Oracle Configuration**

workplace.bootstrapdb.metadataschema=i2b2hive

#### **PostgreSQL Configuration**

workplace.bootstrapdb.metadataschema=i2b2hive

#### **SQL Server Configuration**

workplace.bootstrapdb.metadataschema=i2b2hive.dbo

3. Save your changes and close the file.

#### <span id="page-190-0"></span>**11.4.3.2 Project Management Cell Properties**

#### **Step 5: PM Cell Properties**

In order for the Workplace cell to communication with the PM cell the following properties need to be modified to reflect you environment.

#### 1. In the **workplace.properties** file scroll to the section called **Project Management Cell Integration**.

2. Edit the workplace.ws.pm.url property to reflect the location of the PM cell in your environment.

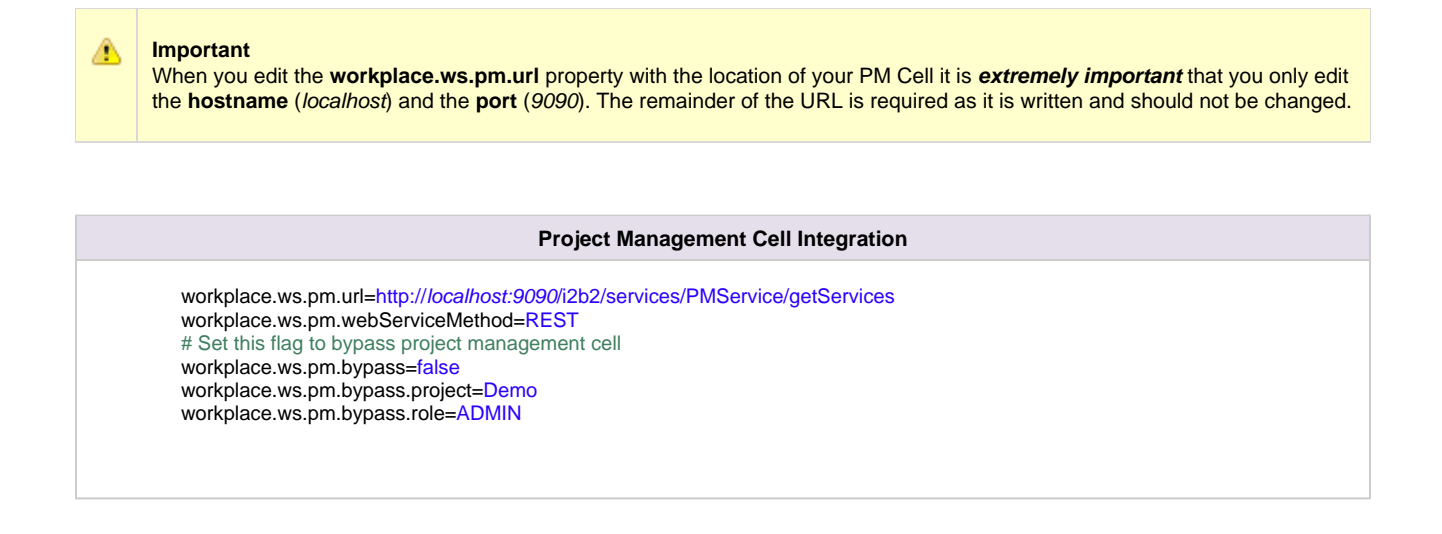

3. Save your changes but do not close the file. You will be continuing to edit the file in the next section.

### <span id="page-191-0"></span>**11.4.4 Data Source Configuration**

#### **Step 6: Configure the data sources for the Workplace Cell**

The Workplace cell needs to communicate with your **i2b2 database** and in order to do this it needs to know where the tables for the **workdata** and **hivedata** reside. Therefore the **sixth** and **final step** in the cell configuration process is to configure the data sources for the Workplace Cell. This information is configured in the **work-ds.xml** file.

**Things to keep in mind when configuring your datasources:**

- The **workdata** and **hivedata** tables were created during the chapter on Data Installation.
- The **WorkplaceDemoDS** points to the data source for your workdata tables.
	- The <user-name> and <password> need to match the database user you set up for your workdata. In the i2b2 demo database this is i2b2workdata and demouser.
- The **WorkplaceBootStrapDS** points to the data source for your WORK\_DB\_LOOKUP table which is a hivedata table.
	- The <user-name> and <password> need to match the database user you set up for your hivedata. In the i2b2 demo database this is i2b2hive and demouser.
- The **<connection\_url>** needs to have the following:
	- The correct JDBC information for your type of database.
	- The correct location of the database containing your workdata or hivedata tables. (These may or may not reside in the same location)
- Both the **<driver-class>** and **<driver>** need to accurately reflect the type of database you are connecting to.

#### **Steps to configure data sources**

The following steps define how to configure your data sources for the Workplace Cell. These steps include example configurations for Oracle, PostreSQL and SQL Server.

1. The **work-ds.xml** file is located in the following directory:

**YOUR\_I2B2\_SRC\_DIR**\edu.harvard.i2b2.workplace\etc\jboss

2. Open the work-ds.xml file to configure your data sources. (see examples shown below)

#### Oracle Database Configuration

```
<datasource jta="false" jndi-name="java:/WorkplaceBootStrapDS"
  pool-name="WorkplaceBootStrapDS" enabled="true" use-ccm="false">
 <connection-url>jdbc:oracle:thin:@localhost:1521:xe</connection-url>
 <driver-class>oracle.jdbc.OracleDriver</driver-class>
  <driver>ojdbc6.jar</driver>
  <security>
  <user-name>i2b2hive</user-name>
  <password>demouser</password>
  </security>
  <validation>
  <validate-on-match>false</validate-on-match>
  <background-validation>false</background-validation>
  </validation>
  <statement>
  <share-prepared-statements>false</share-prepared-statements>
  </statement>
</datasource>
<datasource jta="false" jndi-name="java:/WorkplaceDemoDS"
 pool-name="WorkplaceDemoDS" enabled="true" use-ccm="false">
  <connection-url>jdbc:oracle:thin:@localhost:1521:XE</connection-url>
  <driver-class>oracle.jdbc.OracleDriver</driver-class>
  <driver>ojdbc6.jar</driver>
  <security>
  <user-name>i2b2workdata</user-name>
  <password>demouser</password>
  </security>
  <validation>
   <validate-on-match>false</validate-on-match>
   <background-validation>false</background-validation>
  </validation>
  <statement>
  <share-prepared-statements>false</share-prepared-statements>
  </statement>
</datasource>
```
PostgreSQL Database Configuration

```
<datasource jta="false" jndi-name="java:/WorkplaceBootStrapDS"
  pool-name="WorkplaceBootStrapDS" enabled="true" use-ccm="false">
  <connection-url>jdbc:postgresql://localhost:5432/i2b2</connection-url>
  <driver-class>org.postgresql.Driver</driver-class>
  <driver>postgresql-9.2-1002.jdbc4.jar</driver>
  <security>
   <user-name>i2b2hive</user-name>
   <password>demouser</password>
  </security>
  <validation>
   <validate-on-match>false</validate-on-match>
   <background-validation>false</background-validation>
  </validation>
  <statement>
   <share-prepared-statements>false</share-prepared-statements>
  </statement>
</datasource>
<datasource jta="false" jndi-name="java:/WorkplaceDemoDS"
 pool-name="WorkplaceDemoDS" enabled="true" use-ccm="false">
  <connection-url>jdbc:postgresql://localhost:5432/i2b2</connection-url>
 <driver-class>org.postgresql.Driver</driver-class>
  <driver>postgresql-9.2-1002.jdbc4.jar</driver>
  <security>
   <user-name>i2b2workdata</user-name>
   <password>demouser</password>
  </security>
  <validation>
  <validate-on-match>false</validate-on-match>
   <background-validation>false</background-validation>
  </validation>
  <statement>
   <share-prepared-statements>false</share-prepared-statements>
  </statement>
</datasource>
```
SQL Server Database Configuration

```
<datasource jta="false" jndi-name="java:/WorkplaceBootStrapDS"
   pool-name="WorkplaceBootStrapDS" enabled="true" use-ccm="false">
  <connection-url>jdbc:sqlserver://localhost:1433</connection-url>
  <driver-class>com.microsoft.sqlserver.jdbc.SQLServerDriver</driver-class>
  <driver>sqljdbc4.jar</driver>
  <security>
   <user-name>i2b2hive</user-name>
   <password>demouser</password>
  </security>
  <validation>
   <valid-connection-checker
class-name="org.jboss.jca.adapters.jdbc.extensions.mssql.MSSQLValidConnectionChecker"></valid-connection-
<validate-on-match>false</validate-on-match>
  </validation>
  <statement>
  <share-prepared-statements>false</share-prepared-statements>
  </statement>
</datasource>
<datasource jta="false" jndi-name="java:/WorkplaceDemoDS"
 pool-name="WorkplaceDemoDS" enabled="true" use-ccm="false">
  <connection-url>jdbc:sqlserver://localhost:1433</connection-url>
  <driver-class>com.microsoft.sqlserver.jdbc.SQLServerDriver</driver-class>
  <driver>sqljdbc4.jar</driver>
  <security>
   <user-name>i2b2workdata</user-name>
   <password>demouser</password>
  </security>
  <validation>
   <valid-connection-checker
class-name="org.jboss.jca.adapters.jdbc.extensions.mssql.MSSQLValidConnectionChecker"></valid-connection-
<validate-on-match>false</validate-on-match>
  </validation>
  <statement>
  <share-prepared-statements>false</share-prepared-statements>
  </statement>
</datasource>
```
3. If your environment has multiple projects pointing to different data sources then copy the **<datasource>** section for each project data source.

4. Update the **jndi-name** and **pool-name** to reflect the name of the second project .

**Example:** A second project called Demo2 would have the following entry:

Second Data Source Configuration

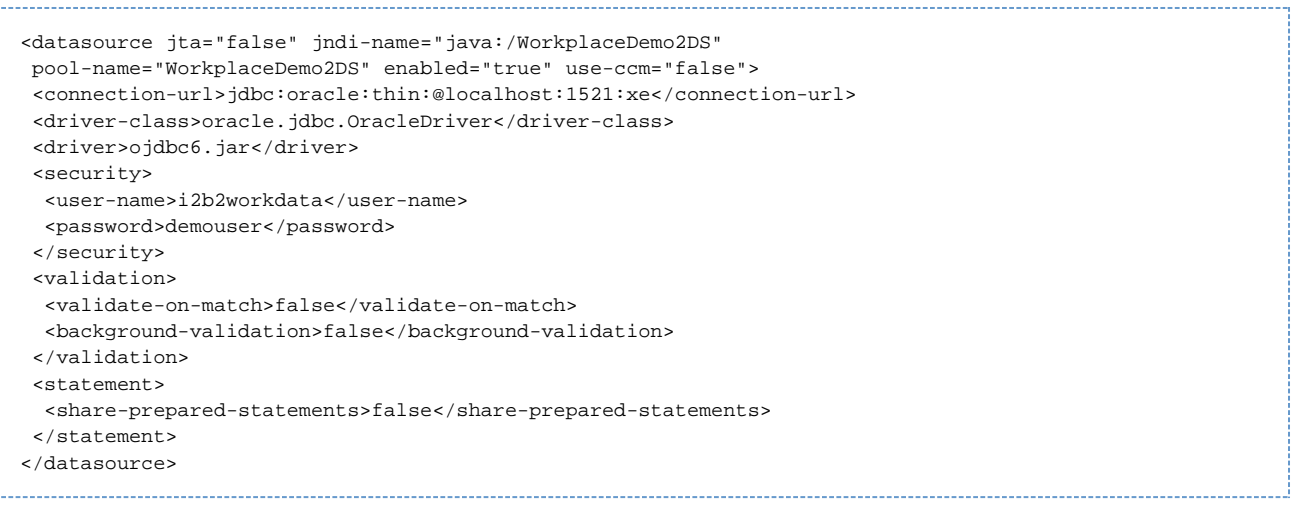

θ **Note**

The above example is for an Oracle database. If your database is SQL Server or PostgreSQL then you will need to copy the <datasource> section for your type database connection. Do not use this one as it will not work.

5. Save the changes and close the file.

### <span id="page-195-0"></span>**11.5 Deployment**

The deployment process at this stage of the installation will install the **Workplace Framework (WORK) Cell** on the JBoss Web Server.

#### **Deploy edu.harvard.i2b2.workplace**

The following steps will walk you through the deployment process. The commands on a Windows Server may differ slightly on a Linux Machine and will be noted when appropriate.

### **Step 1: Change working directory**

The **first step** in the deployment process is to change your working directory to the location of your **edu.harvard.i2b2.workplace**.

**Change Directory Command**

CD YOUR\_I2B2\_SRC\_DIR\edu.harvard.i2b2.workplace

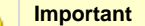

The change directory command shown above is written for Windows. The command itself is the same for both Linux and Windows with the only exceptions being the slashes in the path name and Linux does not include the "drive".

- Linux Path: use a forward slash.
- Windows Path: use a backward slash.

#### **EXAMPLES:**

Δ

**Linux Command:** CD /opt/i2b2/edu.harvard.i2b2.workplace

**Windows Command:** CD C:\opt\i2b2\edu.harvard.i2b2.workplace

#### **Step 2: Deploy edu.harvard.i2b2.workplace**

The **second** and **final step** in the deployment process is to run the Ant script to deploy edu.harvard.i2b2.server.workplace.

#### **Select the command line that is appropriate for your environment.**

**Linux Run Command**

ant -f master\_build.xml clean build-all deploy

**Windows Run Command**

%ANT\_HOME%\bin\ant.bat -f master\_build.xml clean build-all deploy

#### **Note** A

If the commands **ant** or **%ANT\_HOME%** do not work it may be because you did not set your environment variables as suggested in the Requirements Chapter. If you do not wish to set this variable then you will need to replace %ANT\_HOME% with the full path to your Ant directory.

Provided there were no problems running the script you will see **Build Successful** when the script finishes and the edu.harvard.i2b2.workplace has been deployed.

### <span id="page-196-0"></span>**11.6 Start Services**

#### **Start JBoss**

Once the cell has been deployed the JBoss Server has to be **running** in order to use the i2b2. The process of starting your JBoss Server

depends on your environment and the appropriate steps have been outlined in one of the following sections.

- If your JBoss is running as a **Linux Service** please proceed to the section on this page titled **Start JBoss Linux Service**.
- If your JBoss is running as a **Windows Service** please proceed to the section on this page titled **Start JBoss Windows Service**.

#### **Start JBoss Linux Service**

The following steps will walk you through the process of starting your JBoss server via a Linux service.

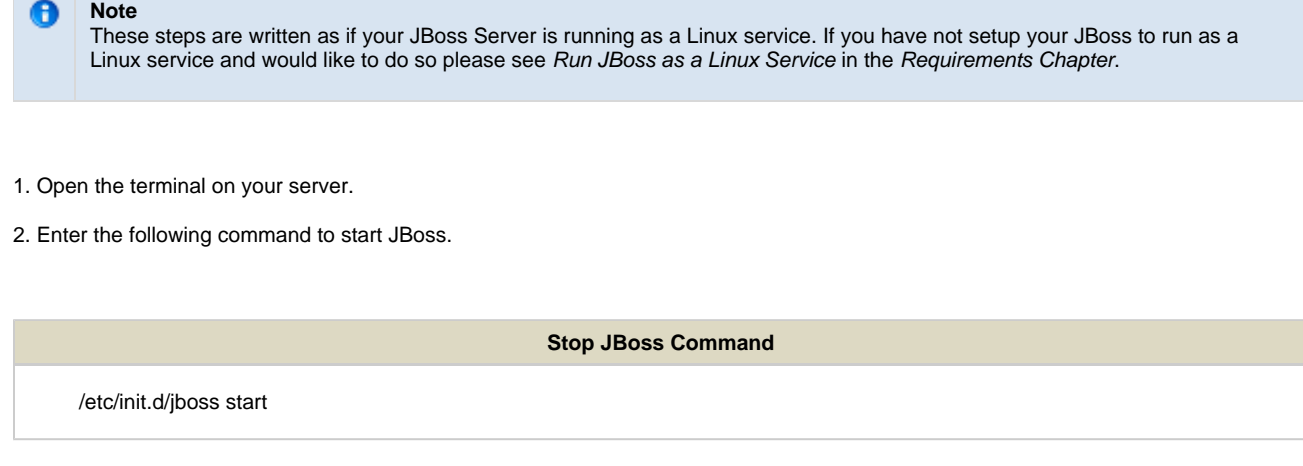

3. The script to start JBoss will run.

#### **Start JBoss Windows Service**

The following steps will walk you through the process of starting your JBoss server via a windows service.

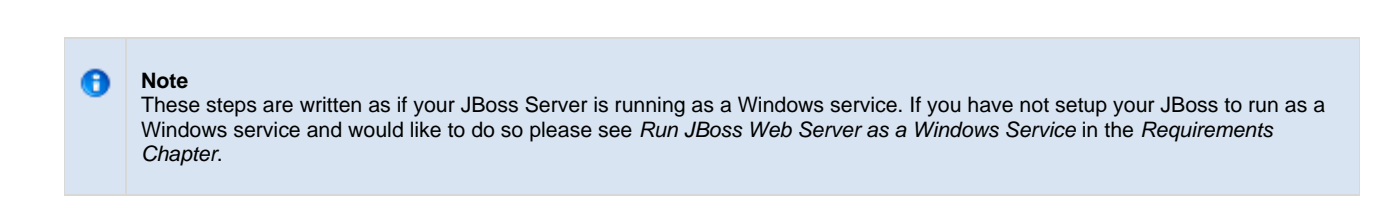

#### 1. Go to your **Administrative Tools** directory

- a. Click on **Start** and select **Control Panel**.
- b. In the Control Panel click on **System and Security**.
- c. Click on **Administrative Tools**
- 2. Double click on **Services** to display a list of local services installed on your server.
- 3. Scroll to the service called JBoss Application Server 7.0.0.Final.

**Important** The actual name that appears in the list of services depends on what you entered in the service.bat file for the **SVCDISP** setting.

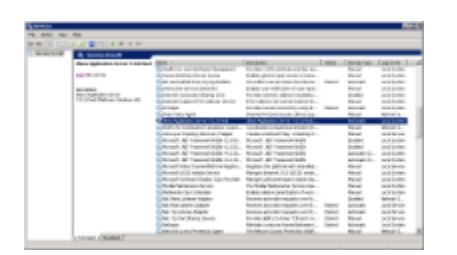

- 4. Using the mouse, right click on the name of the service to display the pop-up menu.
- 5. Select **Start** to start the service.

Δ

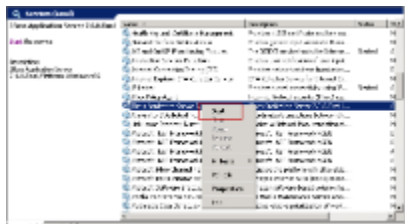

6. A window will open displaying the progress.

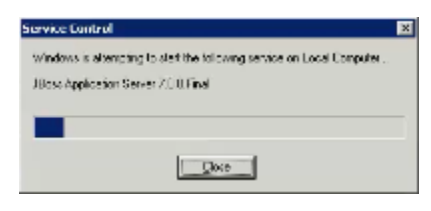

7. The progress window will close once the service has started running.

# <span id="page-198-0"></span>**11.7 Update WORK Cell Data in i2b2 Admin**

Now that you have installed the Workplace cell the next step is to update the cell data in the i2b2 Administration Module. The following steps will guide you through the process of editing existing cell data.

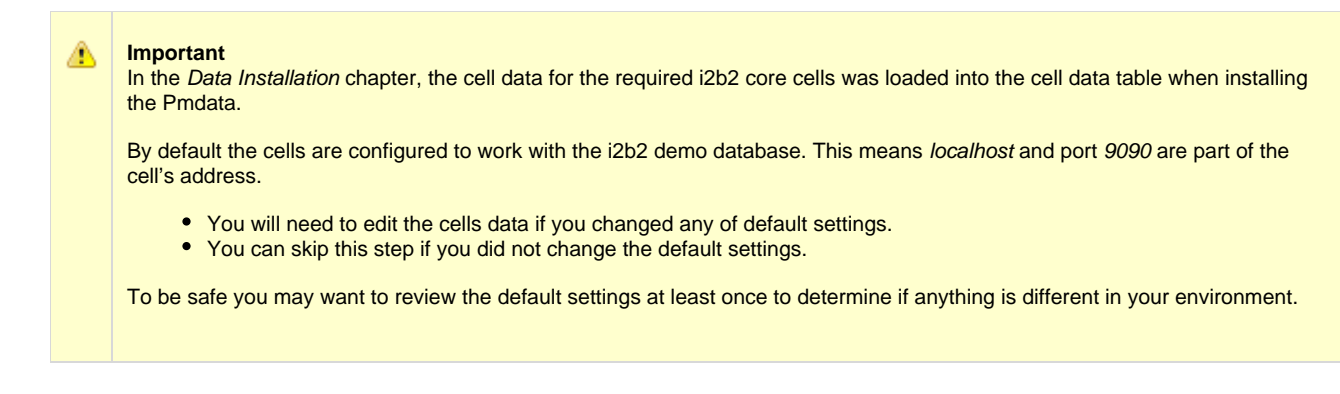

### **Edit Existing Cell Data**

1. Log into the i2b2 Administration Module.

**http://localhost/admin**

- 2. Click on **Manage Cells** located in the navigation panel on the left.
- 3. The Manage Cells page will display in the panel on the right.

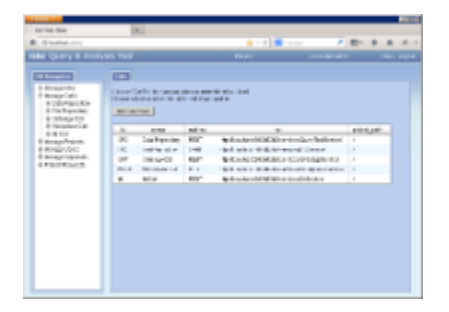

4. In the left navigation panel, click on **Workplace Cell** to display the edit page.

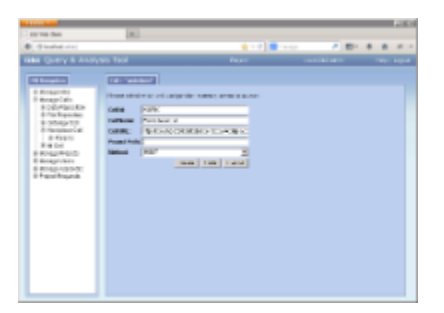

- 5. Modify the **Cell URL** to the IP or domain name that the Workplace cell is located.
- 6. Click on **Save** to file the changes in the table.

The i2b2 Web Client and Workbench will now be able to connect to the Workplace cell. For additional setup information regarding projects, users, parameters, etc. please see the chapter titled Initial Setup

### <span id="page-200-0"></span>**11.8 Verify Workplace Installation**

Although this step of the installation is optional it is highly recommended that you do a "Sanity Check" to make sure the Workplace Cell was installed correctly before installing another cell. There are basically two things we want to do to verify the installation.

- 1. Verify the web service is running
- 2. Log into the i2b2 web client and workbench to verify there are no errors with the workplace cell.

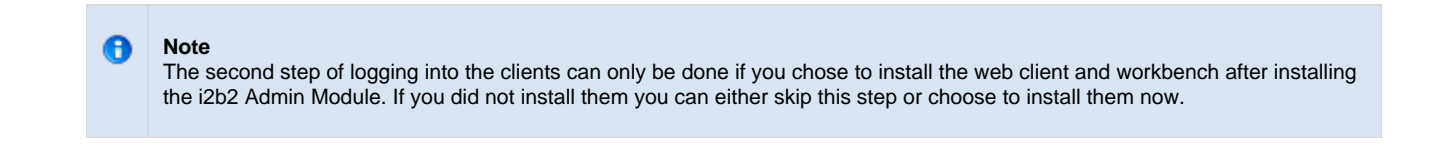

#### **Verify Web Services**

At this point in the installation process you want to do a quick check to make sure the Web Service for the Workplace Cell is running.

#### **Steps to verify web services**

1. Open your web browser and enter the following URL:

[\\_http://yourHost:9090/i2b2/services/listServices\\_](http://yourHost:9090/i2b2/services/listServices_)

2. Verify the **WorkplaceService** is listed as active.

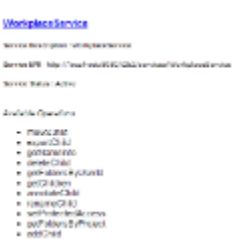

#### **Log into the Web Client and Workbench**

The best "sanity check" you can do is to log into the i2b2 Web Client and Workbench. If there is a problem with the Workplace cell you will see an error in the Workplace view.

**Note** œ The communication with the PM and other cells does differ slightly when logging into the two clients, which is why we recommend you log into both the Web Client and the Workbench.

#### **Things to check:**

- Verify no error message in the Workplace View.
- Expand and collapse folders in the Workplace View.
- Create a new folder within your user folder.
- Add a term by dragging it from the Navigate Terms or Find Terms views.

#### **Things to keep in mind:**

Assuming you have been installing the cells in the order in which they appear in this installation guide you most likely have installed all four of the main core i2b2 cells (PM, ONT, CRC & WORK). At this point you should not be encountering any errors in any of the standard i2b2 views.

#### **References for logging in and troubleshooting**

- For steps on how to log into the Web Client please see the Install i2b2 Web Client chapter.
- For steps on how to log into the Workbench please see the Install i2b2 Workbench chapter.
- If you are getting errors when logging into either client please see the Troubleshooting chapter.

### <span id="page-201-0"></span>**11.9 Next Steps**

#### **Steps completed in this chapter**

The following steps were completed during this chapter on installing the Workplace Cell.

### **Install Workplace Framework (WORK) Cell Chapter**

- Stopped JBoss services
- $\blacktriangleright$  Configured the build properties
- $\blacktriangleright$  Configured the application directory properties
- Configured the Workplace properties
	- $\blacktriangleright$  Set the Metadata Schema Name (location of hivedata tables)
	- $\blacktriangleright$  Set the PM cell properties
- $\blacktriangleright$  Configured the data sources
- $\blacktriangleright$  Deployed edu.harvard.i2b2.workplace
- $\triangleright$  Started JBoss services
- **D** Verified installation
	- **Workplace Web Services are running**
	- $\blacktriangleright$  Able to log into the i2b2 Web Client and Workbench

Provided there are no issues with the installation of the Workplace cell, your **next step** is to proceed with installing the remaining cells. The remaining cells do not need to be installed in any particular order. The next chapter will guide you through the installation of the File Repository (FR) Cell.

# **Chapter 12. File Repository (FR) Cell Install**

The File Repository (FR) Cell manages i2b2 files between cells and within i2b2 applications such as the i2b2 Workbench.

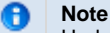

Under most conditions users will use the REST / SOAP service calls to access files on the FRC. In the rare conditions where users will need to have more direct access, an administrator of the server will need to create an account on the server with the same username and password as the one in the Project Management (PM) cell. At this point the user can use the File Viewer in the workbench to access the server with FTP, SFTP or a third-party client.

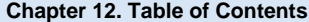

```
12.1 Prerequisites
```
**[12.2 File Repository Installation Overview](#page-204-0)**

• [12.2.1 Source Code and Directory Structure](#page-205-0)

**[12.3 Stop Services](#page-205-1)**

#### **[12.4 Configuration](#page-207-0)**

- [12.4.1 Configure the FR Build Properties](#page-208-0)
- [12.4.2 Configure the FR Application Directory Properties](#page-209-0)
- [12.4.3 Configure the FR Properties](#page-210-0)

**[12.5 Deployment](#page-211-0)**

#### **[12.6 Start Services](#page-212-0)**

**[12.7 Update FR Cell Data in i2b2 Admin](#page-214-0)**

**[12.8 Verify FR Installation](#page-216-0)**

**[12.9 SFTP Setup \\* Optional \\*](#page-216-1)**

**[12.10 Next Steps](#page-219-0)**

### <span id="page-202-0"></span>**12.1 Prerequisites**

The following installations **must be completed** prior to beginning the process of installing the File Repository (FR) Cell.

### **Requirements Chapter**

- Installed a Database Management System (Oracle, PostgreSQL or SQL Server)
- $\blacktriangleright$  Installed Java, JBoss, Apache Ant and Apache Axis2
- $\triangleright$  Downloaded the i2b2 Software

### **Data Installation Chapter**

- $\triangleright$  Created database user accounts for i2b2 schemas
- Created all the data tables (Crcdata, Hivedata, Imdata, Metadata, Pmdata and Workdata)
- $\triangledown$  Created the stored procedures for the Crcdata tables and the triggers for the Pmdata tables
- Loaded data into all the tables (Crcdata, Hivedata, Imdata, Metadata, Pmdata and Workdata)

### **i2b2 Server-common Install Chapter**

- Extracted all the i2b2 source code to a directory a directory of your choice (YOUR\_I2B2\_SRC\_DIR)
- Configured Server-common properties
- Deployed edu.harvard.i2b2.server-common

### **Project Management (PM) Cell Install Chapter**

- Configured PM cell properties
- Deployed edu.harvard.i2b2.pm

### **i2b2 Administration Module Install Chapter**

- Copied Admin files to your web server directory
- Updated i2b2\_config\_data.js file with domain information and the location of the PM Cell.
- $\triangleright$  Verified admin installation

The following installations are **not required** to occur before installing the File Repository (FR) Cell but **are recommended**.

### **i2b2 Web Client Install Chapter**

- i2b2 Web Client installed
- $\blacktriangleright$  Able to log into the i2b Web Client

### **i2b2 Workbench Install Chapter**

■ i2b2 Workbench installed

 $\blacktriangleright$  Able to log into the i2b Workbench

### **Ontology Management (ONT) Cell Install Chapter**

- Configured Ontology cell properties
- Deployed edu.harvard.i2b2.ontology
- Updated Ontology cell data in Admin
- $\blacktriangleright$  Verified ontology installation

### **Data Repository (CRC) Cell Install Chapter**

- Configured both the CRC Loader and CRC property files
- Deployed edu.harvard.i2b2.crc
- Updated CRC cell data in Admin
- Updated metadata key in the QT\_BREAKDOWN\_PATH table
- **Verified CRC installation**

### **Workplace (WORK) Cell Install Chapter**

- Configured Workplace cell properties
- Deployed edu.harvard.i2b2.workplace
- Updated Workplace cell data in Admin
- $\triangleright$  Verified workplace installation

### <span id="page-204-0"></span>**12.2 File Repository Installation Overview**

In this chapter we will be installing the File Repository (FR) Cell.

### **Order of Installation**

The basic steps that will be taken during this installation are as follows:

- **Step 1:** Stop services (JBoss)
- **Step 2:** Edit File Repository configuration files
- **Step 3:** Deploy the File Repository Cell
- **Step 4:** Start services (JBoss)
- **Step 5:** Update FRC Data in i2b2 Admin
- **Step 6:** Verify installation

### <span id="page-205-0"></span>**12.2.1 Source Code and Directory Structure**

#### **Source Code for File Repository (FR) Cell**

In the chapter titled Install i2b2 Server-Common, you extracted the files from the i2b2 Core Source Code zip file into a directory of your choosing ( YOUR\_I2B2\_SRC\_DIR). One of the files extracted was a folder called **edu.harvard.i2b2.fr** and it is in this folder where the files for the File Repository installation reside.

#### **File Repository Directory Structure**

In this step of the installation process we will be working with the **edu.harvard.i2b2.fr** directory. Within this directory are the files we will be editing in order to build and deploy the File Repository Cell on your i2b2 Server. The files and their location within your working directory are as follows:

### **Main File Repository Directory:** YOUR\_I2B2\_SRC\_DIR\i2b2\edu.harvard.i2b2.fr\

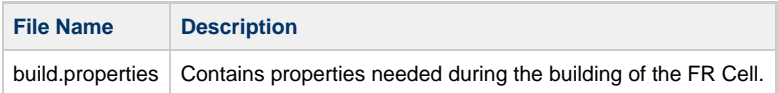

### **Directory for FR Property Files:** YOUR\_I2B2\_SRC\_DIR\i2b2\edu.harvard.i2b2.fr\etc\spring\

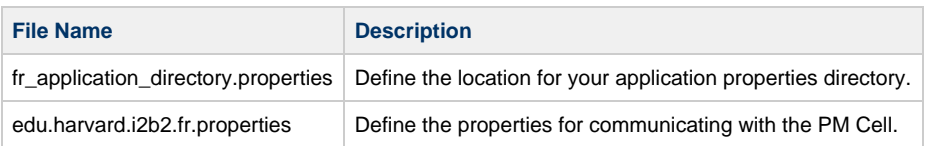

### <span id="page-205-1"></span>**12.3 Stop Services**

#### **Stop JBoss**

In order to configure and deploy the File Repository Cell correctly on your i2b2 server it is important that JBoss is not running.

The process of stopping your JBoss Server depends on your environment and the appropriate steps have been outlined in one of the following sections.

- If your JBoss is running as a **Linux Service** please proceed to the section on this page titled **Stop JBoss Linux Service**.
- If your JBoss is running as a **Windows Service** please proceed to the section on this page titled **Stop JBoss Windows Service**.

#### **Stop JBoss Linux Service**

The following steps will walk you through the process of stopping your JBoss server via a Linux service.

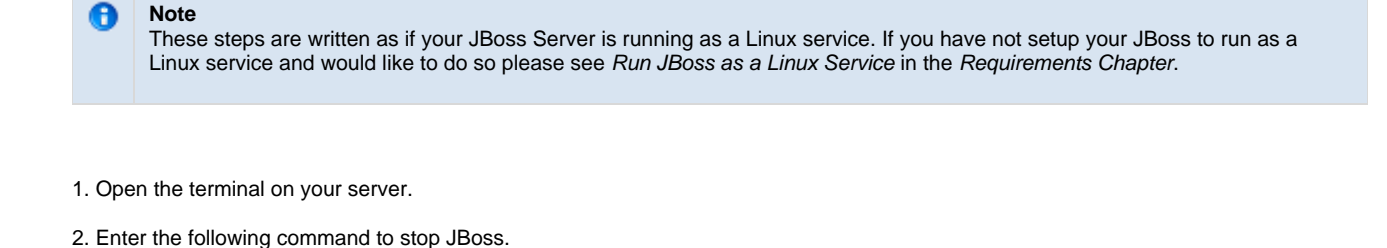

**Stop JBoss Command**

/etc/init.d/jboss stop

3. The script to stop JBoss will run.

4. Provided there are no issues JBoss will no longer be running.

### **Stop JBoss Windows Service**

The following steps will walk you through the process of stopping your JBoss server via a windows service.

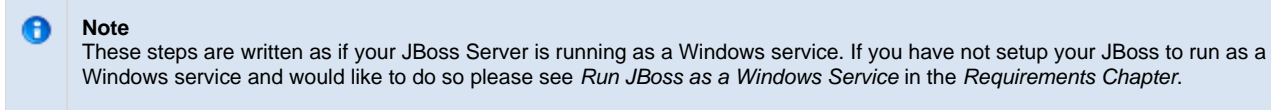

- 1. Go to your **Administrative Tools** directory
	- a. Click on **Start** and select **Control Panel**.
	- b. In the Control Panel click on **System and Security**.
	- c. Click on **Administrative Tools**
- 2. Double click on **Services** to display a list of local services installed on your server.
- 3. Scroll to the service called JBoss Application Server 7.0.0.Final.

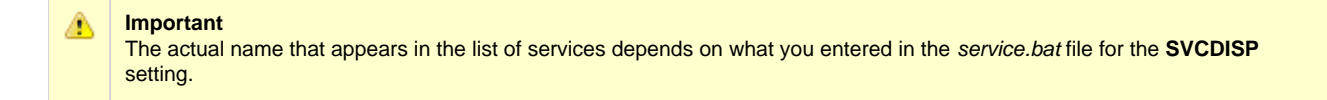

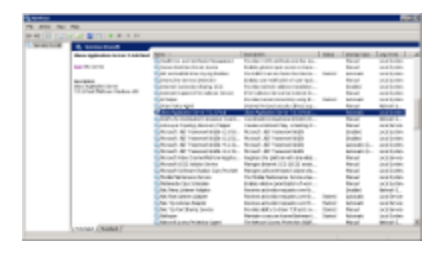

- 4. Using the mouse, right click on the name of the service to display the pop-up menu.
- 5. Select **Stop** to stop the service from running.

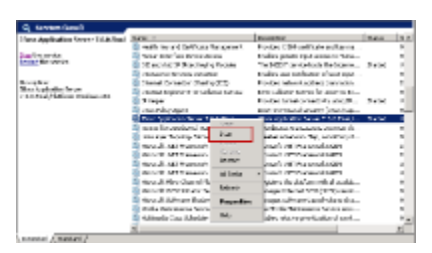

6. A window will open displaying the progress.

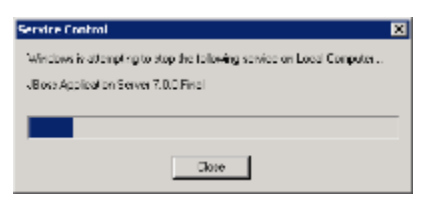

7. The progress window will close once the service has stopped running.

### <span id="page-207-0"></span>**12.4 Configuration**

### **Configure the File Repository Cell for Installation**

As stated in the previous section, there are a couple of files in the **edu.harvard.i2b2.fr** directory that will need to be edited to reflect the appropriate configuration at your site. The following outlines the steps that need to be taken during the configuration stage of the installation.

- **Step 1:** Change your working directory
- **Step 2:** Configure the build properties
- **Step 3:** Configure the FR Application Directory properties
- **Step 4:** FR properties: Configure the Project Management Cell

#### **Note**

θ

The configuration files you will be editing are delivered with examples. In some instances these files may contain multiple examples for the three different database management systems supported by the i2b2.

#### **Assumptions**

The steps in this section are based on the following assumptions

**Linux:** your user has the appropriate **administrative access** to the opt directory.

**Windows:** You are logged into the Windows Command Prompt as an **Administrator**.

If you do not have the appropriate access you will have problems running the scripts.

#### **Step 1: Change working directory**

The **first step** in the cell configuration process is to change your working directory to the location of your **edu.harvard.i2b2.fr folder**.

#### **Change Directory Command**

CD YOUR\_I2B2\_SRC\_DIR\edu.harvard.i2b2.fr

#### **Important** А

The change directory command shown above is written for Windows. The command itself is the same for both Linux and Windows with the only exceptions being the slashes in the path name and Linux does not include the "drive".

- Linux Path: use a forward slash.
- Windows Path: use a backward slash.

#### **EXAMPLES:**

**Linux Command:** CD /opt/i2b2/edu.harvard.i2b2.fr

**Windows Command:** CD C:\opt\i2b2\edu.harvard.i2b2.fr

#### <span id="page-208-0"></span>**12.4.1 Configure the FR Build Properties**

#### **Step 2: Configure the build properties**

The **second step** in the cell configuration process is to edit the **build.properties** file for edu.harvard.i2b2.fr. During this step you need to set the jboss.home and axis2.war.name properties for your environment.

**Steps to update build.properties**

1. At the command prompt type the following:

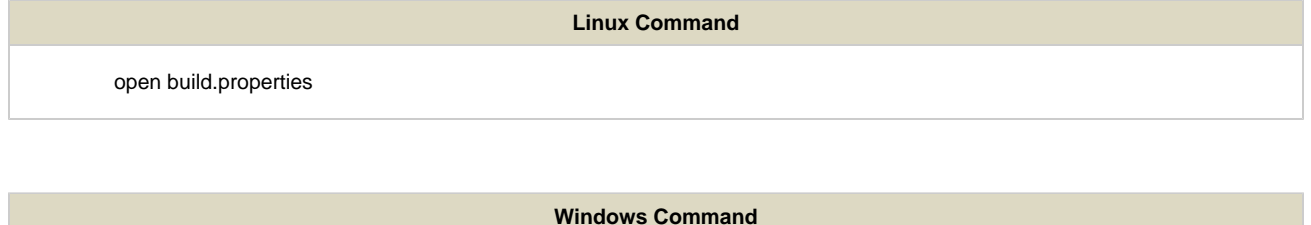

build.properties

2. The **build.properties** file will open. Set the following properties to reflect your environment:

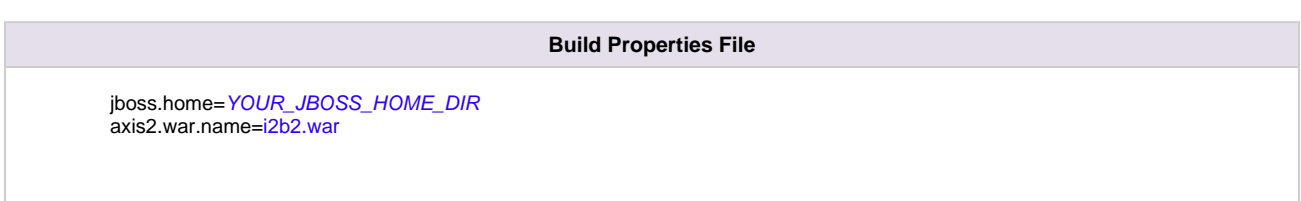

3. Save the changes and close the file.

### <span id="page-209-0"></span>**12.4.2 Configure the FR Application Directory Properties**

#### **Step 3: Configure the Application Directory properties**

The **second step** in the cell configuration process is to edit the **fr\_application\_directory.properties** file for edu.harvard.i2b2.ontology. During this step you need to specify a location for the application properties directory. This location can be anything you desire but it must be a directory path that the Windows or Linux user has been granted permission to access.

**Steps to update fr\_application\_directory.properties**

1. At the command prompt type the following:

**Linux Command**

open YOUR\_I2B2\_SRC\_DIR/edu.harvard.i2b2.fr/etc/spring/fr\_application\_directory.properties

**Windows Command**

YOUR\_I2B2\_SRC\_DIR\edu.harvard.i2b2.fr\etc\spring\fr\_application\_directory.properties

#### **EXAMPLES:**

**Linux Command:** open /opt/i2b2/edu.harvard.i2b2.fr/etc/spring/fr\_application\_directory.properties

Windows Command: C:\opt\i2b2\edu.harvard.i2b2.fr\etc\spring\fr\_application\_directory.properties

2. The **fr\_application\_directory.properties** file will open. Set the following properties to reflect your environment:

#### **Application properties for FR Cell**

edu.harvard.i2b2.fr.applicationdir=/YOUR\_JBOSS\_HOME\_DIR/standalone/configuration/frapp

3. Save the changes and close the file.

### <span id="page-210-0"></span>**12.4.3 Configure the FR Properties**

#### **File Repository Properties Configuration**

The **edu.harvard.i2b2.fr.properties** file contains a number of properties that need to be modified with the variables that are specific to your environment. The File Repository Cell needs these properties to deploy correctly and to set required parameters.

#### **Step 4: PM Cell Properties**

In order for the File Repository Cell to communication with the PM Cell the following properties need to be modified to reflect you environment.

1. At the command prompt type the following:

### **Linux Command**

open YOUR\_I2B2\_SRC\_DIR/edu.harvard.i2b2.fr/etc/spring/edu.harvard.i2b2.fr.properties

**Windows Command**

YOUR\_I2B2\_SRC\_DIR\edu.harvard.i2b2.fr\etc\spring\edu.harvard.i2b2.fr.properties

#### **EXAMPLES:**

### **Linux Command:**

open /opt/i2b2/edu.harvard.i2b2.fr/etc/spring/edu.harvard.i2b2.fr.properties

**Windows Command:**

C:\opt\i2b2\edu.harvard.i2b2.fr\etc\spring\edu.harvard.i2b2.fr.properties

- 2. The **edu.harvard.i2b2.fr.properties** file will open.
- 3. Scroll to the section called **Project Management Cell**.
- 4. Edit the **edu.harvard.i2b2.fr.ws.pm.url** property to reflect the location of the PM cell in your environment.

#### **Important**

А

When you edit the **edu.harvard.i2b2.fr.ws.pm.url** property with the location of your PM Cell it is **extremely important** that you only edit the **hostname** (localhost) and the **port** (9090). The remainder of the URL is required as it is written and should not be changed.

#### **Project Management Cell**

edu.harvard.i2b2.fr.ws.pm.url=http://localhost:9090/i2b2/services/PMService/getServices edu.harvard.i2b2.fr.ws.pm.webServiceMethod=REST # Flag to bypass project management cell edu.harvard.i2b2.fr.ws.pm.bypass=false edu.harvard.i2b2.fr.ws.pm.bypass.role=ADMIN edu.harvard.i2b2.fr.ws.pm.bypass.project=Demo

5. Save your changes and close the file.

### <span id="page-211-0"></span>**12.5 Deployment**

The deployment process at this stage of the installation will install the **File Repository (FR) Cell** on the JBoss Web Server.

#### **Deploy edu.harvard.i2b2.fr**

The following steps will walk you through the deployment process. The commands on a Windows Server may differ slightly on a Linux Machine and will be noted when appropriate.

#### **Step 1: Change working directory**

The **first step** in the deployment process is to change your working directory to the location of your **edu.harvard.i2b2.fr**.

**Change Directory Command**

CD YOUR\_I2B2\_SRC\_DIR\edu.harvard.i2b2.fr

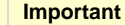

The change directory command shown above is written for Windows. The command itself is the same for both Linux and Windows with the only exceptions being the slashes in the path name and Linux does not include the "drive".

- Linux Path: use a forward slash.
- Windows Path: use a backward slash.

#### **EXAMPLES:**

⚠

**Linux Command:** CD /opt/i2b2/edu.harvard.i2b2.fr

**Windows Command:** CD C:\opt\i2b2\edu.harvard.i2b2.fr

#### **Step 2: Deploy edu.harvard.i2b2.fr**

The **second** and **final step** in the deployment process is to run the Ant script to deploy edu.harvard.i2b2.server.fr.

#### **Select the command line that is appropriate for your environment.**

**Linux Run Command**

ant -f master\_build.xml clean build-all deploy

**Windows Run Command**

%ANT\_HOME%\bin\ant.bat -f master\_build.xml clean build-all deploy

#### **Note** A

If the commands **ant** or **%ANT\_HOME%** do not work it may be because you did not set your environment variables as suggested in the Requirements Chapter. If you do not wish to set this variable then you will need to replace %ANT\_HOME% with the full path to your Ant directory.

Provided there were no problems running the script you will see **Build Successful** when the script finishes and the edu.harvard.i2b2.fr has been deployed.

### <span id="page-212-0"></span>**12.6 Start Services**

#### **Start JBoss**

Once the cell has been deployed the JBoss Server has to be **running** in order to use the i2b2. The process of starting your JBoss Server

depends on your environment and the appropriate steps have been outlined in one of the following sections.

- If your JBoss is running as a **Linux Service** please proceed to the section on this page titled **Start JBoss Linux Service**.
- If your JBoss is running as a **Windows Service** please proceed to the section on this page titled **Start JBoss Windows Service**.

#### **Start JBoss Linux Service**

The following steps will walk you through the process of starting your JBoss server via a Linux service.

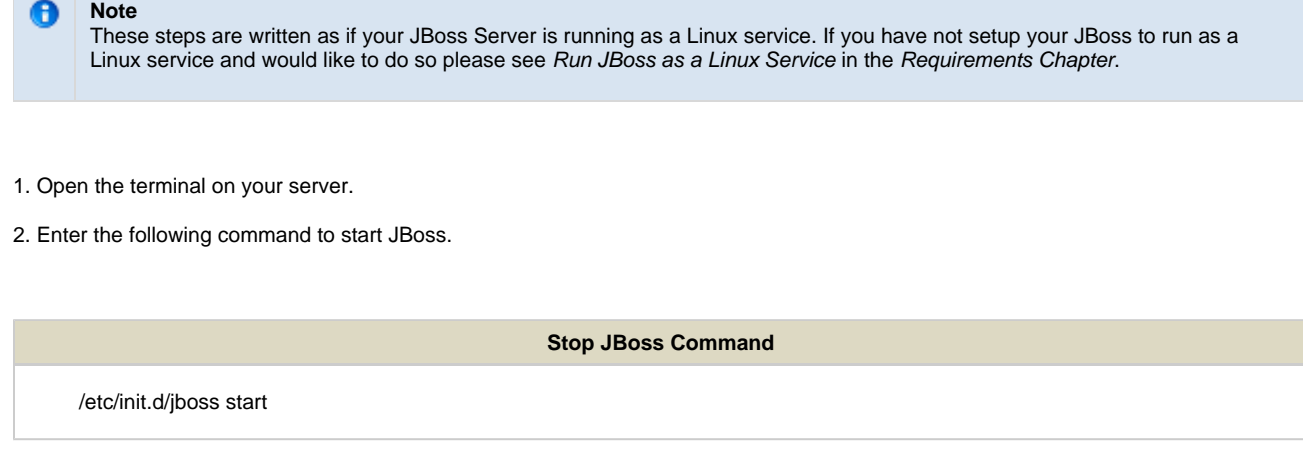

3. The script to start JBoss will run.

#### **Start JBoss Windows Service**

The following steps will walk you through the process of starting your JBoss server via a windows service.

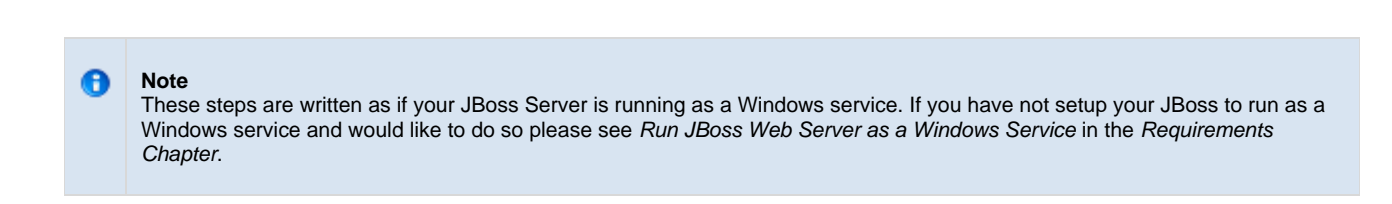

#### 1. Go to your **Administrative Tools** directory

- a. Click on **Start** and select **Control Panel**.
- b. In the Control Panel click on **System and Security**.
- c. Click on **Administrative Tools**
- 2. Double click on **Services** to display a list of local services installed on your server.
- 3. Scroll to the service called JBoss Application Server 7.0.0.Final.

**Important** The actual name that appears in the list of services depends on what you entered in the service.bat file for the **SVCDISP** setting.

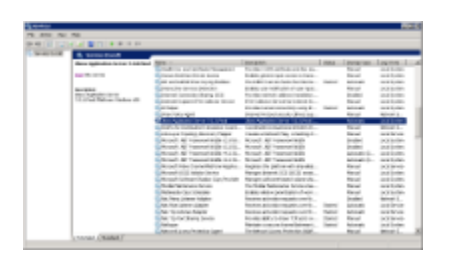

- 4. Using the mouse, right click on the name of the service to display the pop-up menu.
- 5. Select **Start** to start the service.

Δ

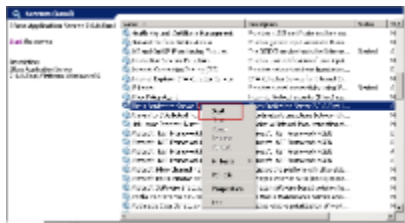

6. A window will open displaying the progress.

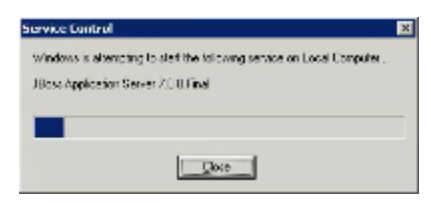

7. The progress window will close once the service has started running.

## <span id="page-214-0"></span>**12.7 Update FR Cell Data in i2b2 Admin**

Now that you have installed the File Repository cell the next step is to update the cell data in the i2b2 Administration Module. The following steps will guide you through the process of editing existing cell data.

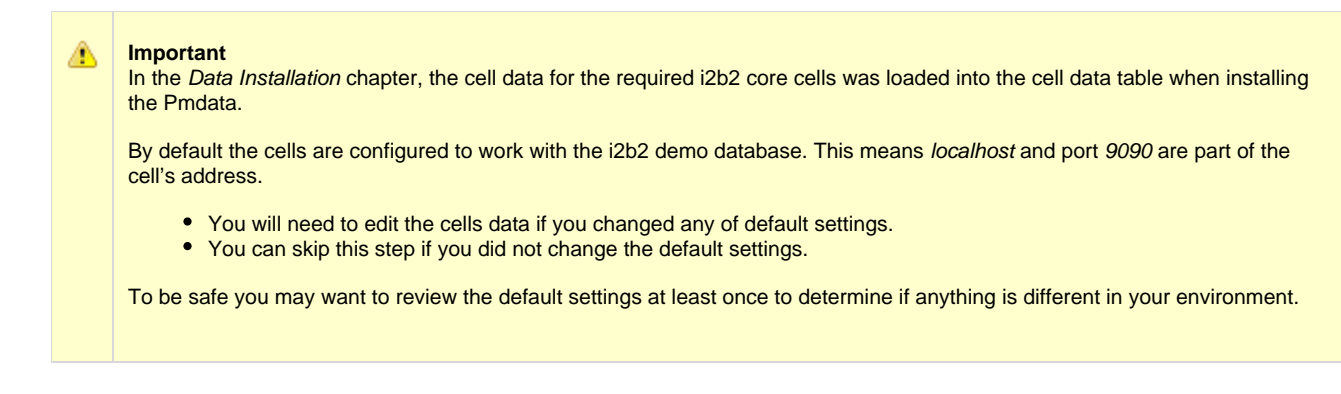

### **Edit Existing Cell Data**

1. Log into the i2b2 Administration Module.

**http://localhost/admin**

- 2. Click on **Manage Cells** located in the navigation panel on the left.
- 3. The Manage Cells page will display in the panel on the right.

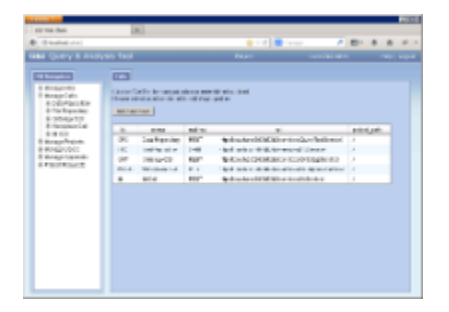

4. In the left navigation panel, click on **File Repository** to display the edit page.

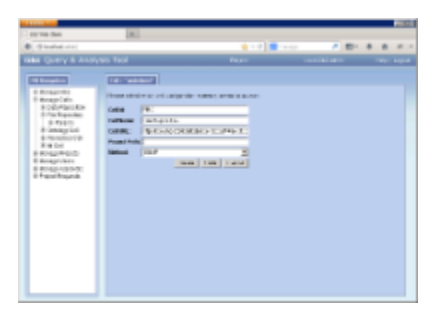

- 5. Modify the **Cell URL** to the IP or domain name that the FR cell is located.
- 6. Click on **Save** to file the changes in the table.

The i2b2 Web Client and Workbench will now be able to connect to the FR cell. For additional setup information regarding projects, users, parameters, etc. please see the chapter titled Initial Setup
## **12.8 Verify FR Installation**

Although this step of the installation is optional it is highly recommended that you do a "Sanity Check" to make sure the IM Cell was installed correctly before installing another cell.

### **Verify Web Services**

At this point in the installation process you want to do a quick check to make sure the Web Service for the IM Cell is running.

#### **Steps to verify web services**

1. Open your web browser and enter the following URL:

[\\_http://yourHost:9090/i2b2/services/listServices\\_](http://yourHost:9090/i2b2/services/listServices_)

2. Verify the **FRService** is listed as active.

## **12.9 SFTP Setup \* Optional \***

### **Setting up Secure File Transfer Protocol (SFTP)**

By default, the File Repository Cell uses SOAP to transfer files in i2b2. If you prefer your admin user transfer files directly via SFTP you will need to take the following steps.

- **Step 1:** Enter cell parameters in i2b2 Administration Module
- **Step 2:** Create an FRC directory

### **Step 1: Enter Cell Parameters in i2b2 Admin**

The **first step** in setting up the File Repository to use SFTP is to enter a few parameters on the File Repository cell. These **cell parameters** will define the Method, Host and Port to be used when transferring files.

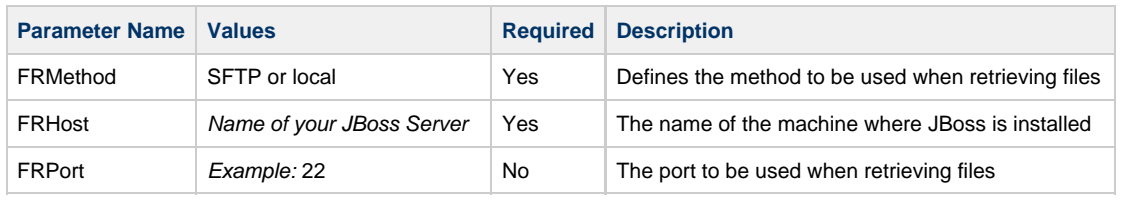

#### **Steps to Add Parameters to File Repository Cell**

**Assumption:** The following steps assume you are already logged into the i2b2 Administration Module. If you do not know how to login please see the chapter titled i2b2 Administration Module Install.

1. In the Navigation panel, expand **Manage Cells** to display a list of cells.

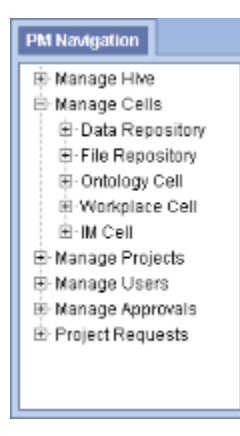

- 2. Expand the **name of the cell** you want to add a parameter to.
- 3. Click on the **Params** option that displays under the cell's name.
- 4. The **Parameters List** page will display on the right side of the window pane.
- 5. Click on **Add New Parameter**. The Enter Parameter page will display.

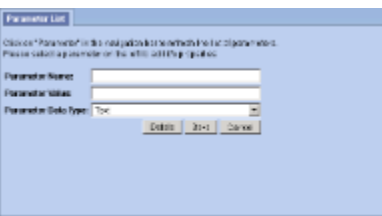

6. Enter the following parameter to define the **method** of transfer.

**Parameter Name:** FRMethod

**Parameter Value:** SFTP **or** local

**Parameter Data Type:** Text

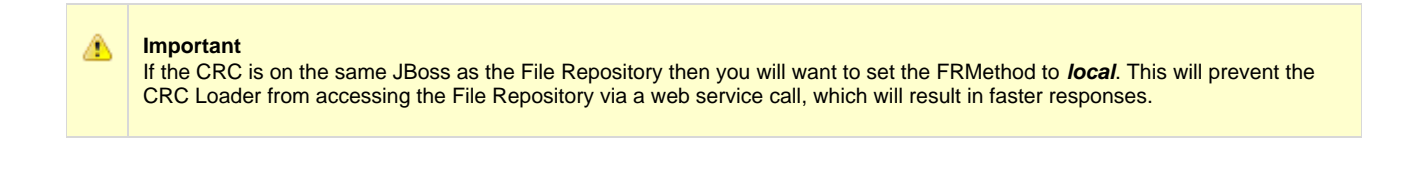

7. Click on **Save** to save the new parameter.

8. The Parameters List page will display with the new parameter.

**Note** The Navigation panel will not automatically refresh to display the new parameter. If you wish to update the list in the Navigation panel you can click on Params and it will refresh the hierarchical tree.

9. In the Parameters List page click on **Add New Parameter** to enter another parameter.

10. Enter the following parameter for the **name of the machine** where your JBoss resides.

**Parameter Name:** FRHost

**Parameter Value:** Machine\_Name\_Where\_JBoss\_Resides

**Parameter Data Type:** Text

11. Click on **Save** to save the new parameter.

- 12. In the Parameters List page click on **Add New Parameter** to enter another parameter.
- 13. Enter the following parameter for the **port** to be used by the FRC to connect. This parameter is optional. The value is usually set to 22.

**Parameter Name:** FRPort **Parameter Value:** 22

**Parameter Data Type:** Text

- 14. Click on **Save** to save the new parameter.
- 15. The Parameters List page will display all the new parameters you have entered.
- 16. In the Navigation panel click on **Params** to refresh the hierarchical tree and display the new parameters.

### **Step 2: Create an FRC directory**

The **second** and **last step** in setting up File Repository to use SFTP is to create a directory on the server to host the files. This new directory will be called **FRC** and will reside on the same server as your JBoss installation.

**Location of New "FRC" Directory**

#### **Linux Server:**

The new directory will reside in the /opt/ directory.

**Example:** /opt/FRC/

#### **Windows Server:**

The FRC directory needs to reside in a directory called **opt**. Since Windows does not typically come installed with an **opt** directory

you will need to create one in the root directory.

Once you have an opt directory you can create the new FRC directory within it.

**Example:** C:\opt\FRC\

**Important** When creating the new directory you need to log onto the server with the same user that will be running JBoss.

## **12.10 Next Steps**

#### **Steps completed in this chapter**

The following steps were completed during this chapter on installing the FR Cell.

## **Install File Repository (FR) Cell Chapter**

- Stopped JBoss services
- $\blacktriangleright$  Configured the build properties
- $\blacktriangleright$  Configured the application directory properties
- **V** Configured the FR Properties: Defined the PM cell
- Deployed edu.harvard.i2b2.fr
- Started JBoss services
- **D** Verified installation
	- File Repository Web Services are running

### **Next Steps**

Provided there are no issues with the installation of the FR cell, your **next step** is to proceed with installing the remaining cell. The next chapter will guide you through the installation of the Identity Management (IM) Cell.

# **Chapter 13. Identity Management (IM) Cell Install**

The Identity Management (IM) Cell manages information related to the setup, maintenance and security of patients from heterogeneous sources. This data may be encrypted and is restricted by project and user.

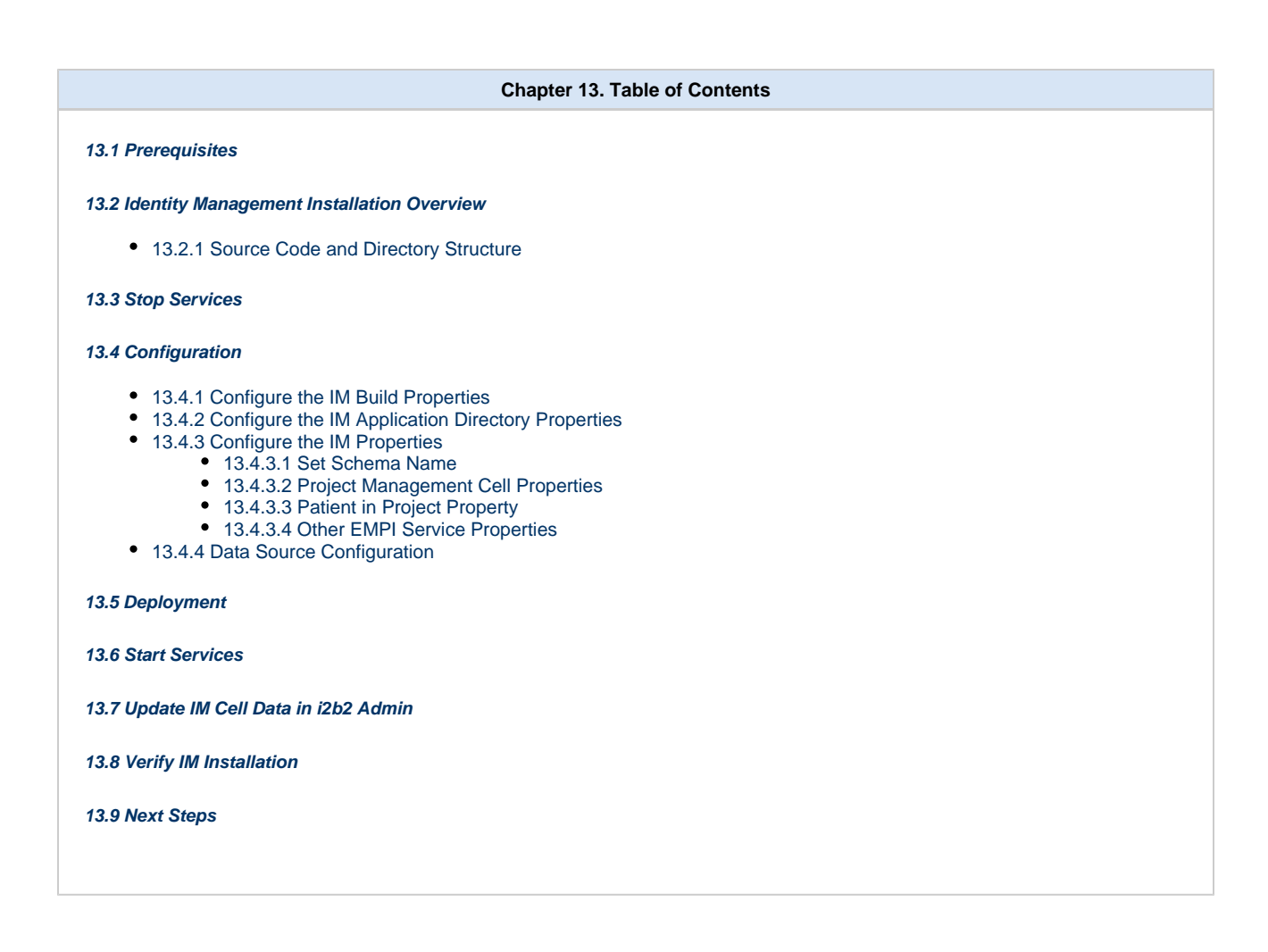

## <span id="page-220-0"></span>**13.1 Prerequisites**

θ

The following installations **must be completed** prior to beginning the process of installing the Identity Management (IM) Cell.

## **Requirements Chapter**

- Installed a Database Management System (Oracle, PostgreSQL or SQL Server)
- $\blacktriangleright$  Installed Java, JBoss, Apache Ant and Apache Axis2
- Downloaded the i2b2 Software

## **Data Installation Chapter**

 $\triangleright$  Created database user accounts for i2b2 schemas

- $V$  Created all the data tables (Crcdata, Hivedata, Imdata, Metadata, Pmdata and Workdata)
- $\blacktriangleright$  Created the stored procedures for the Crcdata tables and the triggers for the Pmdata tables
- Loaded data into all the tables (Crcdata, Hivedata, Imdata, Metadata, Pmdata and Workdata)

## **i2b2 Server-common Install Chapter**

- Extracted all the i2b2 source code to a directory a directory of your choice (YOUR\_I2B2\_SRC\_DIR)
- **L'** Configured Server-common properties
- Deployed edu.harvard.i2b2.server-common

## **Project Management (PM) Cell Install Chapter**

- Configured PM cell properties
- Deployed edu.harvard.i2b2.pm

## **i2b2 Administration Module Install Chapter**

- Copied Admin files to your web server directory
- Updated i2b2\_config\_data.js file with domain information and the location of the PM Cell.
- $\triangleright$  Verified admin installation

The following installations are **not required** to occur before installing the Identity Management (IM) Cell but **are recommended**.

## **i2b2 Web Client Install Chapter**

- i2b2 Web Client installed
- $\blacktriangleright$  Able to log into the i2b Web Client

## **i2b2 Workbench Install Chapter**

- i2b2 Workbench installed
- $\blacktriangleright$  Able to log into the i2b Workbench

## **Ontology Management (ONT) Cell Install Chapter**

- Configured Ontology cell properties
- Deployed edu.harvard.i2b2.ontology
- Updated Ontology cell data in Admin
- $\blacktriangleright$  Verified ontology installation

## **Data Repository (CRC) Cell Install Chapter**

- Configured both the CRC Loader and CRC property files
- Deployed edu.harvard.i2b2.crc
- Updated CRC cell data in Admin
- Updated metadata key in the QT\_BREAKDOWN\_PATH table
- **V** Verified CRC installation

## **Workplace (WORK) Cell Install Chapter**

- Configured Workplace cell properties
- $\triangleright$  Deployed edu.harvard.i2b2.workplace
- Updated Workplace cell data in Admin
- **V** Verified workplace installation

## **File Repository (FR) Cell Install Chapter**

- **L** Configured File Repository cell properties
- Deployed edu.harvard.i2b2.fr
- Updated file repository cell data in Admin
- $\blacktriangleright$  Verified file repository installation

## <span id="page-222-0"></span>**13.2 Identity Management Installation Overview**

In this chapter we will be installing the Identity Management (IM) Cell.

### **Order of Installation**

The basic steps that will be taken during this installation are as follows:

- **Step 1:** Stop services (JBoss)
- **Step 2:** Edit IM configuration files
- **Step 3:** Deploy the IM Cell
- **Step 4:** Start services (JBoss)
- **Step 5:** Update IM Data in i2b2 Admin
- **Step 6:** Verify installation

## <span id="page-223-0"></span>**13.2.1 Source Code and Directory Structure**

#### **Source Code for Identity Management (IM) Cell**

In the chapter titled Install i2b2 Server-Common, you extracted the files from the i2b2 Core Source Code zip file into a directory of your choosing ( YOUR\_I2B2\_SRC\_DIR). One of the files extracted was a folder called **edu.harvard.i2b2.im** and it is in this folder where the files for the IM installation reside.

#### **Identity Management Directory Structure**

In this step of the installation process we will be working with the **edu.harvard.i2b2.im** directory. Within this directory are the files we will be editing in order to build and deploy the Identity Management Cell on your i2b2 Server. The files and their location within your working directory are as follows:

### **Main IM Directory:** YOUR\_I2B2\_SRC\_DIR\i2b2\edu.harvard.i2b2.im\

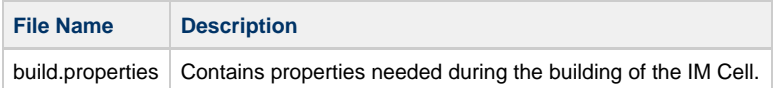

## **Directory for IM Property Files:** YOUR\_I2B2\_SRC\_DIR\i2b2\edu.harvard.i2b2.im\etc\spring\

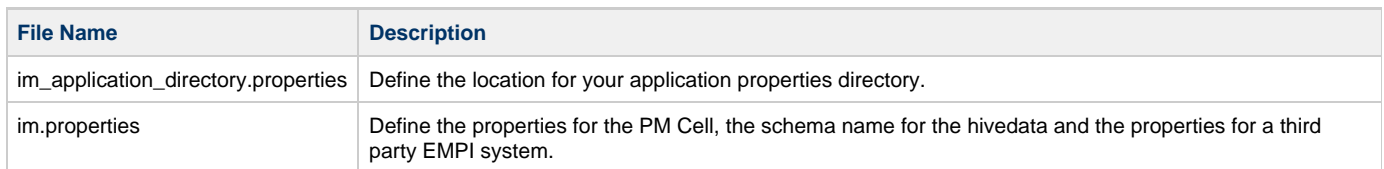

## **Directory for Data Source Configuration:** YOUR\_I2B2\_SRC\_DIR\i2b2\edu.harvard.i2b2.im\etc\jboss\

<span id="page-223-1"></span>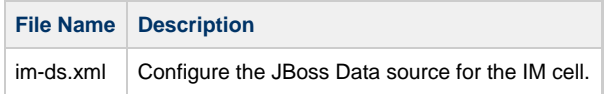

## **Stop JBoss**

In order to configure and deploy the Identity Management Cell correctly on your i2b2 server it is important that JBoss is not running.

The process of stopping your JBoss Server depends on your environment and the appropriate steps have been outlined in one of the following sections.

- If your JBoss is running as a **Linux Service** please proceed to the section on this page titled **Stop JBoss Linux Service**.
- If your JBoss is running as a **Windows Service** please proceed to the section on this page titled **Stop JBoss Windows Service**.

#### **Stop JBoss Linux Service**

The following steps will walk you through the process of stopping your JBoss server via a Linux service.

A **Note** These steps are written as if your JBoss Server is running as a Linux service. If you have not setup your JBoss to run as a Linux service and would like to do so please see Run JBoss as a Linux Service in the Requirements Chapter.

- 1. Open the terminal on your server.
- 2. Enter the following command to stop JBoss.

**Stop JBoss Command**

/etc/init.d/jboss stop

- 3. The script to stop JBoss will run.
- 4. Provided there are no issues JBoss will no longer be running.

#### **Stop JBoss Windows Service**

The following steps will walk you through the process of stopping your JBoss server via a windows service.

#### **Note** G

These steps are written as if your JBoss Server is running as a Windows service. If you have not setup your JBoss to run as a Windows service and would like to do so please see Run JBoss as a Windows Service in the Requirements Chapter.

- 1. Go to your **Administrative Tools** directory
	- a. Click on **Start** and select **Control Panel**.
	- b. In the Control Panel click on **System and Security**.
	- c. Click on **Administrative Tools**
- 2. Double click on **Services** to display a list of local services installed on your server.
- 3. Scroll to the service called JBoss Application Server 7.0.0.Final.

**Important** А The actual name that appears in the list of services depends on what you entered in the service.bat file for the **SVCDISP** setting.

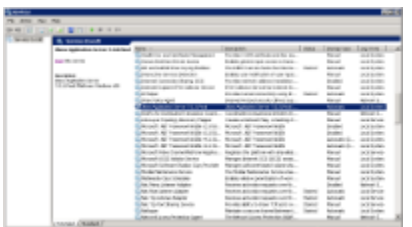

- 4. Using the mouse, right click on the name of the service to display the pop-up menu.
- 5. Select **Stop** to stop the service from running.

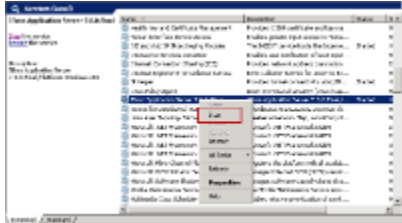

6. A window will open displaying the progress.

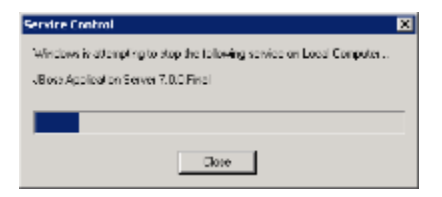

7. The progress window will close once the service has stopped running.

## <span id="page-225-0"></span>**13.4 Configuration**

### **Configure the Identity Management Cell for Installation**

As stated in the previous section, there are a number of files in the **edu.harvard.i2b2.im** directory that will need to be edited to reflect the appropriate configuration at your site. The following outlines the steps that need to be taken during the configuration stage of the installation.

- **Step 2:** Configure the build properties
- **Step 3:** Configure the IM Application Directory properties
- **Step 4:** IM properties: Set schema name for Hivedata tables
- **Step 5:** IM properties: Configure PM Cell Properties
- **Step 6:** IM properties: Check Patient in Project
- **Step 7:** IM properties: Configure third party EMPI services Optional
- **Step 8:** Configure the data sources

#### **Note**

The configuration files you will be editing are delivered with examples. In some instances these files may contain multiple examples for the three different database management systems supported by the i2b2.

#### **Assumptions**

Œ

The steps in this section are based on the following assumptions

**Linux:** your user has the appropriate **administrative access** to the opt directory.

**Windows:** You are logged into the Windows Command Prompt as an **Administrator**.

If you do not have the appropriate access you will have problems running the scripts.

#### **Step 1: Change working directory**

The **first step** in the cell configuration process is to change your working directory to the location of your **edu.harvard.i2b2.im folder**.

#### **Change Directory Command**

CD YOUR\_I2B2\_SRC\_DIR\i2b2\edu.harvard.i2b2.im

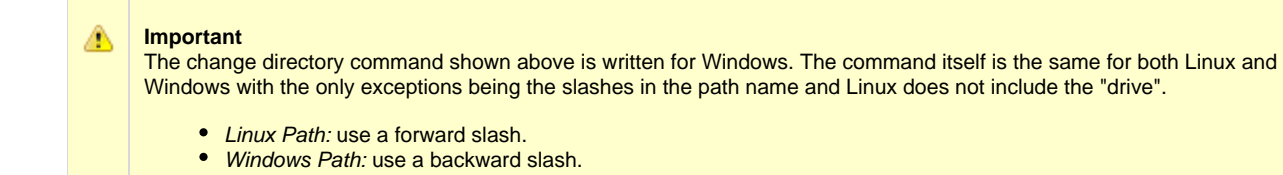

#### **EXAMPLES:**

**Linux Command:** CD /opt/i2b2/edu.harvard.i2b2.im

**Windows Command:** CD C:\opt\i2b2\edu.harvard.i2b2.im

## <span id="page-227-0"></span>**13.4.1 Configure the IM Build Properties**

### **Step 2: Configure the build properties**

The **second step** in the cell configuration process is to edit the **build.properties** file for edu.harvard.i2b2.im. During this step you need to set the jboss.home and axis2.war.name properties for your environment.

#### **Steps to update build.properties**

1. At the command prompt type the following:

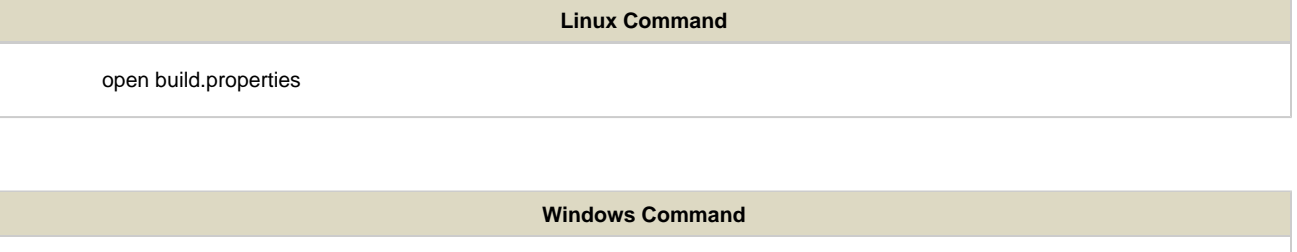

build.properties

2. The **build.properties** file will open. Set the following properties to reflect your environment:

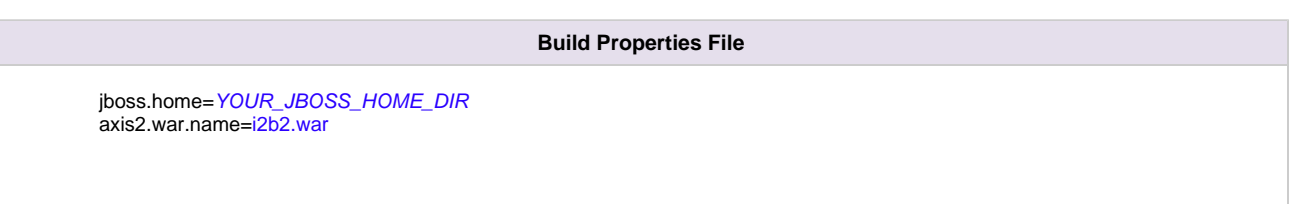

3. Save the changes and close the file.

## <span id="page-227-1"></span>**13.4.2 Configure the IM Application Directory Properties**

### **Step 3: Configure the Application Directory properties**

The **third step** in the cell configuration process is to edit the **im\_application\_directory.properties** file for edu.harvard.i2b2.im. During this step you need to specify a location for the application properties directory. This location can be anything you desire but it must be a directory path that the Windows or Linux user has been granted permission to access.

**Steps to update im\_application\_directory.properties**

1. At the command prompt type the following:

#### **Linux Command**

open YOUR\_I2B2\_SRC\_DIR/edu.harvard.i2b2.im/etc/spring/im\_application\_directory.properties

#### **Windows Command**

YOUR\_I2B2\_SRC\_DIR\edu.harvard.i2b2.im\etc\spring\im\_application\_directory.properties

**EXAMPLES:**

**Linux Command:** open /opt/i2b2/edu.harvard.i2b2.im/etc/spring/im\_application\_directory.properties **Windows Command:** C:\opt\i2b2\edu.harvard.i2b2.im\etc\spring\im\_application\_directory.properties

2. The **im\_application\_directory.properties** file will open. Set the following properties to reflect your environment:

#### **Application properties for IM Cell**

edu.harvard.i2b2.im.applicationdir=/YOUR\_JBOSS\_HOME\_DIR/standalone/configuration/imapp

3. Save the changes and close the file.

## <span id="page-228-0"></span>**13.4.3 Configure the IM Properties**

#### **Identity Management Properties Configuration**

The **im.properties** file contains a number of properties that need to be modified with the variables that are specific to your environment. The Identity Management cell needs these properties to deploy correctly and to set required parameters.

The properties within the im.properties file have been grouped together based on their function. For instance, the group of PM Cell Properties addresses the communication between the IM and PM Cells. The following list shows the groups we will be editing during this step of the installation.

- **Group 1:** Bootstrap schema name
- **Group 2:** Project Management Cell Properties
- **Group 3:** Check Patient in Project
- **Group 4:** Properties for third party EMPI services

The following steps outline how to open the im.properties file. This file will remain open as you move through the next few sections editing all the required properties.

1. At the command prompt type the following:

#### **Linux Command**

open YOUR\_I2B2\_SRC\_DIR/edu.harvard.i2b2.im/etc/spring/im.properties

#### **Windows Command**

YOUR\_I2B2\_SRC\_DIR\edu.harvard.i2b2.im\etc\spring\im.properties

#### **EXAMPLES:**

**Linux Command:** open /opt/i2b2/edu.harvard.i2b2.im/etc/spring/im.properties

Windows Command: C:\opt\i2b2\edu.harvard.i2b2.im\etc\spring\im.properties

#### 2. The **im.properties** file will open.

3. Once the file opens proceed to the next section titled Set Schema Name.

### <span id="page-229-0"></span>**13.4.3.1 Set Schema Name**

#### **Step 4: Set schema name to the location of the hivedata tables**

During the hivedata installation one of the tables created was the IM\_DB\_LOOKUP table. The IM needs to communicate with this table and in order to do this we need to tell it where to find the Hivedata tables. During this step we will set the database schema name for the hivedata.

#### **Prerequisite**

You need to know the location of your Hivedata tables. These are owned by the PM cell.

#### **Steps to set the location of the IM\_DB\_LOOKUP table**

These steps include example configurations for Oracle, PostgreSQL and SQL Server.

- 1. In the **im.properties** file scroll to the section called **Bootstrap schema name**.
- 2. Set the **imschema** to the name of the database / schema where your hivedata tables are located.

#### **Bootstrap schema name**

#### **Oracle Configuration**

im.bootstrapdb.imschema=i2b2hive

#### **PostgreSQL Configuration**

im.bootstrapdb.imschema=i2b2hive

#### **SQL Server Configuration**

im.bootstrapdb.imschema=i2b2hive.dbo

3. Save your changes and close the file.

### <span id="page-230-0"></span>**13.4.3.2 Project Management Cell Properties**

#### **Step 5: PM Cell Properties**

In order for the Identity Management Cell to communication with the PM Cell the following properties need to be modified to reflect you environment.

#### 1. In the **im.properties** file scroll to the section called **Project Management Cell**.

2. Edit the **im.ws.pm.url** property to reflect the location of the PM cell in your environment.

#### ₫ **Important** When you edit the **im.ws.pm.url** property with the location of your PM Cell it is **extremely important** that you only edit the **hostname** (localhost) and the **port** (9090). The remainder of the URL is required as it is written and should not be changed.

#### **Project Management Cell**

im.ws.pm.url=http://localhost:9090/i2b2/services/PMService/getServices im.ws.pm.webServiceMethod=REST # Set this flag to bypass project management cell im.ws.pm.bypass=false im.ws.pm.bypass.role=ADMIN im.ws.pm.bypass.project=Demo

3. Save your changes but do not close the file. You will be continuing to edit the file in the next section.

#### <span id="page-231-0"></span>**13.4.3.3 Patient in Project Property**

#### **Step 6: Check Patient in Project**

When a get request is sent to the IM cell it has the capability to verify whether or not a patient is part of the project requesting the patient data. By default the property is set to **true**, if you do not wish to check the project then you can set it to **false**.

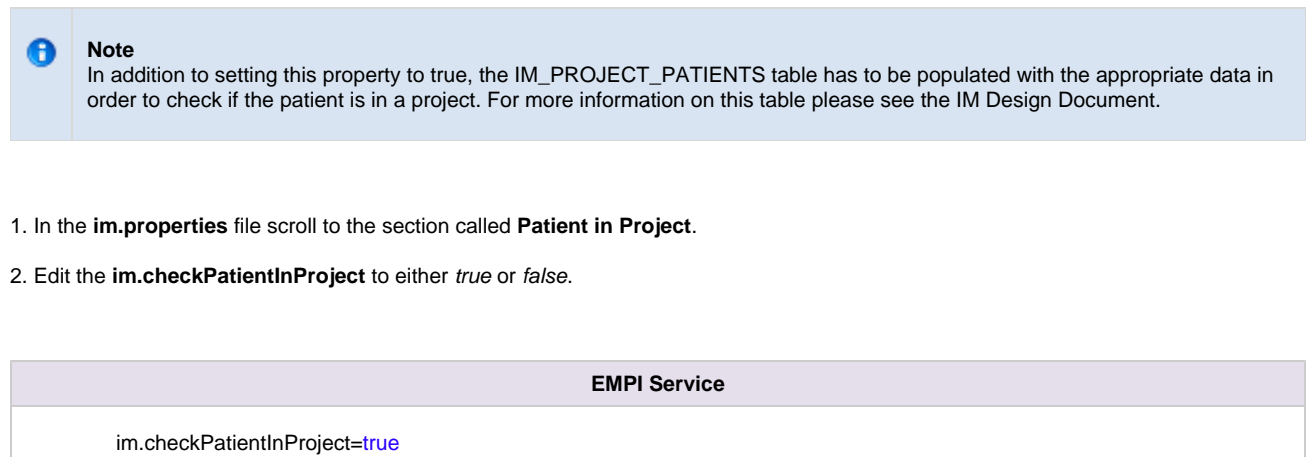

3. Save your changes but do not close the file. You will be continuing to edit the file in the next section.

#### <span id="page-231-1"></span>**13.4.3.4 Other EMPI Service Properties**

#### **Step 7: Third Party EMPI Service Properties Optional**

The Identity Management (IM) Cell can be configured to work with a third party EMPI service such as OpenEMPI. To do this you will need to create the service to the other system and then update the im.properties file with the appropriate information.

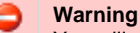

You will need to create a service for interfacing the IM cell with the other EMPI system. For information on how to create a service please refer to the **architecture documentation**.

- 1. In the **im.properties** file scroll to the section called **EMPI Service**.
- 2. Edit the **im.empi.service** to the name of the interface.
- 3. Add the service classname and any parameters that are needed.

**Example:** The following is an example of how you might set the IM cell up to work with OpenEMPI

#### **EMPI Service**

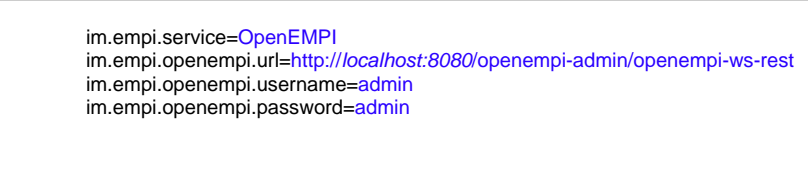

4. Save the changes and close the file.

### <span id="page-232-0"></span>**13.4.4 Data Source Configuration**

#### **Step 8: Configure the data sources for the IM Cell**

The IM cell needs to communicate with your **i2b2 database** and in order to do this it needs to know where the tables for the **imdata** and **hivedata** reside. Therefore the **eighth** and **final step** in the cell configuration process is to configure the data sources for the IM Cell. This information is configured in the **im-ds.xml** file.

**Things to keep in mind when configuring your datasources:**

- The **imdata** and **hivedata** tables were created during the chapter on Data Installation.
- The **IMBootStrapDS** points to the data source for your WORK\_DB\_LOOKUP table which is a hivedata table. • The <user-name> and <password> need to match the database user you set up for your hivedata. In the i2b2 demo database this is i2b2hive and demouser.
- The **IMDemoDS** points to the data source for your imdata tables.
	- The <user-name> and <password> need to match the database user you set up for your imdata. In the i2b2 demo database this is i2b2imdata and demouser.
- The **<connection\_url>** needs to have the following:
	- The correct JDBC information for your type of database.
	- The correct location of the database containing your imdata or hivedata tables. (These may or may not reside in the same location)
- Both the **<driver-class>** and **<driver>** need to accurately reflect the type of database you are connecting to.

#### **Steps to configure data sources**

The following steps define how to configure your data sources for the IM Cell. These steps include example configurations for Oracle, PostreSQL and SQL Server.

1. The **im-ds.xml** file is located in the following directory:

2. Open the im-ds.xml file to configure your data sources. (see examples shown below)

#### Oracle Database Configuration

```
<datasource jta="false" jndi-name="java:/IMBootStrapDS"
 pool-name="IMBootStrapDS" enabled="true" use-ccm="false">
  <connection-url>jdbc:oracle:thin:@localhost:1521:xe</connection-url>
  <driver-class>oracle.jdbc.OracleDriver</driver-class>
 <driver>ojdbc6.jar</driver>
 <security>
  <user-name>i2b2hive</user-name>
  <password>demouser</password>
  </security>
  <validation>
   <validate-on-match>false</validate-on-match>
   <background-validation>false</background-validation>
  </validation>
  <statement>
   <share-prepared-statements>false</share-prepared-statements>
  </statement>
</datasource>
<datasource jta="false" jndi-name="java:/IMDemoDS"
 pool-name="IMDemoDS" enabled="true" use-ccm="false">
 <connection-url>jdbc:oracle:thin:@localhost:1521:XE</connection-url>
 <driver-class>oracle.jdbc.OracleDriver</driver-class>
 <driver>ojdbc6.jar</driver>
  <security>
   <user-name>i2b2imdata</user-name>
   <password>demouser</password>
  </security>
  <validation>
   <validate-on-match>false</validate-on-match>
   <background-validation>false</background-validation>
  </validation>
  <statement>
   <share-prepared-statements>false</share-prepared-statements>
  </statement>
</datasource>
```
PostgreSQL Database Configuration

```
<datasource jta="false" jndi-name="java:/IMBootStrapDS"
 pool-name="IMBootStrapDS" enabled="true" use-ccm="false">
  <connection-url>jdbc:postgresql://localhost:5432/i2b2</connection-url>
  <driver-class>org.postgresql.Driver</driver-class>
  <driver>postgresql-9.2-1002.jdbc4.jar</driver>
 <security>
   <user-name>i2b2hive</user-name>
   <password>demouser</password>
  </security>
  <validation>
   <validate-on-match>false</validate-on-match>
   <background-validation>false</background-validation>
  </validation>
  <statement>
   <share-prepared-statements>false</share-prepared-statements>
  </statement>
</datasource>
<datasource jta="false" jndi-name="java:/IMDemoDS"
 pool-name="IMDemoDS" enabled="true" use-ccm="false">
  <connection-url>jdbc:postgresql://localhost:5432/i2b2</connection-url>
 <driver-class>org.postgresql.Driver</driver-class>
  <driver>postgresql-9.2-1002.jdbc4.jar</driver>
  <security>
   <user-name>i2b2imdata</user-name>
   <password>demouser</password>
  </security>
  <validation>
  <validate-on-match>false</validate-on-match>
   <background-validation>false</background-validation>
  </validation>
  <statement>
  <share-prepared-statements>false</share-prepared-statements>
  </statement>
</datasource>
```
SQL Server Database Configuration

```
<datasource jta="false" jndi-name="java:/IMBootStrapDS"
 pool-name="IMBootStrapDS" enabled="true" use-ccm="false">
  <connection-url>jdbc: sqlserver://localhost:1433</connection-url>
  <driver-class>com.microsoft.sqlserver.jdbc.SQLServerDriver</driver-class>
  <driver>sqljdbc4.jar</driver>
 <security>
   <user-name>i2b2hive</user-name>
   <password>demouser</password>
  </security>
  <validation>
   <valid-connection-checker
class-name="org.jboss.jca.adapters.jdbc.extensions.mssql.MSSQLValidConnectionChecker"></valid-connection-
<validate-on-match>false</validate-on-match>
  </validation>
  <statement>
  <share-prepared-statements>false</share-prepared-statements>
  </statement>
</datasource>
<datasource jta="false" jndi-name="java:/IMDemoDS"
 pool-name="IMDemoDS" enabled="true" use-ccm="false">
  <connection-url>jdbc: sqlserver://localhost:1433</connection-url>
  <driver-class>com.microsoft.sqlserver.jdbc.SQLServerDriver</driver-class>
  <driver>sqljdbc4.jar</driver>
  <security>
   <user-name>i2b2imdata</user-name>
   <password>demouser</password>
  </security>
  <validation>
   <valid-connection-checker
class-name="org.jboss.jca.adapters.jdbc.extensions.mssql.MSSQLValidConnectionChecker"></valid-connection-
<validate-on-match>false</validate-on-match>
  </validation>
  <statement>
  <share-prepared-statements>false</share-prepared-statements>
  </statement>
</datasource>
```
3. If your environment has multiple projects pointing to different data sources then copy the **<datasource>** section for each project data source.

4. Update the **jndi-name** and **pool-name** to reflect the name of the second project .

**Example:** A second project called Demo2 would have the following entry:

Second Data Source Configuration

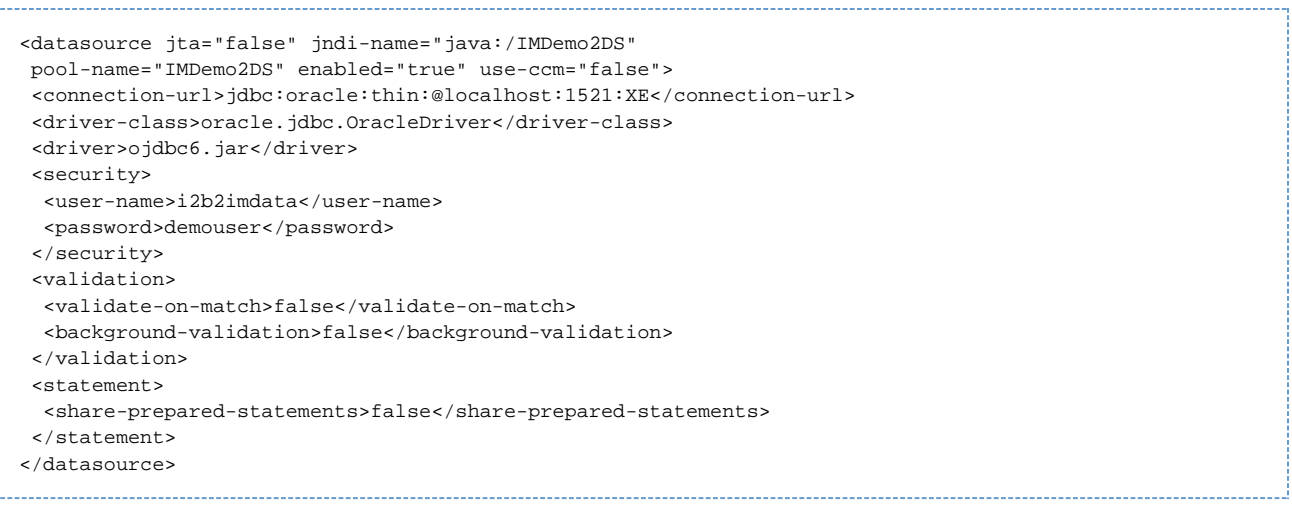

θ **Note**

The above example is for an Oracle database. If your database is SQL Server or PostgreSQL then you will need to copy the <datasource> section for your type database connection. Do not use this one as it will not work.

5. Save the changes and close the file.

## <span id="page-236-0"></span>**13.5 Deployment**

The deployment process at this stage of the installation will install the **Identity Management (IM) Cell** on the JBoss Web Server.

## **Deploy edu.harvard.i2b2.im**

The following steps will walk you through the deployment process. The commands on a Windows Server may differ slightly on a Linux Machine and will be noted when appropriate.

### **Step 1: Change working directory**

The **first step** in the deployment process is to change your working directory to the location of your **edu.harvard.i2b2.im**.

**Change Directory Command**

CD YOUR\_I2B2\_SRC\_DIR\i2b2\edu.harvard.i2b2.im

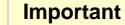

The change directory command shown above is written for Windows. The command itself is the same for both Linux and Windows with the only exceptions being the slashes in the path name and Linux does not include the "drive".

- Linux Path: use a forward slash.
- Windows Path: use a backward slash.

#### **EXAMPLES:**

⚠

**Linux Command:** CD /opt/i2b2/edu.harvard.i2b2.im

**Windows Command:** CD C:\opt\i2b2\edu.harvard.i2b2.im

#### **Step 2: Deploy edu.harvard.i2b2.im**

The **second** and **final step** in the deployment process is to run the Ant script to deploy edu.harvard.i2b2.server.im.

#### **Select the command line that is appropriate for your environment.**

**Linux Run Command**

ant -f master\_build.xml clean build-all deploy

**Windows Run Command**

%ANT\_HOME%\bin\ant.bat -f master\_build.xml clean build-all deploy

#### **Note** A

If the commands **ant** or **%ANT\_HOME%** do not work it may be because you did not set your environment variables as suggested in the Requirements Chapter. If you do not wish to set this variable then you will need to replace %ANT\_HOME% with the full path to your Ant directory.

Provided there were no problems running the script you will see **Build Successful** when the script finishes and the edu.harvard.i2b2.im has been deployed.

## <span id="page-237-0"></span>**13.6 Start Services**

### **Start JBoss**

Once the cell has been deployed the JBoss Server has to be **running** in order to use the i2b2. The process of starting your JBoss Server

depends on your environment and the appropriate steps have been outlined in one of the following sections.

- If your JBoss is running as a **Linux Service** please proceed to the section on this page titled **Start JBoss Linux Service**.
- If your JBoss is running as a **Windows Service** please proceed to the section on this page titled **Start JBoss Windows Service**.

#### **Start JBoss Linux Service**

The following steps will walk you through the process of starting your JBoss server via a Linux service.

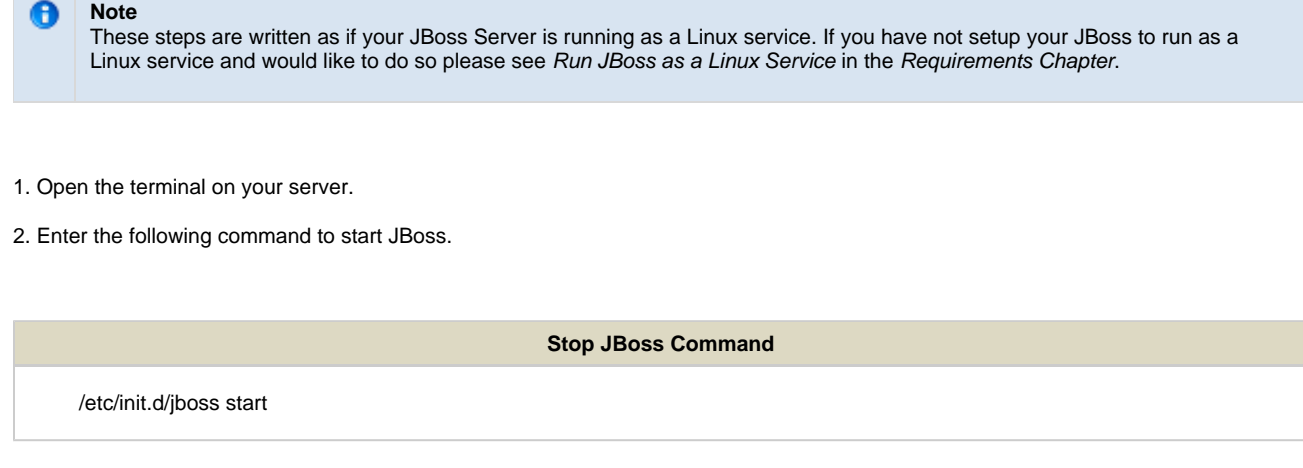

3. The script to start JBoss will run.

#### **Start JBoss Windows Service**

The following steps will walk you through the process of starting your JBoss server via a windows service.

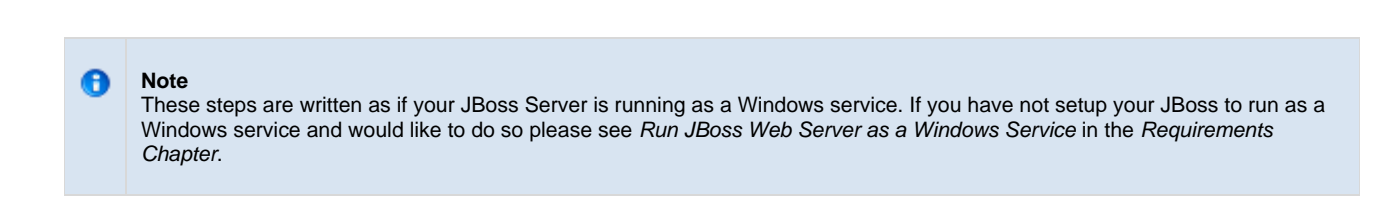

#### 1. Go to your **Administrative Tools** directory

- a. Click on **Start** and select **Control Panel**.
- b. In the Control Panel click on **System and Security**.
- c. Click on **Administrative Tools**
- 2. Double click on **Services** to display a list of local services installed on your server.
- 3. Scroll to the service called JBoss Application Server 7.0.0.Final.

**Important** The actual name that appears in the list of services depends on what you entered in the service.bat file for the **SVCDISP** setting.

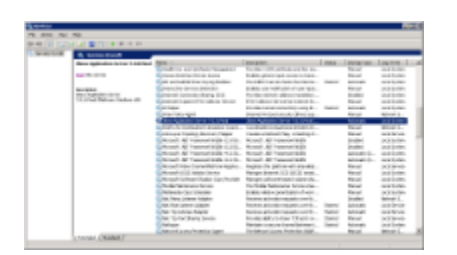

- 4. Using the mouse, right click on the name of the service to display the pop-up menu.
- 5. Select **Start** to start the service.

Δ

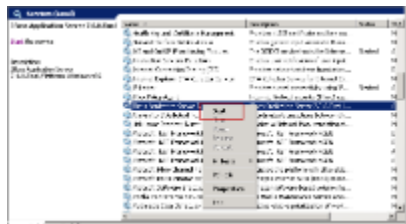

6. A window will open displaying the progress.

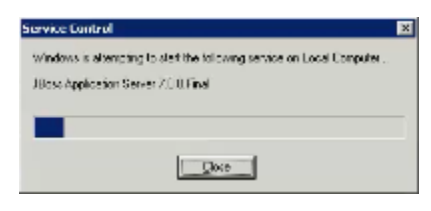

7. The progress window will close once the service has started running.

# <span id="page-239-0"></span>**13.7 Update IM Cell Data in i2b2 Admin**

Now that you have installed the Identity Management cell the next step is to update the cell data in the i2b2 Administration Module. The following steps will guide you through the process of editing existing cell data.

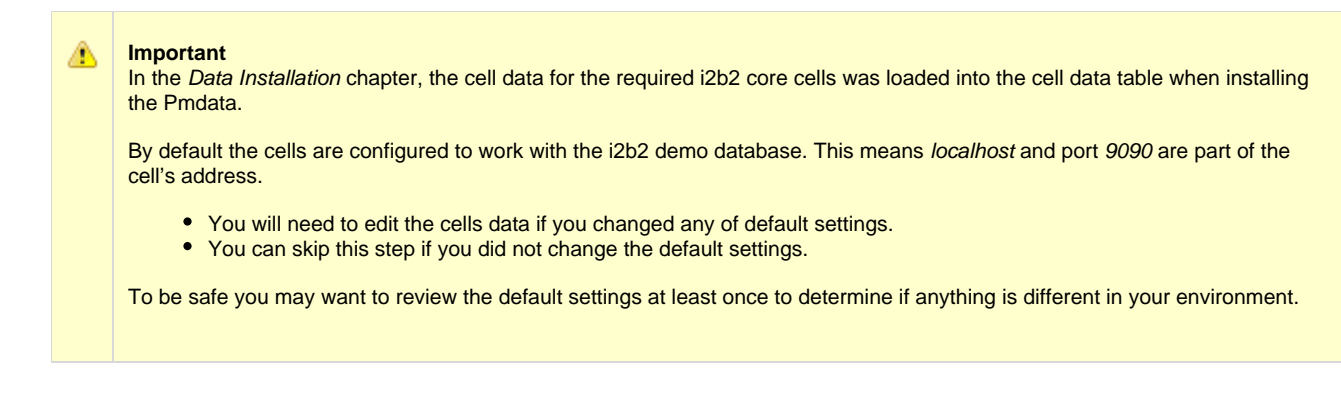

## **Edit Existing Cell Data**

1. Log into the i2b2 Administration Module.

**http://localhost/admin**

- 2. Click on **Manage Cells** located in the navigation panel on the left.
- 3. The Manage Cells page will display in the panel on the right.

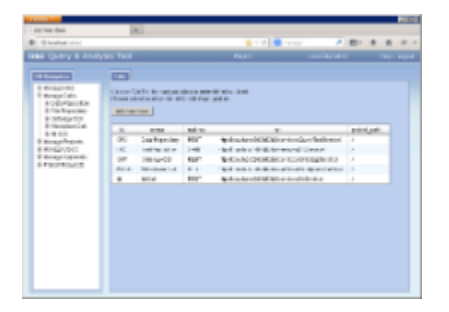

4. In the left navigation panel, click on **IM Cell** to display the edit page.

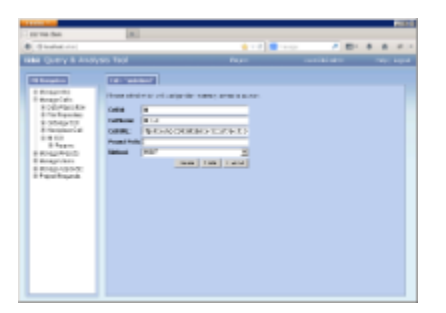

- 5. Modify the **Cell URL** to the IP or domain name that the IM cell is located.
- 6. Click on **Save** to file the changes in the table.

The i2b2 Web Client and Workbench will now be able to connect to the IM cell. For additional setup information regarding projects, users, parameters, etc. please see the chapter titled Initial Setup

## <span id="page-241-0"></span>**13.8 Verify IM Installation**

Although this step of the installation is optional it is highly recommended that you do a "Sanity Check" to make sure the IM Cell was installed correctly before installing another cell.

## **Verify Web Services**

At this point in the installation process you want to do a quick check to make sure the Web Service for the IM Cell is running.

#### **Steps to verify web services**

1. Open your web browser and enter the following URL:

[\\_http://yourHost:9090/i2b2/services/listServices\\_](http://yourHost:9090/i2b2/services/listServices_)

2. Verify the **IMService** is listed as active.

## <span id="page-241-1"></span>**13.9 Next Steps**

### **Steps completed in this chapter**

The following steps were completed during this chapter on installing the IM Cell.

## **Install Identity Management (IM) Cell Chapter**

- $\blacktriangleright$  Stopped JBoss services
- $\blacktriangleright$  Configured the build properties
- $\triangleright$  Configured the application directory properties
- **Configured the IM properties** 
	- $\blacktriangleright$  Set the Schema Name (location of hivedata tables)
	- $\triangleright$  Set the PM cell properties
	- $\blacktriangleright$  Set the properties for a third party EMPI service Optional
- Configured the data sources
- Deployed edu.harvard.i2b2.im
- $\triangleright$  Started JBoss services
- **D** Verified installation
	- IM Web Services are running

## **Next Steps**

Congratulations! You have finished installing all the cells that make up the i2b2 Hive as well as installed the i2b2 Administration Module, Web Client and Workbench. Your **next step** is to take a look at the next chapter on Initial Setup. This chapter will guide you through the process of setting up projects and users in the i2b2 Admin as well as how to arrange the desktop of the i2b2 Workbench.

# **Chapter 14. Initial Setup of i2b2 in Admin**

Now that you have finished installing the i2b2 cells and clients the next step is to setup your projects and users in the i2b2 Administration Module. This chapter will contain various sections on how to save data and parameters for the hive, projects and users. There is also a section on the different Authentication Methods supported by the i2b2.

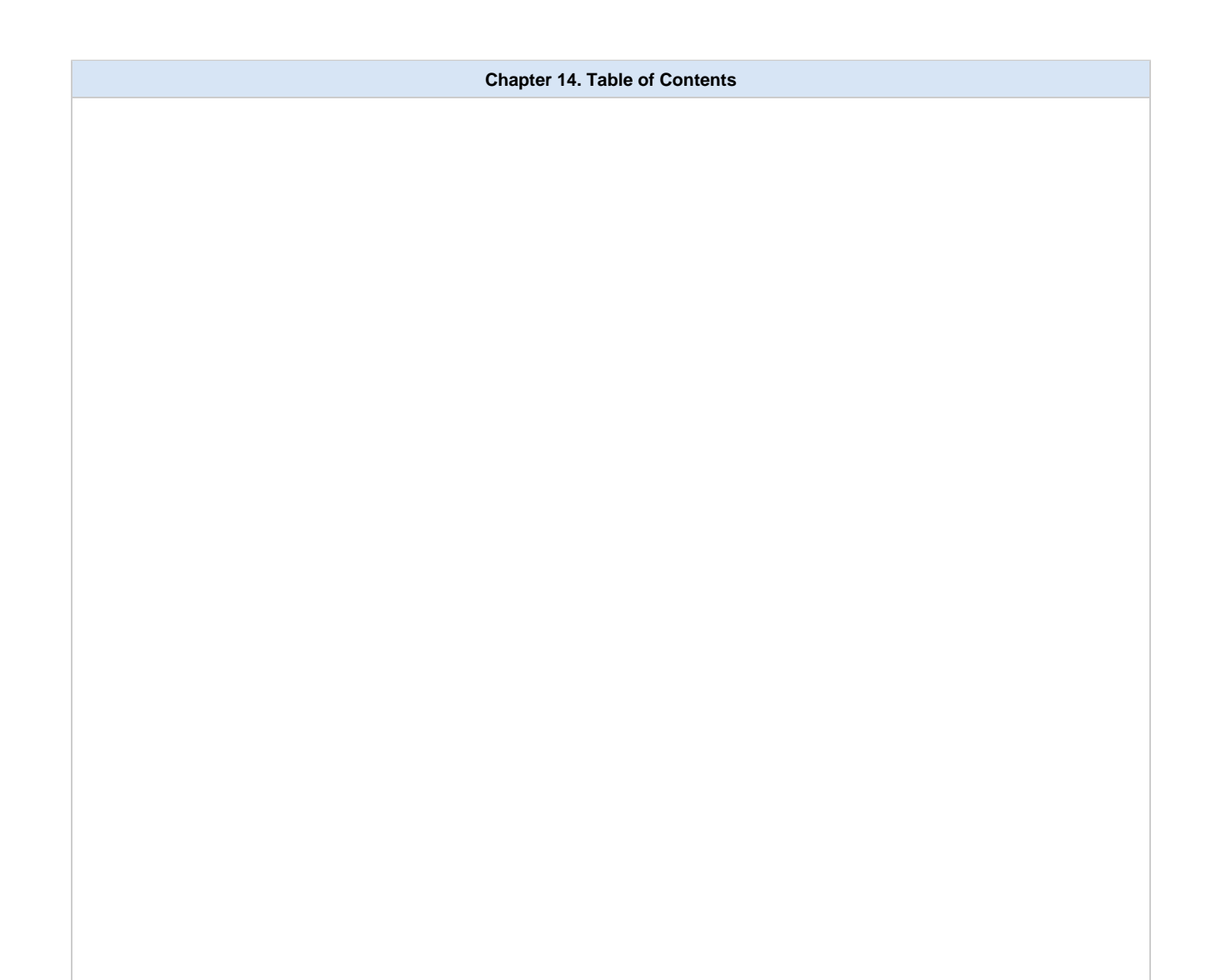

#### **[14.1 Prerequisites](#page-244-0)**

#### **[14.2 Chapter Overview](#page-246-0)**

#### **[14.3 Managing i2b2 Hive Data](#page-246-1)**

- [14.3.1 Hive Data](#page-246-2)
	- [14.3.1.1 Edit Hive Data](#page-247-0)
- [14.3.2 Hive Parameters](#page-247-1)
	- [14.3.2.1 Add Hive Parameters](#page-247-2)
	- [14.3.3.2 Edit Hive Parameters](#page-249-0)
	- [14.3.4.1 Delete Hive Parameters](#page-249-1)

#### **[14.4 Managing i2b2 Cells](#page-250-0)**

- [14.4.1 Cell Data](#page-250-1)
	- [14.4.1.1 Add a New Cell](#page-251-0)
	- [14.4.1.2 Edit Cell Data](#page-252-0)
	- [14.4.1.3 Delete a Cell](#page-252-1)
- [14.4.2 Cell Parameters](#page-253-0)
	- [14.4.2.1 Add Cell Parameters](#page-253-1)
	- [14.4.2.2 Edit Cell Parameters](#page-254-0)
	- [14.4.2.3 Delete Cell Parameters](#page-255-0)

#### **[14.5 Managing i2b2 Users](#page-256-0)**

- [14.5.1 User Data](#page-256-1)
	- [14.5.1.1 Add a New User](#page-257-0)
		- [14.5.1.2 Edit Existing User](#page-258-0)
		- [14.5.1.3 Delete an i2b2 User](#page-259-0)
- [14.5.2 User Parameters](#page-259-1)
	- [14.5.2.1 Add User Parameters](#page-260-0)
	- [14.5.2.2 Edit User Parameters](#page-261-0)
	- [14.5.2.3 Delete User Parameters](#page-262-0)

#### **[14.6 Managing i2b2 Projects](#page-262-1)**

- [14.6.1 Project Data](#page-263-0)
	- [14.6.1.1 Add a New Project](#page-263-1)
	- [14.6.1.2 Edit Project Data](#page-264-0)
	- [14.6.1.3 Delete a Project](#page-265-0)
- [14.6.2 Project Parameters](#page-266-0)
	- [14.6.2.1 Add Project Parameters](#page-266-1)
	- [14.6.2.2 Edit Project Parameters](#page-267-0)
	- [14.6.2.3 Delete Project Parameters](#page-268-0)
- [14.6.3 Project Users](#page-269-0)
	- [14.6.3.1 Add User to a Project](#page-269-1)
	- [14.6.3.2 Remove a User from a Project](#page-270-0)
- [14.6.4 Project User Roles](#page-271-0)
	- [14.6.4.1 Add User Roles for a Project](#page-272-0)
	- [14.6.4.2 Edit User Roles for a Project](#page-274-0)
- [14.6.5 Project User Parameters](#page-275-0)
	- [14.6.5.1 Add Project User Parameters](#page-275-1)
	- [14.6.5.2 Edit Project User Parameters](#page-276-0)
	- [14.6.5.3 Delete Project User Parameters](#page-278-0)

#### **[14.7 Authentication in i2b2](#page-279-0)**

- [14.7.1 Active Directory Authentication](#page-280-0)
- [14.7.2 LDAP Authentication](#page-283-0)

#### **[14.8 Optional Parameters](#page-287-0)**

- [14.8.1 Unit Conversion for Numerical Observations](#page-288-0)
- [14.8.2 Enable Process Timing](#page-288-1)

#### **[14.9 Next Steps](#page-289-0)**

## <span id="page-244-0"></span>**14.1 Prerequisites**

The following installations must be completed prior to setting up your i2b2 environment in the i2b2 Administration module.

## **Requirements Chapter**

- Installed a Database Management System (Oracle, PostgreSQL or SQL Server)
- Installed Java, JBoss, Apache Ant and Apache Axis2
- Downloaded the i2b2 Software

## **Data Installation Chapter**

- Created database user accounts for i2b2 schemas
- $\blacktriangleright$  Created all the data tables (Crcdata, Hivedata, Imdata, Metadata, Pmdata and Workdata)
- $\blacktriangleright$  Created the stored procedures for the Crcdata tables and the triggers for the Pmdata tables
- Loaded data into all the tables (Crcdata, Hivedata, Imdata, Metadata, Pmdata and Workdata)

## **i2b2 Server-common Install Chapter**

- Extracted all the i2b2 source code to a directory a directory of your choice (YOUR\_I2B2\_SRC\_DIR)
- **L'** Configured Server-common properties
- Deployed edu.harvard.i2b2.server-common

### **Project Management (PM) Cell Install Chapter**

- Configured PM cell properties
- Deployed edu.harvard.i2b2.pm

## **i2b2 Administration Module Install Chapter**

- Copied Admin files to your web server directory
- Updated i2b2 config data.js file with domain information and the location of the PM Cell.
- **V** Verified admin installation

## **i2b2 Web Client Install Chapter**

- 12b2 Web Client installed
- Able to log into the i2b Web Client

## **i2b2 Workbench Install Chapter**

- i2b2 Workbench installed
- $\blacktriangleright$  Able to log into the i2b Workbench

## **Ontology Management (ONT) Cell Install Chapter**

- Configured Ontology cell properties
- Deployed edu.harvard.i2b2.ontology
- Updated Ontology cell data in Admin
- $V$  Verified ontology installation

## **Data Repository (CRC) Cell Install Chapter**

- Configured both the CRC Loader and CRC property files
- Deployed edu.harvard.i2b2.crc
- Updated CRC cell data in Admin
- Updated metadata key in the QT\_BREAKDOWN\_PATH table
- **V** Verified CRC installation

## **Workplace (WORK) Cell Install Chapter**

- Configured Workplace cell properties
- Deployed edu.harvard.i2b2.workplace
- Updated Workplace cell data in Admin
- $V$  Verified workplace installation

## **E** File Repository (FR) Cell Install Chapter

- **L** Configured File Repository cell properties
- Deployed edu.harvard.i2b2.fr
- Updated file repository cell data in Admin
- $\blacktriangleright$  Verified file repository installation

## **Identity Management (IM) Cell Install Chapter**

- Configured IM cell properties
- Deployed edu.harvard.i2b2.im
- Updated IM cell data in Admin
- $\triangledown$  Verified IM installation

## <span id="page-246-0"></span>**14.2 Chapter Overview**

### **Overview of Additional Setup Chapter**

In this chapter we will be outlining the additional setup that will need to be done before your users can begin using the i2b2 in your environment. Some of the things we will be covering are Authentication methods for logging into the i2b2 and setting up projects and users in Admin.

## **Order of Installation**

There isn't any specific order that has to be followed when initially setting up your i2b2. The only exception is we recommend you enter your users before you setup your projects. This is by no means a requirement but it will save you steps in the long run.

## <span id="page-246-1"></span>**14.3 Managing i2b2 Hive Data**

The i2b2 hive and associated web services are the infrastructure used to integrate a collection of cells. The management of your Hive data is done in the i2b2 Administration Module within **Manage Hive**. The following functions for managing the hive are available.

- 1. Edit hive data (Domain ID, Help URL, Domain Name, and Environment)
- 2. Add, edit, and delete hive (global) parameter(s)

The steps on how to use these features are defined in the sections that follow.

### <span id="page-246-2"></span>**14.3.1 Hive Data**

The **Hive Data** page captures the following general information about a hive.

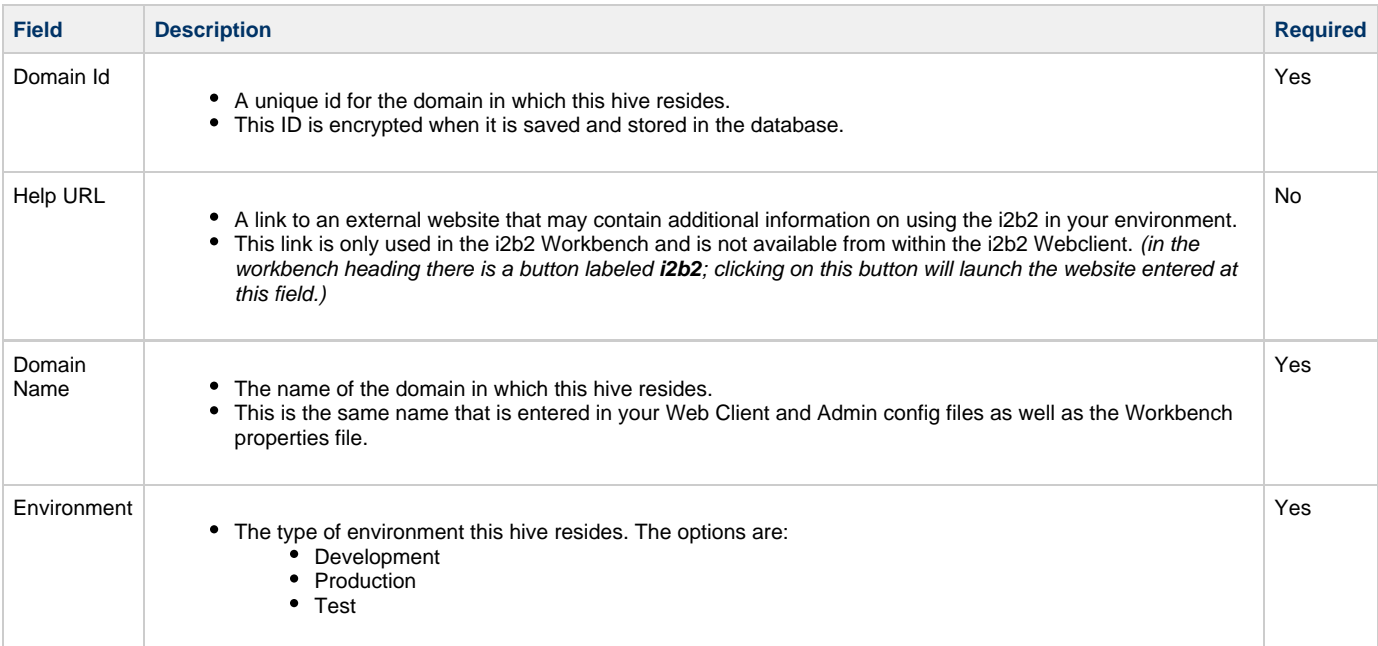

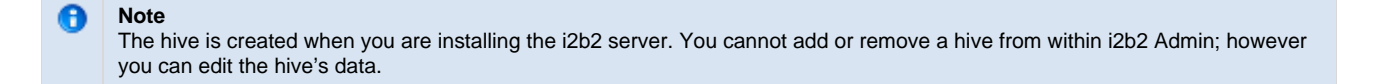

### <span id="page-247-0"></span>**14.3.1.1 Edit Hive Data**

#### **Steps to Edit Hive Data**

The following steps outline the process of editing the Hive Data in the i2b2 Administration Module.

**Assumption:** The following steps assume you are already logged into the i2b2 Administration Module. If you do not know how to login please see the chapter titled i2b2 Administration Module Install.

- 1. In the Navigation panel, click on **Manage Hive**.
- 2. The Hive Overview page will display on the right.

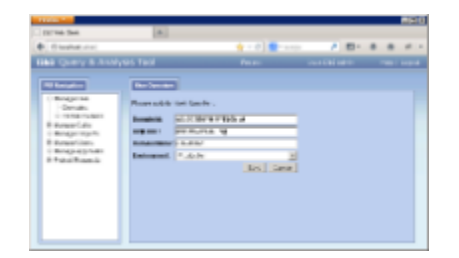

3. Make the changes to the Hive Data and click on **Save** to save the changes.

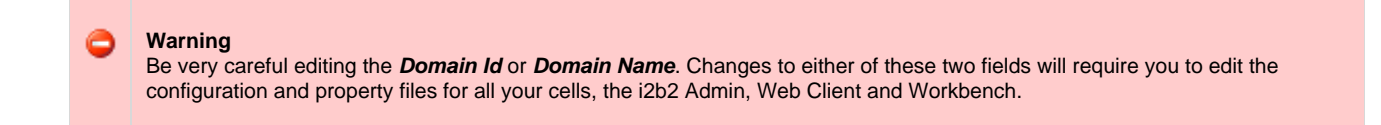

## <span id="page-247-1"></span>**14.3.2 Hive Parameters**

Parameters entered on a project are known as **Hive** or **Global Parameters** and are specific to the hive (domain). A hive parameter is not specific to any one cell, project or user.

<span id="page-247-2"></span>**14.3.2.1 Add Hive Parameters**

### **Steps to Add a Hive (Global) Parameter**

The following steps outline the process of adding a parameter to the hive from within the i2b2 Administration Module.

**Assumption:** The following steps assume you are already logged into the i2b2 Administration Module. If you do not know how to login please see the chapter titled i2b2 Administration Module Install.

1. In the Navigation panel, expand **Manage Hive** to display the available options.

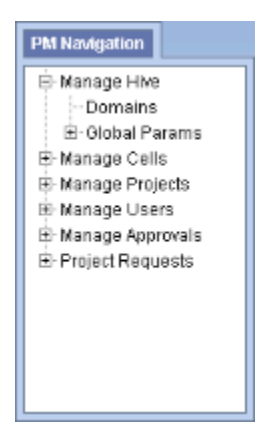

- 2. Click on the **Global Params** option that appears in the Navigation panel.
- 3. The **Parameters List** page will display on the right side of the window pane.

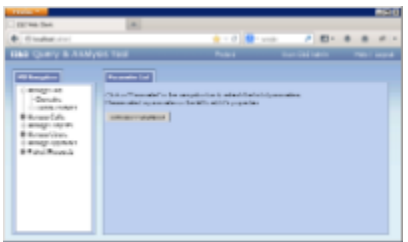

4. Click on **Add New Parameter**. The Enter Parameter page will display.

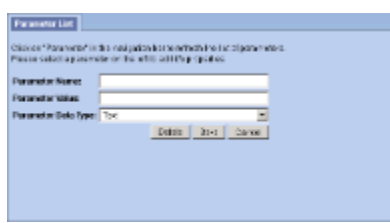

- 5. Enter the name of the parameter, the value for the parameter and the data type for the parameter.
- 6. Click on **Save** to save the new parameter.
- 7. The Parameters List page will display with the new parameter.

8. In the Navigation panel click on **Global Params** to refresh the hierarchical tree and display the new parameter.

### <span id="page-249-0"></span>**14.3.3.2 Edit Hive Parameters**

#### **Steps to Edit a Hive (Global) Parameter in i2b2**

The following steps outline the process of editing a hive parameter in the i2b2 Administration Module.

**Assumption:** The following steps assume you are already logged into the i2b2 Administration Module. If you do not know how to login please see the chapter titled i2b2 Administration Module Install.

1. In the Navigation panel, expand **Manage Hive** to display the available options.

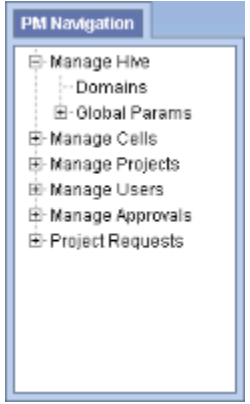

- 2. Expand the **Global Params** option.
- 3. A list of existing hive parameters will display in the Navigation panel.
- 4. In the Navigation panel, click on the **name of the parameter** you want to edit.
- 5. The Edit Parameter page will display on the right.
- 6. Make the changes to the parameter and click on **Save** to save the changes.

#### <span id="page-249-1"></span>**14.3.4.1 Delete Hive Parameters**

#### **Steps for Deleting a Hive (Global) Parameter**

The following steps outline the process of deleting a hive parameter in the i2b2 Administration Module.

**Assumption:** The following steps assume you are already logged into the i2b2 Administration Module. If you do not know how to login please see the chapter titled i2b2 Administration Module Install.

1. In the Navigation panel, expand **Manage Hive** to display the available options.

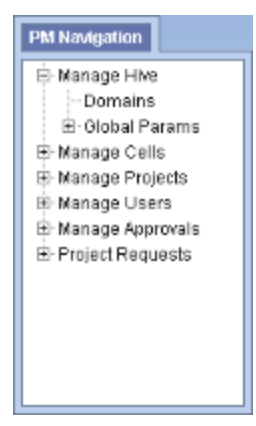

- 2. Expand the **Global Params** option.
- 3. A list of existing hive parameters will display in the Navigation panel.
- 4. In the Navigation panel, click on the **name of the parameter** you want to delete.
- 5. The Edit Parameter page will display on the right.
- 6. Click on **Delete** to remove the parameter.
- 7. The parameter will be removed from the list of parameters on the Parameters List page.

8. In the Navigation panel click on **Global Params** to refresh the hierarchical tree and verify the parameter no longer appears in the list.

## <span id="page-250-0"></span>**14.4 Managing i2b2 Cells**

The i2b2 hive is comprised of a collection of cells representing unique functional units. The management of the cells is done in the i2b2 Administration Module within **Manage Cells**. The following functions for managing the cells are available.

- 1. Add, edit, and delete cell(s)
- 2. Add, edit, and delete cell parameter(s)

The steps on how to use these features are defined in one of the sections that follow.

#### θ **Note**

The core i2b2 cells were installed earlier in this installation guide. Within each cell installation chapter was a section on Updating Cell Data in i2b2 Admin. If you chose to skip this step then you will need to update the Cell URL for the core cells you installed. The URL has to be updated with the location of the cell in your environment. You will not be able to log into the i2b2 Web Client or Workbench until this is done.

Rather than go back to each chapter to update the core cells you can go to the section in this chapter titled Edit Existing Cell.

## <span id="page-250-1"></span>**14.4.1 Cell Data**

The **Cell Data** page captures the following general information about a cell.

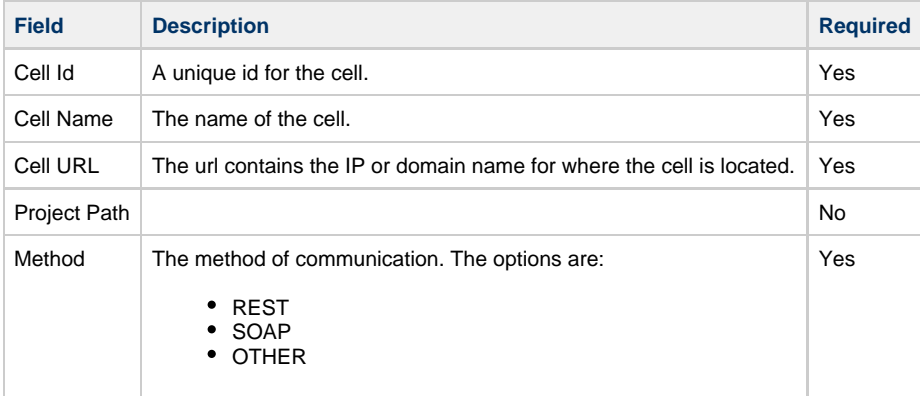

### <span id="page-251-0"></span>**14.4.1.1 Add a New Cell**

#### **Steps to Add a New Cell**

The following steps outline the process of adding a new cell in the i2b2 Administration Module.

**Assumption:** The following steps assume you are already logged into the i2b2 Administration Module. If you do not know how to login please see the chapter titled i2b2 Administration Module Install.

- 1. In the Navigation panel, click on **Manage Cells**.
- 2. The Manage Cells page will display on the right.

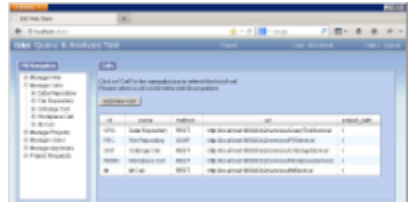

3. In the Manage Cells page click on **Add New Cell**. The page to enter a new cell will display.

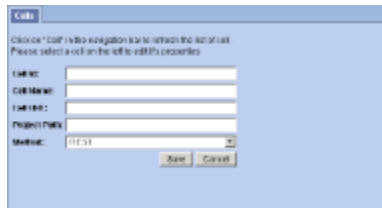

- 4. Enter the information for the cell you are adding.
- 5. Click on **Save** to save the cell.
- 6. The cell will be added to the list of cells on the Manage Cells page.
7. In the Navigation panel click on **Manage Cells** to refresh the hierarchical tree and display the new cell.

#### **14.4.1.2 Edit Cell Data**

### **Steps to Edit Cell Data in i2b2**

The following steps outline the process of editing a cell in the i2b2 Administration Module.

**Assumption:** The following steps assume you are already logged into the i2b2 Administration Module. If you do not know how to login please see the chapter titled i2b2 Administration Module Install.

- 1. Click on **Manage Cells** located in the navigation panel on the left.
- 2. The Manage Cells page will display in the panel on the right.

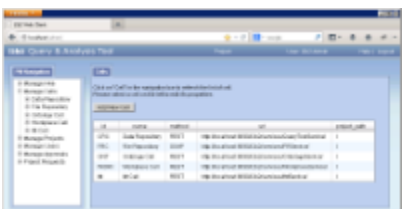

4. In the left navigation panel, click on the **name of the cell** you want to edit.

5. The Edit Cell page will display on the right.

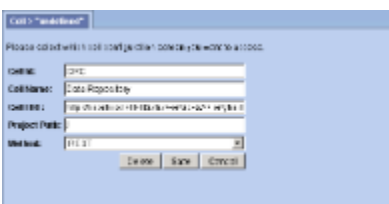

5. Make the changes to the cell and click on **Save** to save the changes.

# **14.4.1.3 Delete a Cell**

#### **Steps to Delete Cell Data in i2b2**

The following steps outline the process of deleting a cell in the i2b2 Administration Module.

**Assumption:** The following steps assume you are already logged into the i2b2 Administration Module. If you do not know how to login please see the chapter titled i2b2 Administration Module Install.

- 1. Click on **Manage Cells** located in the navigation panel on the left.
- 2. The Manage Cells page will display in the panel on the right.

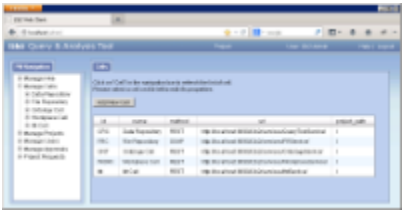

- 4. In the left navigation panel, click on the **name of the cell** you want to delete.
- 5. The Edit Cell page will display on the right.

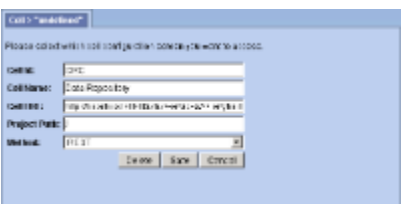

- 5. Click on **Delete** to remove the cell.
- 6. The cell will be removed from the list of cells on the Manage Cells page.
- 7. In the Navigation panel click on **Manage Cells** to refresh the hierarchical tree and verify the cell no longer appears in the list.

# **14.4.2 Cell Parameters**

Parameters entered on a cell are known as **Cell Parameters** and are specific to the cell. The cell parameter only affects the cell in which it is entered on; it does not affect the other cells in the hive.

# **14.4.2.1 Add Cell Parameters**

#### **Steps to Add a Cell Parameter**

The following steps outline the process of adding a parameter to a cell from within the i2b2 Administration Module.

**Assumption:** The following steps assume you are already logged into the i2b2 Administration Module. If you do not know how to login please see the chapter titled i2b2 Administration Module Install.

1. In the Navigation panel, expand **Manage Cells** to display a list of cells.

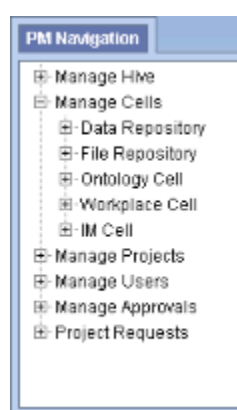

- 2. Expand the **name of the cell** you want to add a parameter to.
- 3. Click on the **Params** option that displays under the cell's name.
- 4. The **Parameters List** page will display on the right side of the window pane.
- 5. Click on **Add New Parameter**. The Enter Parameter page will display.

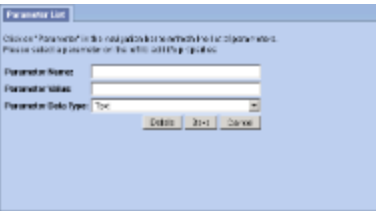

- 6. Enter the name of the parameter, the value for the parameter and the data type for the parameter.
- 7. Click on **Save** to save the new parameter.
- 8. The Parameters List page will display with the new parameter.
- 9. In the Navigation panel click on **Params** to refresh the hierarchical tree and display the new parameter.

#### **14.4.2.2 Edit Cell Parameters**

### **Steps to Edit a Cell Parameter**

The following steps outline the process of editing a cell parameter in the i2b2 Administration Module.

**Assumption:** The following steps assume you are already logged into the i2b2 Administration Module. If you do not know how to login please see the chapter titled i2b2 Administration Module Install.

1. In the Navigation panel, expand **Manage Cells** to display a list of cells.

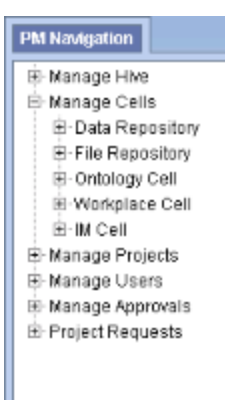

- 2. Expand the **name of the cell** that has the parameter you want to edit.
- 3. Expand the **Params** option that displays under the cell's name.
- 4. A list of parameters entered for that cell will display under its name in the Navigation panel.
- 5. In the Navigation panel, click on the **name of the parameter** you want to edit.
- 6. The Edit Parameter page will display on the right.
- 7. Make the changes to the parameter and click on **Save** to save the changes.

#### **14.4.2.3 Delete Cell Parameters**

#### **Steps to Delete a Cell Parameter**

The following steps outline the process of deleting a cell parameter in the i2b2 Administration Module.

**Assumption:** The following steps assume you are already logged into the i2b2 Administration Module. If you do not know how to login please see the chapter titled i2b2 Administration Module Install.

1. In the Navigation panel, expand **Manage Cells** to display a list of cells.

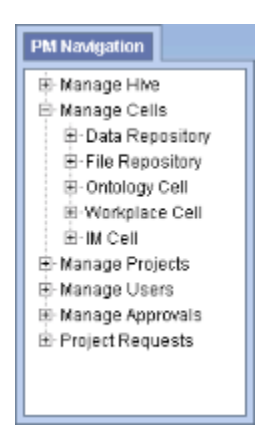

2. Expand the **name of the cell** that has the parameter you want to delete.

- 3. Expand the **Params** option that displays under the cell's name.
- 4. A list of parameters entered for that cell will display under its name in the Navigation panel.
- 5. In the Navigation panel, click on the **name of the parameter** you want to delete.
- 6. The Edit Parameter page will display on the right.
- 7. Click on **Delete** to remove the parameter.
- 8. The parameter will be removed from the list of parameters on the Parameters List page.
- 9. In the Navigation panel click on **Params** to refresh the hierarchical tree and verify the parameter no longer appears in the list.

# **14.5 Managing i2b2 Users**

Everyone who uses the i2b2 has to be setup as an i2b2 user in the i2b2 Administration Module. The management of these users is done under **Manage Users** and the following functions for managing your users are available.

- 1. Add, edit, and delete user(s)
- 2. Add, edit, and delete user parameter(s)

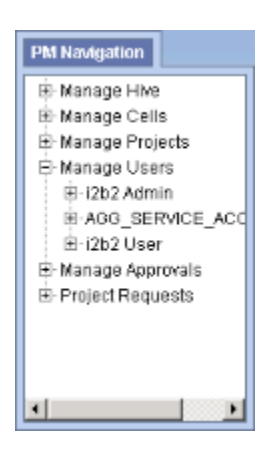

The steps on how to use these features are defined in one of the sections that follow.

# **14.5.1 User Data**

The **User Data** page captures the following general information about a user.

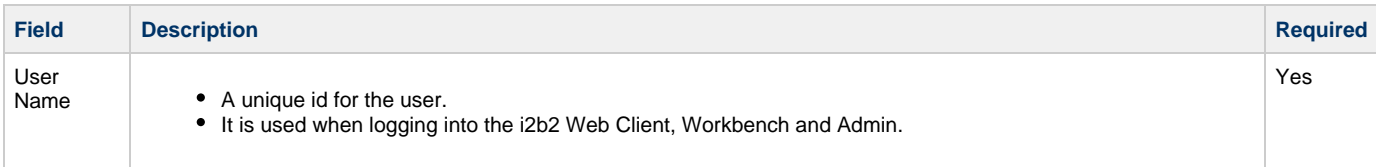

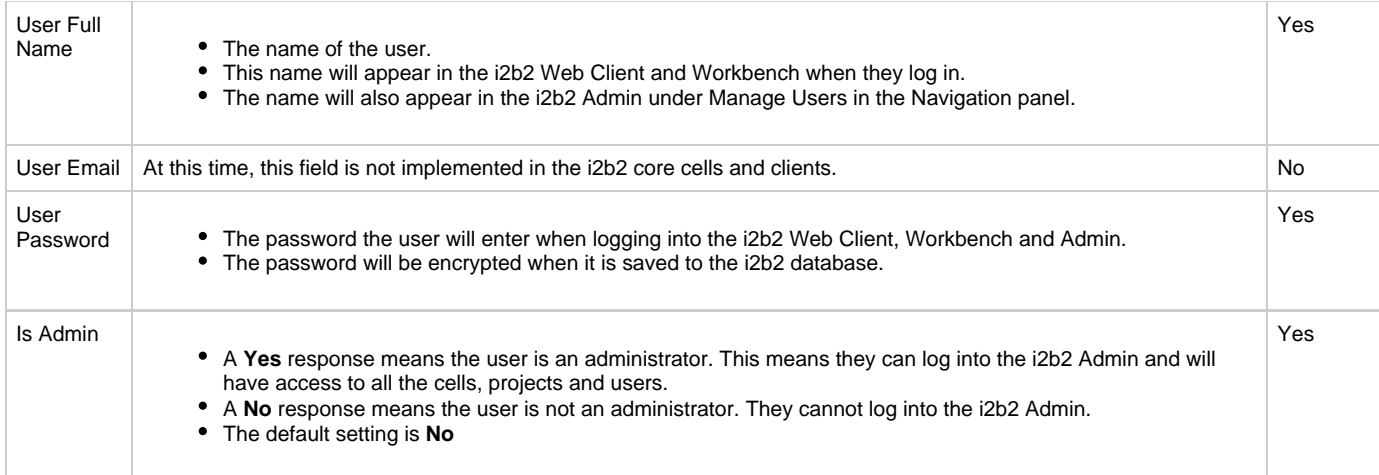

# **14.5.1.1 Add a New User**

#### **Steps to Add a New User**

The following steps outline the process of adding a new user in the i2b2 Administration Module.

**Assumption:** The following steps assume you are already logged into the i2b2 Administration Module. If you do not know how to login please see the chapter titled i2b2 Administration Module Install.

- 1. In the Navigation panel, click on **Manage Users**.
- 2. The Manage Users page will display on the right.

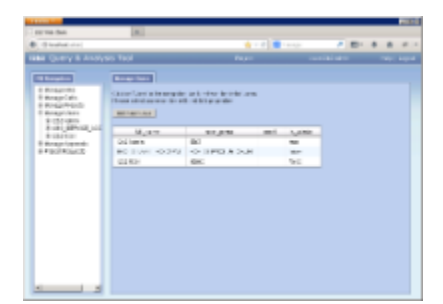

3. In the Manage Users page click on **Add New User**. The page to add users will display.

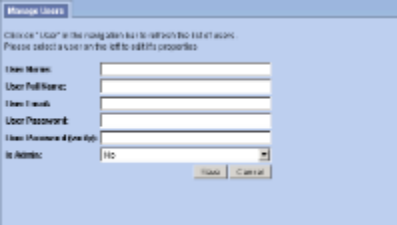

4. Enter the information for the user you are adding.

# **Warning**

If **Is Admin** is set to Yes then the user will be able to log into i2b2 Admin Module. This means they are able to access information for ALL users, projects and cells.

- 5. Click on **Save** to save the user.
- 6. The user will be added to the list of users on the Manage Users page.
- 7. In the Navigation panel click on **Manage Users** to refresh the hierarchical tree and display the new user.

### **14.5.1.2 Edit Existing User**

#### **Steps to Edit a User in i2b2**

The following steps outline the process of editing a user in the i2b2 Administration Module.

**Assumption:** The following steps assume you are already logged into the i2b2 Administration Module. If you do not know how to login please see the chapter titled i2b2 Administration Module Install.

- 1. In the Navigation panel, click on **Manage Users**.
- 2. The Manage Users page will display on the right.

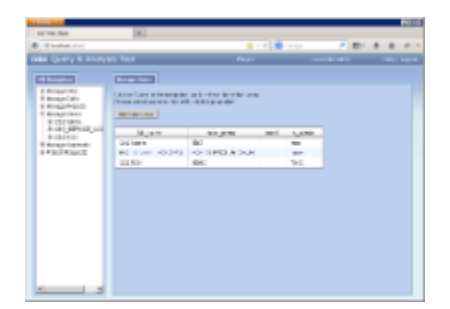

- 3. In the Navigation panel, click on the **name of the user** you want to edit.
- 4. The Edit User page will display on the right.

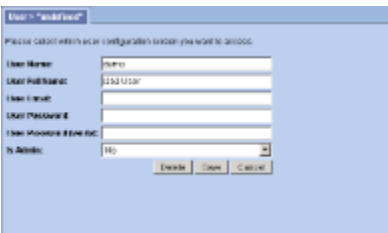

5. Make the changes to the user and click on **Save** to save the changes.

### **14.5.1.3 Delete an i2b2 User**

### **Steps to Delete a User in i2b2**

The following steps outline the process of deleting a user in the i2b2 Administration Module.

**Assumption:** The following steps assume you are already logged into the i2b2 Administration Module. If you do not know how to login please see the chapter titled i2b2 Administration Module Install.

- 1. In the Navigation panel, click on **Manage Users**.
- 2. The Manage Users page will display on the right.

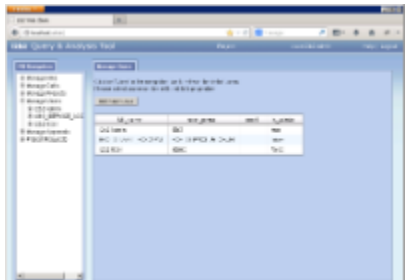

- 3. In the Navigation panel, click on the **name of the user** you want to delete.
- 4. The Edit User page will display on the right.

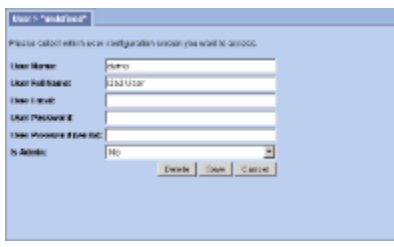

- 5. Click on **Delete** to remove the user.
- 6. The user will be removed from the list of users on the Manage Users page.
- 7. In the Navigation panel click on **Manage Users** to refresh the hierarchical tree and verify the user no longer appears in the list.

# **14.5.2 User Parameters**

Parameters entered on a user are known as **User Parameters** and are specific to the user. The user parameter only affects the user in which it is entered on; it does not affect other users and it is not specific to any one project.

#### **14.5.2.1 Add User Parameters**

#### **Steps to Add a User Parameter**

The following steps outline the process of adding a parameter to a user from within the i2b2 Administration Module.

**Assumption:** The following steps assume you are already logged into the i2b2 Administration Module. If you do not know how to login please see the chapter titled i2b2 Administration Module Install.

1. In the Navigation panel, expand **Manage Users** to display a list of users.

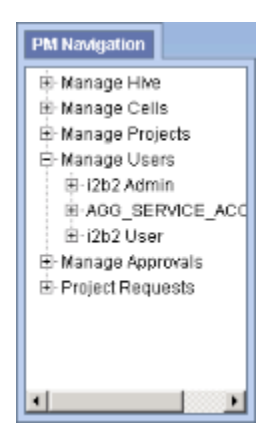

- 2. Expand the **name of the user** you want to add a parameter to.
- 3. Click on the **Params** option that displays under the user's name.
- 4. The **Parameters List** page will display on the right side of the window pane.

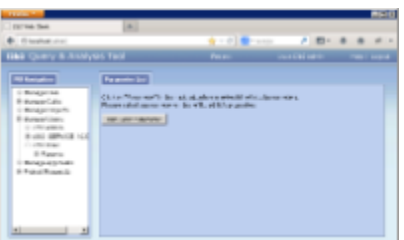

5. Click on **Add New Parameter**. The Enter Parameter page will display.

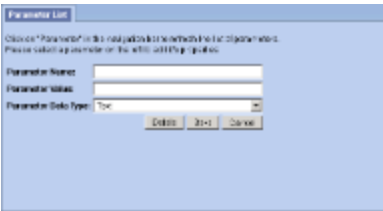

- 6. Enter the name of the parameter, the value for the parameter and the data type for the parameter.
- 7. Click on **Save** to save the new parameter.
- 8. The Parameters List page will display with the new parameter.
- 9. In the Navigation panel click on **Params** to refresh the hierarchical tree and display the new parameter.

#### **14.5.2.2 Edit User Parameters**

#### **Steps to Edit a User Parameter in i2b2**

The following steps outline the process of editing a user parameter in the i2b2 Administration Module.

**Assumption:** The following steps assume you are already logged into the i2b2 Administration Module. If you do not know how to login please see the chapter titled i2b2 Administration Module Install.

1. In the Navigation panel, expand **Manage Users** to display a list of users.

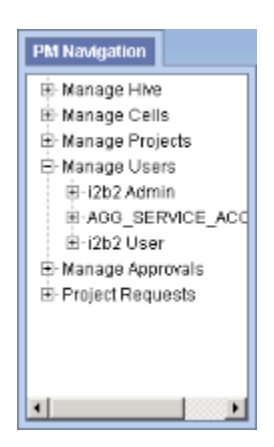

- 2. Expand the **name of the user** that has the parameter you want to edit.
- 3. Expand the **Params** option that displays under the user's name.
- 4. A list of parameters entered for that user will display under their name in the Navigation panel.
- 5. In the Navigation panel, click on the **name of the parameter** you want to edit.
- 6. The Edit Parameter page will display on the right.
- 7. Make the changes to the parameter and click on **Save** to save the changes.

#### **14.5.2.3 Delete User Parameters**

#### **Steps to Delete a User Parameter**

The following steps outline the process of deleting a user parameter in the i2b2 Administration Module.

**Assumption:** The following steps assume you are already logged into the i2b2 Administration Module. If you do not know how to login please see the chapter titled i2b2 Administration Module Install.

1. In the Navigation panel, expand **Manage Users** to display a list of users.

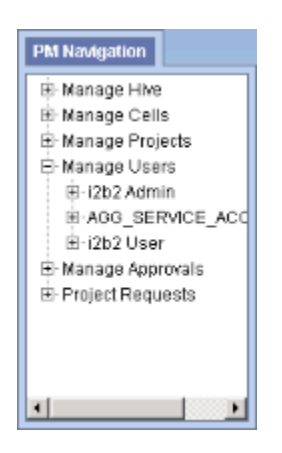

- 2. Expand the **name of the user** that has the parameter you want to delete.
- 3. Expand the **Params** option that displays under the user's name.
- 4. A list of parameters entered for that user will display under their name in the Navigation panel.
- 5. In the Navigation panel, click on the **name of the parameter** you want to delete.
- 6. The Edit Parameter page will display on the right.
- 7. Click on **Delete** to remove the parameter.
- 8. The parameter will be removed from the list of parameters on the Parameters List page.
- 9. In the Navigation panel click on **Params** to refresh the hierarchical tree and verify the parameter no longer appears in the list.

# **14.6 Managing i2b2 Projects**

After a user is setup in the i2b2 Administration Module they need to be given access to one or more projects before they can log into the i2b2 Web Client or Workbench. The management of your project data is done in the i2b2 Administration Module within **Manage Projects**. The following functions for managing the projects are available.

#### **Project Data**

- 1. Add, edit, and delete project(s)
- 2. Add, edit, and delete project parameter(s)

#### **Project Users**

- 1. Add and delete project user(s)
- 2. Add and edit project user roles
- 3. Add, edit, and delete project user parameter(s)

# **14.6.1 Project Data**

The **Project Data** page captures the following general information about a project.

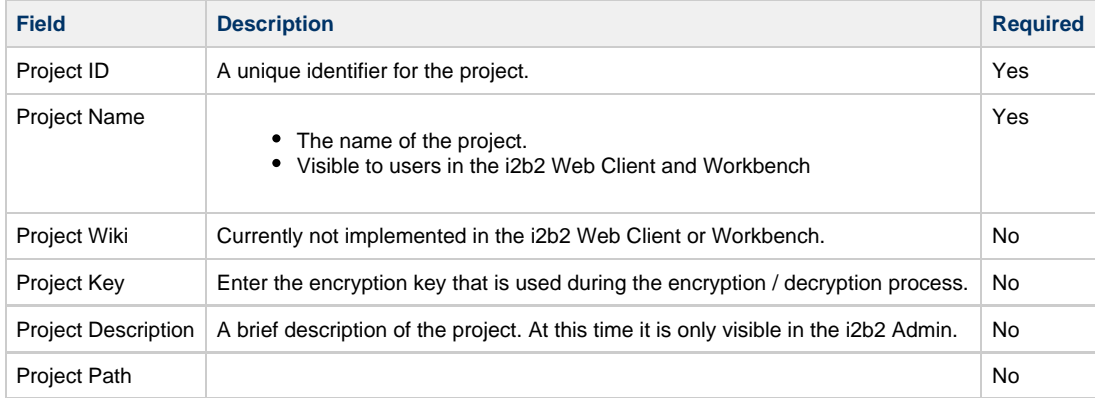

# **14.6.1.1 Add a New Project**

### **Steps to Add a New Project**

The following steps outline the process of adding a new project in the i2b2 Administration Module.

**Assumption:** The following steps assume you are already logged into the i2b2 Administration Module. If you do not know how to login please see the chapter titled i2b2 Administration Module Install.

- 1. In the Navigation panel, click on **Manage Projects**.
- 2. The Project Summary page will display on the right.

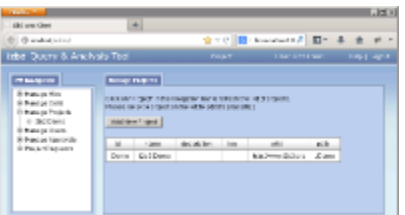

- 3. On the Project Summary page click on **Add New Project**.
- 4. The **Project Data** page will display.

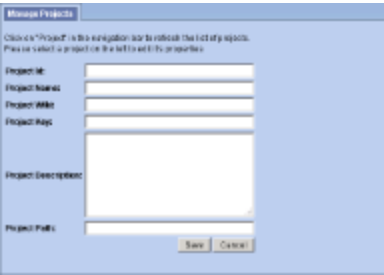

- 5. Enter the project information and click on **Save** to save the project.
- 6. The project will be added to the list of projects on the Project Summary page.
- 7. In the Navigation panel click on **Manage Projects** to refresh the hierarchical tree and display the new project.

# **14.6.1.2 Edit Project Data**

# **Steps to Edit the Project Data in i2b2**

The following steps outline the process of editing a project in the i2b2 Administration Module.

**Assumption:** The following steps assume you are already logged into the i2b2 Administration Module. If you do not know how to login please see the chapter titled i2b2 Administration Module Install.

#### 1. In the Navigation panel, expand **Manage Projects**.

2. A list of projects will display in the Navigation panel.

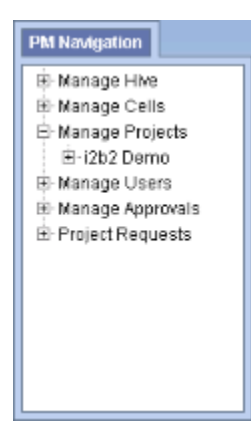

- 3. In the Navigation panel, click on the **name of the project** you want to edit.
- 4. The **Project Data** page will open displaying the information currently entered for the project.

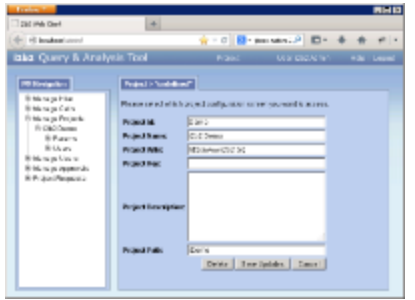

5. After making the desired changes click on **Save** to save the edits.

### **14.6.1.3 Delete a Project**

#### **Steps to Delete a Project in i2b2**

The following steps outline the process of deleting a project in the i2b2 Administration Module.

**Assumption:** The following steps assume you are already logged into the i2b2 Administration Module. If you do not know how to login please see the chapter titled i2b2 Administration Module Install.

#### 1. In the Navigation panel, expand **Manage Projects**.

2. A list of projects will display in the Navigation panel.

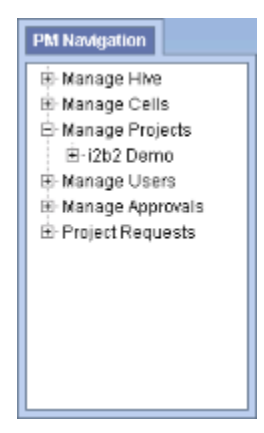

3. In the Navigation panel, click on the **name of the project** you want to delete.

4. The **Project Data** page will open displaying the current information entered for the project.

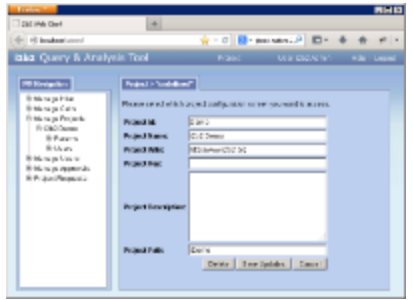

- 5. Click on **Delete** to remove the project.
- 6. The project will be removed from the list of projects on the Project Summary page.
- 7. In the Navigation panel click on **Manage Projects** to refresh the hierarchical tree and verify the project no longer appears in the list.

# **14.6.2 Project Parameters**

Parameters entered on a project are known as **Project Parameters** and are specific to the project. The project parameter only affects the project in which it is entered on; it does not affect the other projects in the hive or any one user in the project.

### **14.6.2.1 Add Project Parameters**

#### **Steps to Enter a Project Parameter**

The following steps outline the process of adding a parameter to a project from within the i2b2 Administration Module.

**Assumption:** The following steps assume you are already logged into the i2b2 Administration Module. If you do not know how to login please see the chapter titled i2b2 Administration Module Install.

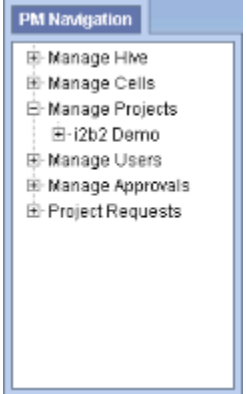

- 2. Expand the **name of the project** you want to add a parameter to.
- 3. Click on the **Params** option that displays under the project's name.
- 4. The **Parameters Summary** page will display on the right side of the window pane.

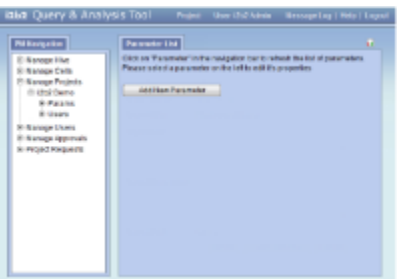

5. Click on **Add New Parameter**. The Project Parameters page will display.

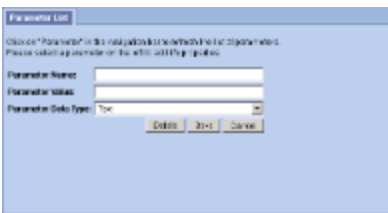

- 6. Enter the name of the parameter, the value for the parameter and the data type for the parameter.
- 7. Click on **Save** to save the new parameter.
- 8. The Parameters Summary page will display with the new parameter.
- 9. In the Navigation panel click on **Params** to refresh the hierarchical tree and display the new parameter.

#### **14.6.2.2 Edit Project Parameters**

#### **Steps to Edit a Project Parameter**

The following steps outline the process of editing a project parameter in the i2b2 Administration Module.

**Assumption:** The following steps assume you are already logged into the i2b2 Administration Module. If you do not know how to login please see the chapter titled i2b2 Administration Module Install.

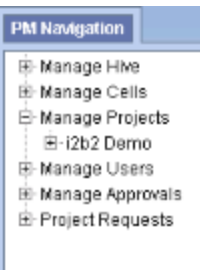

- 2. Expand the **name of the project** that has the parameter you want to edit.
- 3. Expand the **Params** option that displays under the project's name.
- 4. A list of parameters entered for that project will display under its name.
- 5. In the Navigation panel, click on the **name of the parameter** you want to edit.
- 6. The Project Parameters page will open displaying the current information entered for the parameter.
- 7. Make the changes to the parameter and click on **Save** to save the changes.

### **14.6.2.3 Delete Project Parameters**

#### **Steps to Delete a Project Parameter**

The following outlines the steps to delete a project parameter from within the i2b2 Administration Module.

**Assumption:** The following steps assume you are already logged into the i2b2 Administration Module. If you do not know how to login please see the chapter titled i2b2 Administration Module Install.

1. In the Navigation panel, expand **Manage Projects** to display a list of projects.

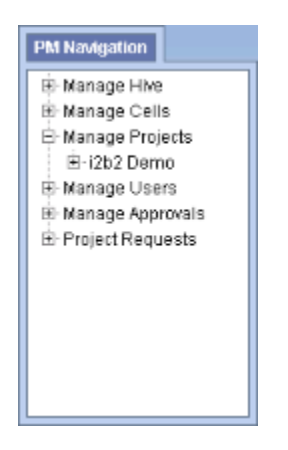

2. Expand the **name of the project** that has the parameter you want to delete.

- 3. Expand the **Params** option that displays under the project's name.
- 4. A list of parameters entered for that project will display under its name.
- 5. In the Navigation panel, click on the **name of the parameter** you want to delete.
- 6. The Project Parameters page will open displaying the current information entered for the parameter.
- 7. Click on **Delete** to remove the parameter.
- 8. The parameter will be removed from the list of parameters on the Parameter Summary page.
- 9. In the Navigation panel click on **Params** to refresh the hierarchical tree and verify the parameter no longer appears in the list.

# **14.6.3 Project Users**

As stated earlier users need to have access to at least one project before they can log into the i2b2 Web Client or Workbench. The **Project User** page simply captures the name of the user that has access to the project.

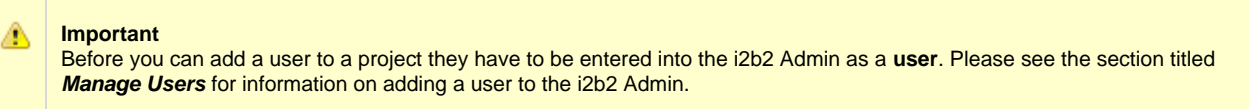

Once you have added a user to the project you will need to define their role within it. The i2b2 roles determine the level of access a user has within a project.

In addition to roles, you can also add **Project User Parameters**. Although these parameters are entered on the "user" they are specific to the user **and** the project. Whereas User Parameters are specific only to the user.

# **14.6.3.1 Add User to a Project**

#### **Steps to add a user to a project in i2b2**

The following steps outline the process of adding a user to a project in the i2b2 Administration Module.

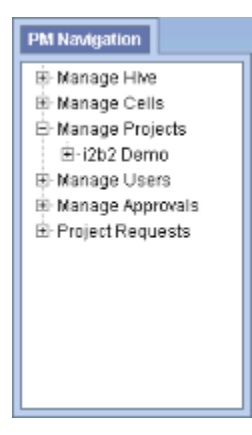

- 2. Expand the **name of the project** you want to add a user to.
- 3. Click on the **Users** option that displays under the project's name.
- 4. The **Project Users** page will display on the right side of the window pane.

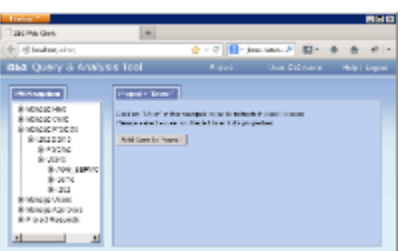

5. Click on **Add User to Project**. The Add Project User page will display.

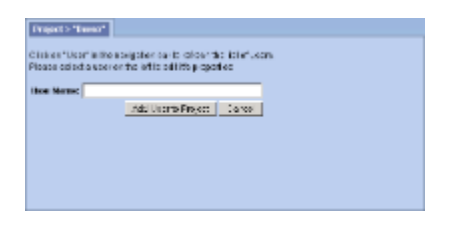

6. Enter the name of the user you want to add to the project.

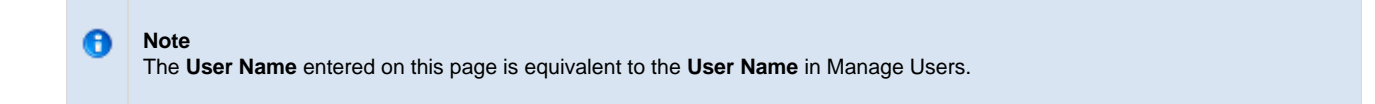

- 7. Click on **Add User to Project** to add the user to the project.
- 8. The Project Users page will display.
- 9. In the Navigation panel click on **Users** to refresh the hierarchical tree and display the user you added to the project.

# **14.6.3.2 Remove a User from a Project**

# **Steps to remove a user from a project**

The following steps outline the process of removing a user's access to a project in the i2b2 Administration Module.

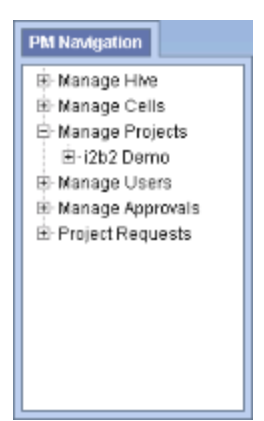

- 2. Expand the **name of the project** that has the user you want to remove.
- 3. Expand the **name of the user** to display a list of options.

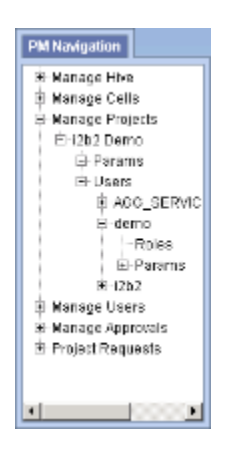

- 4. Click on the **Roles** option that displays under the user's name.
- 5. The **Roles Management** page will display on the right side of the window pane.

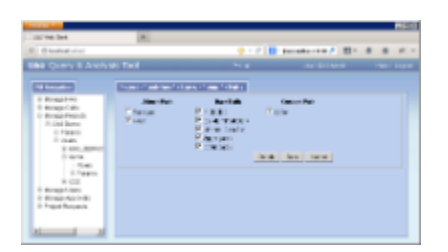

- 6. Click on **Delete** to remove the user from the project.
- 7. In the Navigation panel click on **Users** to refresh the hierarchical tree and verify the user no longer appears in the list.

# **14.6.4 Project User Roles**

Each user will have at least two roles per user\_id and project\_id combination. These two roles can be further defined as a **Data Protection role** and a **Hive Management role**.

The data protection role establishes the detail of data the user can see while the hive management role defines the level of functionality the user has in a project. The following tables summarize the roles in a hierarchical order of least to most access.

# **Data Protection Roles**

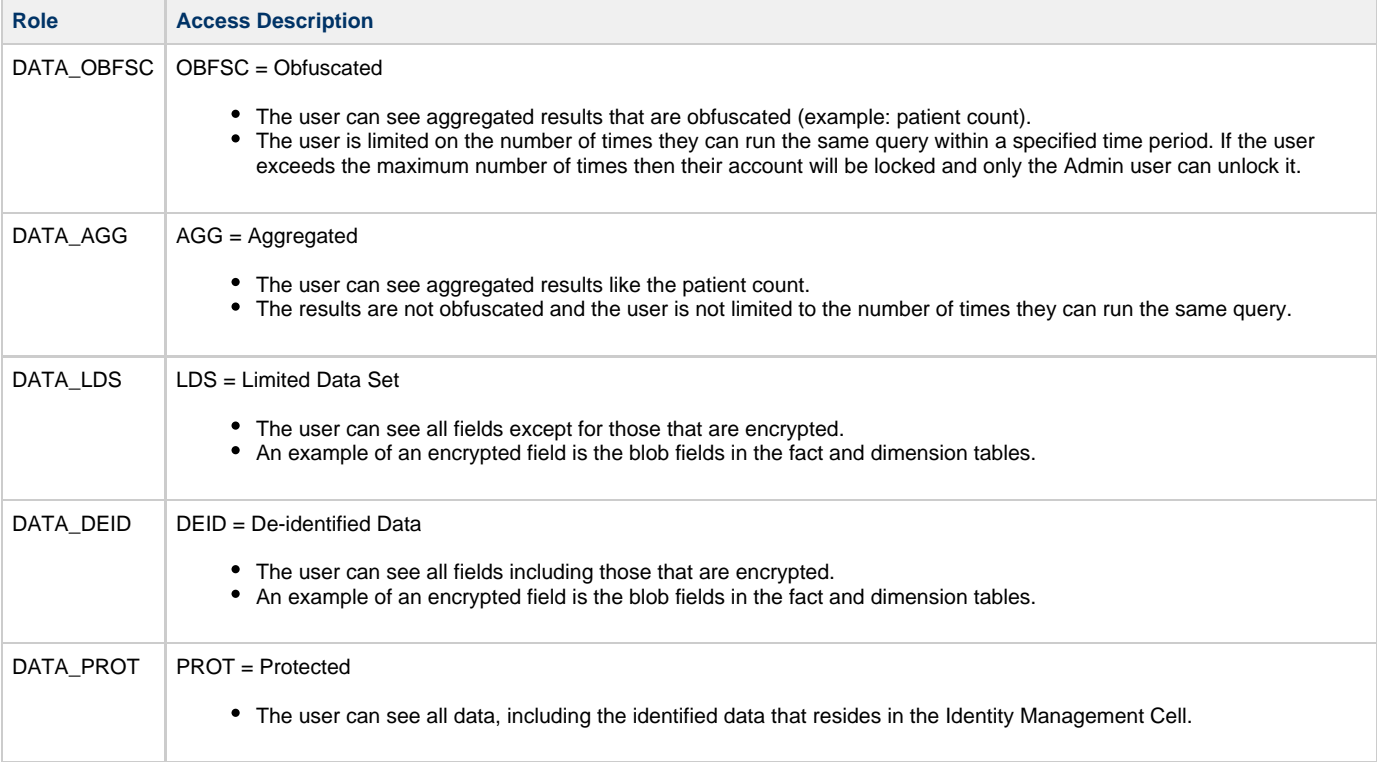

# **Hive Management Roles**

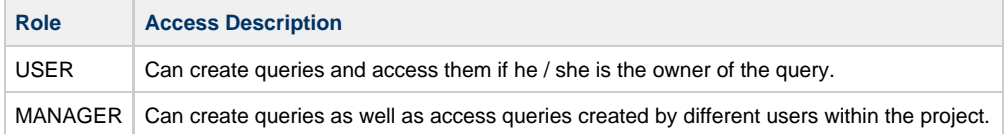

❺ **Note**

Additional roles can be added to the PM\_PROJECT\_USER\_ROLES table but there will not be any recognized hierarchy to those roles.

# **Steps to add roles to a user**

The following steps outline the process of defining a user's role(s) for a project in the i2b2 Administration Module.

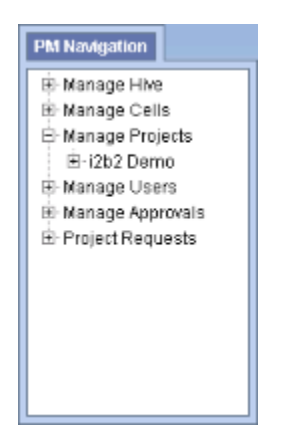

- 2. Expand the **name of the project** that has the user you want to add a role.
- 3. Expand the **name of the user** to display a list of options.

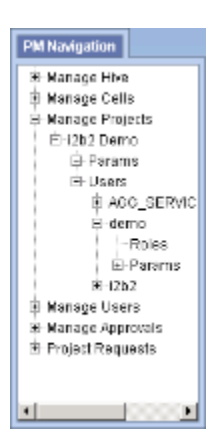

- 4. Click on the **Roles** option that displays under the user's name.
- 5. The **Roles Management** page will display on the right side of the window pane.

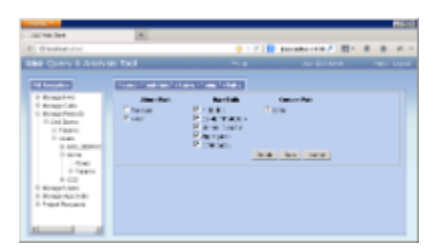

- 6. Check of the roles that are appropriate for the user in that project.
- 7. Click on **Save** to save the changes.

# **14.6.4.2 Edit User Roles for a Project**

#### **Steps to edit user roles**

The following steps outline the process of editing a user's project role(s) in the i2b2 Administration Module.

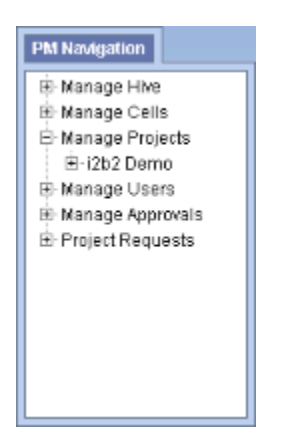

- 2. Expand the **name of the project** that has the user whose roles you want to edit.
- 3. Expand the **name of the user** to display a list of options.

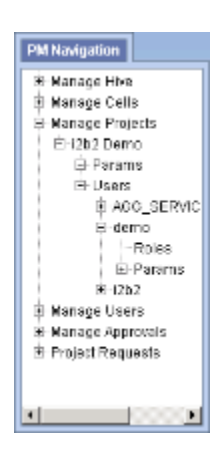

- 4. Click on the **Roles** option that displays under the user's name.
- 5. The **Roles Management** page will display on the right side of the window pane.

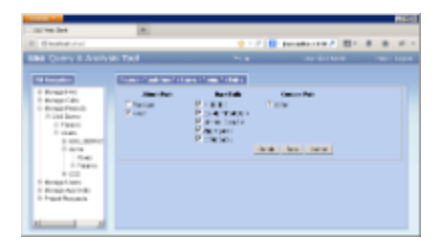

6. Check off the highest level of access this user can have for this project. This will remove any roles above it.

7. Click on **Save** to save the changes.

# **14.6.5 Project User Parameters**

Parameters entered on a user in a project are known as **Project User Parameters** and are specific to the user **and** the project. The project parameter only affects the project in which it is entered on; it does not affect the other projects in the hive.

### **14.6.5.1 Add Project User Parameters**

### **Steps to Enter a Project User Parameter**

The following steps outline the process of adding a parameter to a project user from within the i2b2 Administration Module.

**Assumption:** The following steps assume you are already logged into the i2b2 Administration Module. If you do not know how to login please see the chapter titled i2b2 Administration Module Install.

1. In the Navigation panel, expand **Manage Projects** to display a list of projects.

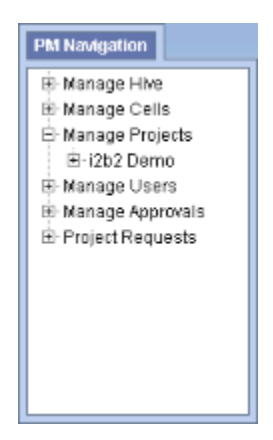

2. Expand the **name of the project** that has the user you want to add a parameter to.

3. Expand the **name of the user** to display a list of options.

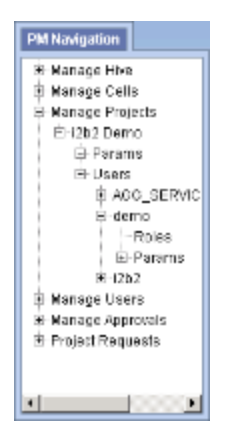

- 4. Click on the **Params** option that displays under the user's name.
- 5. The **Parameters Summary** page will display on the right side of the window pane.

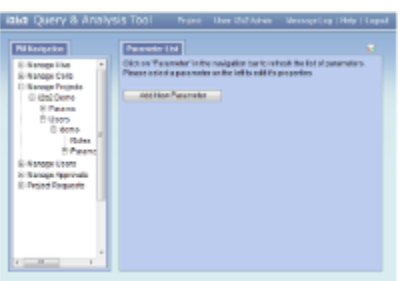

6. Click on **Add New Parameter**. The Project Parameters page will display.

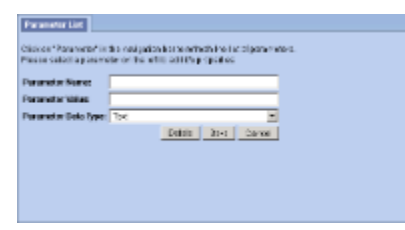

- 7. Enter the name of the parameter, the value for the parameter and the data type for the parameter.
- 8. Click on **Save** to save the new parameter.
- 9. The Parameters Summary page will display with the new parameter.
- 10. In the Navigation panel click on **Params** to refresh the hierarchical tree and display the new parameter.

# **14.6.5.2 Edit Project User Parameters**

**Steps to Edit a Project User Parameter**

The following steps outline the process of editing a project user parameter in the i2b2 Administration Module.

**Assumption:** The following steps assume you are already logged into the i2b2 Administration Module. If you do not know how to login please see the chapter titled i2b2 Administration Module Install.

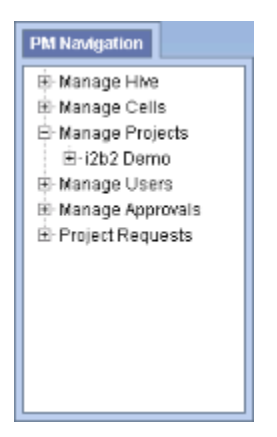

- 2. Expand the **name of the project** that has the user whose parameter you want to edit.
- 3. Expand the **name of the user** to display a list of options.

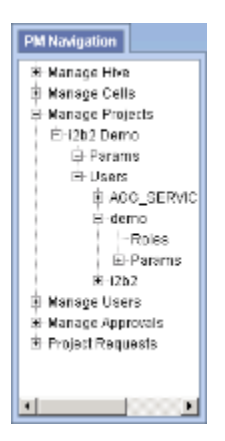

- 4. Expand the **Params** option to display a list of the parameters.
- 5. Click on the **name of the parameter** you want to edit.
- 6. The **Parameters Summary** page will display on the right side of the window pane.

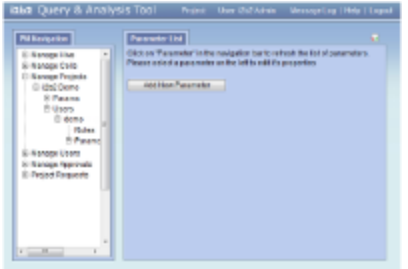

7. Make the edits to the parameter and click on **Save** to save the changes.

8. In the Navigation panel click on **Params** to refresh the hierarchical tree and display the new parameter.

### **14.6.5.3 Delete Project User Parameters**

# **Steps to Remove a Project User Parameter**

The following steps outline the process of deleting a project user parameter in the i2b2 Administration Module.

**Assumption:** The following steps assume you are already logged into the i2b2 Administration Module. If you do not know how to login please see the chapter titled i2b2 Administration Module Install.

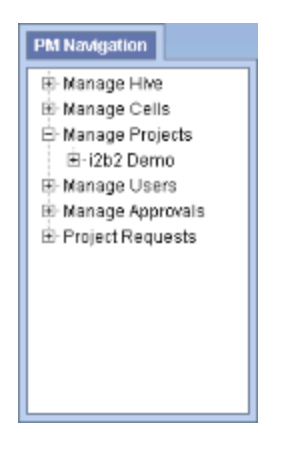

- 2. Expand the **name of the project** that has the user whose parameter you want to delete.
- 3. Expand the **name of the user** to display a list of options.

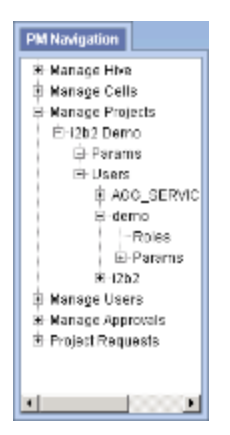

- 4. Expand the **Params** option to display a list of the parameters.
- 5. Click on the **name of the parameter** you want to delete.
- 6. The **Parameters Summary** page will display on the right side of the window pane.

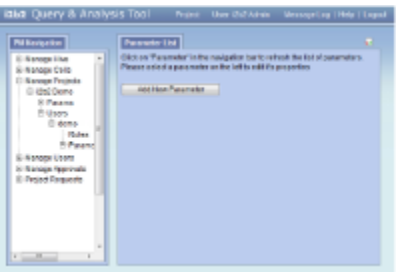

- 7. Click on **Delete** to remove the parameter.
- 8. In the Navigation panel click on **Params** to refresh the hierarchical tree and display the verify the parameter has been removed.

# **14.7 Authentication in i2b2**

Currently there are three methods of authentication supported by the i2b2.

1. Standard i2b2 Authentication

- In this method the i2b2 users are setup in the i2b2 Admin and are stored in the PM Cell.
- The users are authenticated using the PM services.
- Users log into the i2b2 using their i2b2 user id and password.
- Other than setting up your users and projects, this method does not require any additional configuration.

2. Active Directory (AD) Services

- In this method i2b2 users are authenticated using a domain controller in a Windows type of network.
- Users log into the i2b2 using their Windows network id and password.
- Additional parameters are required in order to use this authentication method. See the section titled **Active Directory Authentication** for steps on setting up this method.
- 3. Lightweight Directory Access Protocol (LDAP)
	- In this method i2b2 users are authenticated over an Internet Protocol (IP) network.
- Users log into the i2b2 using the same id and password they currently use to log into other applications in your network.
- Additional parameters are required in order to use this authentication method. See the section titled **LDAP Authentication** for steps on setting up this method.

Depending on which authentication method you want to use you can proceed to one of the following sections:

- Active Directory Authentication
- LDAP Authentication

# **14.7.1 Active Directory Authentication**

There are a few parameters that need to be defined in the i2b2 Admin if you want to use **Active Directory** services as your i2b2 authentication method. The required parameters are listed in the following table.

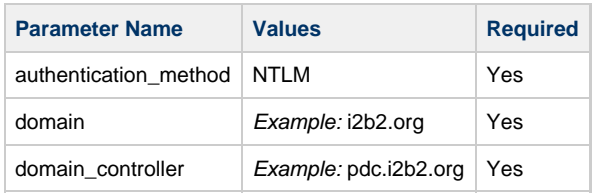

In the i2b2 there are different types of parameters that can be defined. The type of parameter you enter will depend on which of the following scenarios is appropriate for your environment.

**Scenario 1:** All users login using Active Directory services

- In this scenario all users will be required to use their domain (network) id and password to log into i2b2 Web Client, Workbench and Admin (if they have access).
- Type of Parameter: Hive parameter
	- The parameters are defined on the hive level.
	- Hive parameters are considered global parameters because they affect all users.

**Scenario 2:** Individual users login using Active Directory services

- In this scenario not all users are affected.
	- Only those users who have the parameters defined with be required to use their domain (network) id and password to log into i2b2 Web Client, Workbench and Admin (if they have access).
	- Users who do not have the parameters defined will login using the standard i2b2 authentication method.
- Type of Parameter: User parameter
	- The parameters are defined on the user level.
	- User parameters only affect the user in which they are entered on.

#### **Note**

θ

For those who are not familiar with the i2b2 Admin, here is a quick note on how to navigate around the pages.

For the most part, the i2b2 Admin is comprised of two panels.

The **panel on the left** is the Navigation panel and contains a number of items that are displayed in a hierarchical tree. These items are grouped together based on their function. (Manage Hive, Manage Cells, Manage Projects, Manage Users)

The information that displays in the **panel on the right** is driven by whatever item is selected in the Navigation panel. If you click on Manage Users the Manage Users page will display on the right. If you click on a user name in the Navigation panel the Edit User page will display.

#### **Steps to Setup Active Directory Parameters**

**Assumption:** The following steps assume you are already logged into the i2b2 Administration Module. If you do not know how to login please see the chapter titled i2b2 Administration Module Install.

**Warning** The below steps are written for adding a user parameter. If you wish to add a hive parameter you can interchange the first three steps with the following two steps:

- 1. In the Navigation panel, expand **Manage Hive** to display a list of items.
- 2. Click on **Global Params**.

At this point the steps for adding a parameter are the same so can continue entering you parameters by jumping to the 4th step.

1. In the Navigation panel, expand **Manage Users** to display a list of users.

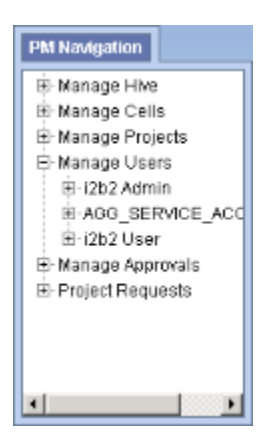

- 2. Expand the **name of the user** you want to configure for Active Directory Authentication.
- 3. Click on the **Params** option that displays under the user's name.
- 4. The **Parameters List** page will display on the right side of the window pane.

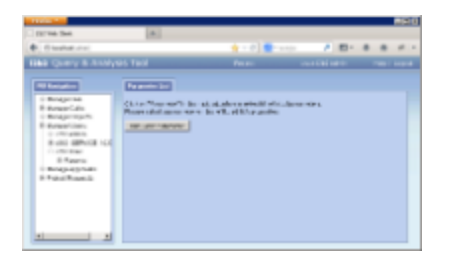

5. Click on **Add New Parameter**. The Enter Parameter page will display.

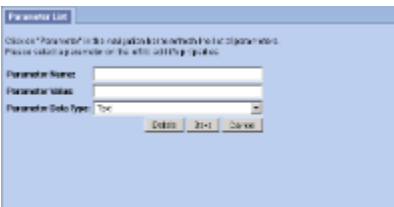

6. Enter the following parameter to define the **method** of authentication.

**Parameter Name:** authentication\_method

**Parameter Value:** NTLM

**Parameter Data Type:** Text

7. Click on **Save** to save the new parameter.

8. The Parameters List page will display with the new parameter.

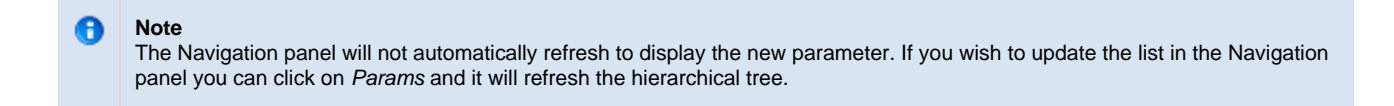

9. In the Parameters List page click on **Add New Parameter** to enter another parameter.

10. Enter the following parameter for the **PDC domain** of your company's NT domain.

**Parameter Name:** domain

**Parameter Value: YOUR\_PDC\_DOMAIN**

**Parameter Data Type:** Text

- 11. Click on **Save** to save the new parameter.
- 12. In the Parameters List page click on **Add New Parameter** to enter another parameter.

13. Enter the following parameter for the **connection URL** of your company's NT domain.

**Parameter Name:** domain\_controller

**Parameter Value: YOUR\_NT\_IP/HOST\_DOMAIN**

**Parameter Data Type:** Text

14. Click on **Save** to save the new parameter.

15. The Parameters List page will display all the new parameters you have entered.

16. In the Navigation panel click on **Params** to refresh the hierarchical tree and display the new parameters.

# **14.7.2 LDAP Authentication**

There are a number of parameters that need to be defined in the i2b2 Admin if you want to use **LDAP** services as your i2b2 authentication method. These parameters are listed in the following table.

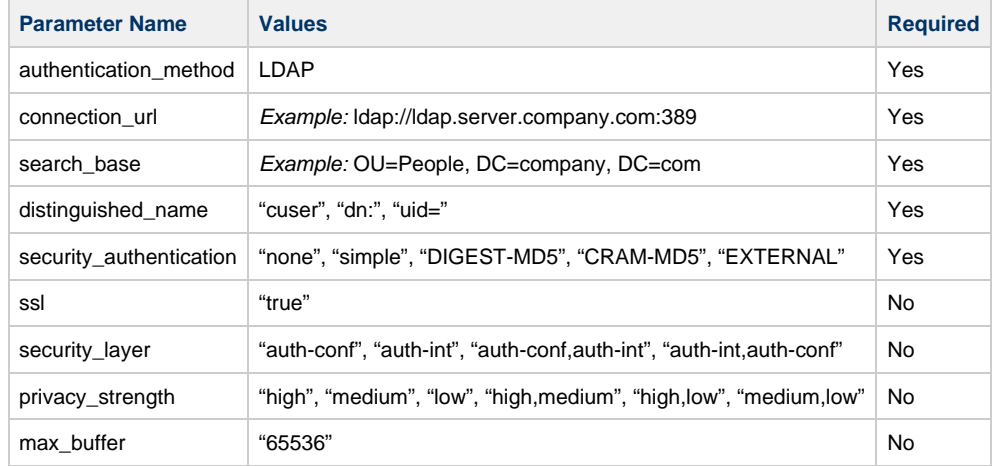

In the i2b2 there are different types of parameters that can be defined. The type of parameter you enter will depend on which of the following scenarios is appropriate for your environment.

**Scenario 1:** All users login using LDAP authentication

- In this scenario all users will be required to use their network id and password to log into i2b2 Web Client, Workbench and Admin (if they have access).
- Type of Parameter: Hive parameter
	- The parameters are defined on the hive level.
	- Hive parameters are considered global parameters because they affect all users.

**Scenario 2:** Individual users login using LDAP authentication

- In this scenario not all users are affected.
	- Only those users who have the parameters defined with be required to use their network id and password to log into i2b2 Web Client, Workbench and Admin (if they have access).
- Users who do not have the parameters defined will login using the standard i2b2 authentication method.
- Type of Parameter: User parameter
	- The parameters are defined on the user level.
	- User parameters only affect the user in which they are entered on.

#### **Note** ⊕

For those who are not familiar with the i2b2 Admin, here is a quick note on how to navigate around the pages.

For the most part, the i2b2 Admin is comprised of two panels.

The **panel on the left** is the Navigation panel and contains a number of items that are displayed in a hierarchical tree. These items are grouped together based on their function. (Manage Hive, Manage Cells, Manage Projects, Manage Users)

The information that displays in the **panel on the right** is driven by whatever item is selected in the Navigation panel. If you click on Manage Users the Manage Users page will display on the right. If you click on a user name in the Navigation panel the Edit User page will display.

#### **Steps to Setup LDAP Parameters**

**Assumption:** The following steps assume you are already logged into the i2b2 Administration Module. If you do not know how to login please see the chapter titled i2b2 Administration Module Install.

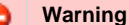

The below steps are written for adding a user parameter. If you wish to add a hive parameter you can interchange the first three steps with the following two steps:

1. In the Navigation panel, expand **Manage Hive** to display a list of items. 2. Click on **Global Params**.

At this point the steps for adding a parameter are the same so can continue entering you parameters by jumping to the 4th step.

1. In the Navigation panel, expand **Manage Users** to display a list of users.

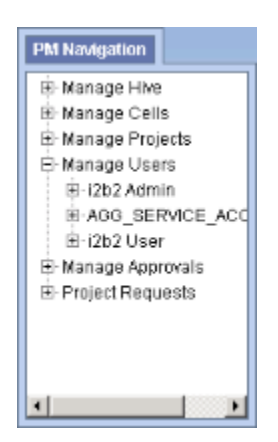

2. Expand the **name of the user** you want to configure for LDAP Authentication.

- 3. Click on the **Params** option that displays under the user's name.
- 4. The **Parameters List** page will display on the right side of the window pane.

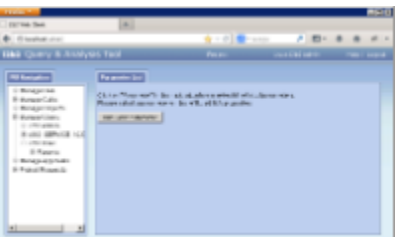

5. Click on **Add New Parameter**. The Enter Parameter page will display.

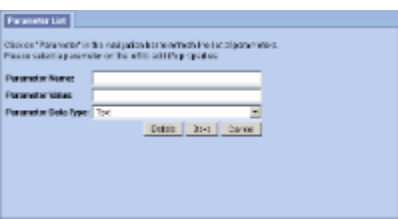

6. Enter the following parameter to define the **method** of authentication.

**Parameter Name:** authentication\_method

**Parameter Value:** LDAP

**Parameter Data Type:** Text

7. Click on **Save** to save the new parameter.

8. The Parameters List page will display with the new parameter.

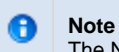

The Navigation panel will not automatically refresh to display the new parameter. If you wish to update the list in the Navigation panel you can click on Params and it will refresh the hierarchical tree.

9. In the Parameters List page click on **Add New Parameter** to enter another parameter.

10. Enter the following parameter for the **connection URL** of your company's LDAP server.

**Parameter Name:** connection\_url

**Parameter Value: <ldap://ldap.company.com:389>**

**Parameter Data Type:** Text

#### **Important**

А

These tags **< >** are used to indicate the value within them is an example. You will need to replace it with the value that is appropriate for your environment.

- 11. Click on **Save** to save the new parameter.
- 12. In the Parameters List page click on **Add New Parameter** to enter another parameter.
- 13. Enter the following parameter.

**Parameter Name:** search\_base

**Parameter Value: <OU=People,DC=company,DC=com>**

**Parameter Data Type:** Text

**Important** Ж

These tags **< >** are used to indicate the value within them is an example. You will need to replace it with the value that is appropriate for your environment.

- 14. Click on **Save** to save the new parameter.
- 15. In the Parameters List page click on **Add New Parameter** to enter another parameter.
- 16. Enter the following parameter.

**Parameter Name:** distinguished\_name

**Parameter Value: <uid=>** 

**Parameter Data Type:** Text

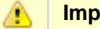

**Important**

These tags **< >** are used to indicate the value within them is an example. You will need to replace it with the value that is appropriate for your environment.

- 17. Click on **Save** to save the new parameter.
- 18. In the Parameters List page click on **Add New Parameter** to enter another parameter.
- 19. Enter the following parameter.

**Parameter Name:** security\_authentication

**Parameter Value: <simple>**

**Parameter Data Type:** Text

◬ **Important** These tags **< >** are used to indicate the value within them is an example. You will need to replace it with the value that is appropriate for your environment.

- 20. Click on **Save** to save the new parameter.
- 21. The Parameters List page will display all the new parameters you have entered.

**Important** ⚠ For DIGEST-MD5, add the optional settings for the security layer, privacy strength, or max buffer. If these values are not set, the default values will be used.

- 22. Once you have finished entering all the parameters you can click on **Params** in the Navigation panel.
- 23. The hierarchical tree will refresh ad display the new parameters.

# **14.8 Optional Parameters**

# **Optional Parameters**

As stated in previous sections there are a number of different types of parameters that can be defined in the i2b2 Administration module. Depending where they are defined will determine how the i2b2 behaves. Here is a recap of the different types of parameters.

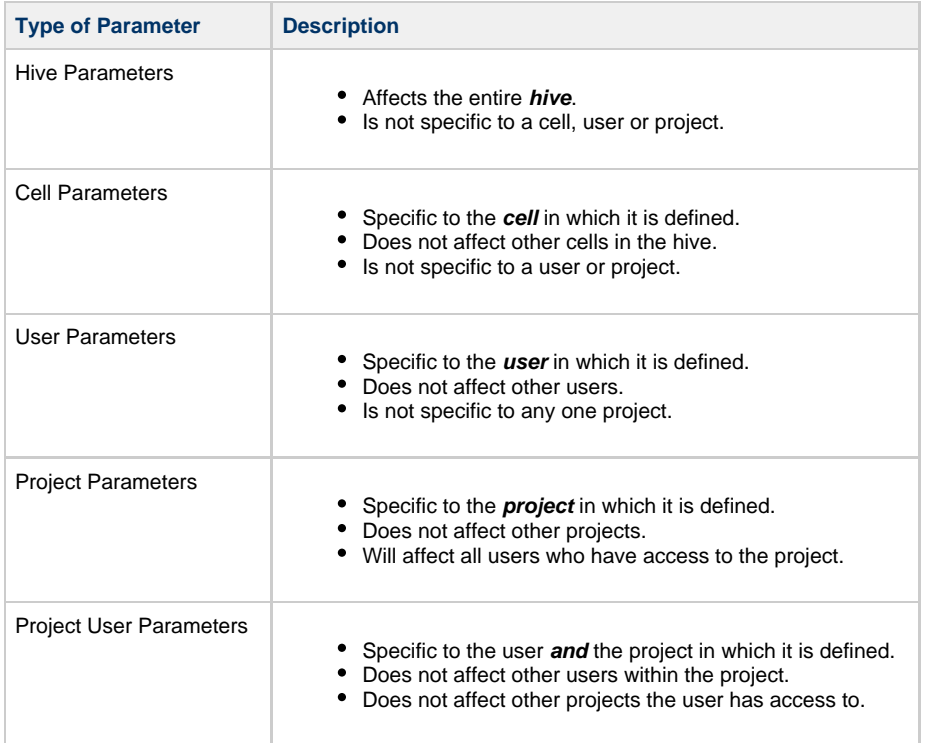
The sections that follow will contain information about additional parameters that can be entered into the i2b2 Administration Module.

#### **14.8.1 Unit Conversion for Numerical Observations**

#### **Unit Conversion for Numerical Observations**

In the OBSERVATION\_FACT table the UNIT\_CD column stores the unit value for your numerical observations. An example of a value in UNIT\_CD would be **mg** for milligram or **gm** for gram.

Although i2b2 recommends the units be normalized to a single unit we also recognize this is not always possible. In this instance, you may wish to have the units converted automatically when running a query in which a value constraint is defined. To turn this feature on you would add the following parameter to the **Project** you want it applied.

**Type of Parameter:** Project Parameter

**Parameter Name:** CRC\_ENABLE\_UNITCD\_CONVERSION

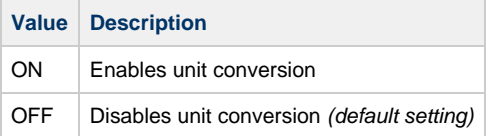

**Note** The parameter does not change the data stored in the database. It is simply applied when the query is run.

For steps on how to add a project parameter please see the section titled Add Project Parameters located in this chapter.

#### **14.8.2 Enable Process Timing**

A

#### **Enable Query Processing Steps and Timing**

In the i2b2 Web Client when you run a query the length of time it takes to run the query will display in Query Status. A **project parameter** can be added that will expand the timing information that is displayed.

**Type of Parameter:** Project Parameter

**Parameter Name:** PM\_ENABLE\_PROCESS\_TIMING

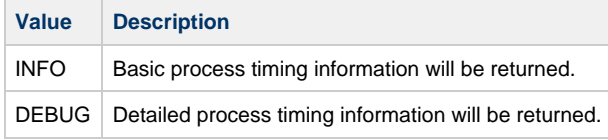

For steps on how to add a project parameter please see the section titled Add Project Parameters located in this chapter.

## **14.9 Next Steps**

#### **Steps Completed**

The following steps were completed during this chapter on the initial setup of i2b2 in the Administration Module.

### **Initial Setup of i2b2 in Admin**

- **Hive Data Management** 
	- $E$  Edit Hive Data
	- Add, Edit and Delete Hive Parameters

## **Cell Data Management**

- Add, Edit and Delete Cell Data
- Add, Edit and Delete Cell Parameters
- User Data Management
	- Add, Edit and Delete User Data
	- Add, Edit and Delete User Parameters
- **P** Project Data Management
	- Add, Edit and Delete Project Data
	- Add, Edit and Delete Project Parameters
	- Add and Remove Users to/from a Project
	- $\blacktriangleright$  Add and Edit User Role(s)
	- Add, Edit and Delete Project User Parameters
- **2** Authentication in i2b2
	- **Z** Active Directory Authentication
	- $\triangleright$  LDAP Authentication
- **D** Optional Parameters
	- **V** Unit Conversion for Numerical Observations
	- Enable Process Timing

#### **Next Steps**

At this point you and your users are ready to begin using the i2b2.

# **Chapter 15. Troubleshooting Installation Errors**

## **Application Name is Missing**

**applicationName is missing from properties file**

## **Possible Problems and Solutions:**

The following table is designed to assist you with troubleshooting this error.

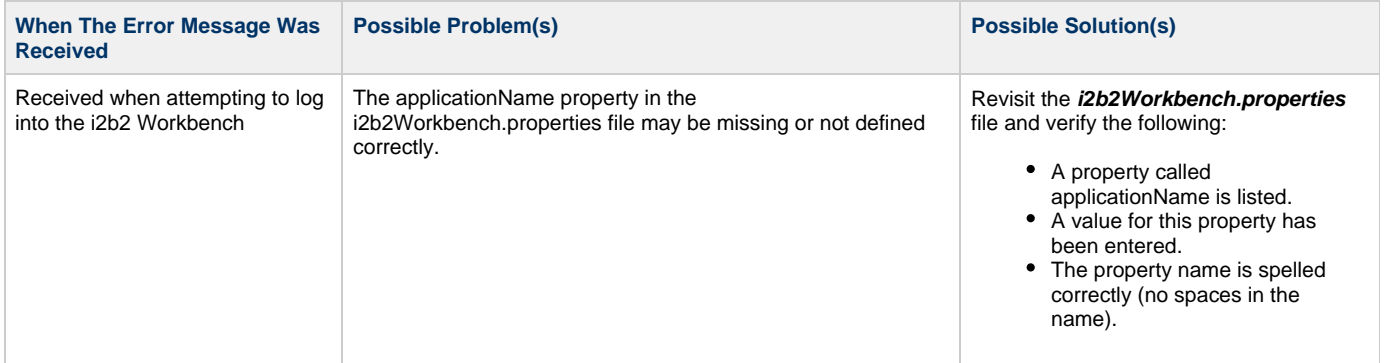

#### **EXAMPLE (applicationName property):**

applicationName=i2b2

## **Installation Guide Resources:**

The following resources address configuring the i2b2Workbench.properties file and how to access it on either a Macintosh or Windows machine.

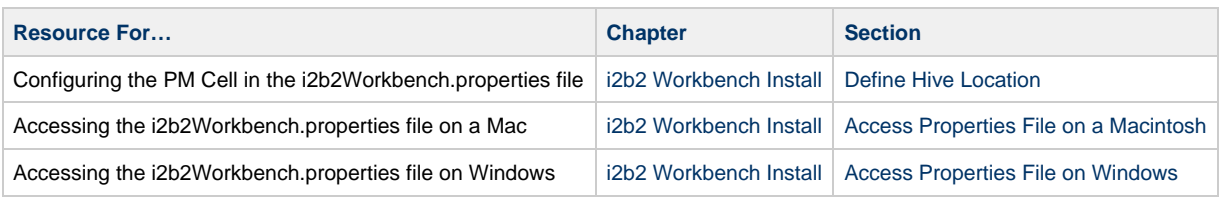

## **CRC Cell is Unavailable**

**CRC Cell is Unavailable**

#### **Possible Problems and Solutions:**

The following table is designed to assist you with troubleshooting this error.

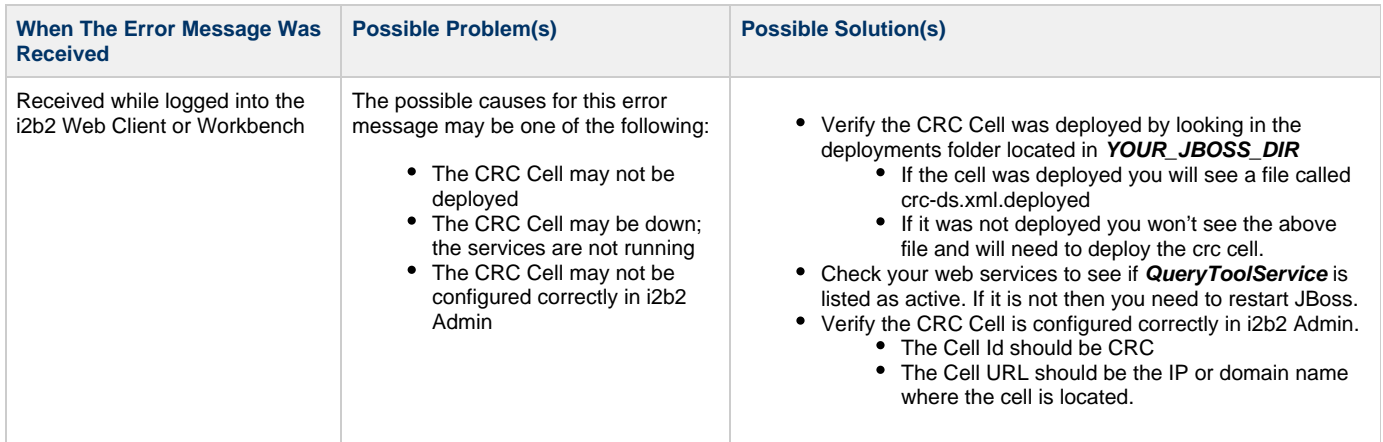

#### **Installation Guide Resources:**

The following resources address configuring deploying and configuring cells as well as checking web services.

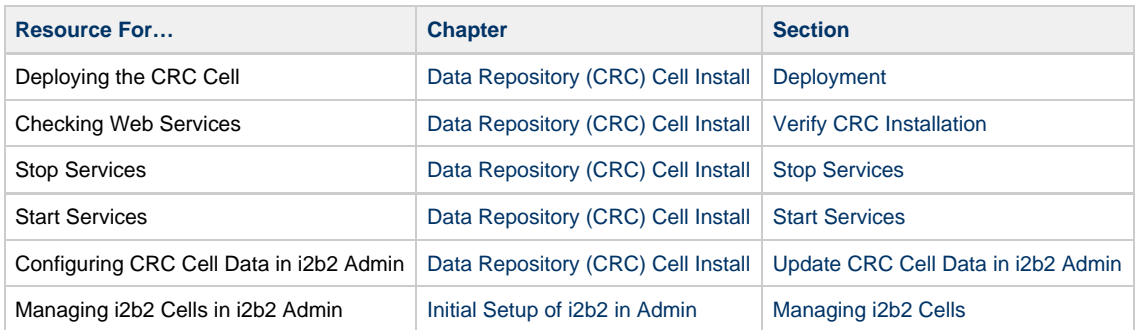

## **Database Error**

**Database Error**

#### **Possible Problems and Solutions:**

The following table is designed to assist you with troubleshooting this error.

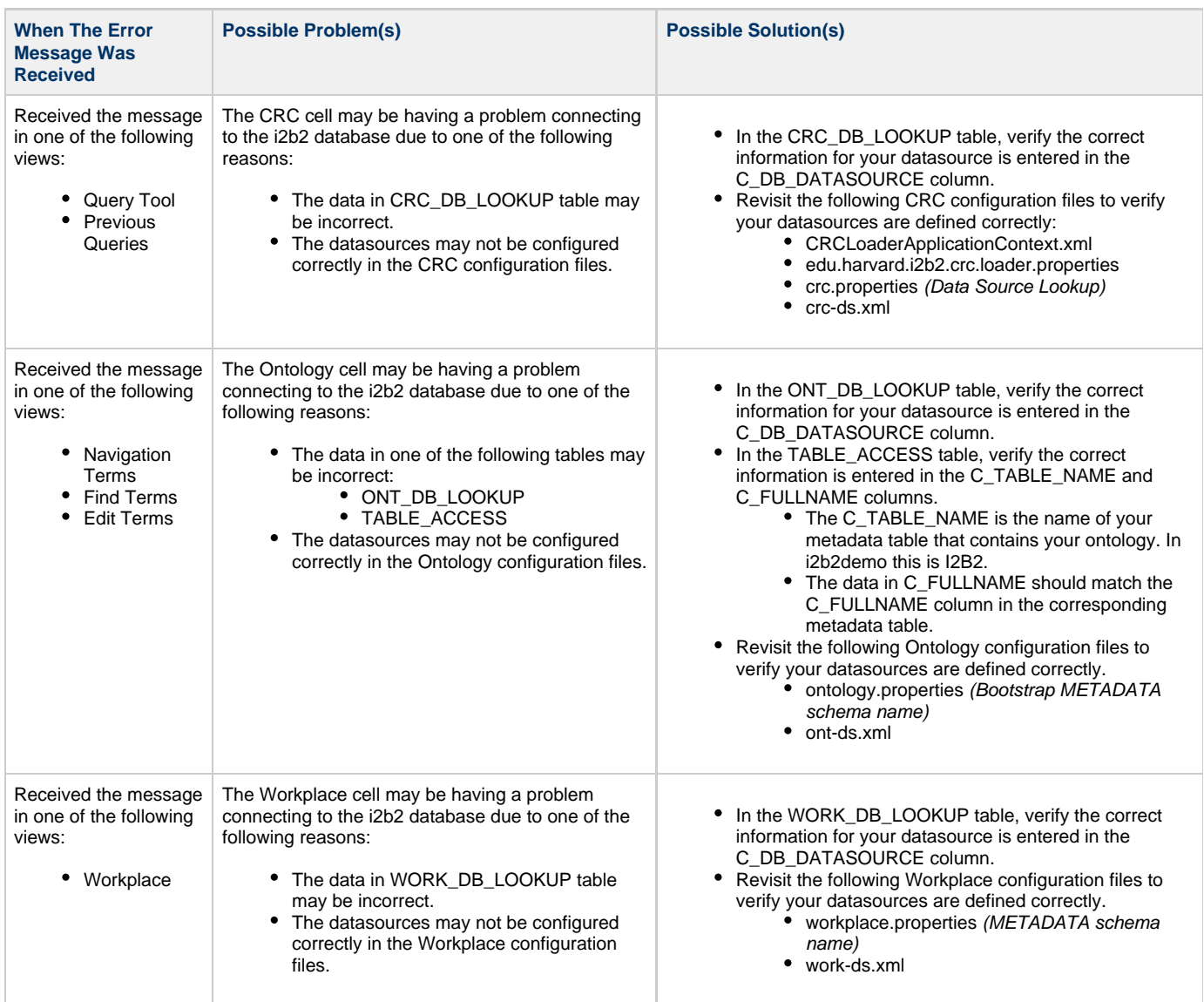

#### **Installation Guide Resources:**

The following resources address configuring the i2b2Workbench.properties file and how to access it on either a Macintosh or Windows machine.

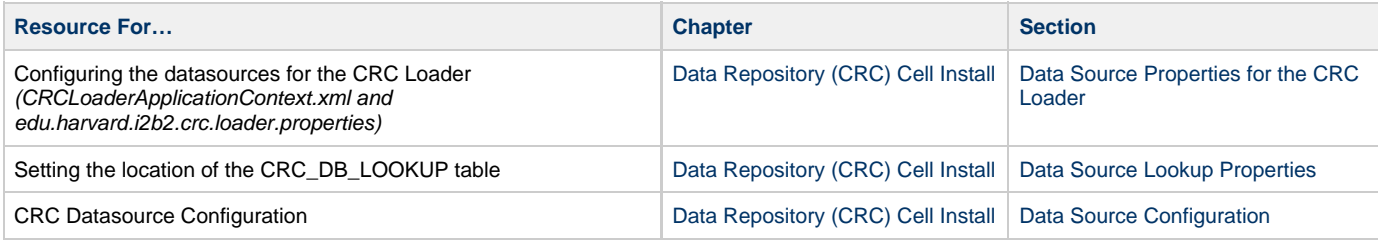

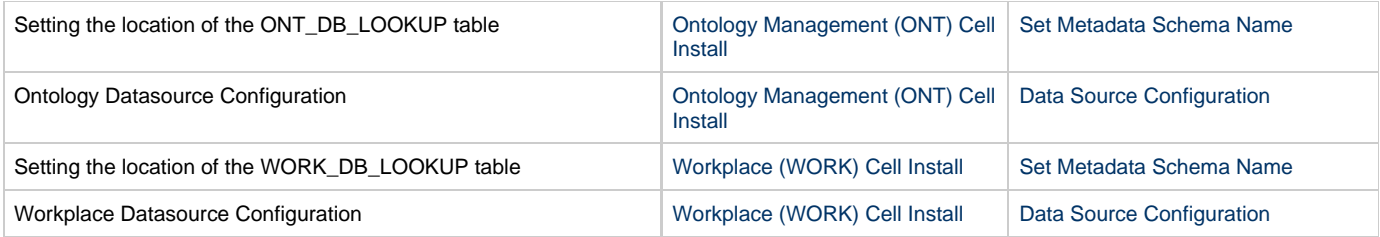

# **Message Version is Missing**

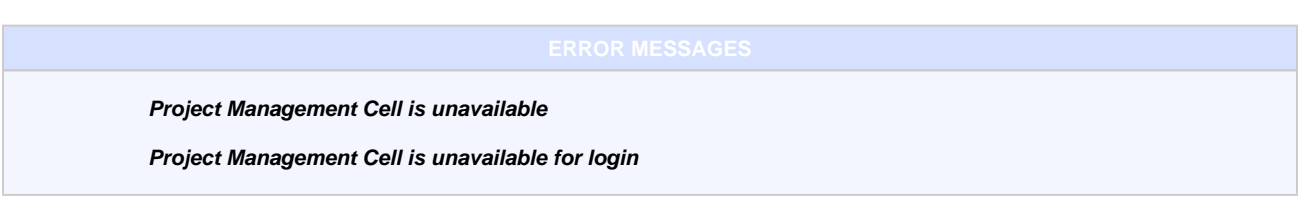

## **Possible Problems and Solutions:**

The following table is designed to assist you with troubleshooting this error.

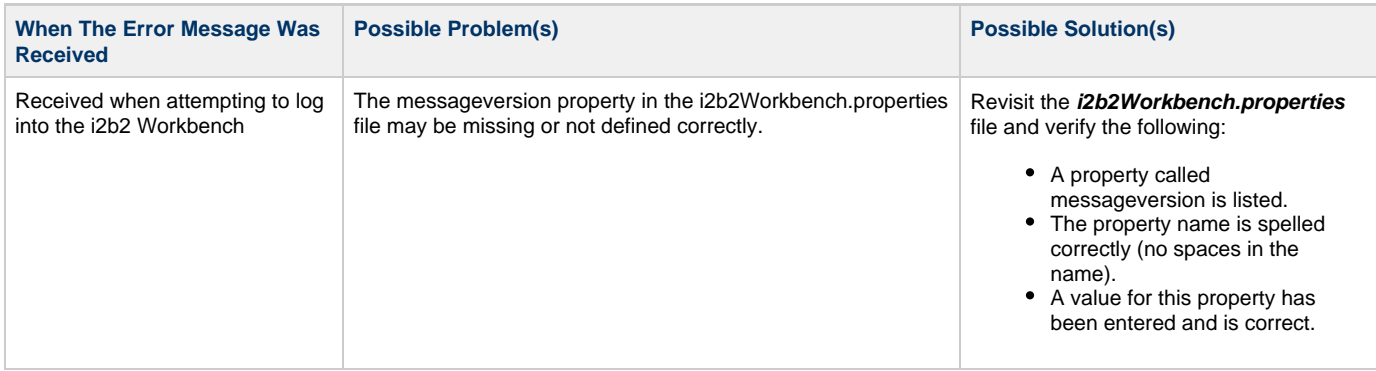

## **Installation Guide Resources:**

The following resources address configuring the i2b2Workbench.properties file and how to access it on either a Macintosh or Windows machine.

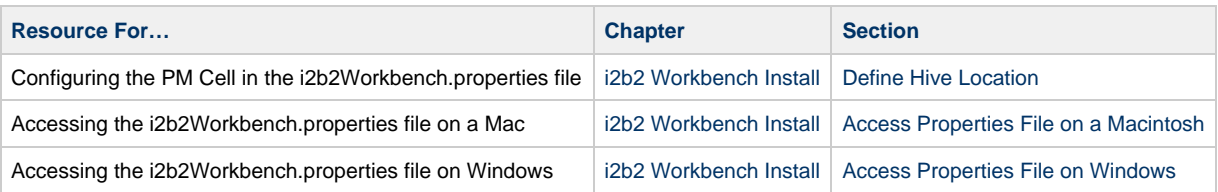

## **Ontology Cell is Unavailable**

**Ontology Cell is Unavailable**

#### **Possible Problems and Solutions:**

The following table is designed to assist you with troubleshooting this error.

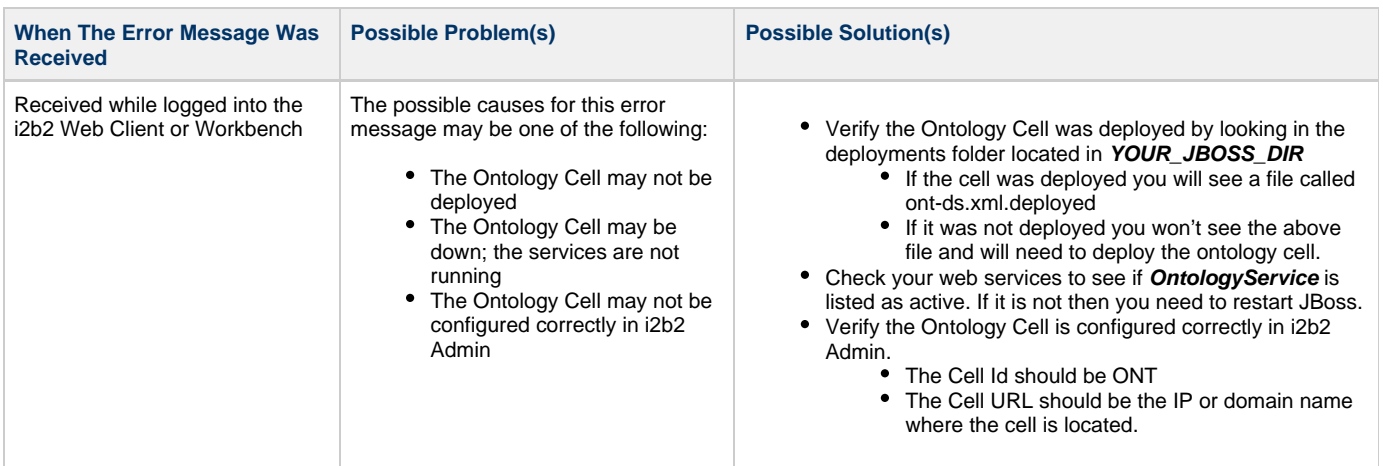

## **Installation Guide Resources:**

The following resources address configuring deploying and configuring cells as well as checking web services.

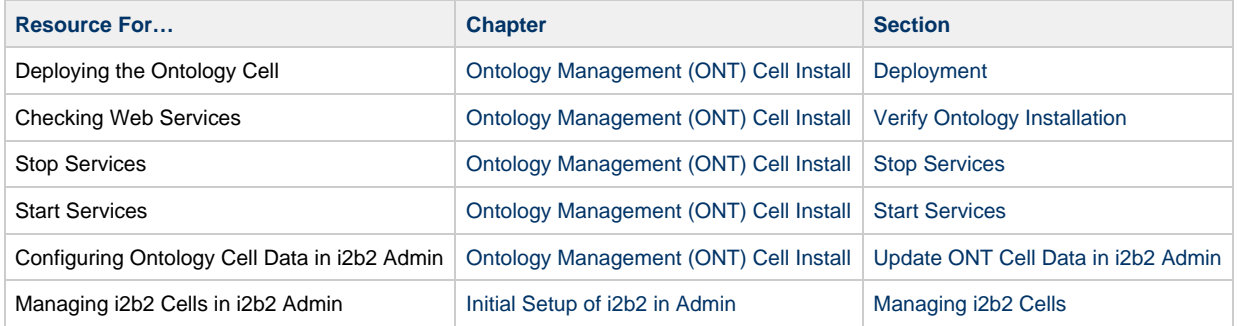

## **Password Doesn't Match or Username Doesn't Exist**

# **Supplied password does not match user password or Username does not exist**

## **Possible Problems and Solutions:**

The following table is designed to assist you with troubleshooting this error.

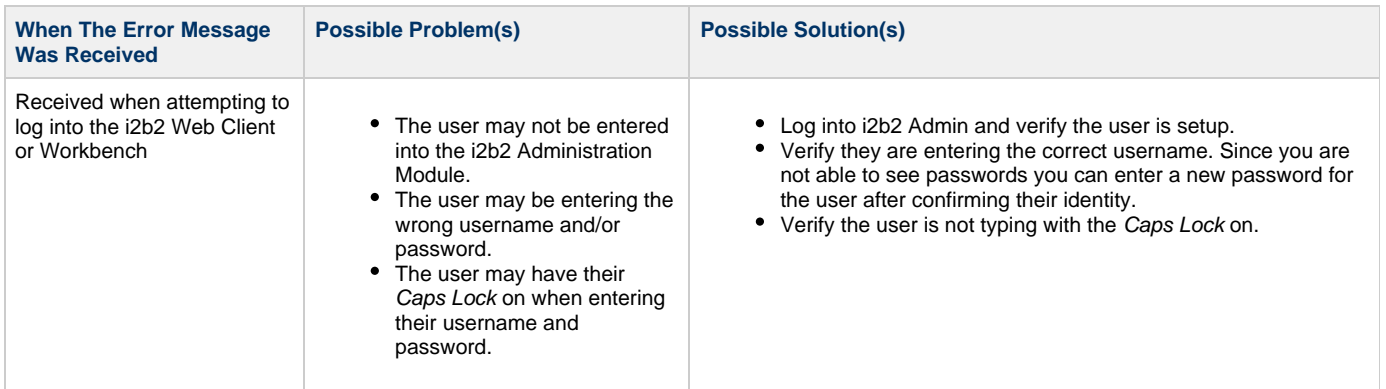

#### **Installation Guide Resources:**

The following resources address managing users in the i2b2 Administration Module. This includes adding a new user and editing an existing one.

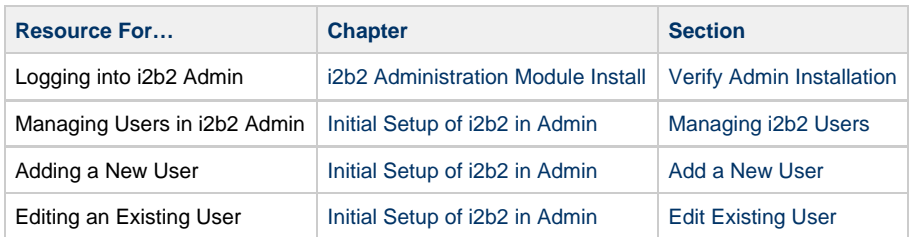

## **PM Cell is Unavailable**

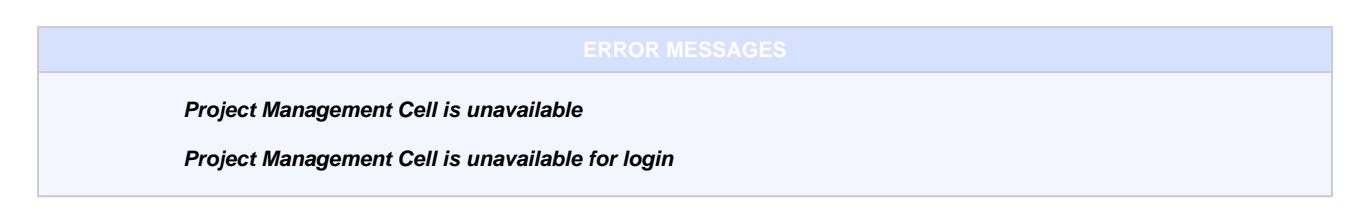

## **Possible Problems and Solutions:**

The process of troubleshooting the above error message will depend on when you are receiving it. The following table is designed to assist you

with troubleshooting this error.

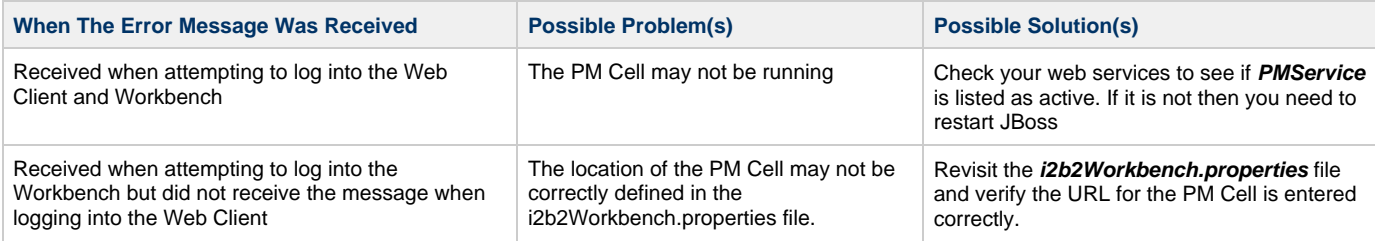

## **Installation Guide Resources:**

The following resources address how to check web services, stop and start services, configuring the i2b2Workbench.properties file and how to access it on either a Macintosh or Windows machine.

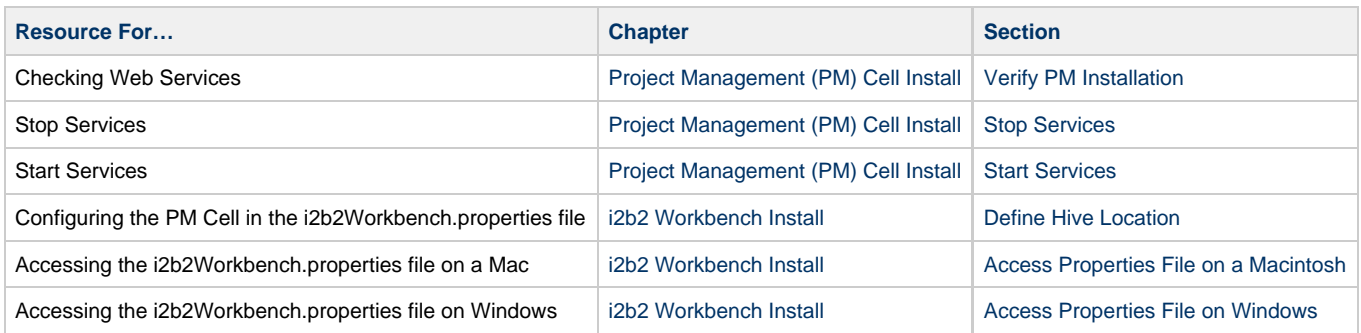

## **PM Cell's getVersion Operation is Not Responding**

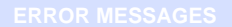

**PM Cell's getVersion operation is not responding**

## **Possible Problems and Solutions:**

The following table is designed to assist you with troubleshooting this error.

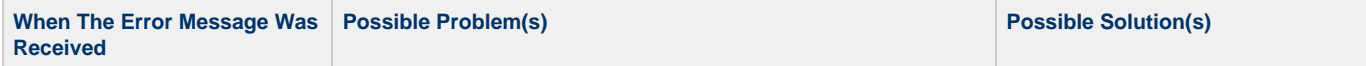

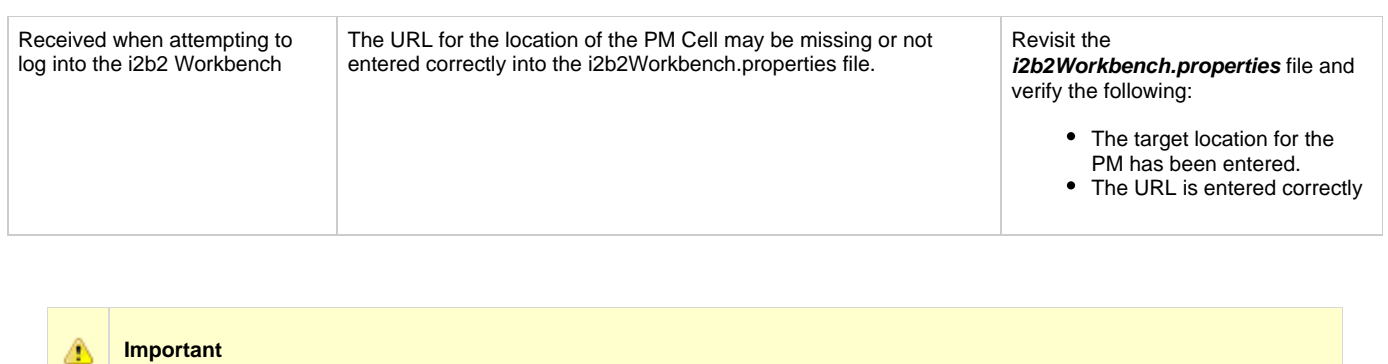

If the URL for the PM target location is valid; check that it supports the getVersion operation. If it doesn't then the PM cell does not support messaging version 1.1 and should not be used with this version of the i2b2 Workbench.

#### **Installation Guide Resources:**

The following resources address configuring the i2b2Workbench.properties file and how to access it on either a Macintosh or Windows machine.

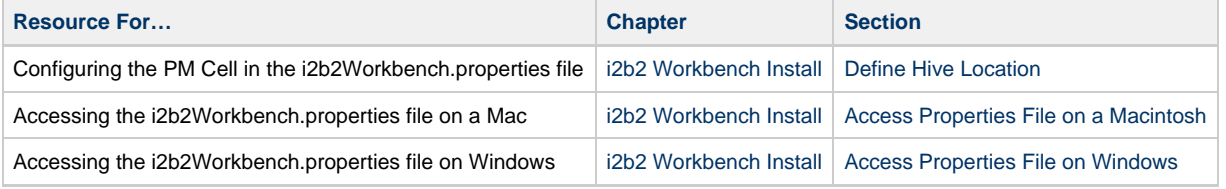

## **PM Service is Not Responding**

**PM Service is not Responding**

#### **Possible Problems and Solutions:**

The process of troubleshooting the above error message will depend on when you are receiving it. The following table is designed to assist you with troubleshooting this error.

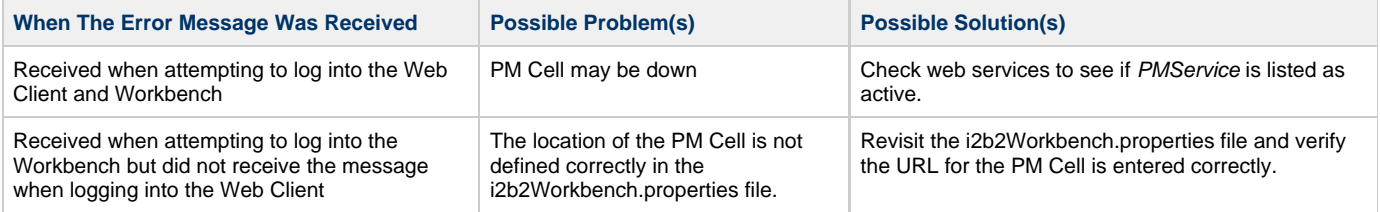

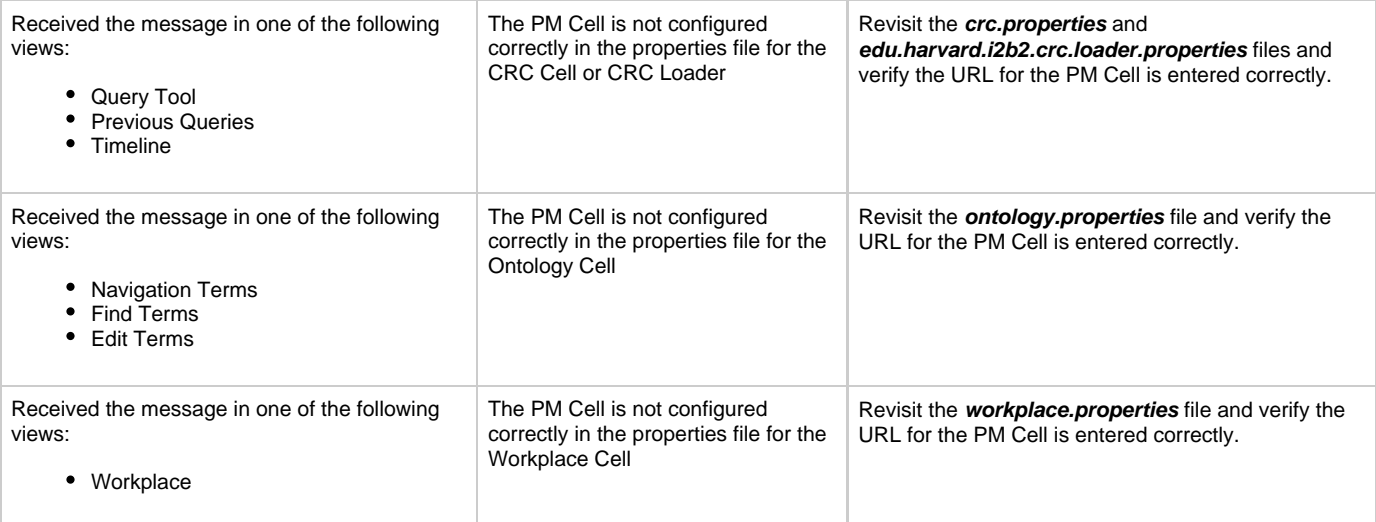

## **Installation Guide Resources:**

**Note** θ

Multiple chapters and sections are listed for the Checking Web Services, Stop Services, and Start Services resources. You only need to refer to one of them as the process of checking web services is the same regardless of which cell you are checking. The same is true for Stopping and Starting the JBoss services.

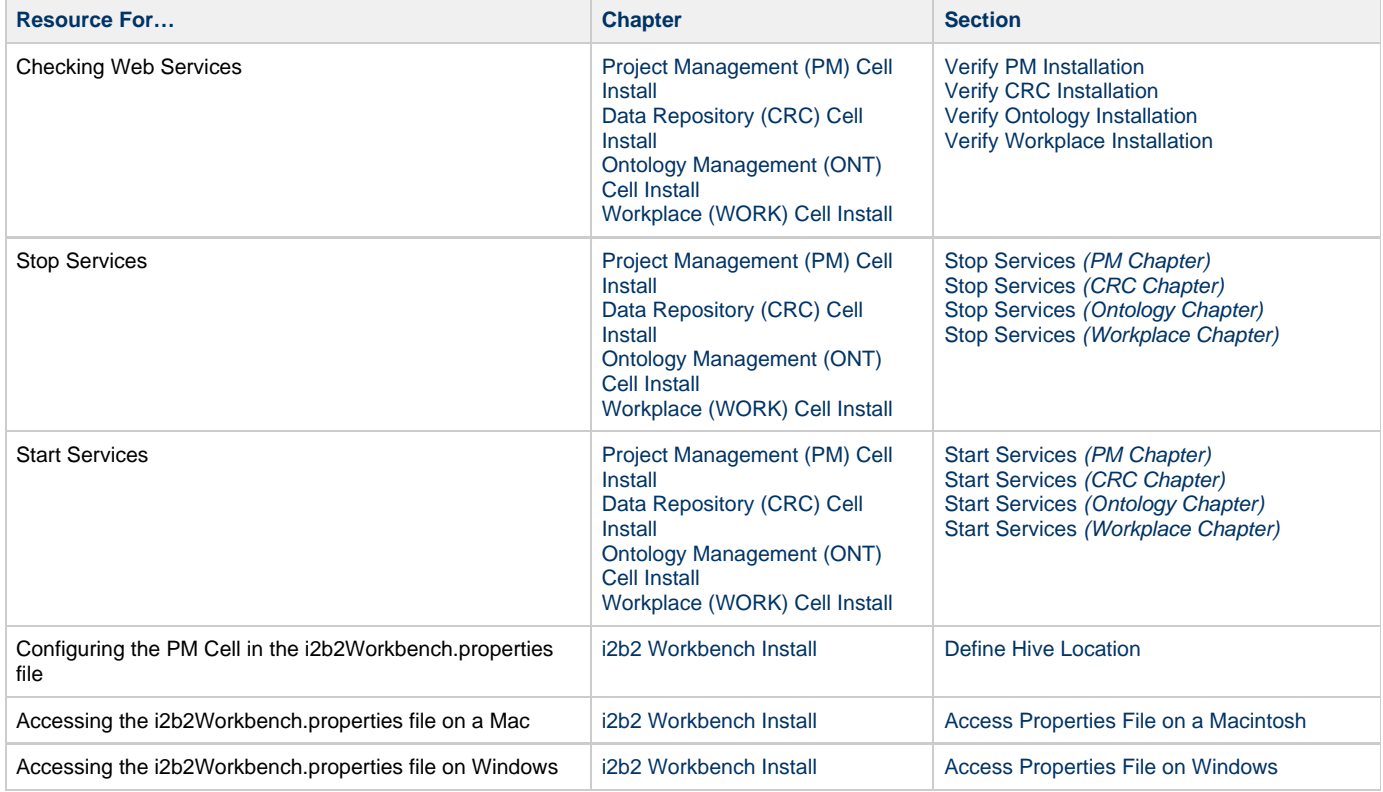

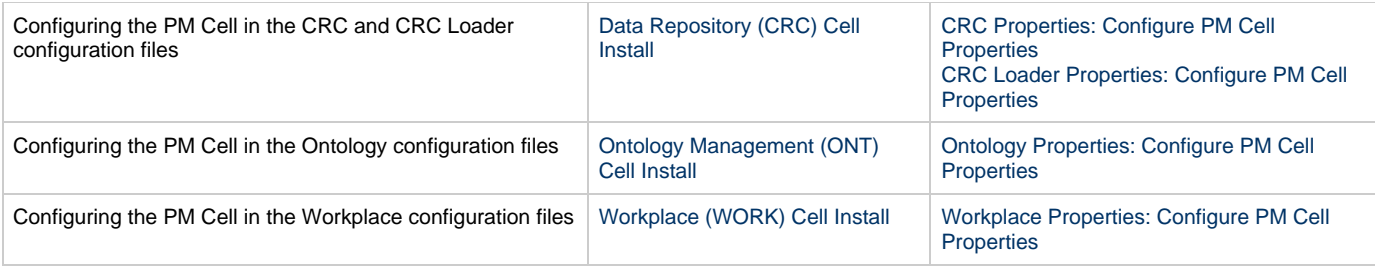

## **Remote Server is Unavailable**

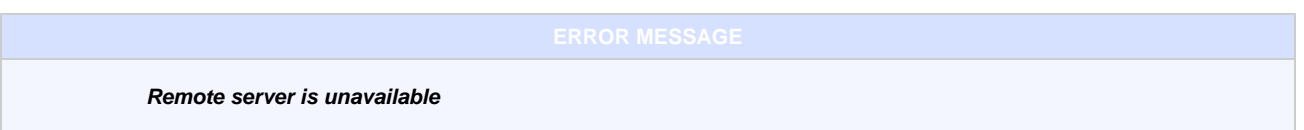

## **Possible Problems and Solutions:**

The following table is designed to assist you with troubleshooting this error.

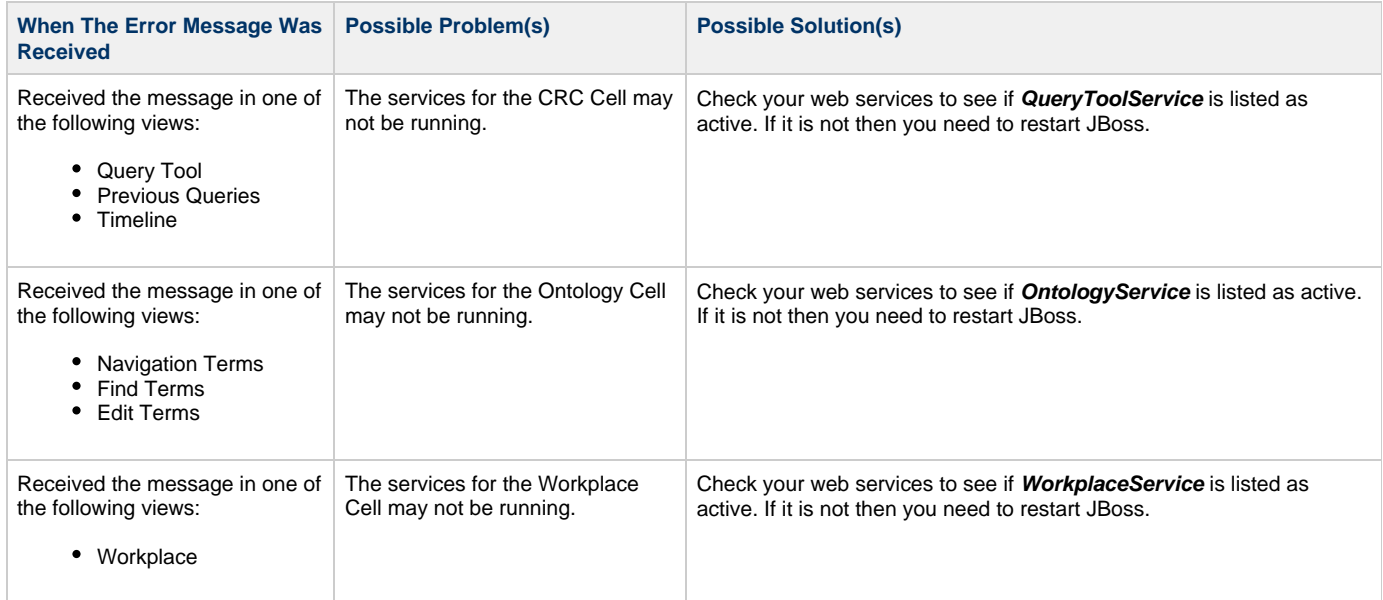

## **Installation Guide Resources:**

The following resources address how to verify your web services are running as well as the process for stopping and starting them.

**Note**

θ

Multiple chapters and sections are listed for the Checking Web Services, Stop Services, and Start Services resources. You only need to refer to one of them as the process of checking web services is the same regardless of which cell you are checking. The same is true for Stopping and Starting the JBoss services.

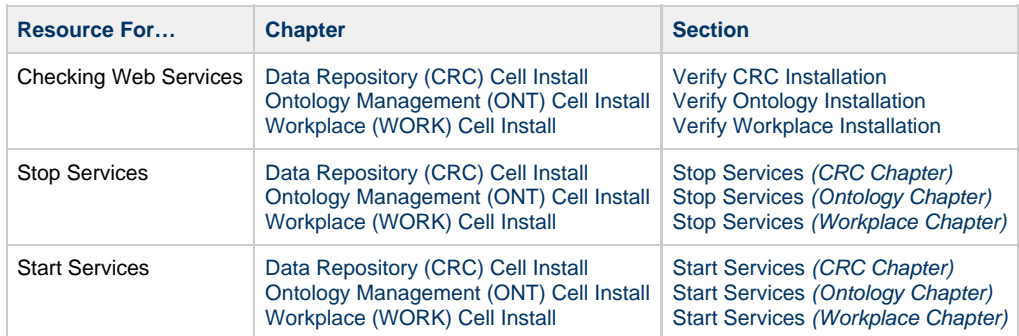

## **Target Location and Application Name Do Not Match**

**No PM Target locations were provided that have prefix of "appName"**

#### **Possible Problems and Solutions:**

The following table is designed to assist you with troubleshooting this error.

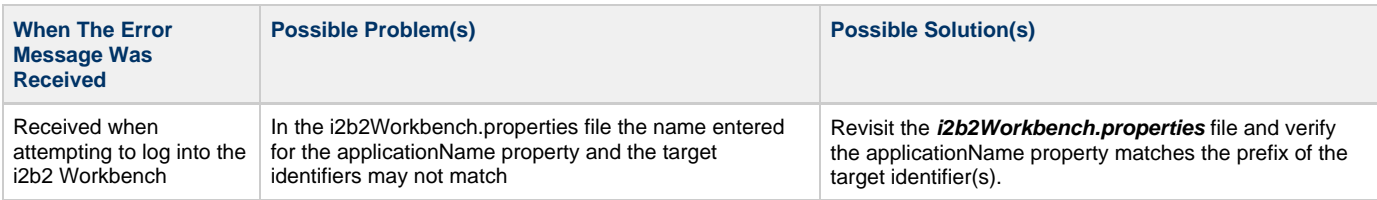

#### **Name and Prefix Match Example:**

applicationName=**i2b2**

**I2b2**.1=YourSite,REST,<http://services.i2b2.org/i2b2/rest/PMService/>

**Note** A In this instance, the name and target identifier are not case sensitive.

#### **Installation Guide Resources:**

The following resources address configuring the i2b2Workbench.properties file and how to access it on either a Macintosh or Windows machine.

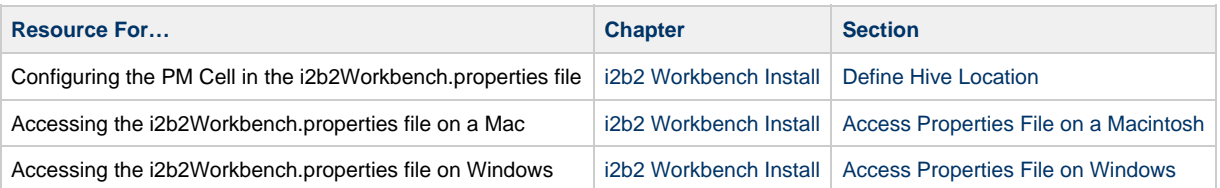

## **Target Location Missing or Not Specified Correctly**

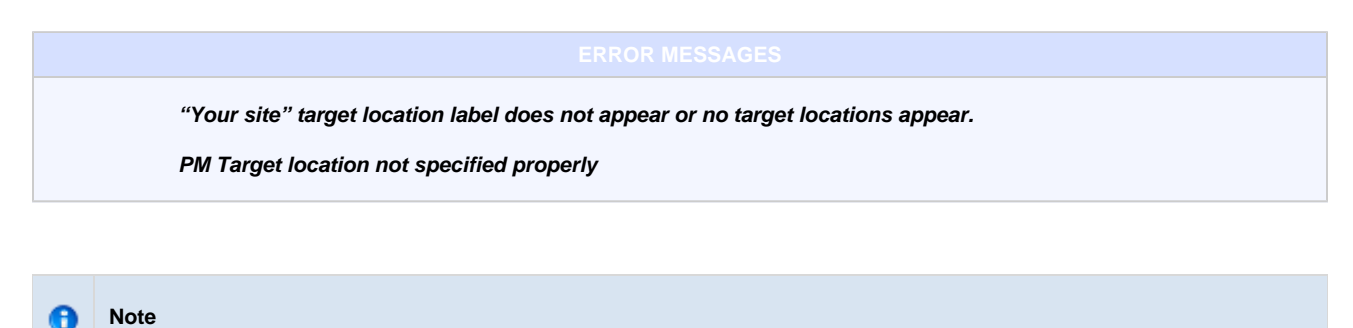

The two target locations ("Your site" and PM) referenced in these error messages are synonymous.

#### **Possible Problems and Solutions:**

The following table is designed to assist you with troubleshooting this error.

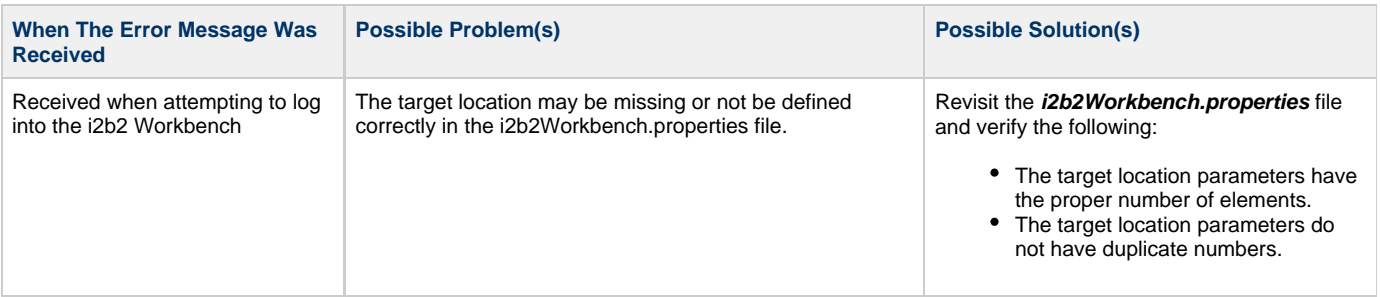

#### **Target Location Example:**

**I2b2.1**=i2b2demo,REST,http://services.i2b2.org/i2b2/services/PMService/

**I2b2.2**=i2b2demo,REST,http://localhost:9090/i2b2/services/PMService/

**I2b2.3**=YourDomain,REST,http://YourJBossHost:YourJBossPort/i2b2/services/PMService/

#### **Installation Guide Resources:**

The following resources address configuring the i2b2Workbench.properties file and how to access it on either a Macintosh or Windows machine.

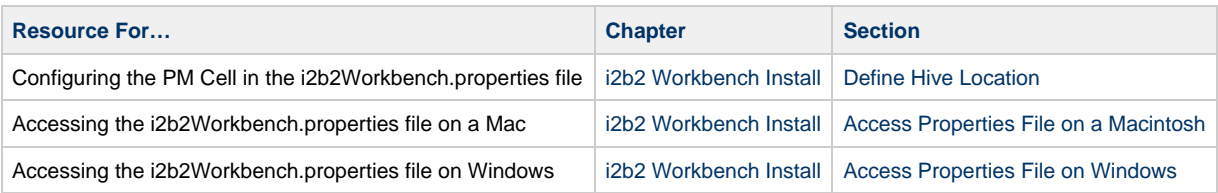

## **Web Client is Not Running**

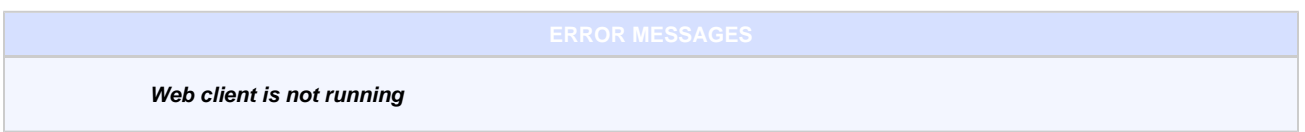

#### **Possible Problems and Solutions:**

The following table is designed to assist you with troubleshooting this error.

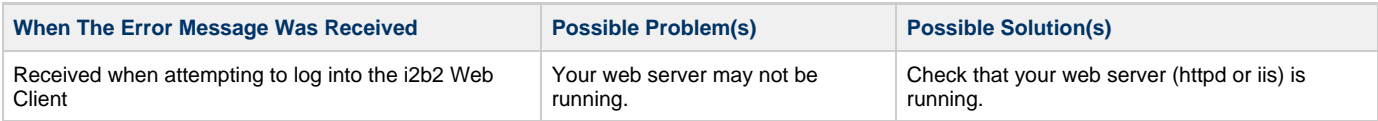

## **Workplace Cell is Unavailable**

**Workplace Cell is Unavailable**

#### **Possible Problems and Solutions:**

The following table is designed to assist you with troubleshooting this error.

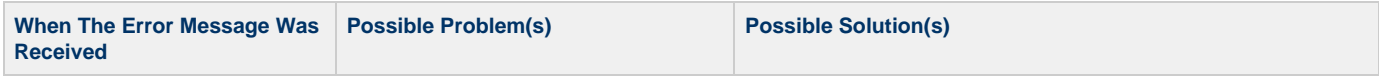

Received while logged into the i2b2 Web Client or Workbench The possible causes for this error message may be one of the following: • The Workplace Cell may not be deployed • The Workplace Cell may be down; the services are not running The Workplace Cell may not be configured correctly in i2b2 Admin

- Verify the Workplace Cell was deployed by looking in the deployments folder located in **YOUR\_JBOSS\_DIR**
	- $\bullet$  If the cell was deployed you will see a file called work-ds.xml.deployed
	- If it was not deployed you won't see the above file and will need to deploy the workplace cell.
- Check your web services to see if **WorkplaceService** is listed as active. If it is not then you need to restart JBoss.
- Verify the Workplace Cell is configured correctly in i2b2 Admin.
	- The Cell Id should be WORK
	- The Cell URL should be the IP or domain name where the cell is located.

#### **Installation Guide Resources:**

The following resources address configuring deploying and configuring cells as well as checking web services.

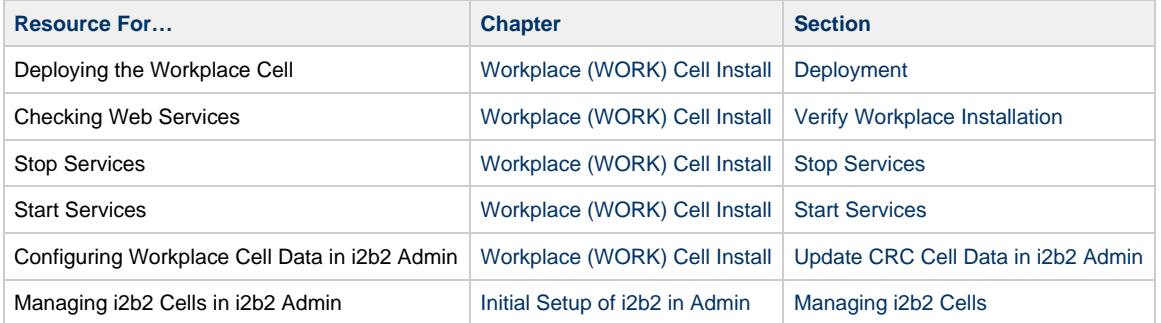

# **Licenses**

The i2b2 source code is licensed under the i2b2 Software License 2.1. This includes but is not limited to all code in the edu.harvard.i2b2.\* package namespace.

The i2b2 Web Client uses three open source JavaScript Libraries:

- 1. Yahoo! User Interface (YUI)
- 2. Prototype
- 3. Firebug

The code and respective license agreements for the above libraries can be found in the js-ext directory.

# **Appendices**

## **Appedix A - Install Worksheet**

응

One of the benefits of the i2b2 software is its flexibility in that it is completely customizable to meet the needs of your institution. This flexibility means there are a number of configurable settings that need to be modified with your site specific information. This worksheet is designed to assist you with keeping track of the various directories, ports, hosts and database settings that are specific to your environment. These variables are referenced in the i2b2 Installation document and the values will be needed when configuring your i2b2 database(s) and software for installation.

**Tip** You may want to use this worksheet in conjunction with Appendix  $B - i2b2$  Installation Checklist.

#### **Location of Software Directories**

During the installation you will be downloading and extracting software that will be used during the installation process. The following table will help you keep track of where this software is located in your environment.

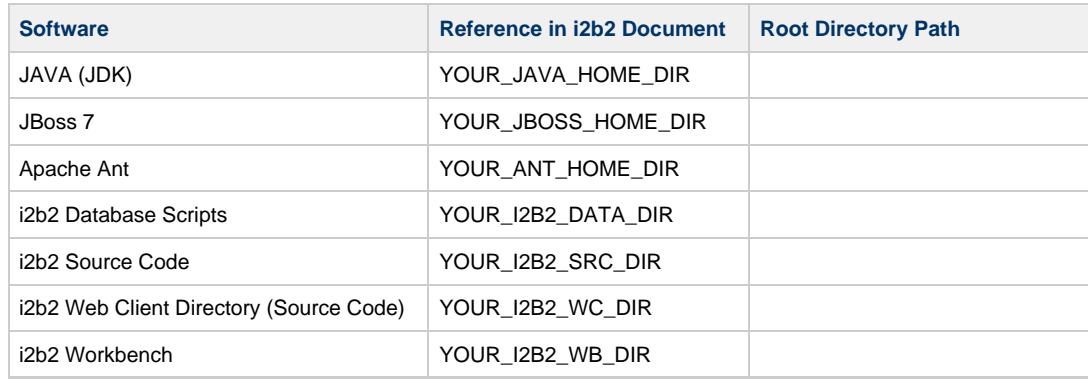

#### **Example Locations**

The following table contains the location examples provided in the installation documentation.

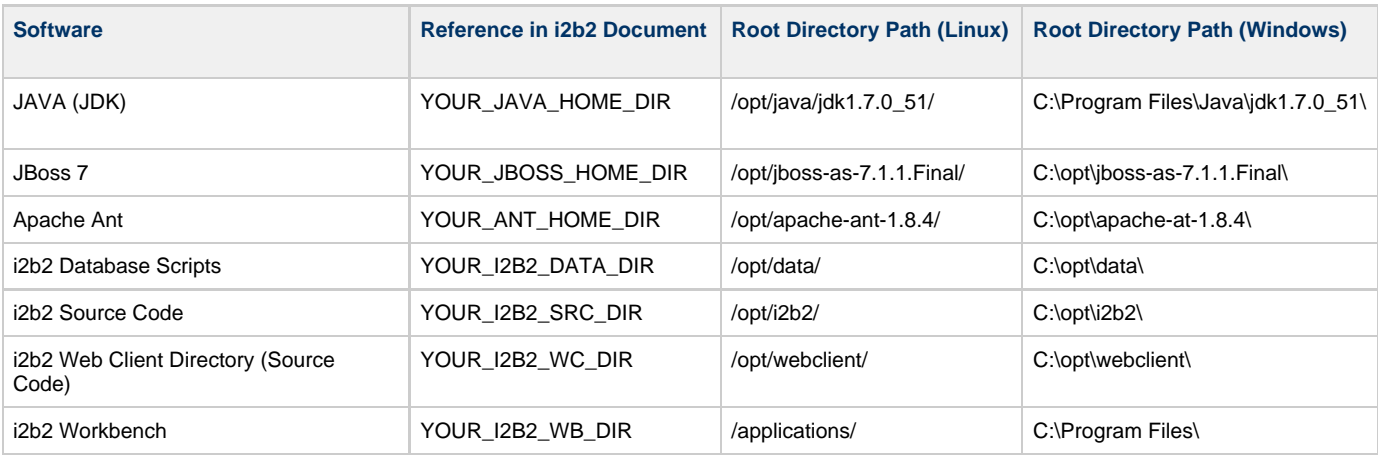

The following table can be used to keep track of the ports in your environment.

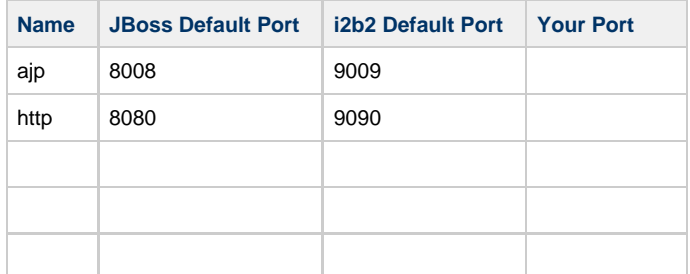

#### **Host and Domain Settings**

The following table can be used to keep track of your host and domain information for the i2b2 Administration Module and Web Client.

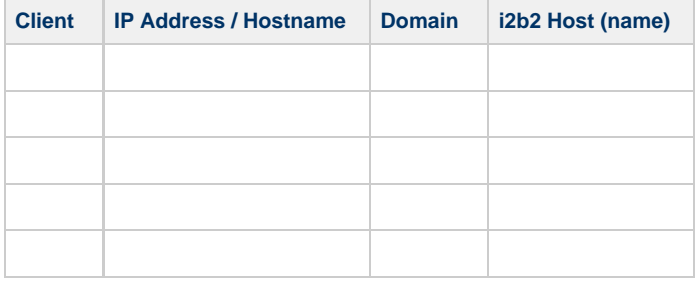

#### **i2b2 Pre-configured (Default) Host and Domain Settings**

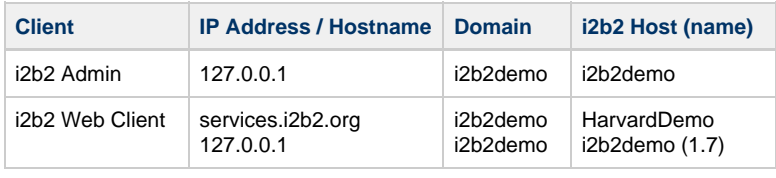

#### **Cell Locations**

The i2b2 cells can be installed on different machines in your environment. The location of the cells are needed when configuring the different property files as well as setting up your cells in i2b2 Admin. You can use the following table to keep track of where these cells are installed in your network.

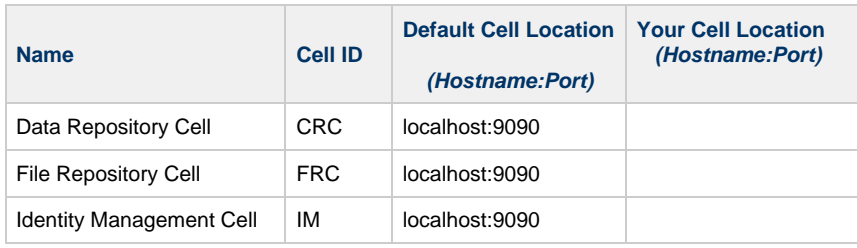

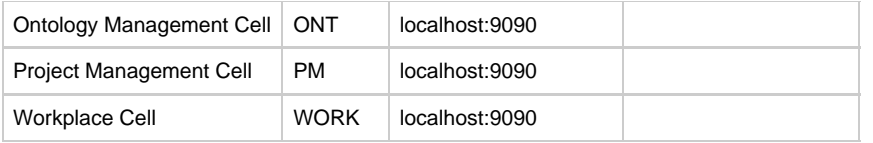

#### **Database Drivers**

Incorrect driver information in a configuration file is often the source of database connection errors. The following table is a guide for you to reference when setting your database properties and configuring you data sources.

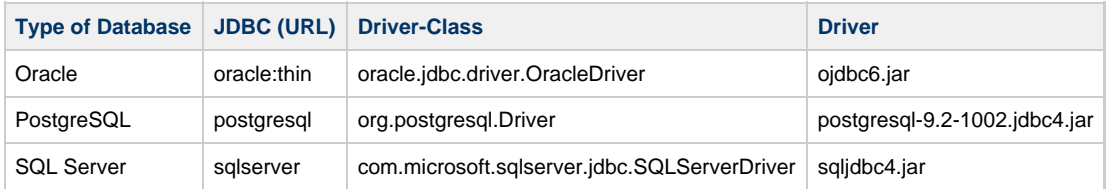

#### **Database Location / Configuration / Users**

Each cell has a set of tables that are created and loaded with data during the Data Installation chapter. The location of these tables, the name of the database / schema as well as the user information is captured when configuring each cell for installation. The following table will help you keep track of the database / schema names, their locations and the database user for each grouping of i2b2 Data Tables.

#### **Note**

θ

i2b2 is fairly flexible in that it does not require all your data tables to reside in the same location. For instance, you may want to install the PM data tables in a different location than those for the Ontology Cell. If this is the case then the following table can help you keep track of the different tables are installed.

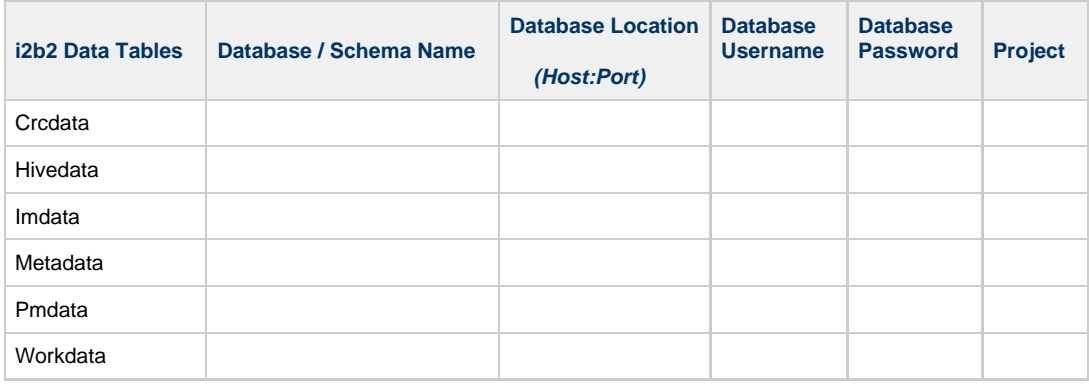

#### **i2b2 Demo Data Default Configuration**

The following table outlines the default configurations that are delivered with the i2b2 software. It is configured for the i2b2 demo domain as a local host.

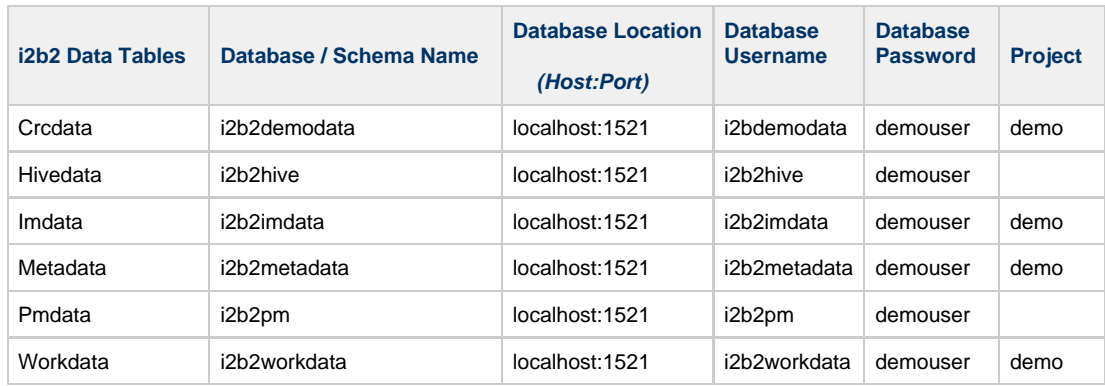

# **Appendix B - i2b2 Installation Checklist**

This checklist is designed to assist you in the installation of the i2b2 Server and Clients. It is organized to coincide with the installation chapters. The items appear in the checklist in the order in which they need to occur during the installation.

#### $\mathbf \Theta$ **Note**

This checklist is not a replacement for the i2b2 Installation Guide. The guide itself contains detailed information, important notes and warnings as well as helpful tips.

#### **Installation Overview**

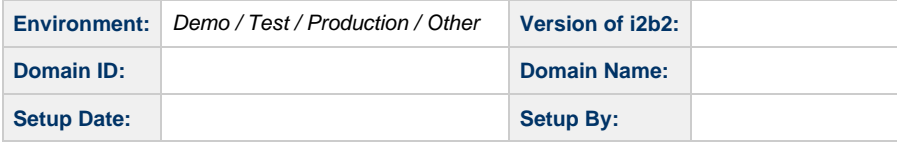

## **Installation Order and Resources**

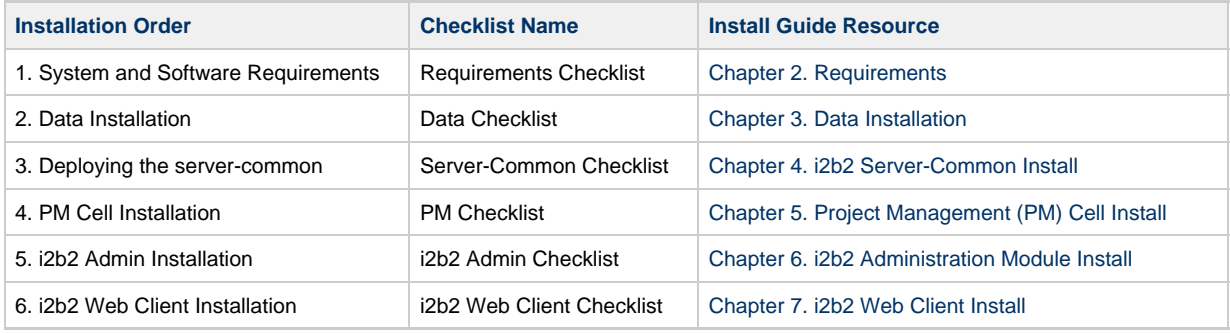

응

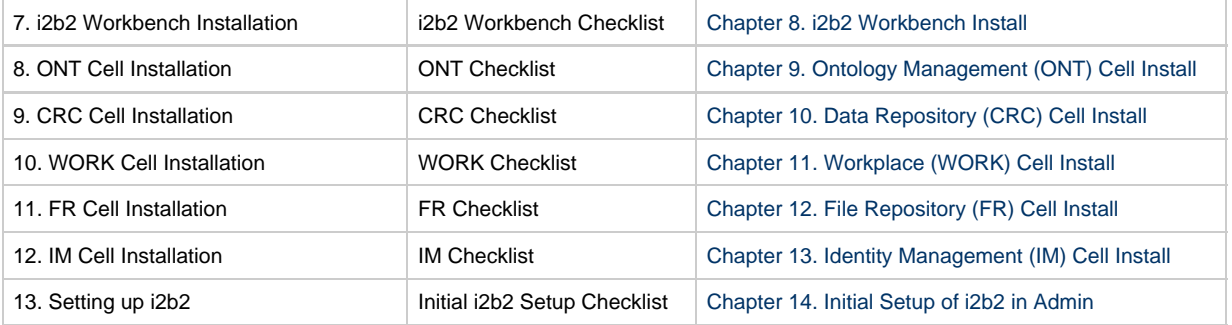

#### **Things To Keep In Mind**

For the most part the installation of the different i2b2 Core Cells involves steps that are very similar. For instance, they all have a build.properties file where you will need to set the *jboss.home* and axis2.war.name properties for the cell you will be deploying.

Based on feedback provided by our users, a common area for confusion and errors seems to be around the configuration of the data sources for each cell. Here are some things to keep in mind that will hopefully eliminate or at least minimize any confusion around defining your datasources.

1. The PM, ONT, CRC, WORK, and IM cells each have a ds.xml file that needs to be updated before deploying the cell. (pm-ds.xml, ont-ds.xml, crc-ds.xml, work-ds.xml, and im-ds.xml)

2. At least two **datasources** have to be defined in the ds.xml files for the ONT, CRC, WORK, and IM Cells.

- The **BootstrapDS** datasource points to the DB\_LOOKUP tables that are part of the Hivedata tables.
- The **DemoDS** datasource points to the tables for the cell you are configuring.

3. The PM Cell has only one datasource (PMBootsrapDS) defined and it points to the location of the **Pmdata** tables.

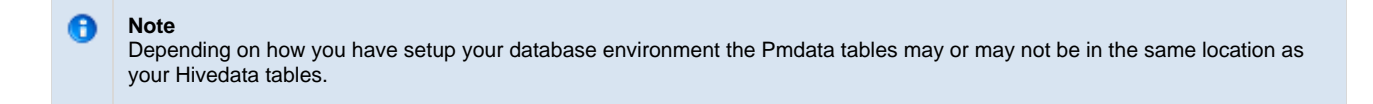

4. The **<connection-url>** for every <datasource> defined in each ds.xml file needs to be updated with information that is specific to your environment.

- Update the <connection-url> with the correct JDBC information for your type of database.
- The address in the URL needs to point to either the location of your hivedata tables (BootstratpDS) or the tables for your cell (DemoDS).

5. The **<driver-class>** and **<driver>** for each <datasource> needs to be defined correctly for the type of database you are connecting to.

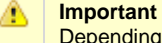

Depending on your environment, the default of **localhost** may not be appropriate for you. Some systems require the I.P. address instead of the alias name.

6. The **<username>** and **<password>** for each <datasource> needs to match the database users you setup during the data installation.

The following table shows the usernames and passwords for the i2b2 demo environment.

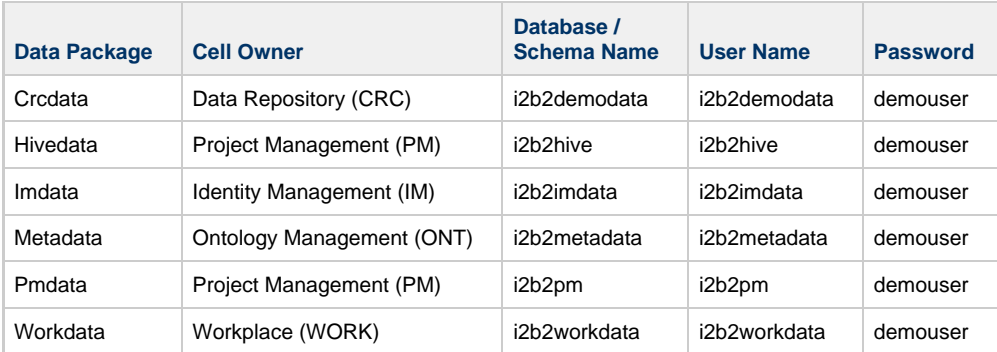

#### ◙ **Tip**

Obviously the passwords and possible the usernames will be different for those databases that contain your real patient data. The **Install Worksheet** (Appendix A) can be used to document and organize the settings for your environment. The worksheet is particularly useful if you are setting up multiple environments and need to keep track of the settings for each environment.

7. Multiple projects with different data sources.

- Need to add an additional <datasource> section for each project data source.
- In addition to updating the connection-url, drivers and database user information you also need to update both the **jndi-name** and **pool-name** to reflect the name of the other projects.

◬

#### **Important**

Any changes made to a cell's ds.xml file **after** it has been deployed will require you to re-deploy the cell in order for the changes to take effect.

In addition to the ds.xml files, several cells have additional "data configurations" defined in their property files. These additional data configurations are typically defining the schema / database name and location of your Hivedata tables so the cells can lookup relevant information.

#### **Installation Checklists**

#### **Requirements Checklist**

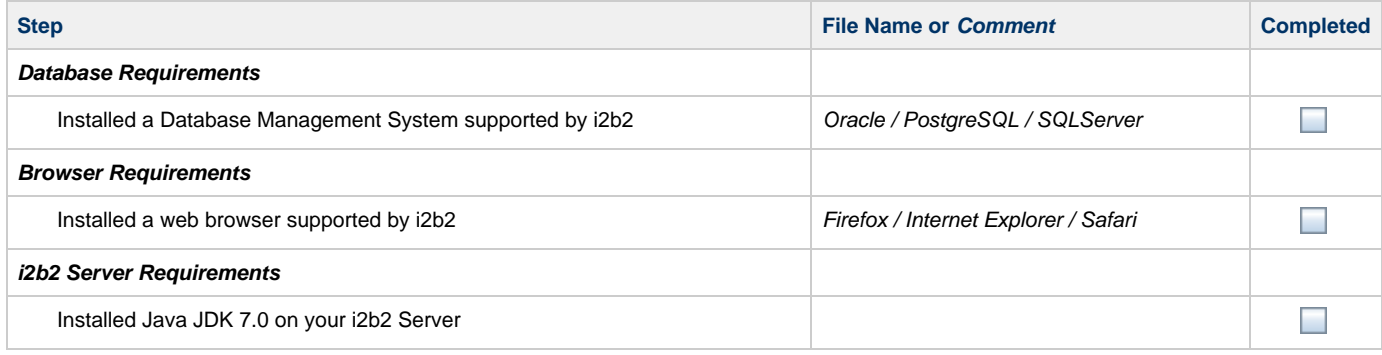

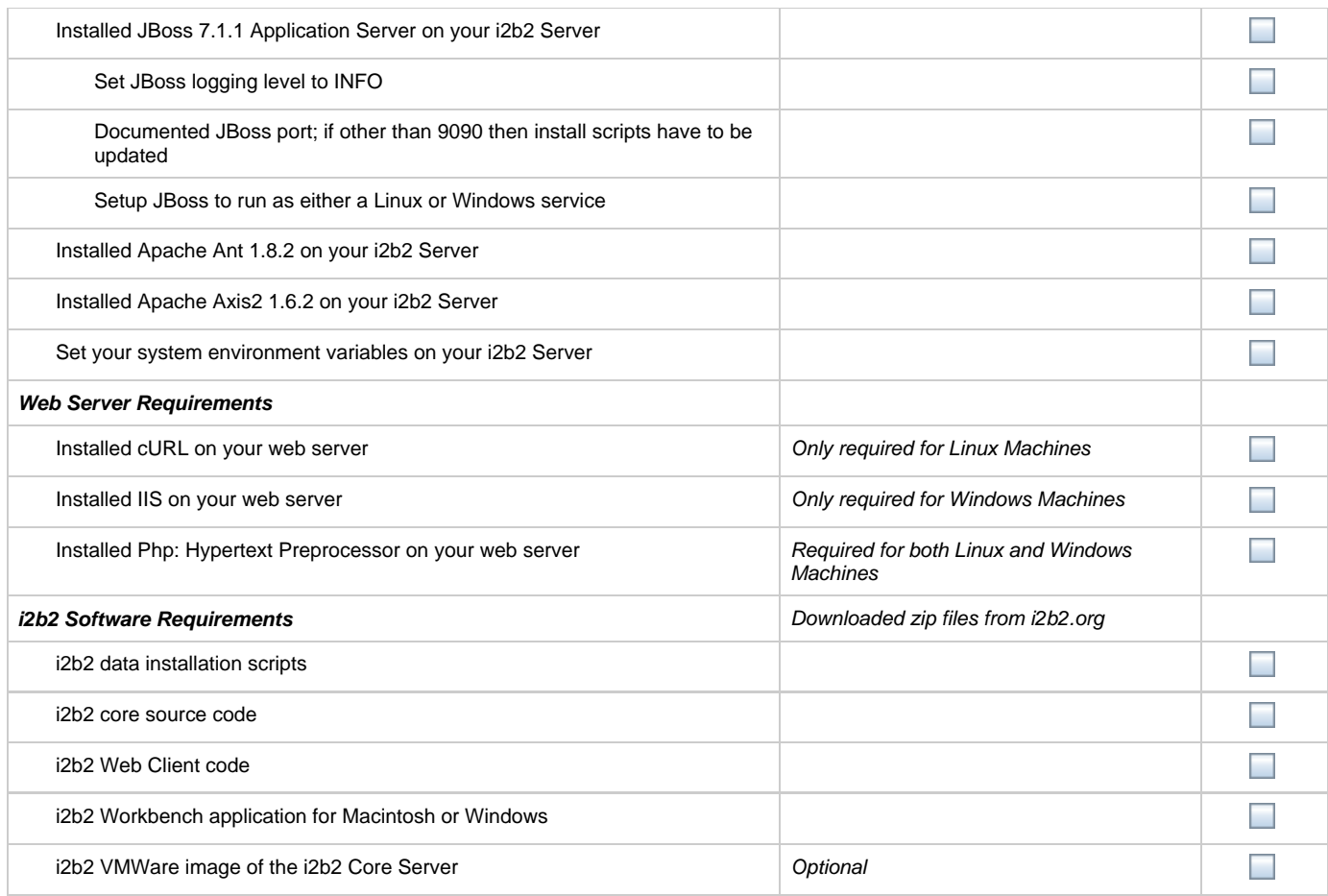

#### **Data Checklist**

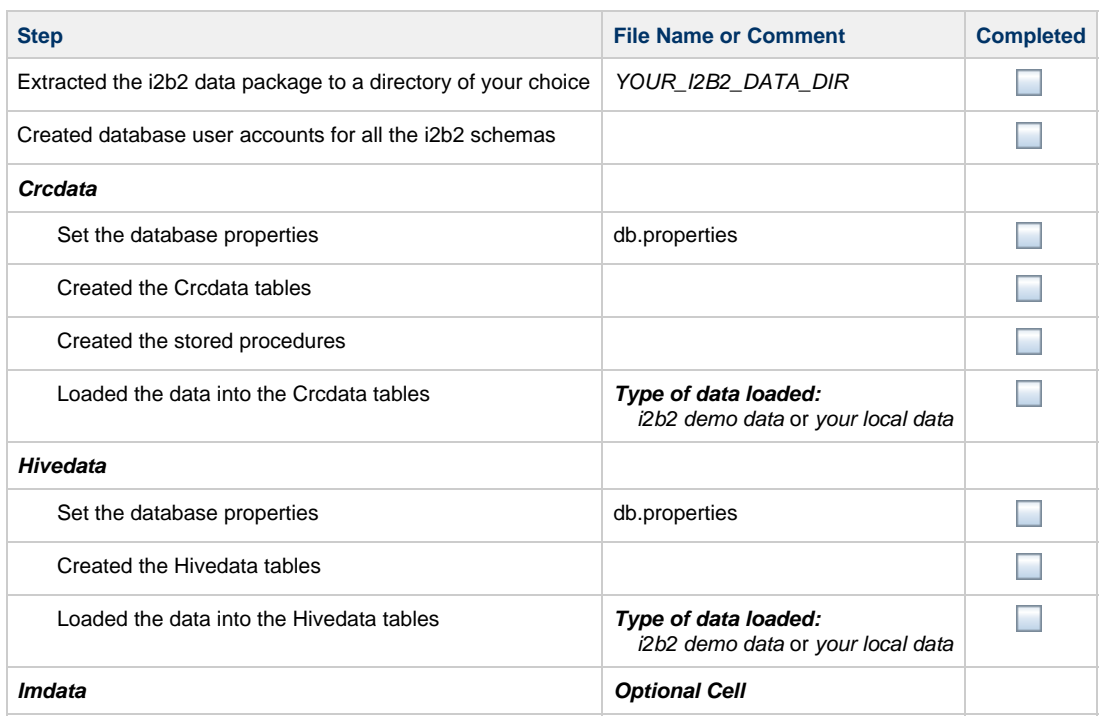

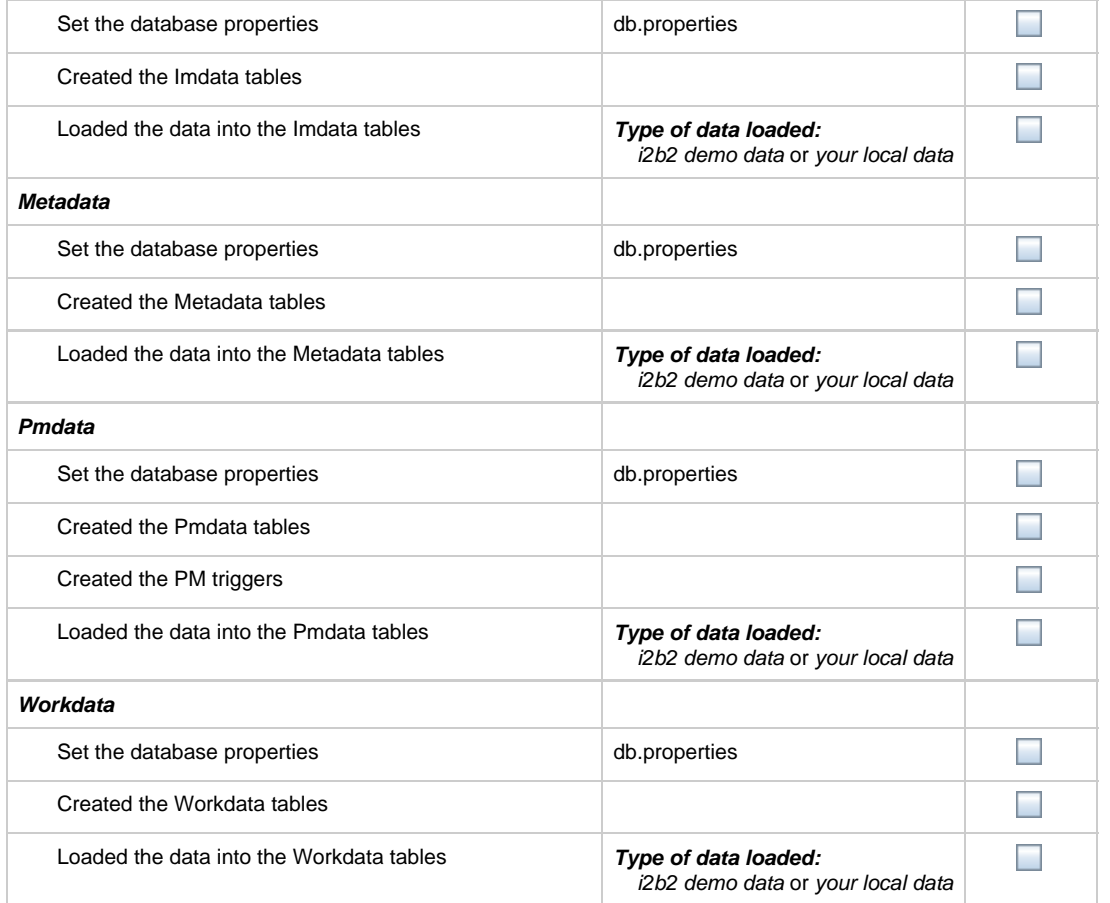

#### **Server-Common Checklist**

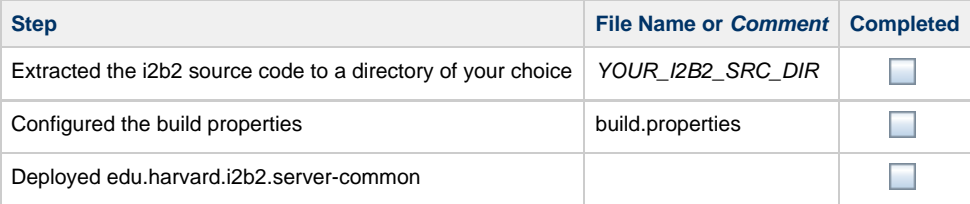

#### **PM Checklist**

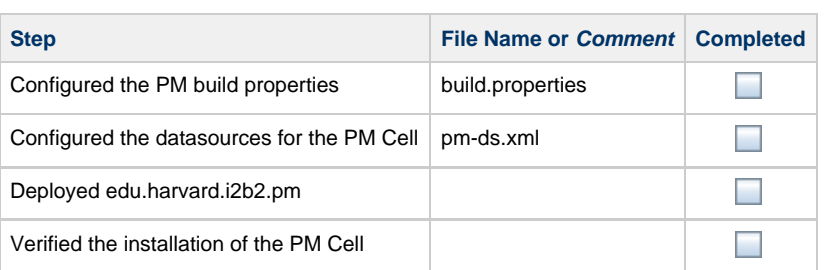

#### **Warning**

The Admin Module and the Web Client each have their own folder that contains the necessary files to run the respective application. Both the admin and webclient folders contain files with similar names which can be a source of confusion. Therefore it is important to make sure you are editing the files in the **admin folder** and **not** the ones that reside in the webclient folder.

In addition to the above, you also want to make sure you are editing the admin files in your **webserver directory** and **not** the ones that reside in YOUR\_I2B2\_SRC\_DIR.

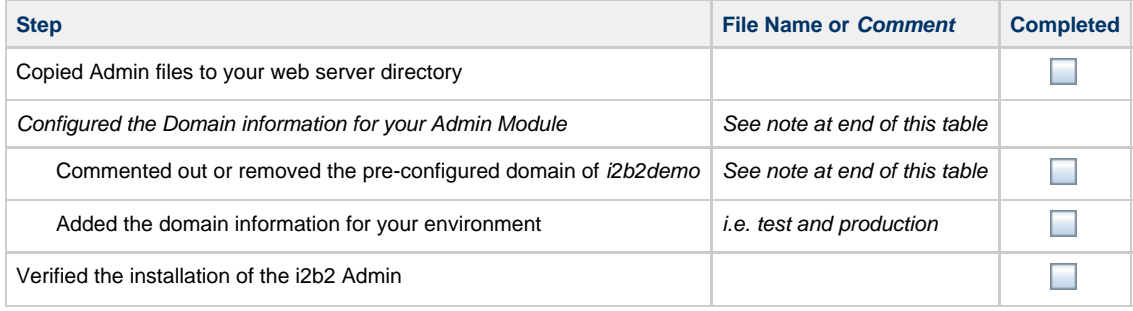

#### **Note**

θ

The i2b2 Admin is pre-configured with the following domain information:

The **domain** is **i2b2demo**

The **URL** points to the **local PM** in your i2b2 demo environment

If you comment out or remove this domain then i2b2 will not work in your demo environment.

#### **i2b2 Web Client Checklist**

#### **Warning**

The Admin Module and the Web Client each have their own folder that contains the necessary files to run the respective application. Both the admin and webclient folders contain files with similar names which can be a source of confusion. Therefore it is important to make sure you are editing the files in the **webclient folder** and **not** the ones that reside in the admin folder.

In addition to the above, you also want to make sure you are editing the web client files in your **webserver directory** and **not** the ones that reside in YOUR\_I2B2\_WC\_DIR.

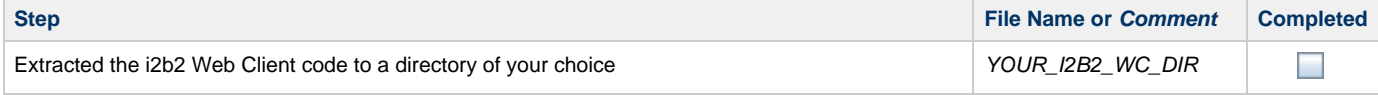

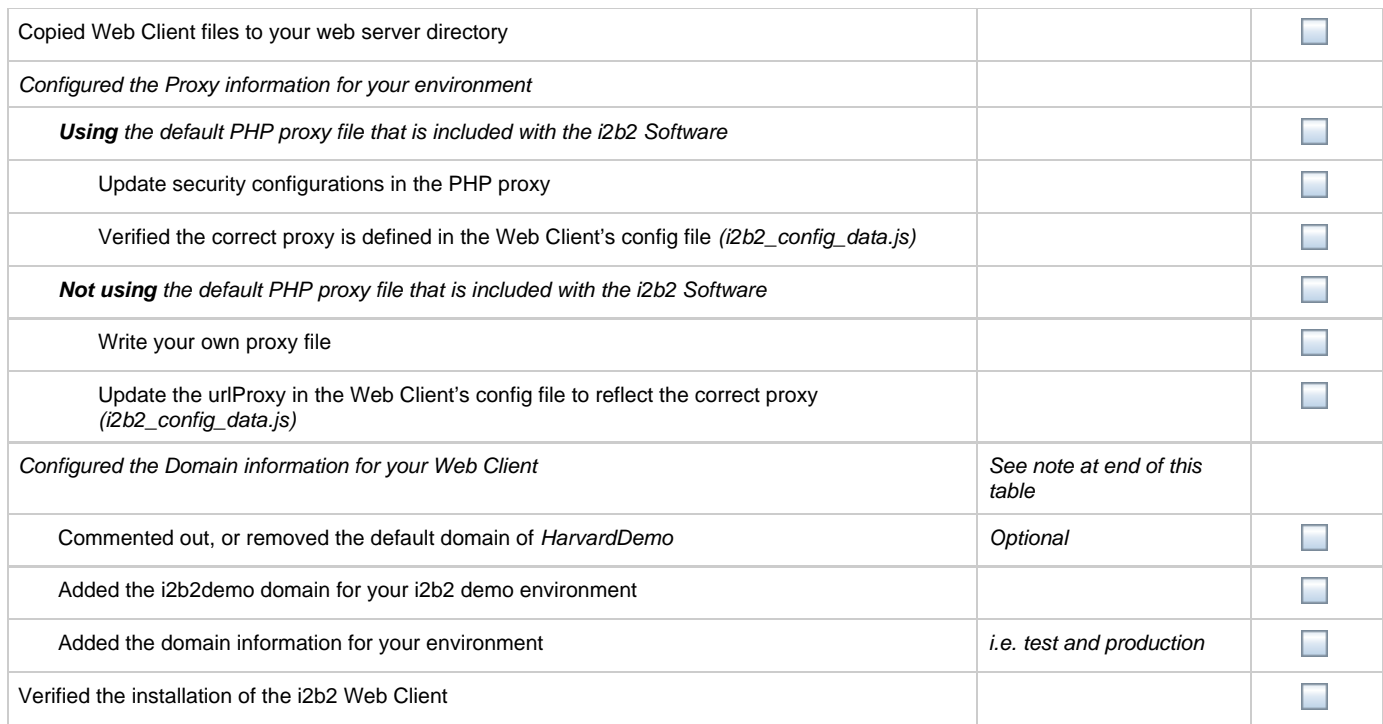

**Note** The i2b2 Web Client is pre-configured with the following domain information:

The **domain** is **HarvardDemo**

The **URL** points to the **public i2b2** in your i2b2.org site

If you comment out or remove this domain then i2b2 Web Client will not be able to connect to the public i2b2 site.

#### **i2b2 Workbench Checklist**

❺

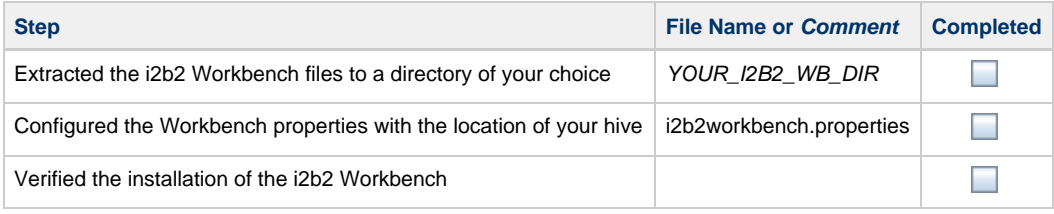

#### **ONT Checklist**

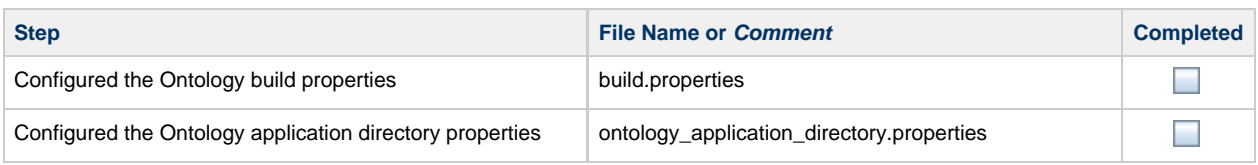

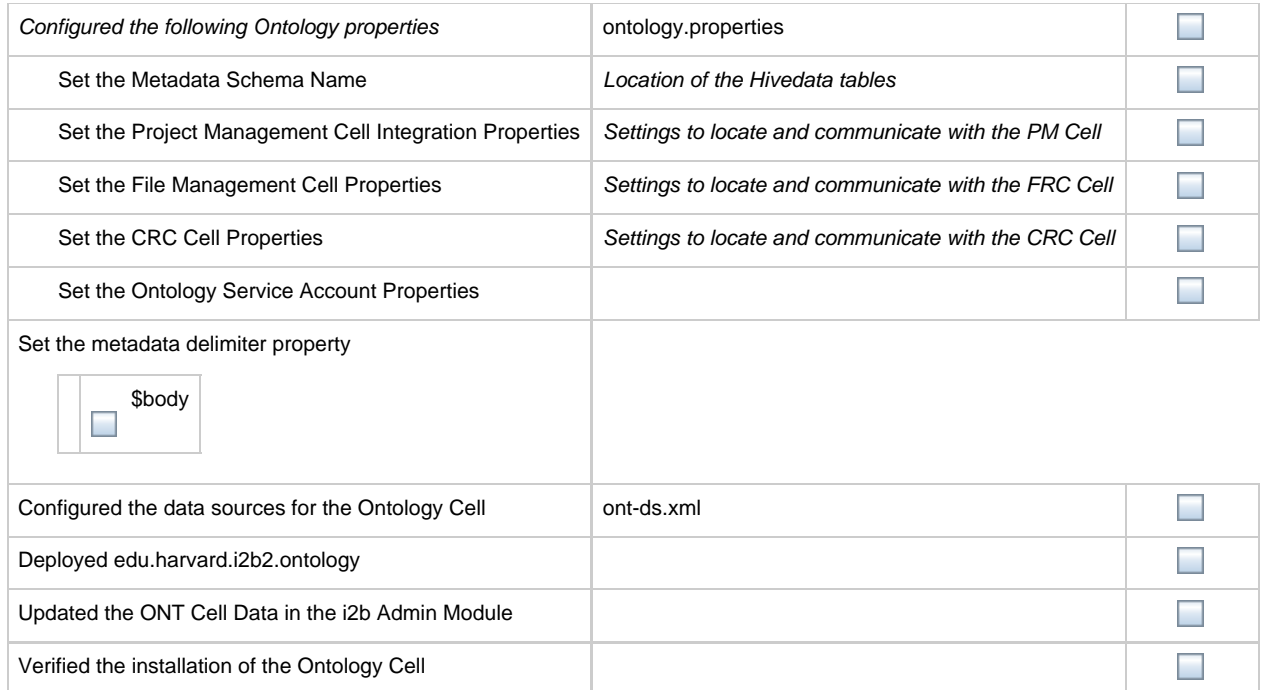

### **CRC Checklist**

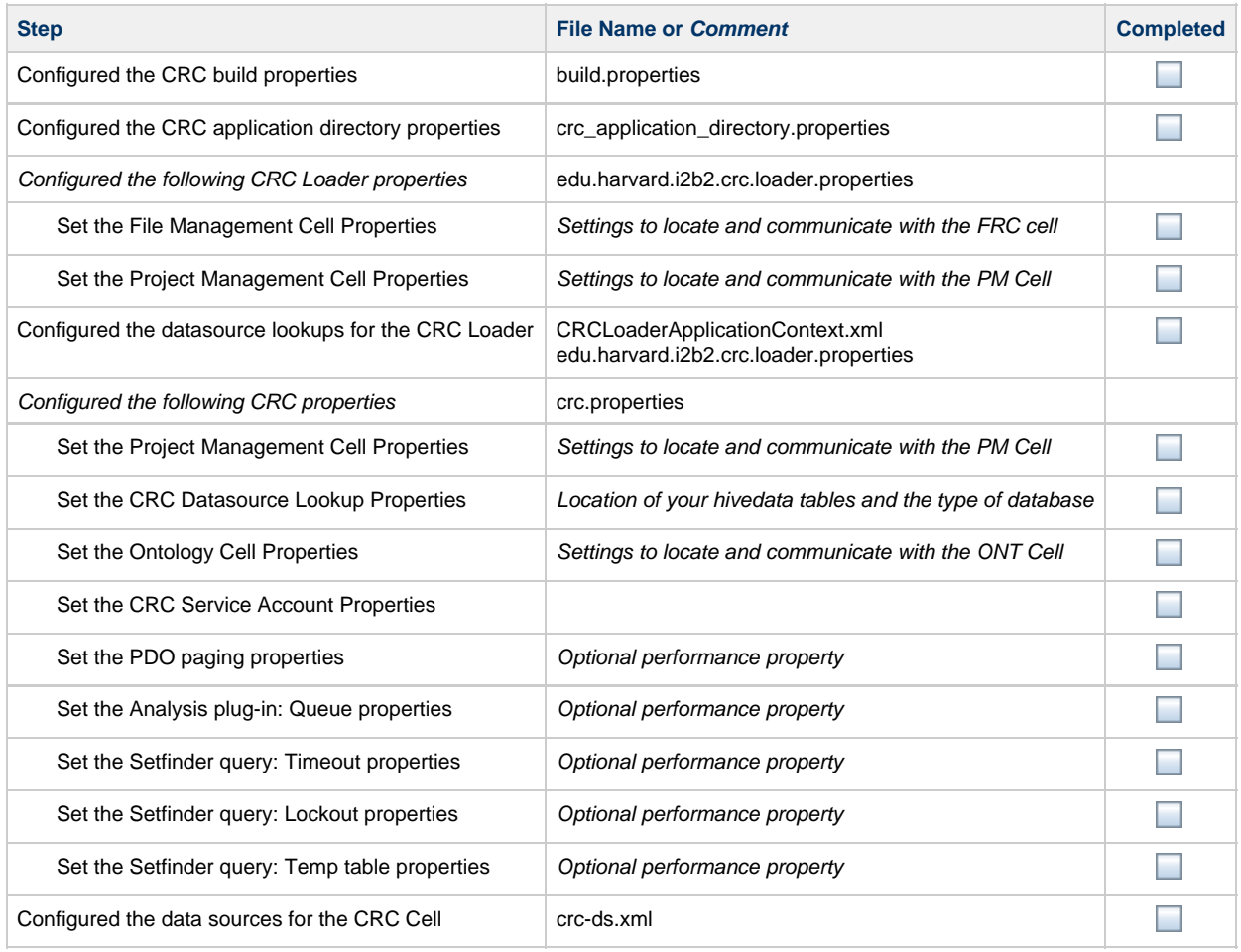

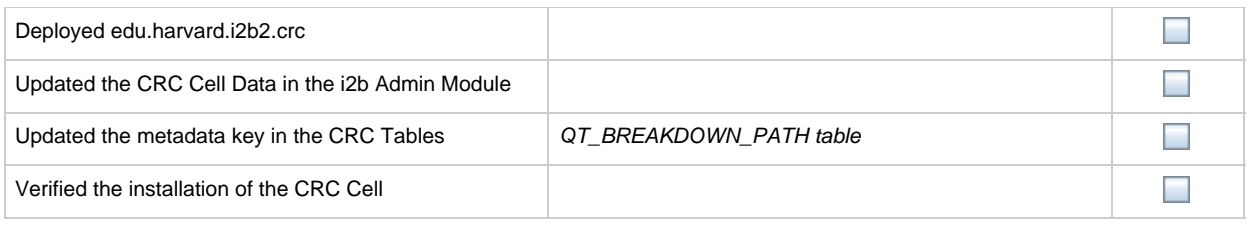

#### **WORK Checklist**

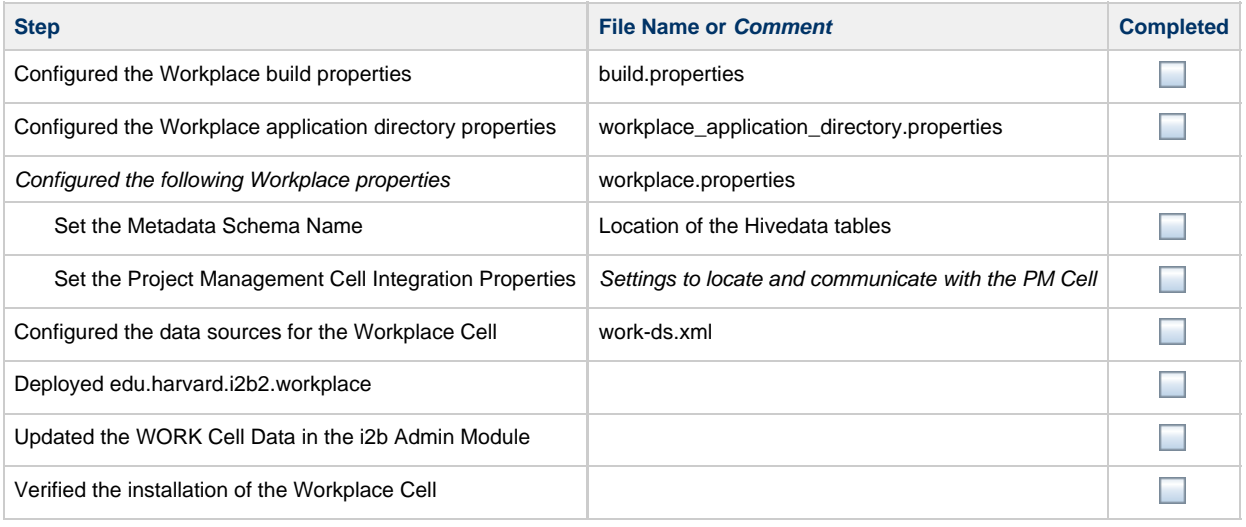

#### **FR Checklist**

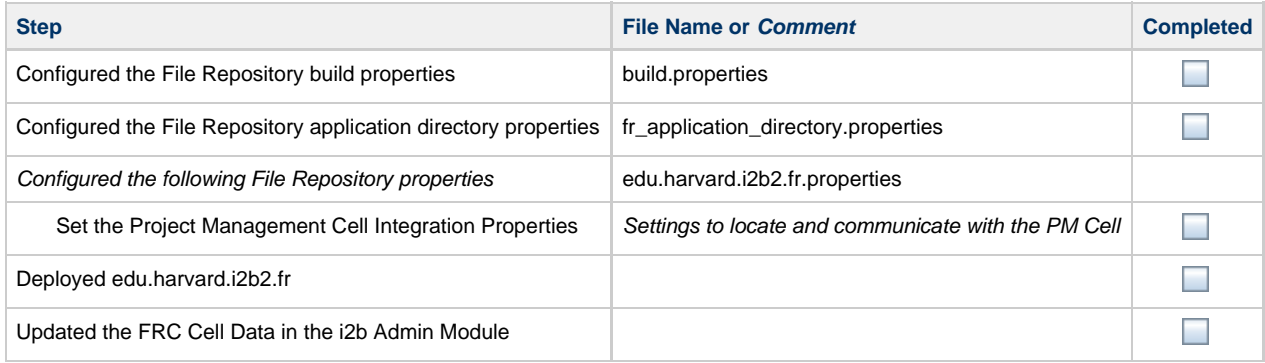

#### **IM Checklist**

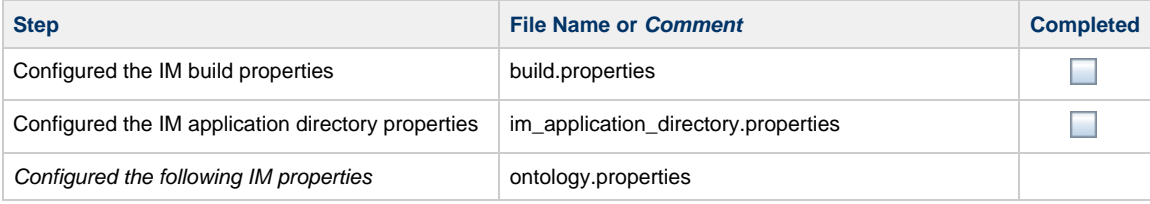

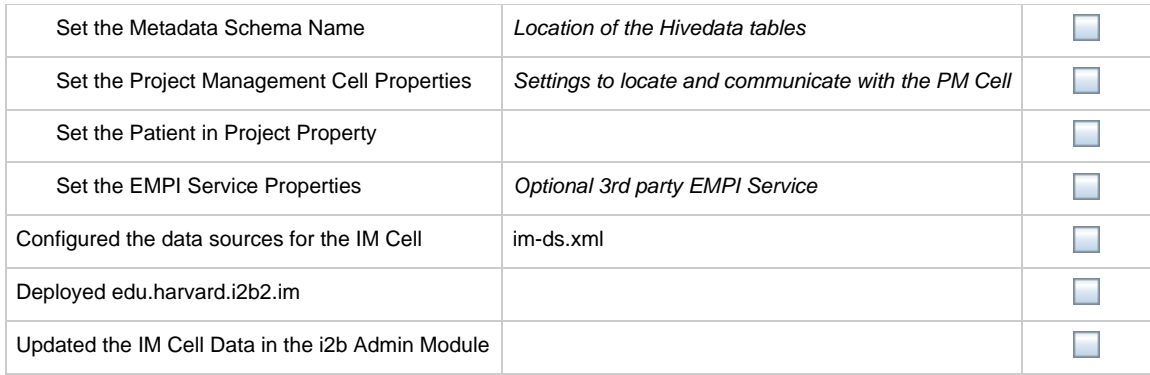

#### **Initial i2b2 Setup Checklist**

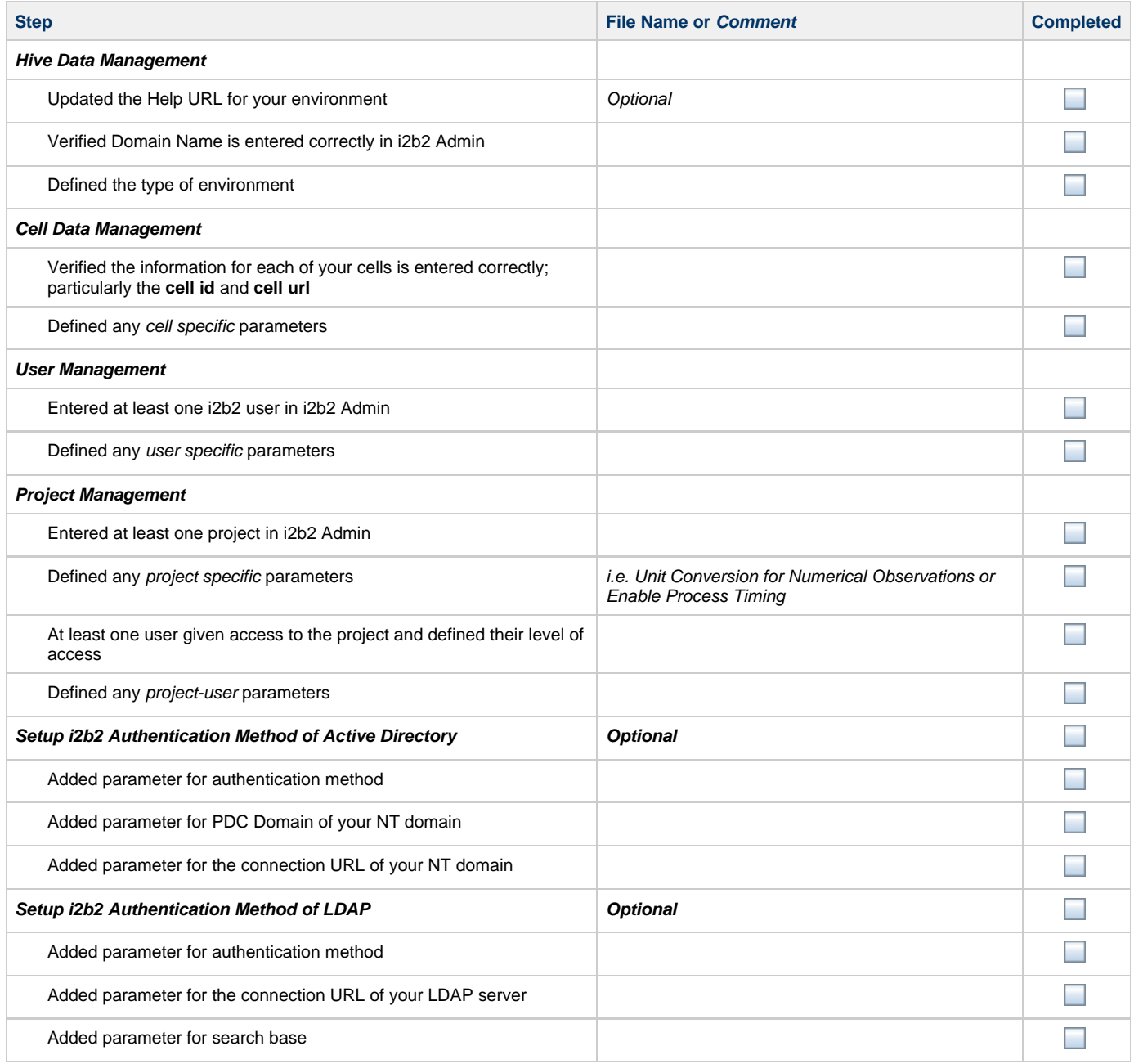

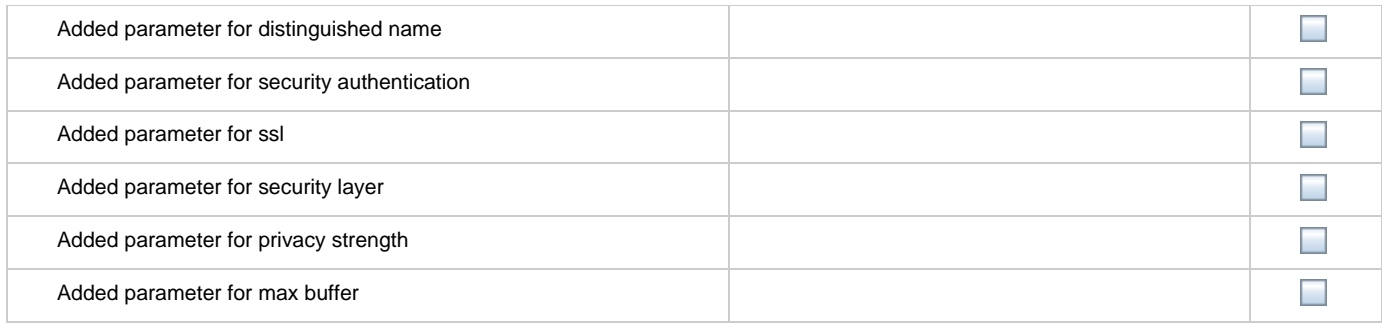